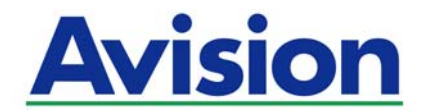

# 네트워크 스캐너

# 사용 설명서

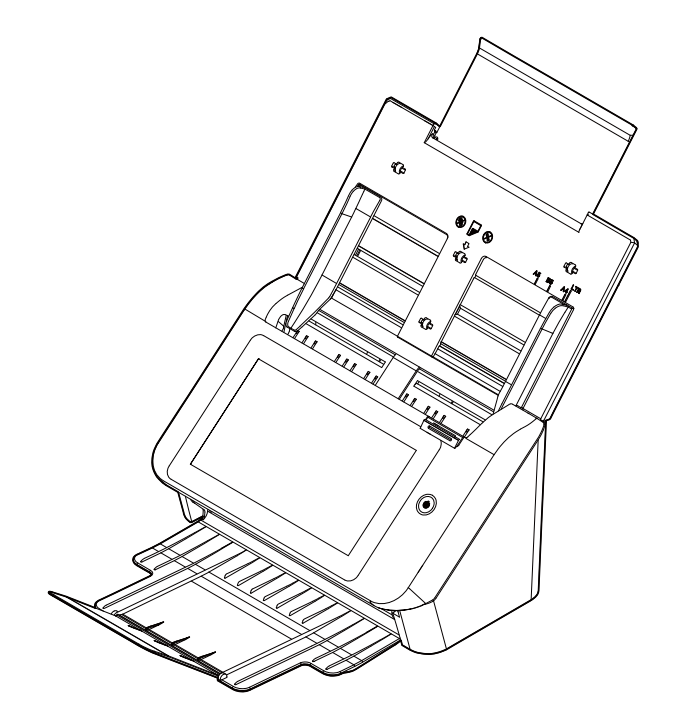

규정 모델:FF-2002H

# Avision Inc.

#### 상표권

Ethernet 은 Xerox Corporation 의 등록 상표입니다.

Microsoft 윈도우 7, 윈도우 8, 윈도우 10 은 ㈜마이크로소프트 사의 등록 상표로서, 미국 지사 및 타국지사의 그 상표권을 두고 있습니다.

IBM, IBM PC 는 International Business Machines Corp. (IBM) 등록 상표입니다.

이 매뉴얼에 포함된 다른 상표나 제품 이름은 해당회사의 상표이거나 등록 상표입니다.

#### 저작권

모든 저작권은 Avision 사에 귀속됩니다. 따라서 Avision 사의 사전 문서화된 허가 없이 이 매뉴얼의 어떤 부분이라도, 어떠한 특정 언어와 형태, 어떠한 전자적 형태(전자문서, 기계, 마그네틱, 광학, 화학적, 수작업)로도 시스템에 재생산되거나 전송, 번역, 저장되어서는 안됩니다.

이 제품은 저작권법과 같은 정부법이나 규제조항에 의해 보호 받습니다.

#### 보증

이 매뉴얼에 있는 모든 내용은 사전 고지 없이 변경될 수 있습니다.

Avision 사는 이 설명서와 관련하여 특정목적에의 적합성에 대한 묵시적 보증을 포함하나, 이에 포함되지 않는 종류의 포괄적 보증도 하지 않습니다.

Avision 사는 구매의사결정이나 성능, 사용상에 있어서 매뉴얼 상의 실수나 우연한 또는 이로 인한 손해에 대해서는 책임지지 아니 합니다.

#### **FCC** 무선 주파수 혼신 보고

본 장비의 검사 결과 FCC 규칙 제 15 부에 따른 B 등급 디지털 장치에 대한 규제에 부합함이 판명되었습니다. 이러한 규제는 주거형 설치에 유해한 혼신에 대해 합당한 보호를 제공하도록 입안 된 것입니다. 이 장치는 무선 주파수 에너지를 생성·사용하며 발산할 수 있습니다. 만약 지시 안내서에 따라 설치되고 사용되지 않으면 무선 통신에 유해한 혼신을 야기할 수도 있습니다. 특정 설치 방식에서 혼신이 발생하지 않으리라는 보장은 없으나, 지시 안내서에 따라 설치되고 사용되지 않으면 무선통신의 혼신 발생률 증가의 원인이 될 수 있음을 알려드립니다. 만약 이 장치가 라디오 또는 TV 수신에 실제로 유해한 혼신 시, 다음의 조치들을 취하여 혼신을 바로잡도록 시도해 보시기 바랍니다.

- 수신 안테나의 방향이나 위치를 바꿉니다.
- 장치와 수신기 사이의 거리를 늘립니다.
- 장치를 수신기가 연결되어 있는 것과 다른 배선의 콘센트에 연결합니다.
- 취급점 또는 유능한 라디오/TV 기술자에 문의합니다.

# 한국 KCC 선언 B급 기기 (가정용 정보통신기기) 이 기기는 가정용으로 전자파적합등록을 한 기기로서<br>주거지역에서는 물론 모든 지역에서 사용할 수 있습니다.

# $\epsilon$

#### 유럽 연합 규제 공지사항

CE 마크가 부착된 제품은 다음의 EU 지침을 준수합니다.

- 저 전압 지침 2014/35/EC
- EMC 지침 2014/30/EC
- 특정유해물질 사용제한(RoHS) 지침 2011/65/EU
- RED (라디오 장비 지침) 지침 (2014/53/EC)

이 제품의 CE 준수는 Avision 에 의해 제공되고 정식으로 CE 마크된 AC 어댑터로 연결했을때 유효합니다.

본 제품은 EN55032 와 EN55035 의 클래스 B 한계, EN 62368-1 의 안전 요건.

\* 이 기기는 클래스 1 단계 LED 가 제품으로 인증되었습니다.

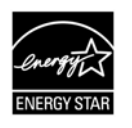

에너지 스타(ENERGY STAR®)의 합작회사인 에이비젼(Avision) 주식회사의 본 제품은 에너지 스타(ENERGY STAR®)의 에너지 효율 요건을 충족합니다.

폐기 장비 처리

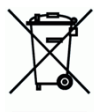

제품이나 포장에 이 기호가 있으면 다른 가정 쓰레기와 함께 버릴 수 없는 제품을 의미합니다. 대신 사람의 건강과 환경을 보호하기 위해 적절한 재생 및 재활용 시설로 보내야 합니다. 재활용할 폐기 장비를 처리할 수 있는 장소에 대한 자세한 정보는 해당 시청, 가정 쓰레기 처리 업체 또는 제품을 구입한 매장에 문의하여 주십시오.

#### 시스템 요구사항

```
CPU: Intel® Core™ 2 Duo 이상
```
메모리: 32-비트: 2 GB

64-비트: 4 GB

광학 드라이브: DVD-ROM 드라이브

USB 항: USB 3.2 Gen 1X1 포트 (USB 2.0 호환)

지원되는 운영 체제: Windows 10 (32-비트/64-비트), Windows 8 (32-비트/64-비트), Windows 7

#### 제품 안전 가이드

장치를 설치 및 사용하기 전에 본 가이드를 끝까지 읽어 모든 지침 및 경고 사항을 확실히 숙지하여 주십시오.

아래 지시 사항을 따라 사용자 및 장치에 발생할 수 있는 사고 또는 손상 위험을 방지하십시오.

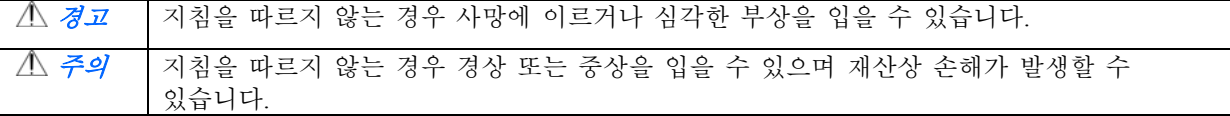

 $\triangle$  경고

- 본 장치와 함께 제공된 AC 전원 어댑터만 사용하십시오. 다른 AC 전원 어댑터를 사용할 경우 화재, 감전 또는 부상을 입을 수 있습니다.
- 본 장치와 함께 제공된 AC 전원 코드와 USB 케이블만 사용해야 하며 마모, 절단, 해짐, 구겨짐, 꼬임 등이 생기지 않도록 주의하십시오. 다른 AC 전원 코드 및 USB 케이블을 사용할 경우 화재, 감전 또는 부상을 입을 수 있습니다.
- AC 코드 전원 위에는 다른 물체를 올려 두지 말고, AC 전원 어댑터 또는 AC 전원 코드를 밟거나 그 위를 지나다니지 마십시오.
- AC 전원 어댑터의 플러그가 쉽게 빠질 우려가 있는 경우에는 본 장치와 AC 전원 어댑터를 전기 콘센트 가까이에 두십시오.
- 본 장치에 연장 코드를 사용하는 경우에는 연장 코드에 연결된 장치의 총 암페어 정격이 코드의 암페어 정격을 초과하지 않도록 주의하십시오.
- 장치와 컴퓨터 간 인터페이스 케이블에 쉽게 접근할 수 있도록 장치를 컴퓨터와 충분히 가까운 곳에 배치하십시오.
- 본 장치 또는 AC 전원 어댑터를 다음과 같은 장소에 두거나 보관하지 마십시오.
	- $\bullet$  야외
	- 오염물 또는 먼지가 과도한 환경, 물이나 열원에 가까운 곳
	- 충격, 진동, 고온 다습, 직사광선, 강한 광원에 노출되거나 온도 또는 습도가 급격히 변화할 수 있는 장소
- 본 장치를 물기가 있는 손으로 만지거나 사용하지 마십시오.
- AC 전원 어댑터, 장치 또는 장치 옵션은 장치의 문서에 구체적으로 설명된 경우 외에 직접 분해 또는 개조하거나 수리하려고 시도하지 마십시오. 이 경우 화재, 감전 또는 부상을 일으킬 수 있습니다.
- 입구에 물체를 넣지 마십시오. 이러한 물체가 위험한 전압점 또는 단락 구성품과 접촉할 수 있습니다. 감전 위험에 항상 주의하십시오.
- 다음과 같은 상황이 발생하면 장치와 AC 전원 어댑터를 분리하고 유자격 서비스 직원에게 서비스를

요청하십시오.

- AC 전원 어댑터 또는 플러그가 손상된 경우.
- 장치 또는 AC 전원 어댑터에 액체가 유입된 경우.
- 장치 또는 AC 전원 어댑터에 물체가 유입된 경우.
- 장치 또는 AC 전원 어댑터를 떨어뜨렸거나 케이스가 손상된 경우.
- 장치 또는 AC 전원 어댑터가 정상적으로 작동하지 않거나(연기가 나는 경우, 이상한 냄새가 나는 경우, 이상한 소리가 들리는 경우 등) 성능에 분명한 변화가 생긴 경우.
- 청소하기 전에는 장치와 AC 전원을 분리하십시오.

#### 주의*:*

- 본 장치를 울퉁불퉁하거나 경사진 테이블에 올려 두지 마십시오. 본 장치를 불안정한 표면 위에 올려 두지 마십시오. 본 장치가 떨어질 수 있으며 부상으로 이어질 수 있습니다.
- 본 장치 위에 무거운 물체를 올려 두지 마십시오. 규형이 맞지 않아 장치가 떨어질 수 있습니다. 떨어질 경우 부상으로 이어질 수 있습니다.
- AC 전원 코드 및 USB 케이블은 어린이의 손이 닿지 않는 곳에 가지런히 묶어 보관하여 부상 위험을 방지하십시오.
- 비닐 봉지는 어린이의 손이 닿지 않는 곳에 가지런히 묶어 보관하거나 폐기하여 질식 위험을 방지하십시오.
- 장기간 장치를 사용하지 않는 경우에는 전기 콘센트에서 AC 전원 어댑터를 분리해 두십시오.

# **1** 시작하기

### 소개

저희 네트워크 스캐너를 구입해주셔서 감사합니다. 본 제품을 이용해서 단면이나 양면 문서를 즉석에서 스캔할 수 있으며, 이메일 주소나 ftp 서버, 네트워크 폴더나 Google Drive, SharePointOnline, OneDrive, Evernote 와 같은 클라우드 서버를 포함한 다양한 대상으로 전자 이미지를 내보낼 수 있습니다. 이뿐 아니라 스캔한 이미지를 USB 플래시 드라이브나 제품 자체 메모리에 저장할 수도 있습니다.

필요한 경우 USB 또는 유선 네트워크 연결을 통해 본 제품을 일반 스캐너로 사용하여 TWAIN 준수형 소프트웨어 애플리케이션으로 스캔을 시작하고 다양 고급 이미지 강화 도구로 스캔된 이미지를 최적화할 수 있습니다. 이 기능을 사용하는 방법에 대해서는 이 설명서의 7장 제품 을 일반 스캐너로 사용을 참조하십시오.

### 다양한 곳으로 스캔

#### 이미지를 스캔해서 이메일 주소로 전송하기:

이더넷 네트워크나 SMTP 서버에 제품을 연결해서 이메일에 첨부 문서로 전송할 수 있습니다. 이메일 키를 터치하고 받는 사람의 이메일 주소를 선택하면, 문서가 스캔된 다음 이미지 파일로 변환되어 지정 원격 수신자에게 전송됩니다.

#### 이미지를 스캔해서 네트워크 폴더로 전송하기:

스캔한 문서를 인트라넷의 FTP(File Transfer Protocol), FTPS(보안 FTP) , FTPES, SharePoint, SMB (Server Message Block Protocol)를 통해 서버나 PC 의 파일 폴더로 전송할 수 있습니다. 이 기능은 메일 서버의 대용량 첨부물 처리 부담을 덜어줍니다.

#### 이미지를 스캔해서 **USB** 플래시 드라이브에 저장하기:

USB 플래시 드라이브를 제품의 USB 포트에 끼우면, 문서를 스캔해서 스캔한 이미지를 USB 플래시 드라이브에 저장할 수 있습니다.

#### 이미지를 스캔해서 제품의 메모리에 저장하기:

공용 폴더를 파일 저장 대상으로 선택하면, 이미지를 스캔하고 이 이미지를 제품의 메모리에 저장 후 제품 내장 웹 페이지에서 파일에 액세스할 수 있습니다.

#### 미리보기:

네트워크를 통해 문서를 전송하기 전, 스캔한 문서를 축소된 크기로 미리 보면서 이미지가 비뚤어지거나 거꾸로 스캔되었는지 여부를 확인할 수 있습니다. 페이지 중 한 장이 비뚤어졌을 경우 해당 페이지를 삭제하고 다시 스캔할 수 있어 시간이 절약됩니다.

#### 스캔캐스트:

이미지를 스캔한 다음 스캔한 이미지를 각각 클라우드 서버나 공용 폴더(제품의 메모리), USB 플래시 드라이브, 이메일 주소, FTP/FTPS 나 SMB 와 같은 네트워크 상의 파일 서버를 포함한 다양한 대상에 동시전송 할 수 있습니다.

#### 편리한 바로가기 키 사용하기:

자주 사용하는 설정을 지정해서 대상에 바로가기로 스캔하면 작업 흐름이 원활해지고 버튼 하나로 스캔 작업이 완료됩니다.

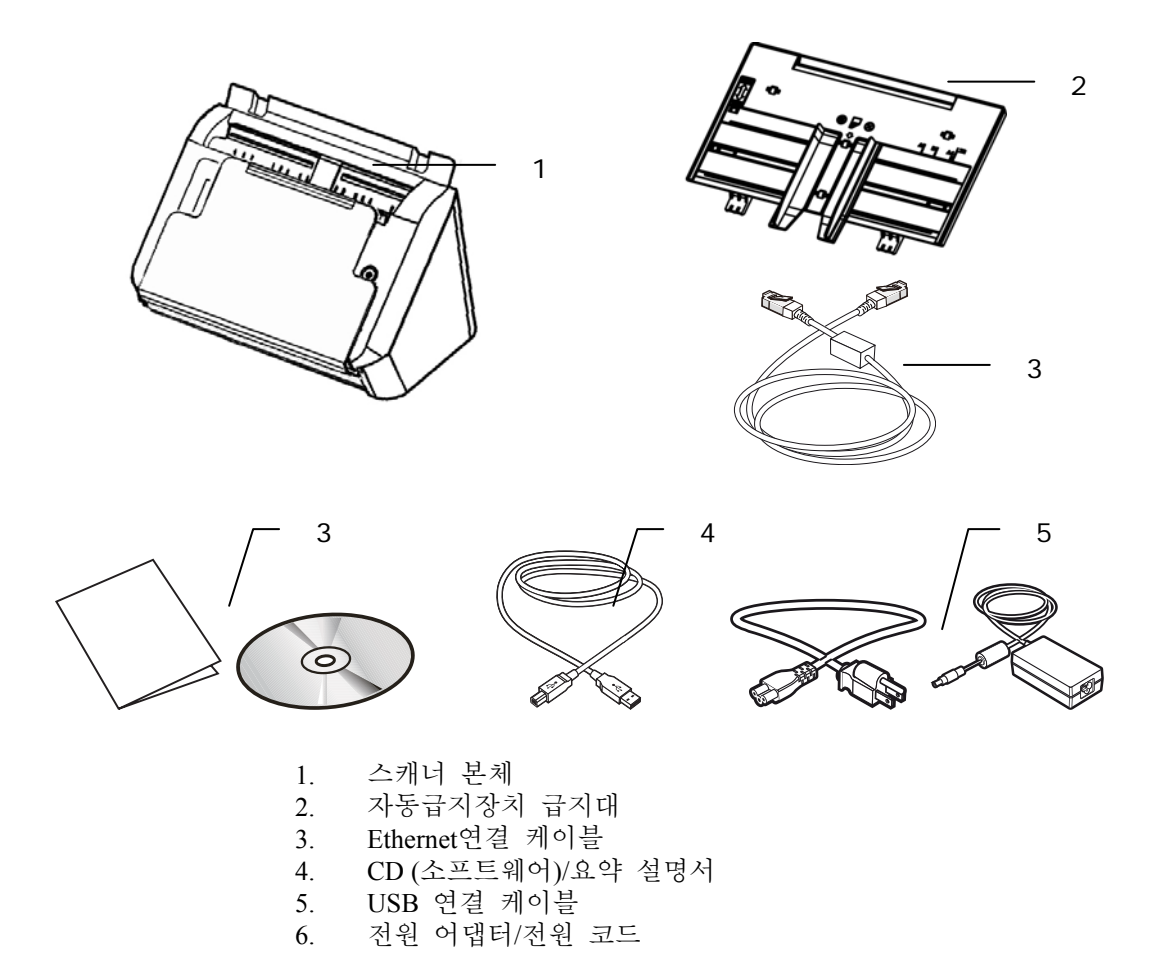

#### 주의**:**

**1.**반드시 제품에 포함된 전원 어댑터 DA-48M24 (APD)/ ADS-65LSI-24-3 24048E (HONOR) 를 사용하시기 바랍니다. 다른 어댑터 사용 시 제품의 파손이나 품질 보증 서비스를 받지 못할 수 있습니다. **2.**포장재를 조심히 뜯어내시어 위의 체크리스트와 같이 전체 아이템이 다 들어 있는지 확인해 주십시오. 빠진 기자재가 있다면 구입처에 즉시 연락하여 주시기 바랍니다. **3.**추가 지원 서비스에 액세스하려면, www.avision.com을 방문하셔서 Avision 제품을 등록하십시오.

전면도

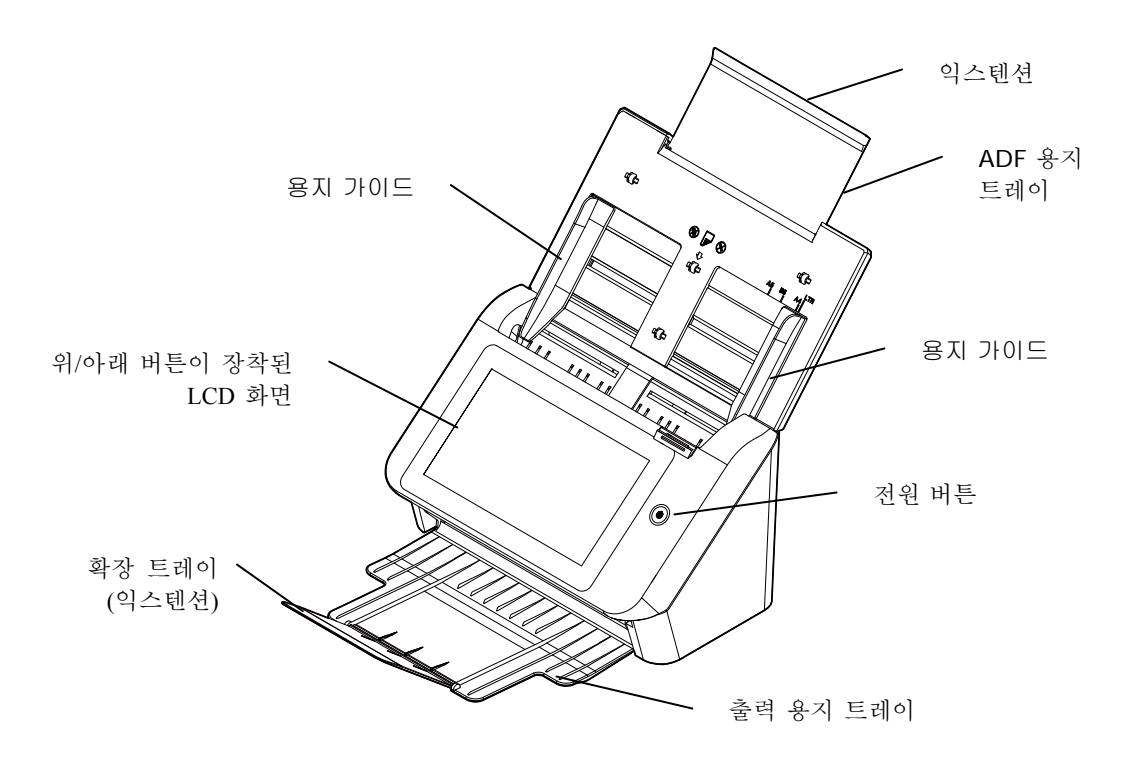

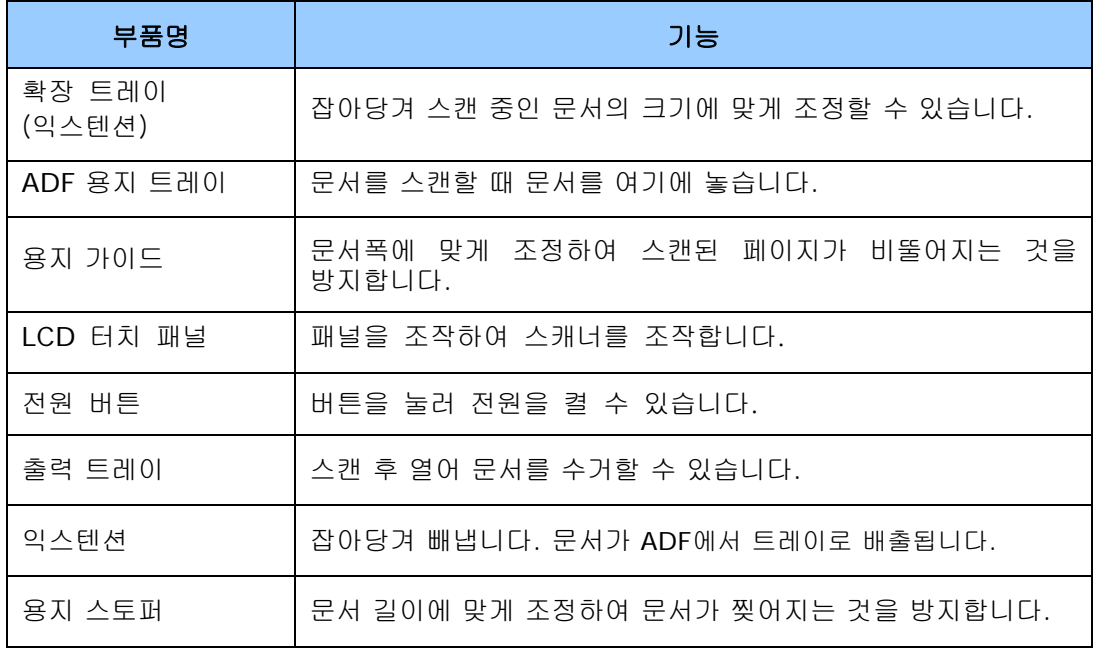

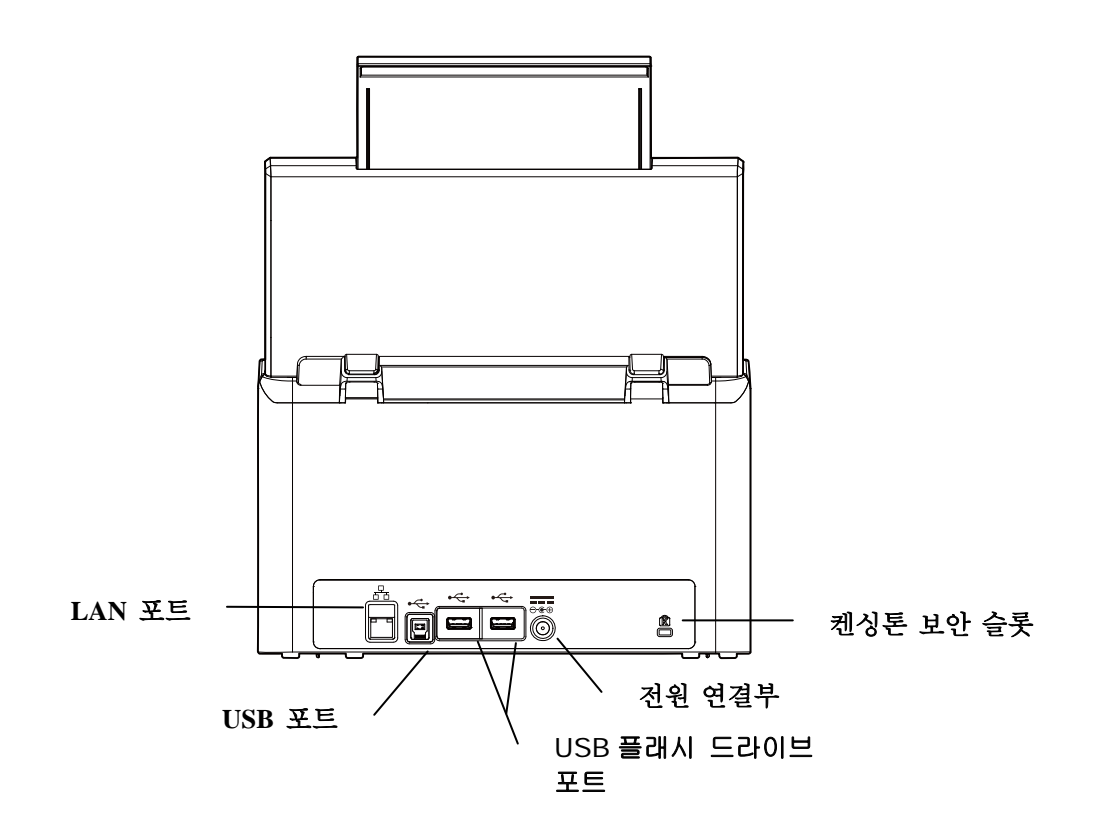

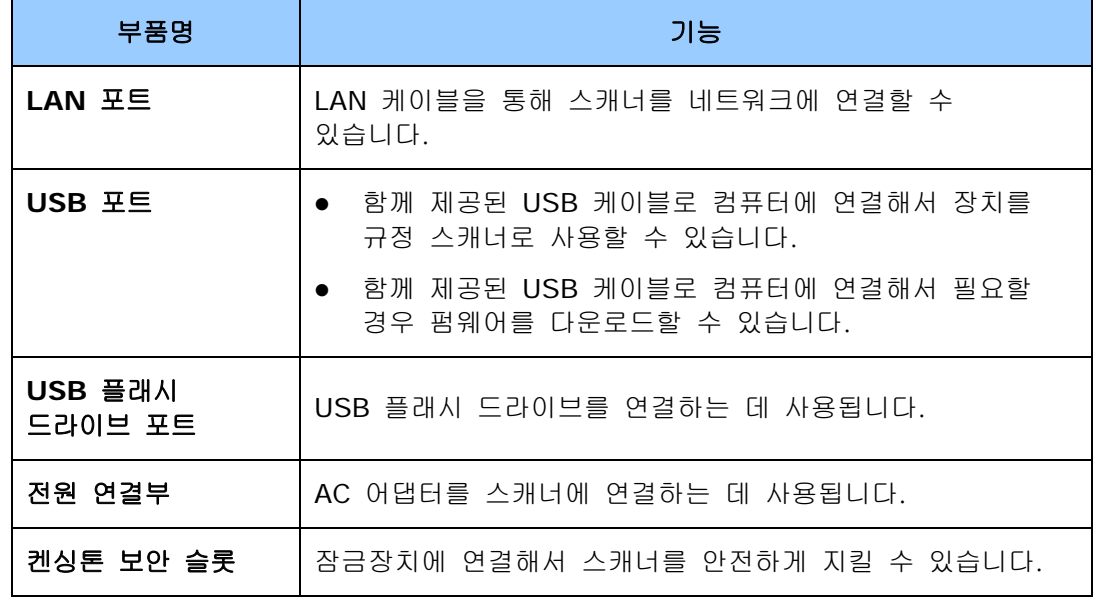

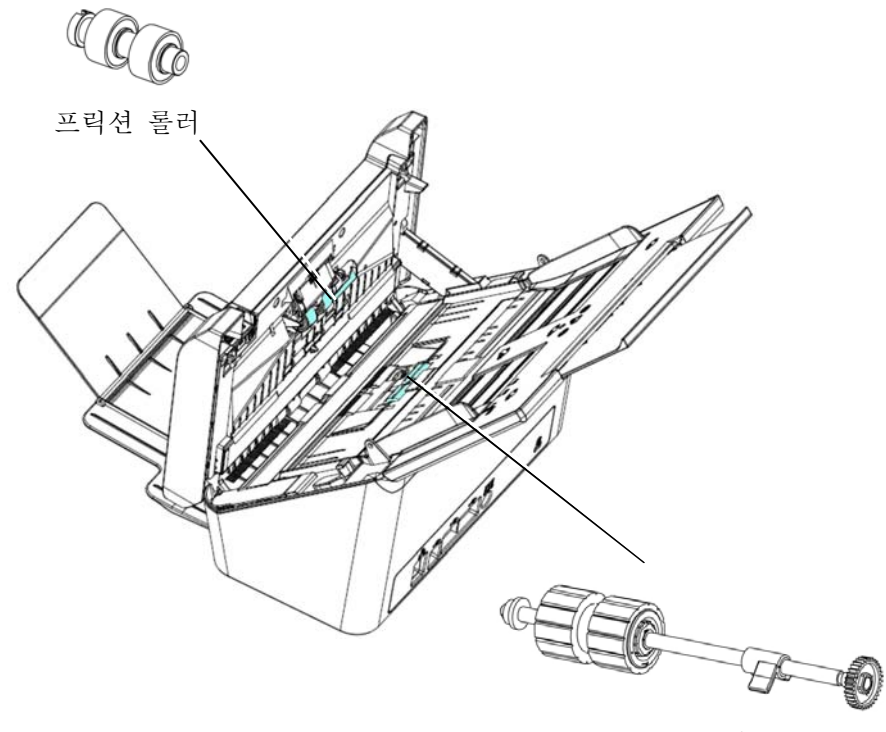

ADF 롤러

# 사전 설치 체크리스트

제품을 사용하기 전에 이메일 기능이나 관리 기능을 수행할 수 있도록 네트워크 상에서 제품 정보를 올바르게 설정하십시오. 다음과 같은 네트워크 매개변수가 설정되어 있어야 합니다.

#### 중요 **!**

아래 표를 네트워크 관리자에게 문의하여 완성하시고 복사본 형태로 보관하시기 바랍니다.

|             | 1. DHCP 사용:  |                                       |           |  |  |
|-------------|--------------|---------------------------------------|-----------|--|--|
|             | 2. IP 주소:    |                                       |           |  |  |
|             | 3. 서브넷 마스크:  |                                       |           |  |  |
|             | 4. 게이트웨이 IP: | $\bullet$ . The contract of $\bullet$ |           |  |  |
|             | 5. DNS 서버:   |                                       | $\bullet$ |  |  |
|             | 6. WINS 서버:  |                                       |           |  |  |
|             | 7. SMTP 서버:  |                                       |           |  |  |
|             | 8. SMTP 포트:  |                                       |           |  |  |
| 9. LDAP 서버: |              |                                       |           |  |  |
|             | 10. LDAP 포트: |                                       |           |  |  |

내용 설명**:** 

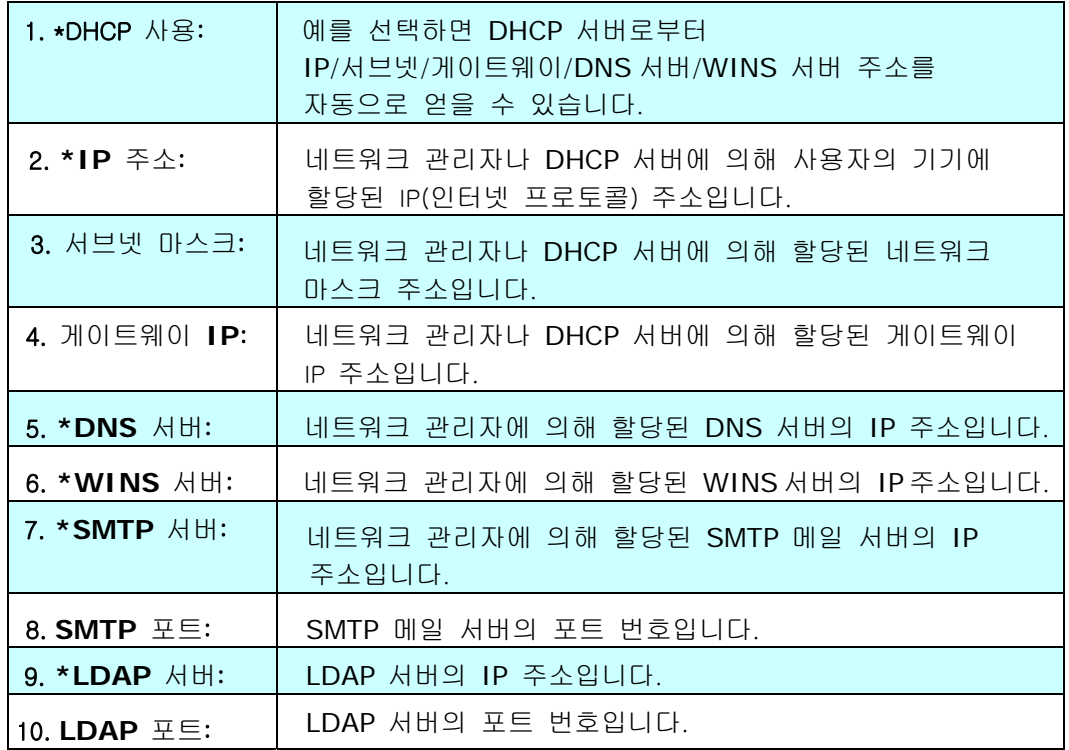

#### 참고**:**

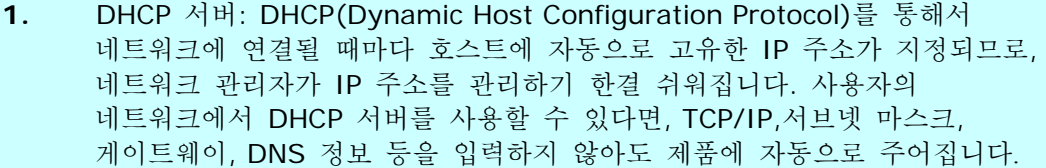

- **2.** IP 주소: IP(인터넷 프로토콜) 주소로 IP 네트워크로의 호스트 연결을 고유하게 식별할 수 있습니다. 시스템 관리자나 네트워크 설계자가 IP 주소를 할당합니다. IP 주소는 두 부분 즉, 네트워크 식별 부분과 노드 식별 부분으로 구성되어 있습니다. IP 주소는 대개의 경우 숫자 그룹 4 개가 마침표로 분리되는 방식으로 씌여집니다. 각 숫자는 0 에서 255 까지입니다. 예를 들어 10.1.30.186 은 IP 주소가 될 수 있습니다.
- **3.** SMTP: Simple Mail Transfer Protocol(간이 메일 전송 프로토콜)의 약어입니다. 이것은 인터넷 상에서 메일을 보내거나 받는 데 사용되는 주 통신 프로토콜입니다.
- **4.** DNS: Domain Name System(도메인명 시스템)의 약어입니다. DNS 서버는 IP 주소 대신 이름을 통해 호스트를 식별합니다. 사용자의 네트워크 상에서 DNS 서버를 사용할 수 있을 경우, IP 주소 대신 도메인명을 입력하면 됩니다.
- **5.** WINS: Windows Internet Naming Service(Windows 인터넷 명명 서비스)의 약어입니다. WINS 는 Windows 네트워크 컴퓨터 명(NetBIOS 로도 알려짐)을 인터넷 IP 주소로 분석하므로 네트워크 상에 있는 Windows 컴퓨터를 쉽게 찾아서 서로 통신할 수 있습니다.
- **6.** LDAP: Lightweight Directory Access Protocol(경량 디렉토리 액세스 프로토콜)의 약어입니다. LDAP 을 통해서 사용자는 네트워크에 연결된 외부 장치에서 디렉토리나 주소록에 직접 액세스 할 수 있으므로 문서 전송이 간편해집니다.

# 터치스크린에서 자주 사용하는 버튼

다음 표에는 터치 화면 상에서 자주 사용하는 버튼과 해당 기능에 대한 설명이 나와 있습니다.

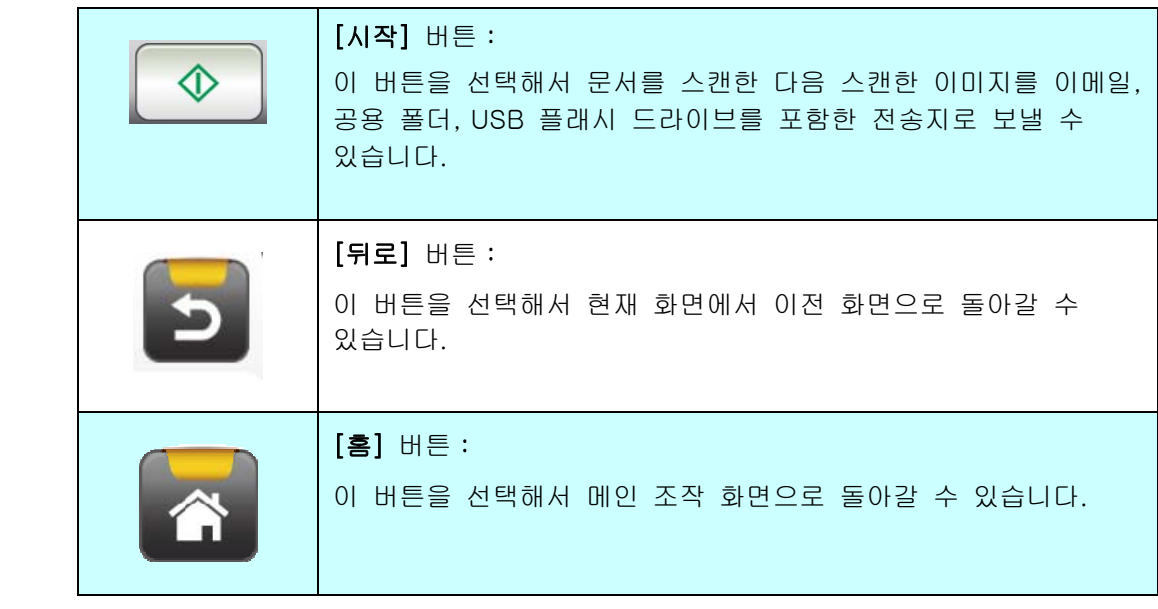

# **2** 기기 설치하기

이 장의 설명은 특히 제품 관리 책임자를 대상으로 합니다. 관리자는 기기를 설치하기 전에 이 장의 설명을 주의깊게 읽어볼 것을 권장합니다.

# 구성 최소 요구사항

네트워크 스캐너 사용을 위해, 다음과 같은 구성이 필요합니다.

#### 제품에서 이메일을 보내려면:

- TCP/IP 네트워크
- 메일 서버

#### 인트라넷을 통해 문서를 보관하려면:

FTP/FTPS/FTPES/SharePoint 나 SMB 프로토콜 환경

# ADF 용지 트레이 용지 트레이 설치하기

**1.** ADF 용지 트레이를 잡은 상태에서 그림과 같이 스캐너 상단에 있는 구멍에 핀 2 개를 끼웁니다.

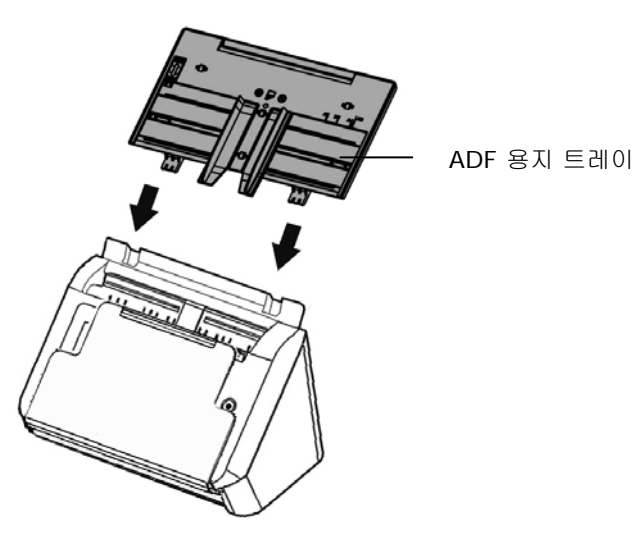

- **2.** 문서 길이에 맞춰 확장 트레이를 당겨 뺍니다.
- **3.** 출력 트레이를 당기고 용지 스토퍼를 올려 용지가 떨어지는 것을 방지할 수 있습니다.

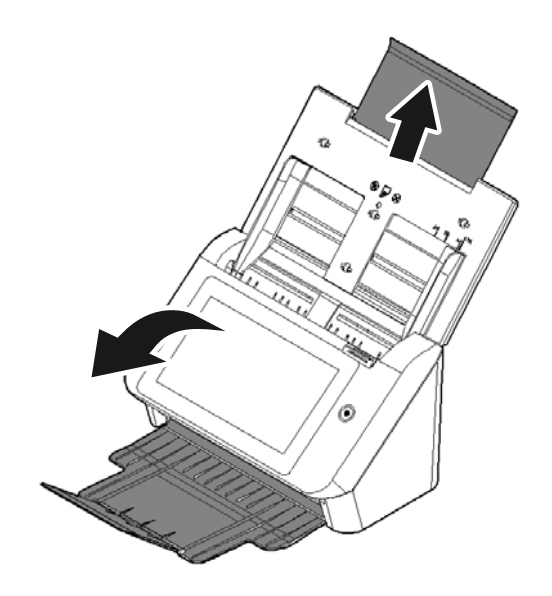

### 이더넷 케이블 연결하기

- **1.** 이더넷 LAN 케이블의 한쪽 끝을 귀하의 기기 이더넷 허브에서 사용 가능한 포트에 연결합니다.
- **2.** 케이블의 다른 한쪽 끝을 제품 뒷면에 있는 **LAN** 포트에 연결합니다.

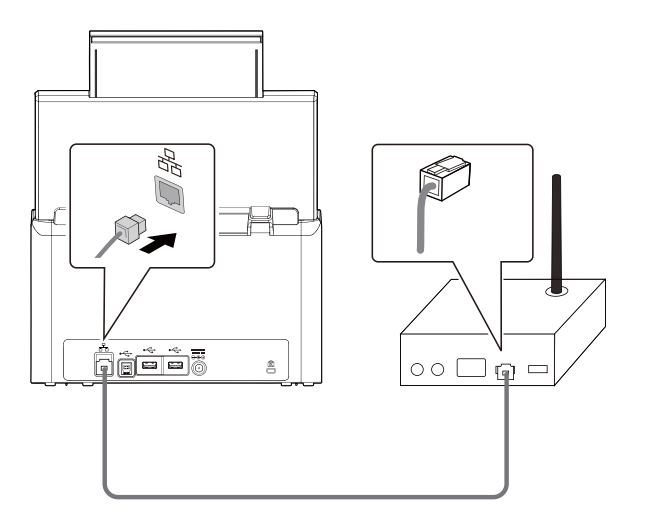

# 전원 연결하기 및 기기 켜기

**1.** 전원 케이블의 한쪽 끝을 제품의 전원 연결부에 연결합니다.

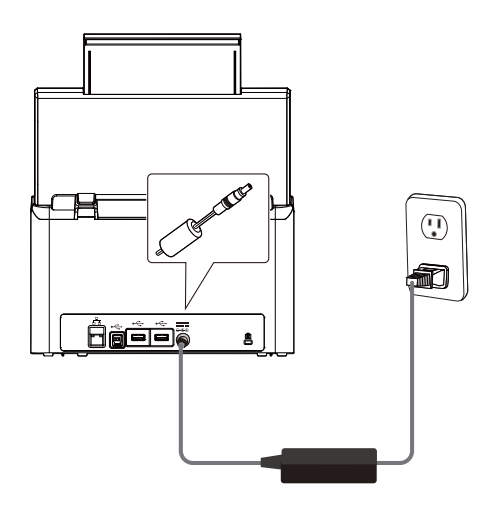

**2.** 다른 한쪽 끝을 적합한 전원 콘센트에 연결합니다.

**3.** [**Power**(전원)] 버튼을 눌러서 제품을 켭니다. 그림과 같이 전원 LED 표시등에 녹색 불이 켜지고 LCD 터치 패널이 홈 화면으로 표시됩니다.

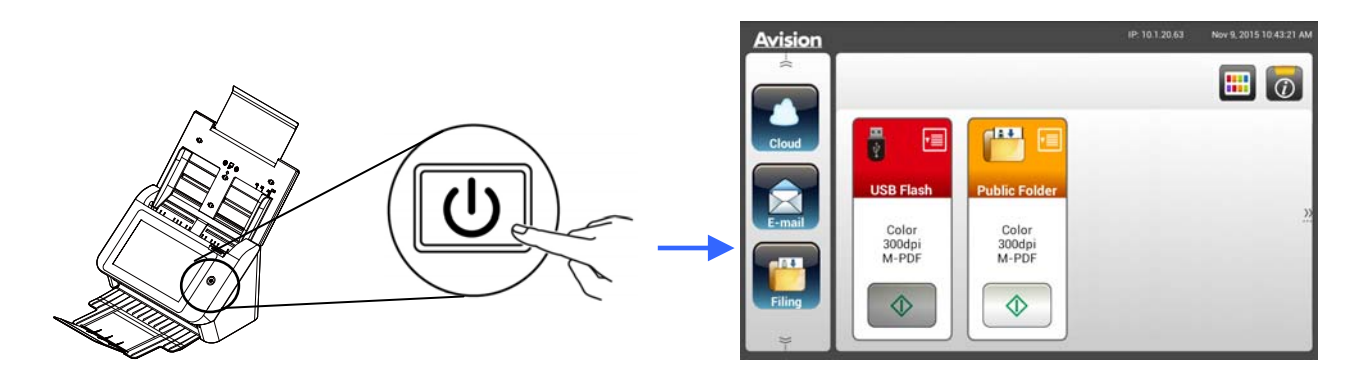

#### 참고**:**

제품을 장기간 사용하지 않을 경우 전원 버튼을 3 초 동안 눌러서 전원을 끄십시오. 그런 다음 전원 콘센트에서 제품을 분리하십시오.

### 기기 끄기

1. Power (전원) 버튼을 2 초 이상 누르고 있습니다. 확인 메시지가 있는 대화 상자가 나타납니다.

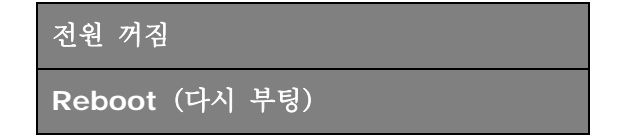

**2.** 기기의 전원을 끄려면 [**Power off**(전원 꺼짐)] 버튼을, 기기를 다시 시작하려면 Reboot (재부팅,다시시작) 버튼을 터치하십시오.

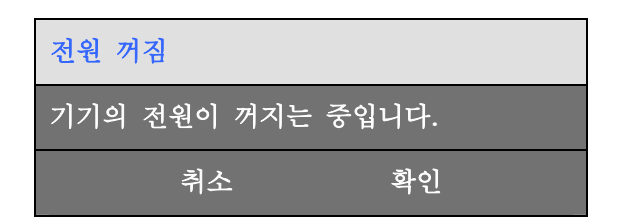

**3.** [**OK**(확인)]를 터치하면 기기가 꺼집니다.

# 언어 선택하기

본 제품의 LCD 터치 패널에는 다양한 언어를 지원합니다. 원하는 언어를 선택해서 LCD 터치 패널에 표시할 수 있습니다.

**1.** [**Power(**전원)] 버튼을 눌러서 제품을 켭니다. LCD 터치 패널이 그림과 같이 홈 화면과 함께 나타나게 됩니다.

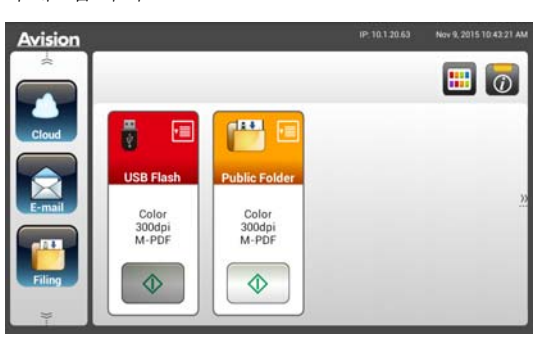

**2.** LCD 터치 패널에서 [**Settings**(설정)]> [**Device Management**(장치 관리)] >[**Language**(언어)] 순으로 터치해서 원하는 언어를 선택합니다. 선택 가능한 언어:영어, 중국어 번체, 중국어 간체, 스페인어, 포루투갈어, 히브리어.

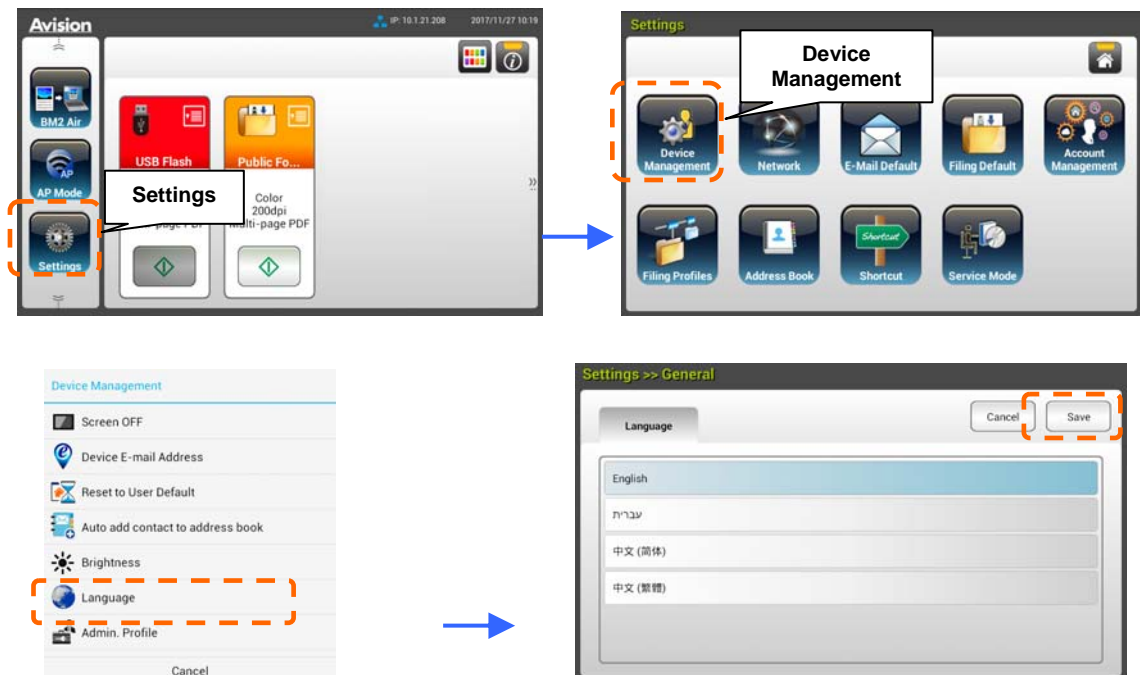

**3.** [**Save**(저장)]를 눌러서 설정 내용을 저장합니다.

제품에 현재 날짜와 시간이 표시되도록 하려면 제품을 사용하기 전에 날짜와 시간을 설정하십시오.

**1.** LCD 터치 패널의 홈 화면에서 [**Settings**(설정)]> [**Device Management**(장치 관리)]>[**Date**(날짜)] 순으로 터치해서 현재 날짜를 설정합니다.

 $\overline{a}$ 

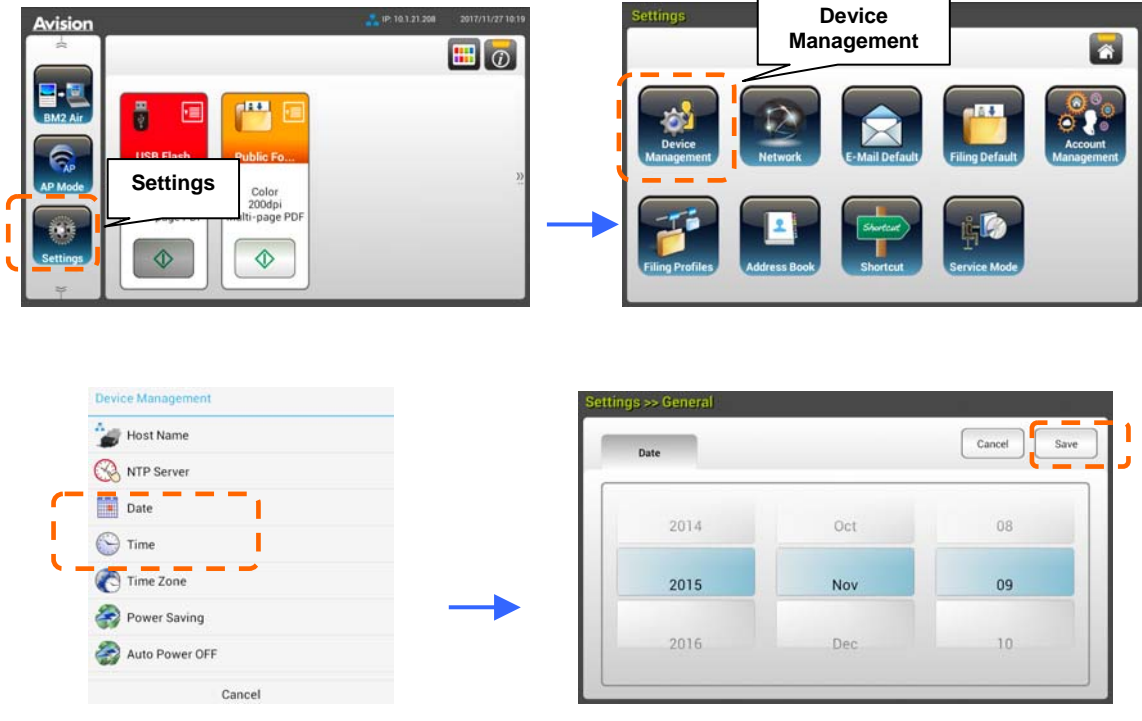

- **2.** [**Save**(저장)]를 터치해서 설정 내용을 저장한 다음 이전 화면으로 돌아갑니다.
- **3.** [**Device Management**(장치 관리)] 화면에서 [**Time**(시간)]을 터치해서 시간을 설정합니다.
- **4.** [**Save**(저장)]를 터치해서 설정 내용을 저장한 다음 이전 화면으로 돌아갑니다.

## 제품의 TCP/IP 주소 지정하기

다른 네트워크 기능 장치가 본 제품을 식별할 수 있으려면 제품에 IP 주소를 설정해야 합니다. 다음 순서에 따라 IP 주소를 설정하십시오.

**1.** LCD 터치 패널의 홈 화면에서 [**Settings**(설정)]> [**Network**(네트워크)] >[**Wired**(유선)] 순으로 터치해서 제품의 IP 주소를 설정합니다.

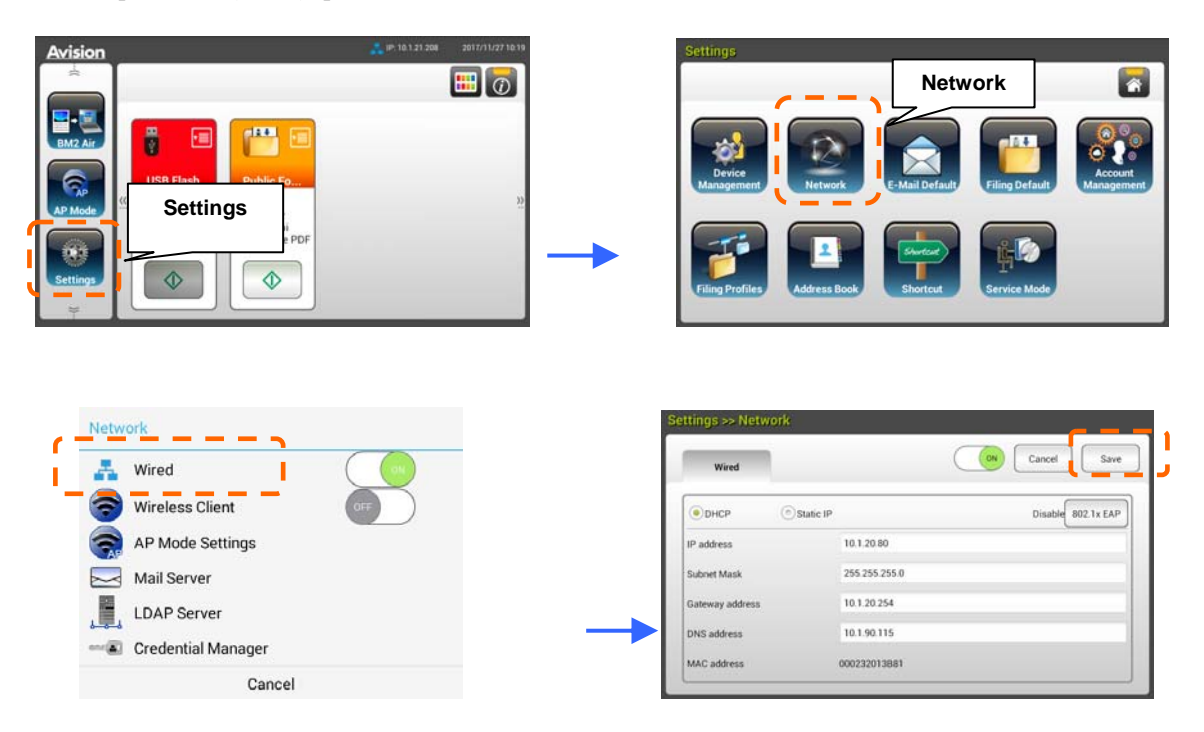

- DHCP를 사용하려면 [**DHCP**] 옵션을 선택하십시오.

- 정적 IP 주소를 지정하려면 [**Static IP**(정적 **IP**)] 옵션을 선택하십시오.

[**Static IP**(정적 **IP**)] 옵션을 선택했다면 **IP Address**(**IP** 주소)/**Subnet Mask**(서브넷 마스크)/**Gateway IP**(게이트웨이 **IP**)/**DNS Server**(**DNS**  서버)를 터치해서 각각의 해당 값을 소프트 키보드로 입력하십시오.

**2.** [**Save(**저장**)**]를 터치해서 설정 내용을 저장한 다음 이전 화면으로 돌아갑니다.

#### 참고**:**

- 시스템 관리자가 DHCP 를 선택한 경우, TCP/IP, 게이트웨이, 서브넷 마스크, DNS 서버가 자동으로 지정됩니다.
- 처음 제품을 설치할 때는 기본 시스템 설정 권한은 관리자가 보유하도록 하는 것이 좋습니다. 기기 조작이나 각종 기능을 익힌 후에 설정 내용을 사용자 정의 권한을 이용하는 것이 좋습니다.

# 제품의 메일 서버 지정하기

스캔한 이미지를 이메일을 통해 받는 사람에게 전송하려면 우선 제품에서 메일 서버 정보를 지정해야 합니다. 다음 순서에 따라 메일 서버를 설정하십시오.

**1.** LCD 터치 패널의 홈 화면에서 **[Settings**(설정)**]> [Network**(네트워크)**]>[Mail Server**(메일 서버)**]**순으로 터치해서 메일 서버 정보를 설정합니다.

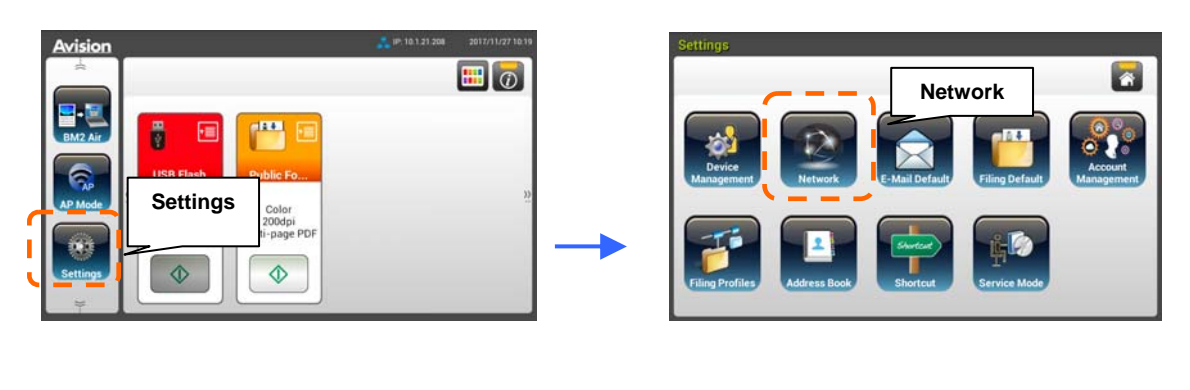

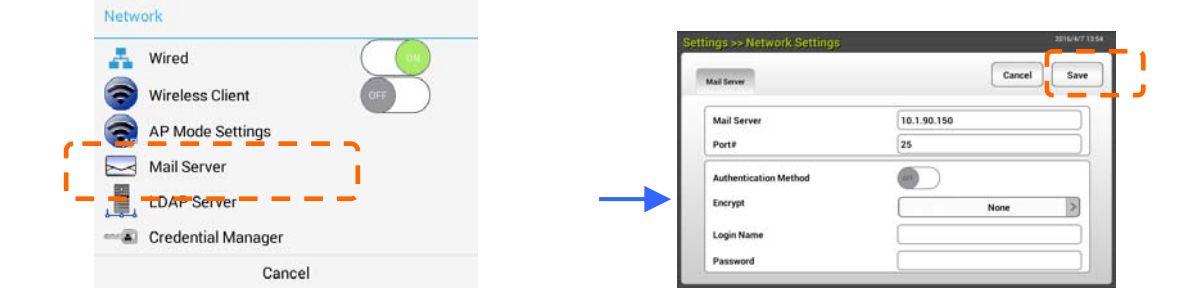

 **Mail**(메일)서버 옵션에서 메일 서버의 **IP** 주소와 포트 번호를 입력합니다**. Authentication Method**(인증 방법)옵션에서**[ON**(켜짐)**]**을 터치하면 활성화되고**, [OFF**(꺼짐)**]**를 터치하면 비활성화됩니다.

**Login Name**(로그인 이름)**/Password**(비밀번호)**/Mail Server**(메일 서버)**/ Port#**(포트번호)필드에서 아무 곳이나 터치해서 각각의 해당 값을 소프트 키보드로 입력합니다.

**2**. **[Save**(저장)**]**를 터치해서 설정 내용을 저장한 다음 화면을 종료합니다.

# 주소록 만들기

주소록을 만들면 이메일 주소를 입력하는 시간이 절약되므로 작업 속도를 높일 수 있습니다.

**1.** LCD 터치 패널의 홈 화면에서 **[Settings**(설정)**]>[Address Book**(주소록)**]>[New**(새로 만들기)**]** 순으로 터치해서 주소 정보를 입력합니다.

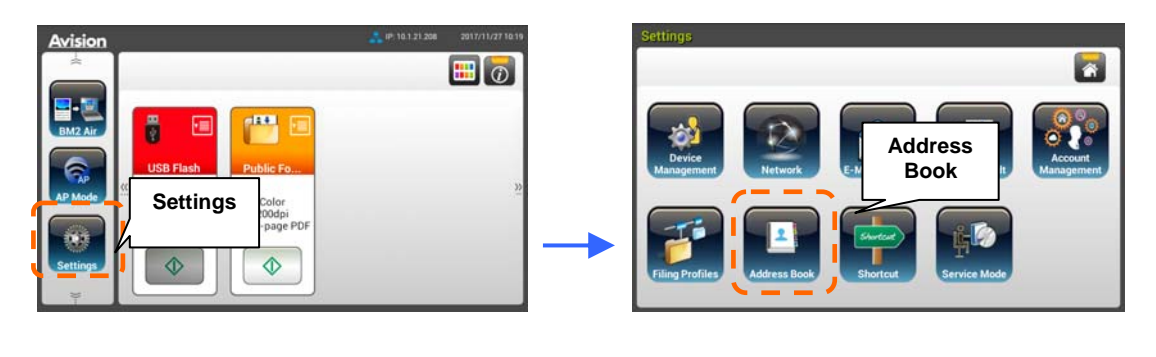

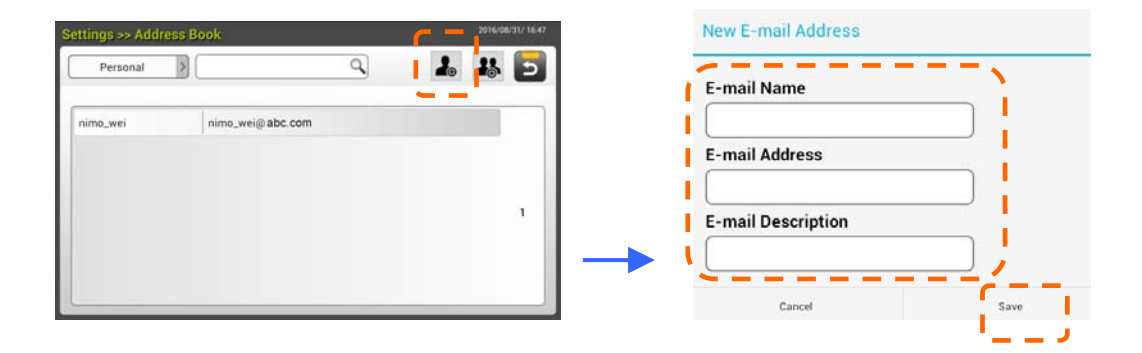

**2. [Save(**저장**)]**를 터치해서 설정 내용을 저장한 다음 화면을 종료합니다**.** 

# 파일링 프로필 만들기

스캔한 이미지를 네트워크 폴더에 저장하려면 우선 FTP 나 SMB 를 포함해서 이미지를 저장할 네트워크 폴더를 설정해야 합니다.

**1.** LCD 터치 패널의 홈 화면에서**[Settings**(설정)**]>[Filing Profiless**(파일링 폴더)**]>[New**(새로 만들기)**]** 순으로 터치합니다.

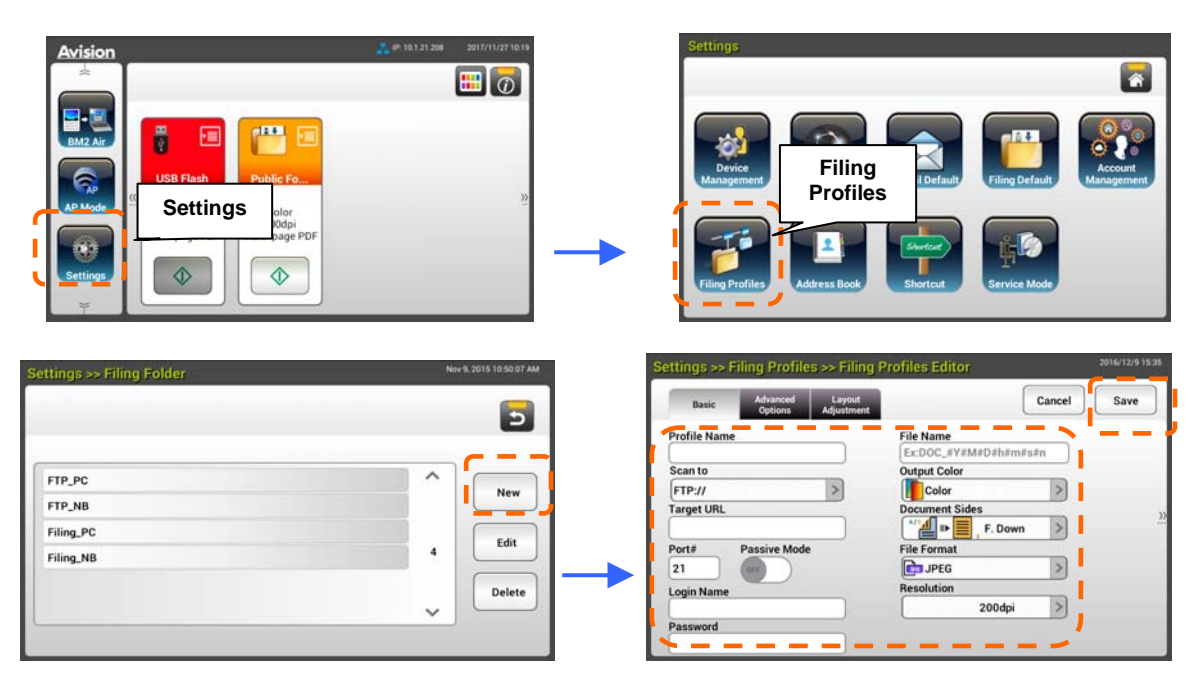

**2.** 다음 표를 참조해서 파일링 폴더를 만듭니다. 설정에 만족했다면 **[Save**(저장)**]**를 터치합니다.

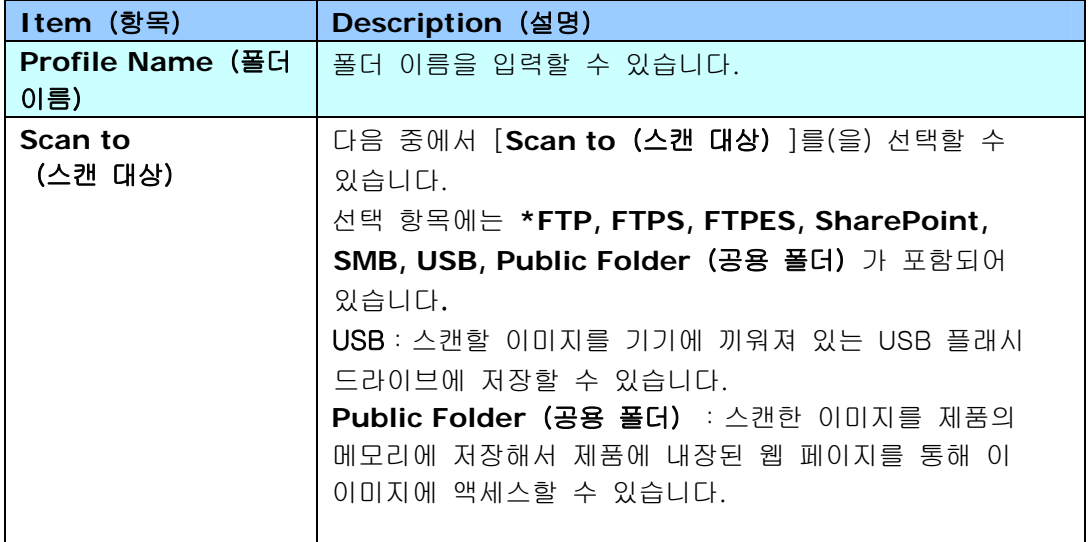

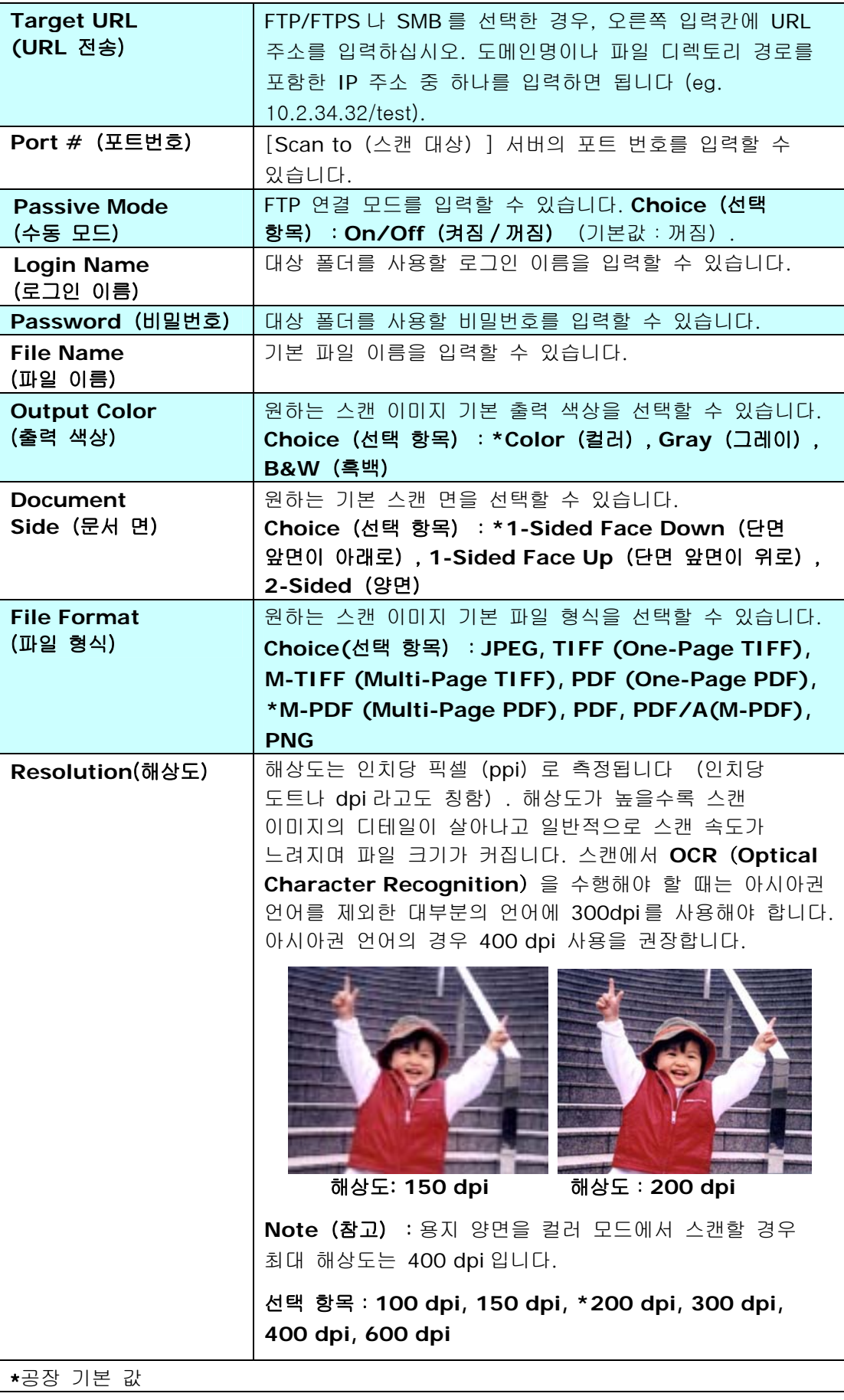

# 플러그인 앱 설치 및 시작

이 제품은 타사의 앱(애플리케이션 약자)을 제품에 간편하게 설치하여 쉽고 빠르게 사용자 정의를 구성합니다. 새 플러그인 앱에서 사용자는 자체 워크플로에 따라 스캔 작업을 완료할 수 있습니다. 플러그인 앱을 설치하려면 다음 단계를 따르십시오.

- **1.** 브라우저를 열고 URL 주소에 제품의 IP 주소를 입력하세요. 제품의 임베디드 웹 페이지가 표시됩니다.
- **2.** 웹 페이지에 로그인하세요. (기본 사용자 이름과 암호: admin).
- **3.** [장치 관리]>[기능 잠금]을 누르고 [앱 플러그인] 옵션을 켜십시오. [업데이트]를 눌러서 완료하십시오.

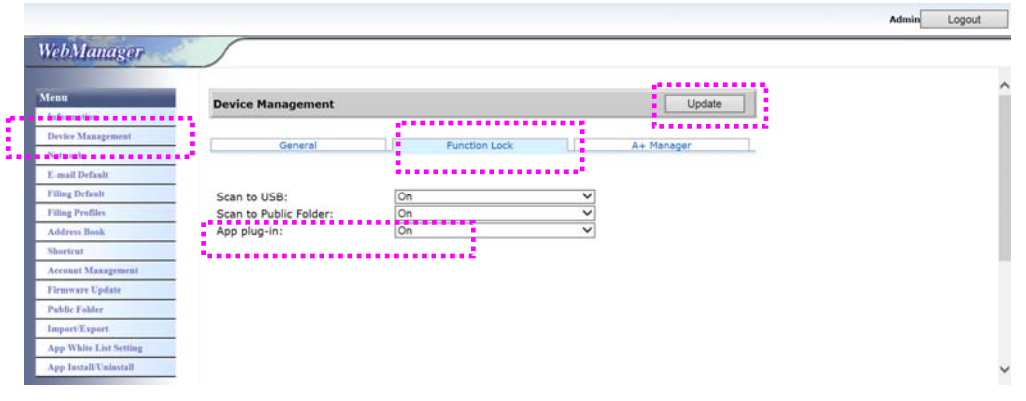

**4.** 이 [앱 화이트 리스트 설정] 및 [앱 설치**/**제거] 옵션은 메뉴 항목에 표시됩니다.

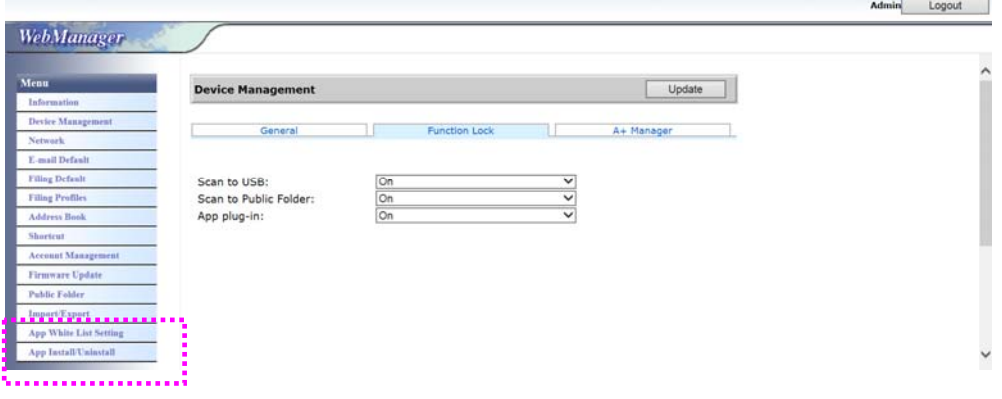

**5.** 메뉴 옵션에서 [앱 화이트 리스트 설정]을 누른 후에 [찾아보기]를 눌러서 제품이 인식하는 앱 이름(.spf 파일 형식)을 선택합니다. 마지막으로 [업데이트]를 눌러 완료합니다.

앱 화이트리스트 설정은 신뢰할 수있는 애플리케이션 목록을 만들고 해당 앱만 기기에서 실행되도록 허용하는 프로세스입니다.

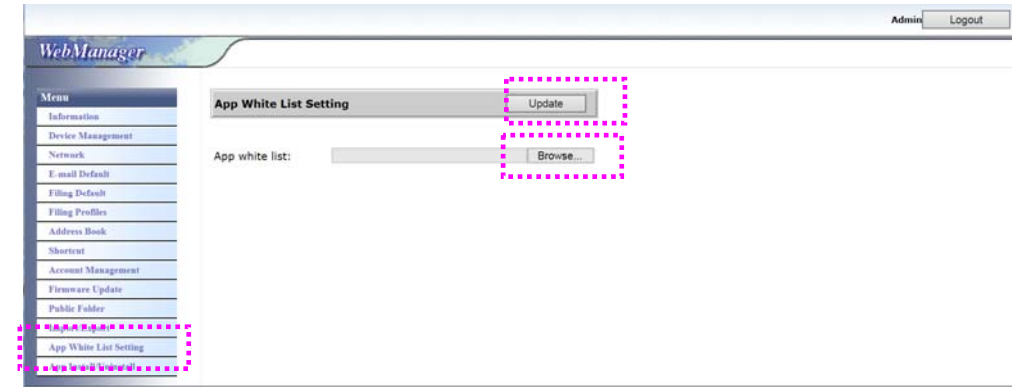

**6.** 메뉴 옵션에서 [앱 설치**/**제거]를 누른 후 앱의 설치 파일을 검색하고 [설치]를 누릅니다. 작업이 완료되면 새 플러그인 앱이 앱 목록에 표시됩니다.

#### 주의**:**

- 플러그인 응용 프로그램은 선택 사항이며 제품은 스캔 응용 프로그램 만 지원합니다.
- 플러그인 앱을 제거하려면 목록에서 앱 이름을 선택한 후에 [제거]를 누릅니다. 플러그인 앱은 그에 맞게 제거됩니다.

#### 제품에서 플러그인 앱을 실행하는 방법**:**

이전 섹션에 설명된 단계에 따라 플러그인 앱을 설치합니다.

**1.** 제품의 터치 패널에서 [설정]> [장치 관리] > [기능 잠금]을 연속으로 누릅니다. [앱 플러그인]이 켜졌는지 확인하십시오.

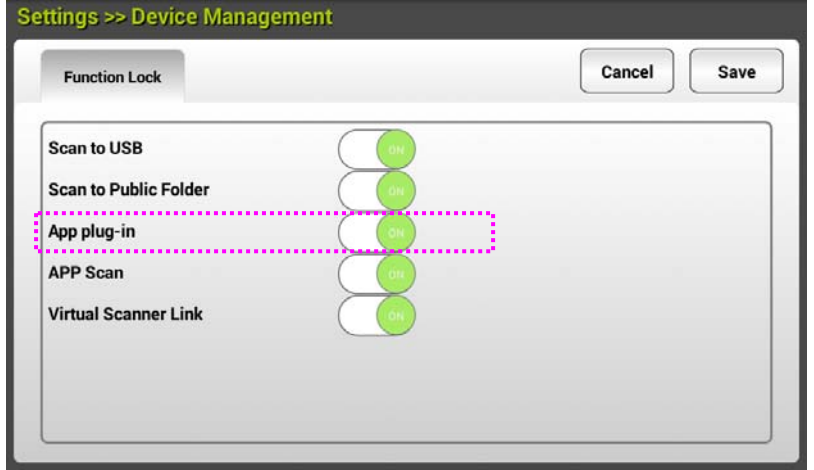

**2.** 우측에 있는 메뉴 항목의 스크롤을 내린 후에 [플러그인] 아이콘을 누릅니다. 앱 이름을 선택하여 앱을 실행합니다.

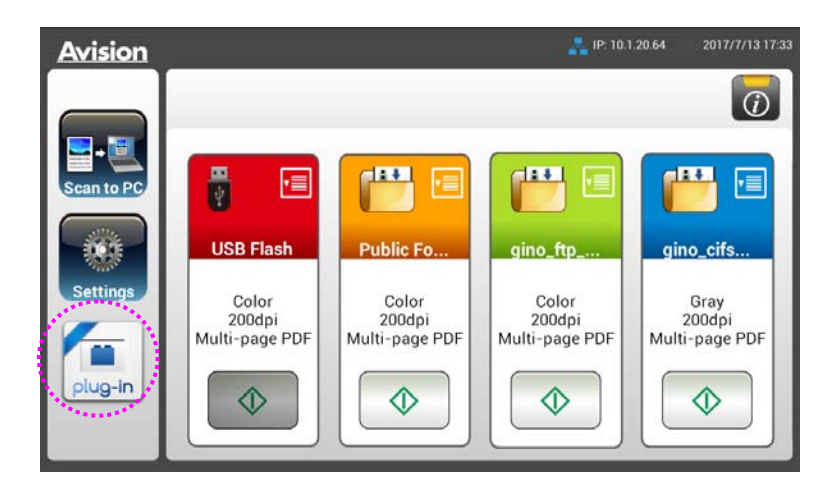

\*플러그인 앱: Android OS 4.4 이하 버전을 지원합니다.

# 플러그인 앱을 기본 사용자 인터페이스로 설정하기

플러그인 애플리케이션을 설치했으면 터치 패널 또는 임베디드 웹사이트에서 기기를 켠 후 플러그인 애플리케이션을 기본 사용자 인터페이스로 설정할 수 있습니다.

#### 플러그인 앱을 터치 패널의 기본 사용자 인터페이스로 설정하려면**,**

- **1.** 터치 패널에서 [**Settings**](설정)를 누르고 기본 사용자 이름과 암호 admin 을 입력하여 로그인합니다.
- **2.** [**Plug-in**](플러그인)을 누른 다음 [**Set APP as Default UI**](앱을 기본 UI 로 설정)을 누릅니다.

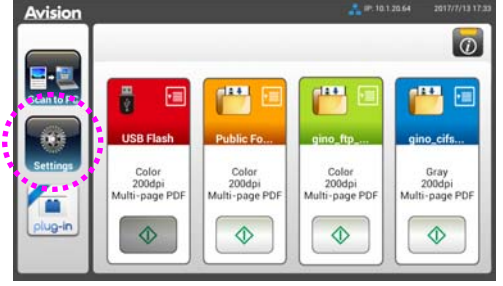

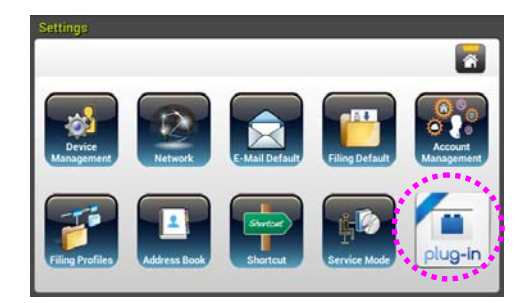

**3.** [**App Package Name**](앱 패키지 이름) 필드에 애플리케이션 이름을 입력한 다음 [**Save**](저장)를 눌러 완료합니다.

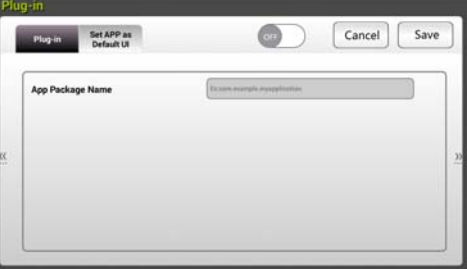

**4.** 기기를 다시 시작합니다. 애플리케이션의 사용자 인터페이스가 표시됩니다.

#### 웹사이트에서 플러그인 앱을 기본 사용자 인터페이스로 설정하려면**,**

- **1.** 브라우저를 열고 URL 주소에 제품의 IP 주소를 입력하세요. 제품의 임베디드 웹 페이지가 표시됩니다.
- **2.** 웹 페이지에 로그인하세요. (기본 사용자 이름과 암호: admin)
- **3. Menu(**메뉴**)** 옵션에서 [**App Install/Uninstall**](앱 설치/제거)을 선택한 다음 [**Set App as Default UI**](앱을 기본 UI 로 설정)를 선택합니다.
- **4.** [**Enable**](사용) 옵션에 체크 표시하고 [**Update**](업데이트)를 선택하여 완료합니다.

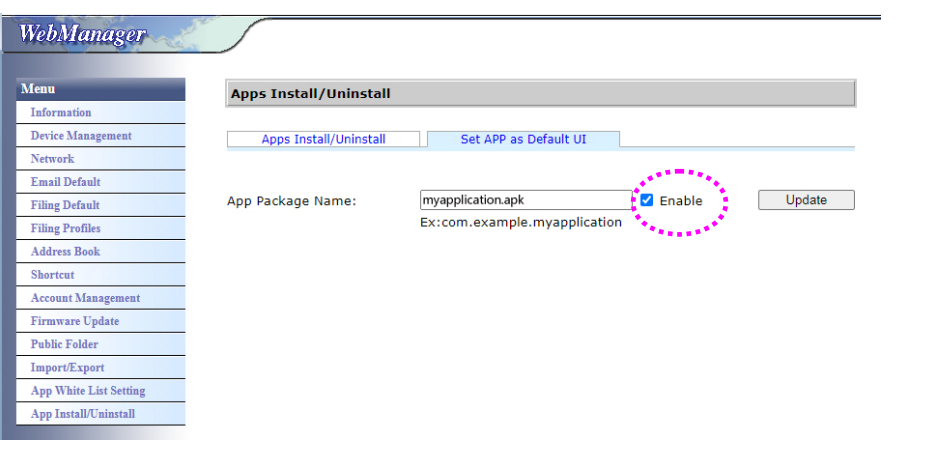

**5.** 기기를 다시 시작합니다. 애플리케이션의 사용자 인터페이스가 표시됩니다.

# **Avision**의 사용자 인터페이스로 다시 전환하기

Avision 의 (공장 기본값) 사용자 인터페이스로 다시 전환하려면 제품의 임베디드 웹사이트에서 애플리케이션을 사용 안 함으로 설정하면 됩니다.

Avision 의 사용자 인터페이스로 다시 전환하려면,

**1.** [**Enable**](사용) 옵션의 체크 표시를 취소하고 [**Update**](업데이트)를 선택하여 완료합니다.

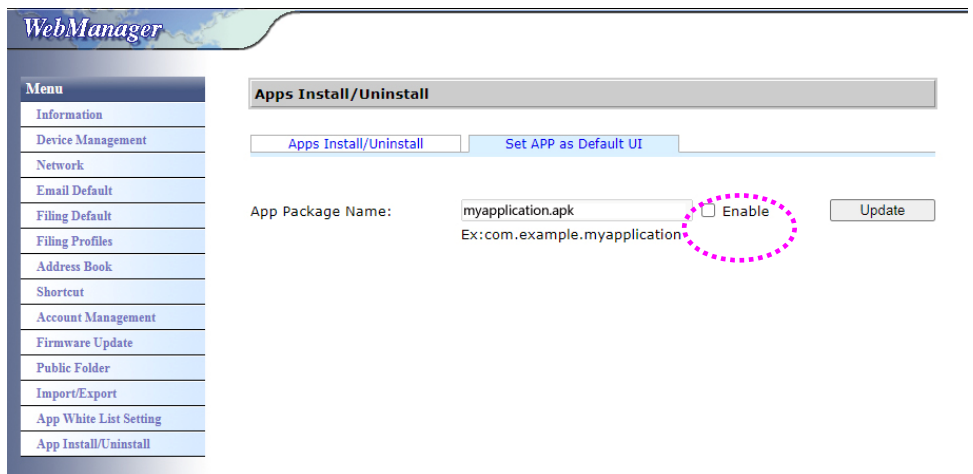

**2.** 기기를 다시 시작합니다. Avision 의 사용자 인터페이스가 표시됩니다.

# **3** 작동하기

### ADF 사용시 주의 사항

ADF 를 사용하기 전에, 스캔하고자 하는 용지가 다음 사항을 만족하는지 확인하시기 바랍니다:

- 문서의 스캔용지 크기범위는 다음과 같습니다. A8 용지, 74 x 52 mm (2.9 x 2 in.) 에서 legal 용지, 216 x 356 mm (8.5 x 14 in.).
- 문서의 무게는 다음과 같습니다. 50 ~ 413 g/m<sup>2</sup> (12 ~ 110 lb.).
- ID 카드 두께 최대 1.25 mm (0.05 in.)
- 플라스틱 카드 : ISO7810 ID-1 유형 준수
- 문서가 접혀 있거나 한쪽 부분이 파손되지 않고 정사각형이나 직사각형의 모양을 갖추고 있는지 확인해 주십시오.
- 문서에 구김이나 주름, 액체, 잉크, 바인더 용 구멍이 있는지 확인해 주십시오.
- 문서에 금속성 접합물이나 클립, 메모 용지가 붙어 있는지 확인해 주십시오.

# ADF 급지판에 문서 올려 놓기

#### 뭉치지 않도록 문서를 먼저 흔들어 주세요

다중 급지 또는 문서 걸림을 방지하려면 문서들을 펼쳐 흩트린 후 위쪽 가장자리를 맞추어 스캐너에 급지하십시오.

**1.** 문서 양쪽을 잡고 몇 차례 펼칩니다.

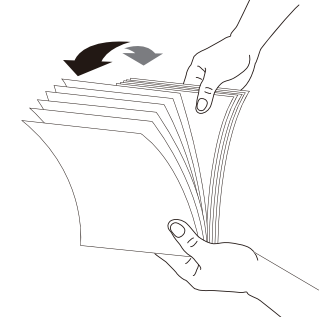

- **2.** 문서를 90도 회전시켜 같은 방법으로 펼칩니다.
- **3.** 문서 가장자리를 계단 형태로 맞춥니다.

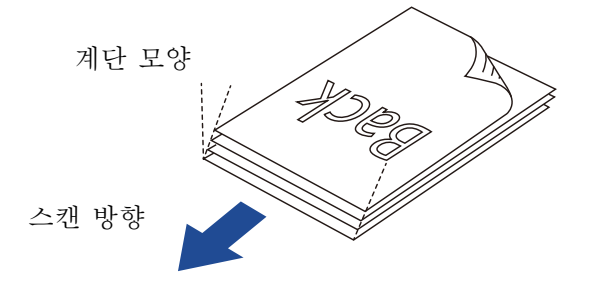

문서 적재하기

**1.** 스캔할 문서를 페이지의 윗부분은 아래쪽으로, 스캔 순서의 첫 번째 페이지가 바닥을 향하게 놓습니다.

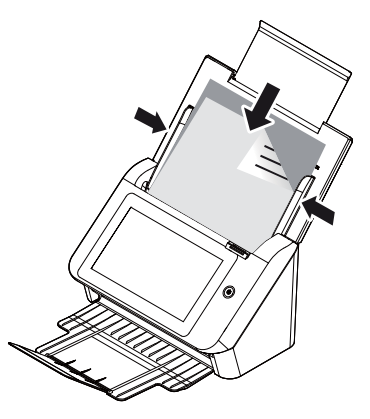

**2.** 문서 내용이 표시된 부분을 아래로 하여 ADF 급지판에 넣고 문서의 양 끝은 용지 고정대에 맞게 정렬해 주십시오.

크기과 무게가 서로 다른 문서 묶음을 스캔할 때 반드시 이 지침을 준수하여 이미지가 기울어지거나 용지 걸림이 발생하는 것을 방지하십시오

**1.** 문서들의 크기가 다를 경우, 작은 문서가 위로 오도록 순서대로 문서의 위쪽 가장자리를 우선 맞춥니다.

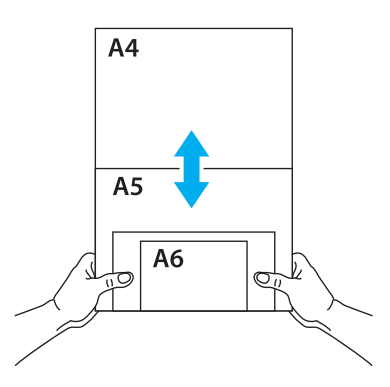

**2.** 두 문서가 크기는 같지만 무게가 다를 경우, 가벼운 문서가 앞으로 오도록 정렬합니다.

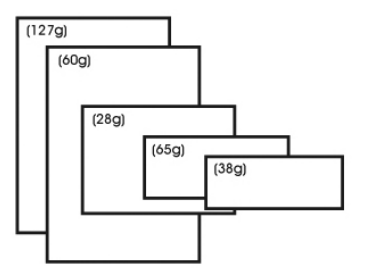

**3.** 문서들의 하단을 탁자와 같은 평평한 곳에 대고 문서 가장자리를 맞춥니다.

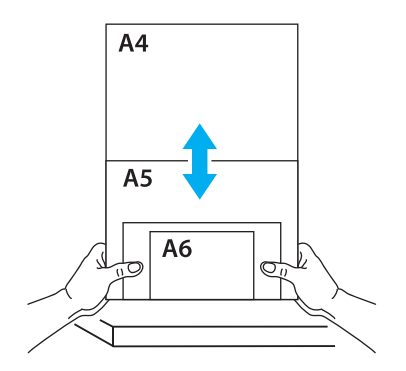

**4.** 이 문서들을 문서 급지장치의 중앙에 놓고 가장 큰 문서의 가장자리를 용지 가이드에 닿도록 가이드를 조정해주십시오.

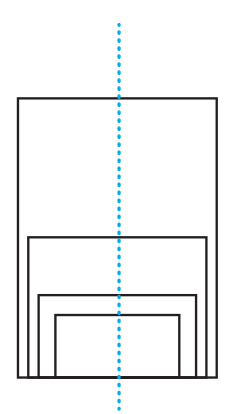

#### 기본 작동법

#### 기본 설정 사용법

- **1.** 문서의 첫 번째 페이지를 앞면이 아래를 향하고 페이지 상단이 급지대를 향하도록 해서 ADF 에 적재합니다.
	-
- 2. 홈 화면에서 E-mail (이메일) **Addentical Humber + Humber 2** 수 있습니다. 아래와 같은 E-mail (이메일) 주 화면에 오른쪽에 나타납니다.

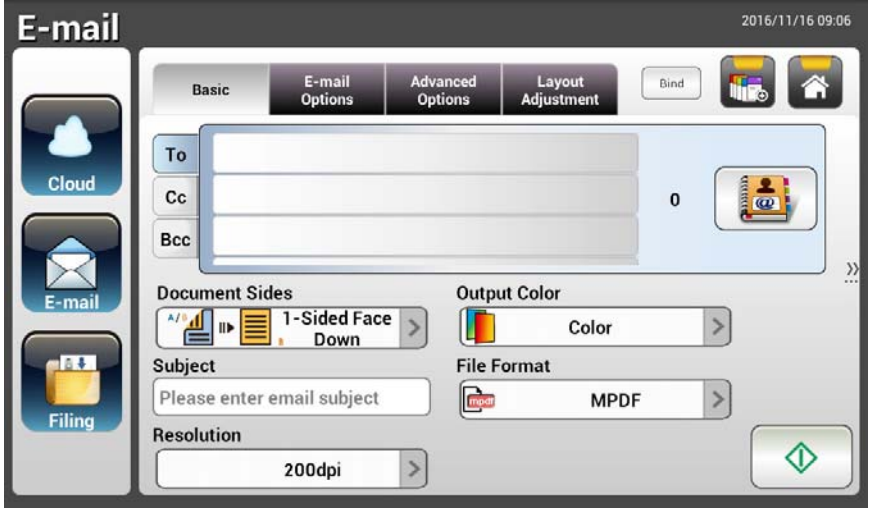

- **3.** 이메일 주소를 입력합니다.
	- 「**To**(받는 사람)」입력란의 아무 곳이나 터치해서 **"**소프트 키보드**"**를 불러온 다음 이메일 주소를 입력합니다**.** 두 번째 입력란을 터치해서 두 번째 이메일 주소를 입력합니다**.**
	- 이메일 주소 입력이 끝난 다음 **[Delete**(삭제)**]** 버튼을 터치해서 이메일 주소를 삭제할 수 있습니다**.**
- **4.** 필요할 경우 CC(참조)주소와 BCC(숨은참조)주소도 입력하거나 선택할 수 있습니다. 소프트 키보드로 이메일 제목을 입력합니다. 입력하지 않을 경우「기본 제목」이 받는 사람의 이메일 메시지에 표시됩니다.
- **5.** 문서 면 선택, 출력 색상, 파일 형식 등을 다시한 번 확인합니다. 각자의 요구사항에 맞춰서 설정 내용을 변경하십시오.
- **6.** [**Start**(시작)] 버튼 ( )을 눌러서 스캔을 시작합니다.
- **7.** 제품에서 스캔 작업이 시작되고 미리보기 화면이 표시됩니다.
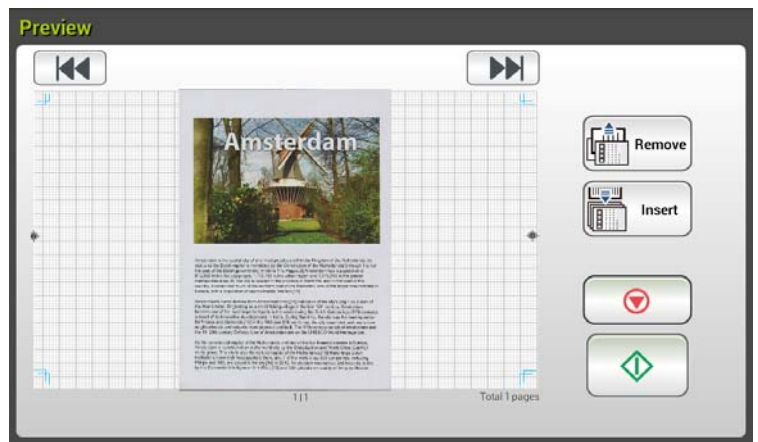

- **8.** 미리보기 화면의 아이콘
	- **Start**(시작):스캔한 이미지의 상태가 양호할 경우, 터치 패널에서 [**Start** (시작) ] 버튼 ( <sup>1</sup>) 을 눌러서 스캔한 이미지를 여러 곳으로 전송할 수 있습니다.
	- Remove(제거) : 스캔 이미지가 만족스럽지 않으면 [제거] 버튼 ( <sup>(ᄖ쁘쁘</sup> ̄ ̄ )을 눌러 스캔 이미지를 삭제하십시오.
	- **Insert**(삽입):[**Insert**(삽입)] 버튼( )을 눌러서 페이지를 끼워넣을 수도 있습니다.
	- **Cancel**(취소):스캔한 이미지의 상태가 양호하지 않을 경우, [Cancel (취소) 버튼 ( <sup>)</sup><br>글 눌러서 작업을 중단할 수 있습니다.
- **9.** 스캔된 이미지가 지정된 이메일 주소로 전송됩니다.

### 특수 설정 사용법

- **1.** 문서의 첫 번째장 앞면이 바닥면을 향하고 페이지 상단이 급지대 시작부분을 향하도록 해서 ADF 에 적재합니다.
- **2.** 홈 화면에서 **E-mail (**이메일**)** 버튼 을 누릅니다. 다음과 같은 E-mail (이메일) 메인 입력 화면이 나타납니다.

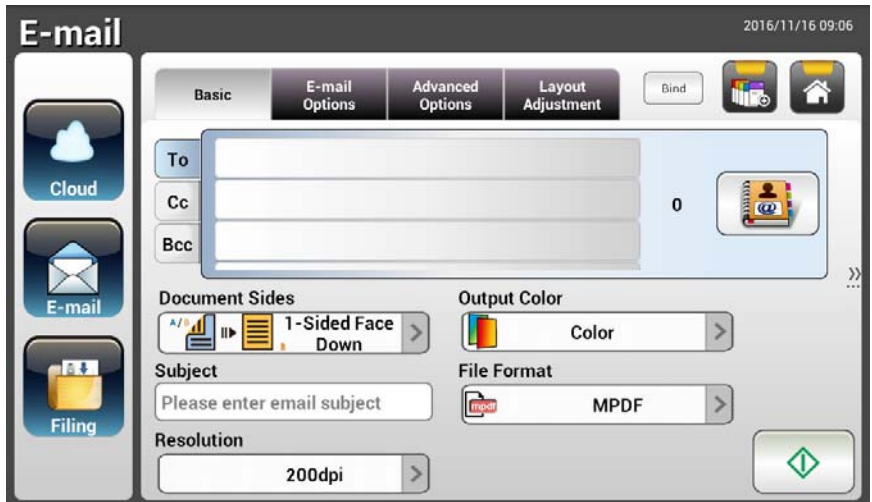

**3.** 이메일 주소를 입력합니다.

**-**「**To**(받는 사람)」입력란 아무 곳이나 터치해서「소프트 키보드」를 불러온 다음 이메일 주소를 입력합니다**.** 두 번째 이메일 주소를 입력하려면 **Enter**(엔터)를**, E-mail**(이메일)메인 화면으로 돌아가려면 **Return**(돌아가기)을 클릭하십시오**.** 

- **4.** 필요할 경우 CC 주소와 BCC 주소도 입력하거나 선택하십시오. 소프트 키보드로 이메일 제목을 입력합니다. 입력하지 않을 경우 "기본 제목"이 받는 사람의 이메일 메시지에 표시됩니다.
- 5. Basic (기본) 화면에서 문서 면, 출력 색상, 파일 형식 등이 사용자의 요구사항을 충족하는지 확인합니다. 그렇지 않을 경우 각자의 요구사항에 맞춰서 설정 내용을 변경하십시오.
- **6. E-mail Options (이메일 옵션)** 탭을 터치하면 **E-mail Options (이메일** 옵션)화면이 나타납니다. 필요할 경우 소프트 키보드로 **Message**(메시지)입력란에 이메일 메시지를 입력하고 스캔한 문서의 첨부 이름과 「**Reply to**(회신)」주소를 입력합니다. (설정에 관한 자세한 내용은 다음 두 페이지에 나와있는 설정에 관한 설명을 참조하십시오.)
- **7. Advanced Settings**(고급 설정)탭을 터치하면 **Advanced Settings**(고급 설정) 화면이 나타납니다. 기본 설정이 만족스럽지 못할 경우 밀도, 명암, 품질 수준 및 해상도를 변경하십시오. (설정에 관한 자세한 내용은 다음 두 페이지에 나와있는 설정에 관한 설명을 참조하십시오.)
- **8. Layout Adjustment**(레이아웃 조정)탭을 터치하면 **Layout**  Adjustment (레이아웃 조정) 화면이 나타납니다. 기본 설정이 만족스럽지 못할 경우 원래 크기와 미리보기를 변경하십시오. (설정에 관한 자세한 내용은 다음 페이지에 나와있는 설정에 관한 설명을 참조하십시오
- **9.** [**Start**(시작)] 버튼을 누르면 스캔이 시작됩니다.
- **10.** 제품에서 스캔 작업이 시작되고 미리보기 화면이 표시됩니다.

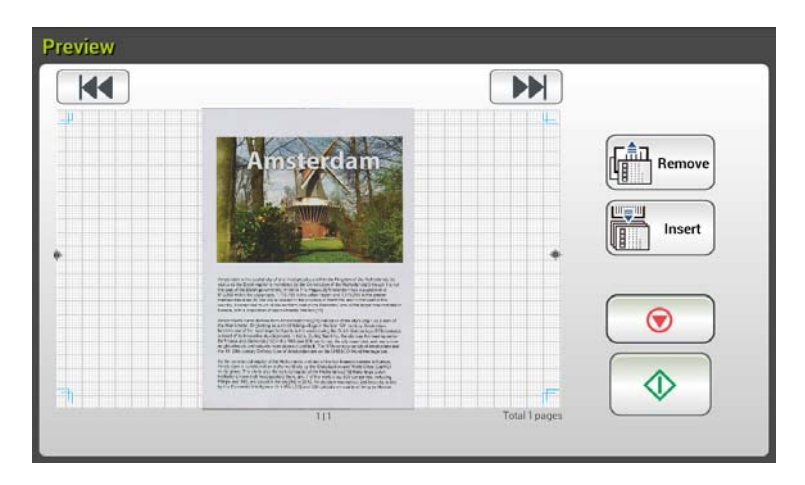

- **11.** 미리보기 화면의 아이콘
	- **Start(**시작**)**:스캔한 이미지의 상태가 양호할 경우, 터치 패널에서 [**Start(**시작**)**] 버튼( )을 눌러서 스캔한 이미지를 전송할 수 있습니다. **Remove**(제거) : 스캔 이미지가 만족스럽지 않으면 [제거] 버튼 ( )을 눌러 스캔 이미지를 삭제하십시오. 世等型 Insert **Insert(**삽입**)**:[**Insert(**삽입**)**] 버튼( )을 눌러서 페이지를 끼워넣을 수도 있습니다. **Cancel(**취소**)**:스캔한 이미지의 상태가 양호하지 않을 경우, **[Cancel**(취소)**]** 
		- 버튼 ( ♥ ) 을 눌러서 작업을 중단할 수 있습니다.
- **12.** 스캔한 이미지가 지정된 이메일 주소로 전송됩니다.

# 설정에 관한 설명

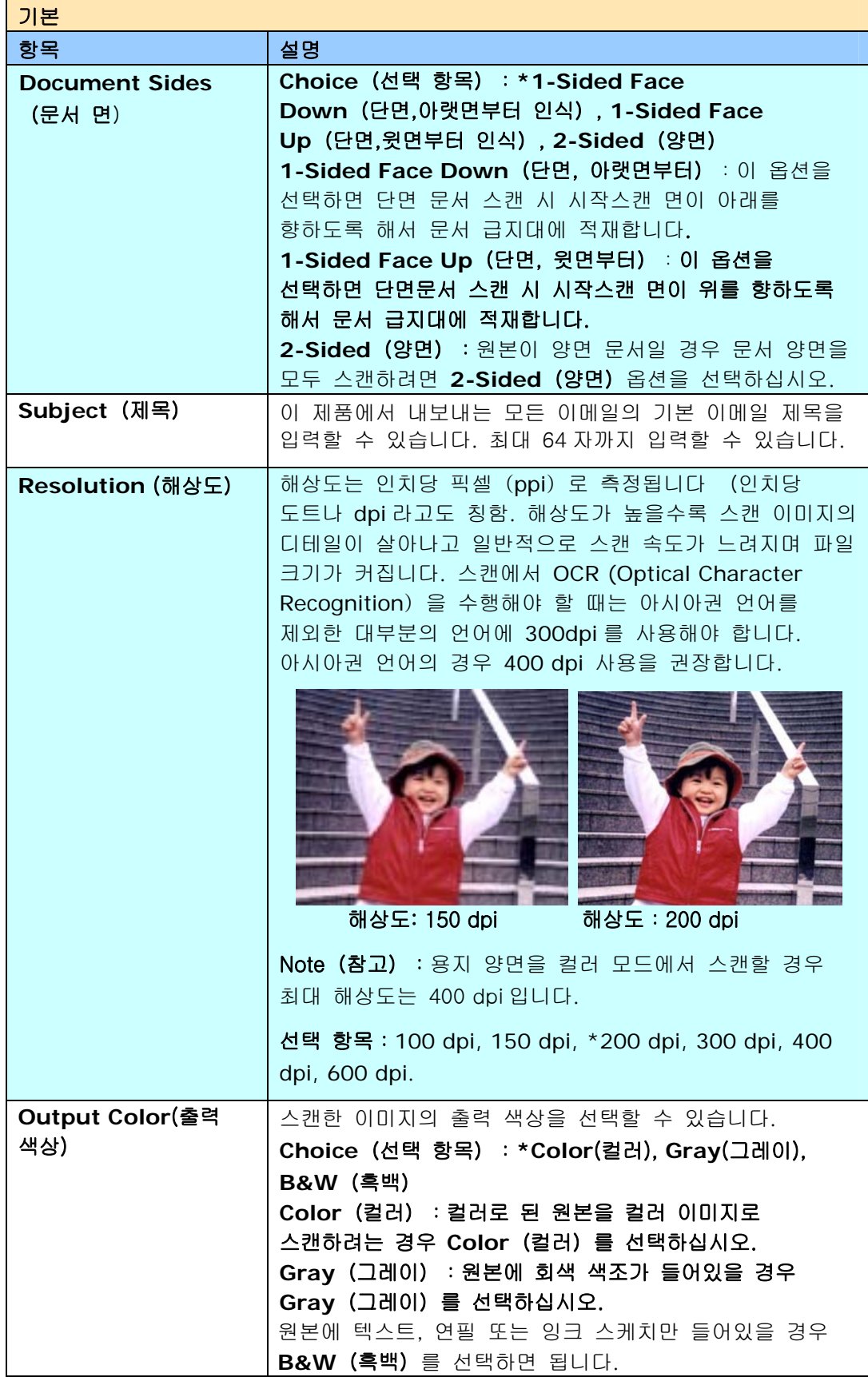

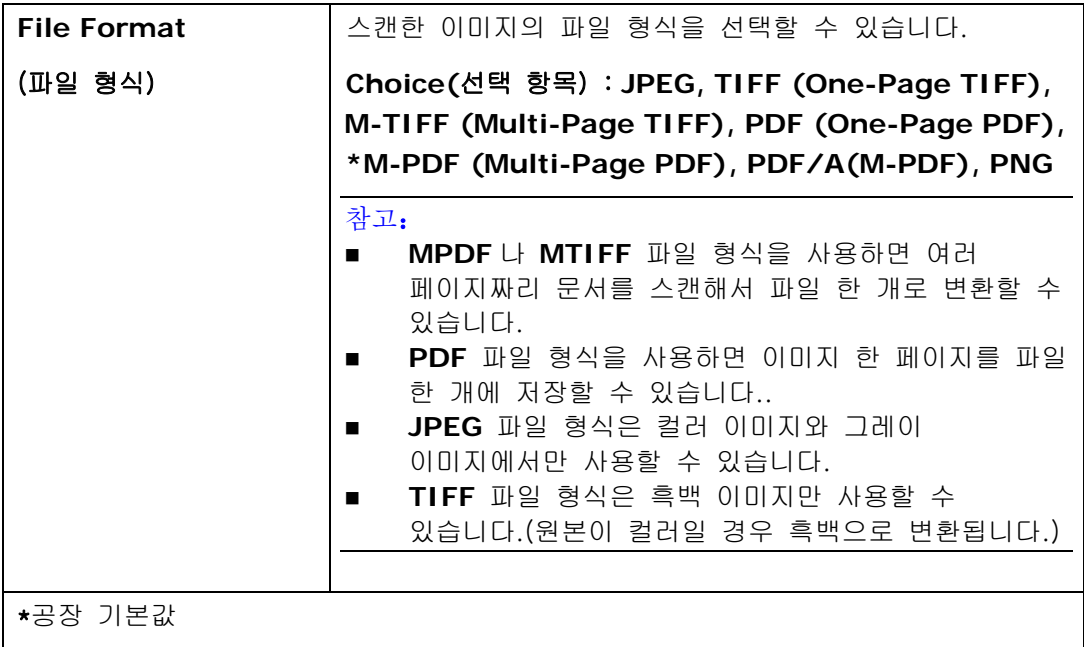

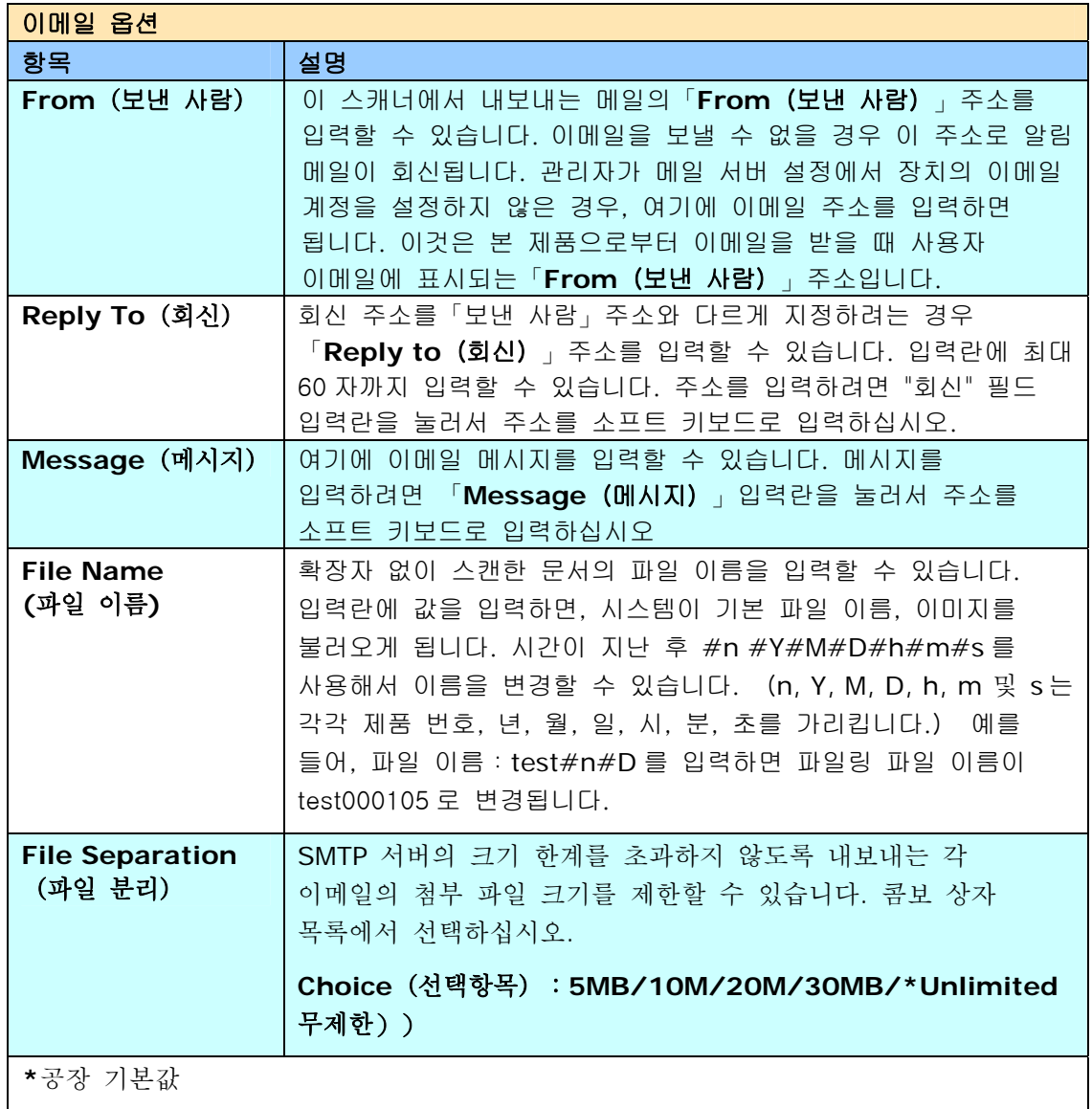

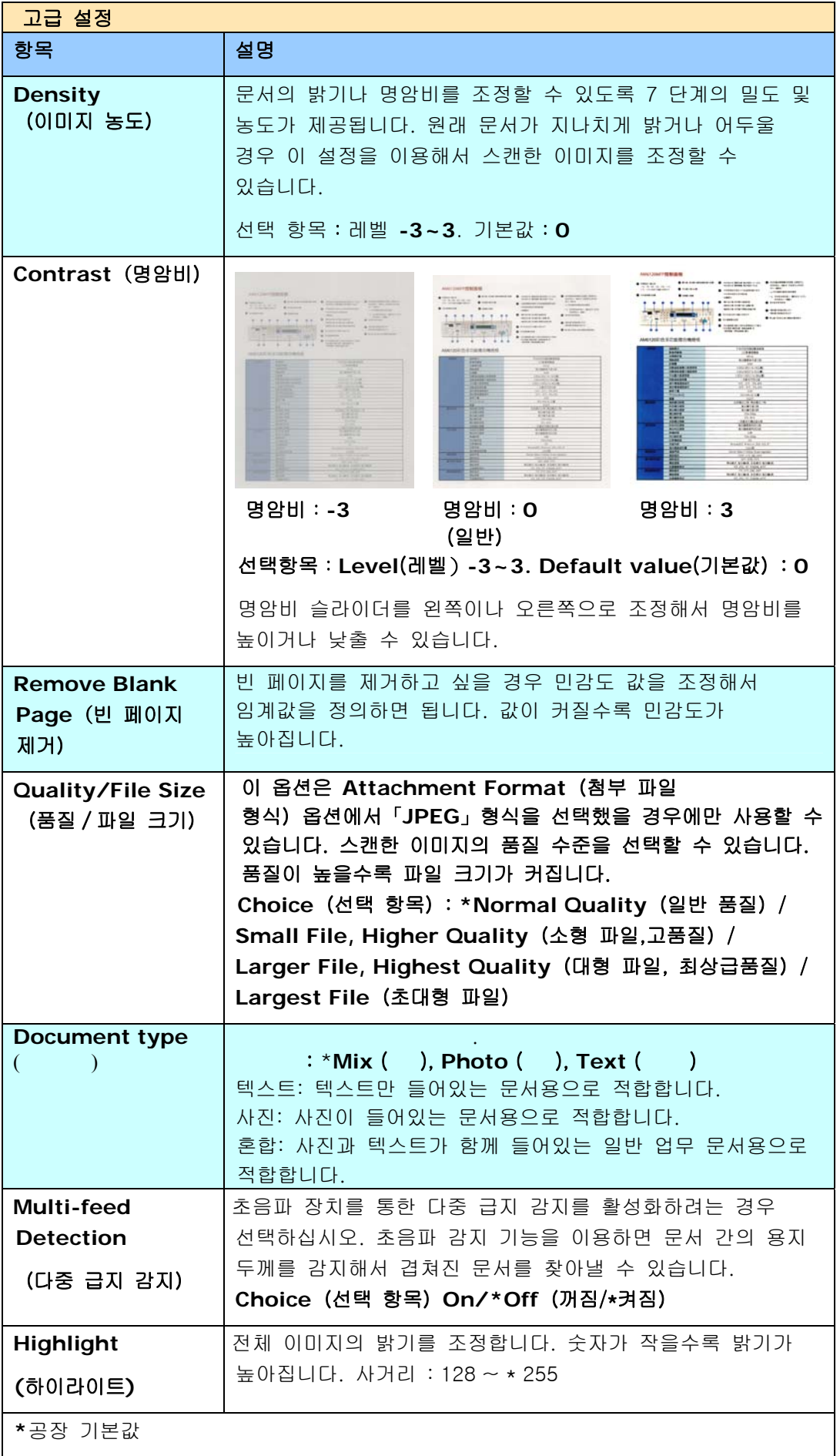

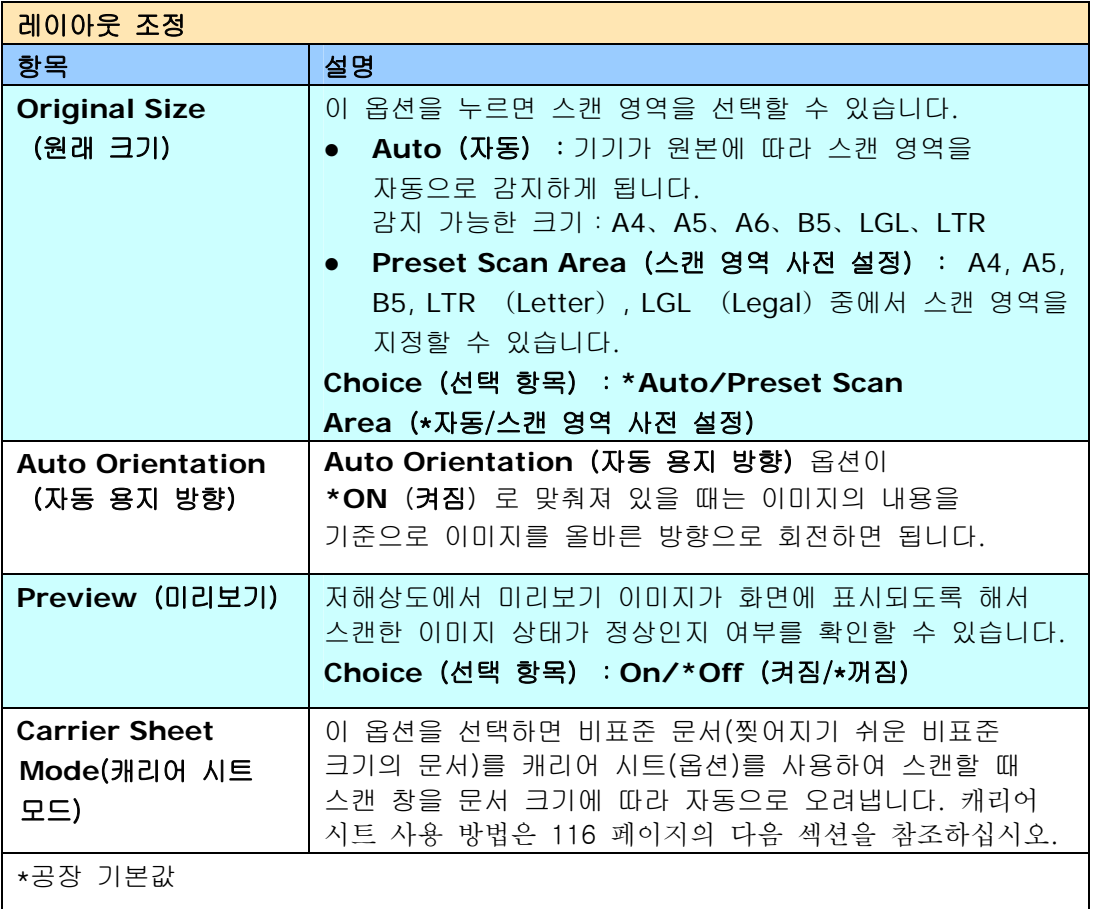

이메일로 스캔 기능을 사용할 경우 메일 서버에서 여러 가지 설정 문제가 발생하고 메일이 성공적으로 전송되지 않을 수 있습니다. 이 문서는 사용자가 설정 문제를 해결하는 데 도움을 주기 위해 작성되었습니다. 다음은 Gmail 및 Office365 에 대한 설정 정보입니다.

### **Gmail**

#### **1. Gmail** 계정에서 설정

Gmail 을 메일 서버로 사용할 경우 보안 문제로 인해 로그인이 거부되며 기기에 오류 코드 531534 가 표시됩니다. 이에 대한 해결 방법은 두 가지가 있습니다. 하나는 보안 수준이 낮은 앱에 액세스하는 것입니다. 또 하나는 2 단계 인증을 활성화하여 기기에 대한 앱 비밀번호 세트를 생성하는 것입니다.

#### **(1)** 보안 수준이 낮은 앱에 엑세스하기**.**

먼저 테스트 계정 [testxxx@gmail.com](mailto:testxxx@gmail.com)과 비밀번호(pwdxxx)를 적용하여 다음 설정을 지정합니다.

(a) Gmail 사서함에 로그인하고 My Account (내 계정)을 입력한 후 [Security](보안)를 선택하고 [Less secure app access](보안 수준이 낮은 앱에 액세스) 옵션에서 [Off](끄기)를 클릭합니다.

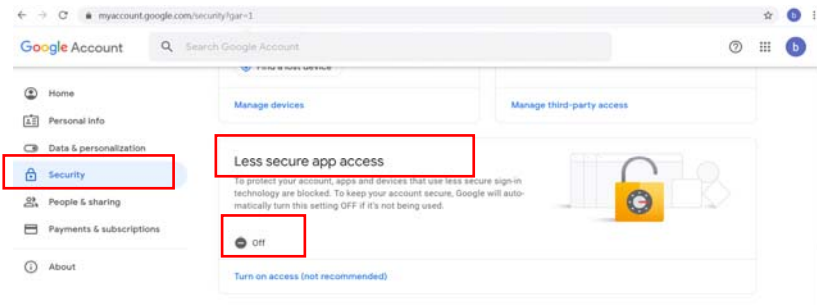

(b) 표시된 것과 같이 [Allow less secure apps: ON](보안 수준이 낮은 앱 허용 : 켜기)를 켭니다.

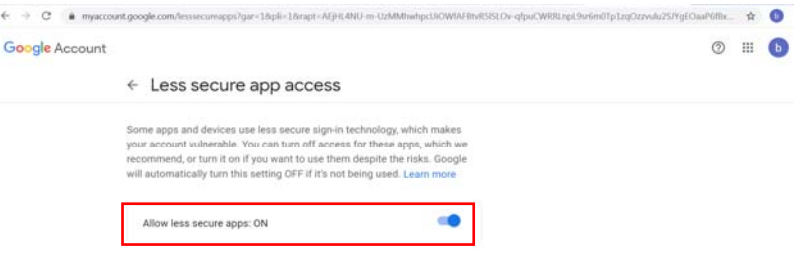

그러면 Gmail 서버에서 로그인 비밀번호를 직접 사용할 수 있습니다.

### **(2) 2** 단계 인증을 활성화하여 기기에 대한 앱 비밀번호를 생성합니다**.**

## **2** 단계 인증 켜기**:**

(a) [My Account](내 계정)>[Sign-in & security](로그인 및 보안)>[Password & sign-in method](비밀번호 및 로그인 방법)를 차례로 클릭한 후 아래에 표시된

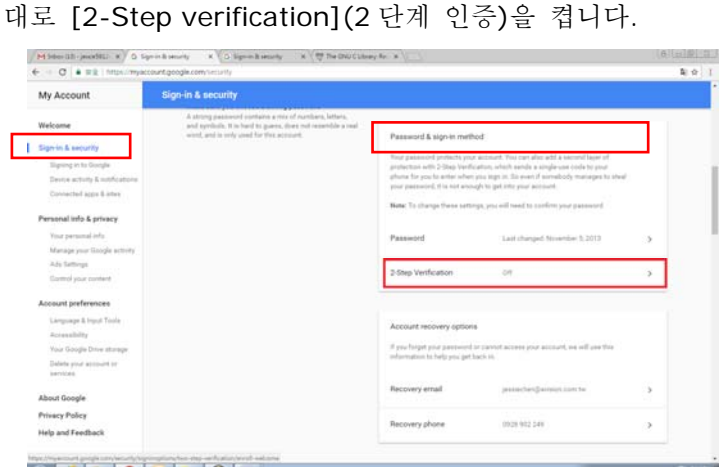

(b) 다음과 같은 대화 상자가 나타나면 [GET STARTED](시작하기)를 클릭합니다.

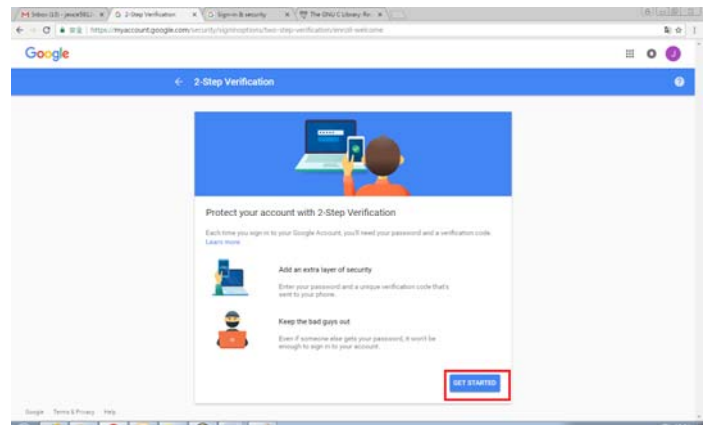

(c) 비밀번호를 입력하고 새로운 로그인 화면이 나타나면 [Next](다음)를 클릭합니다.

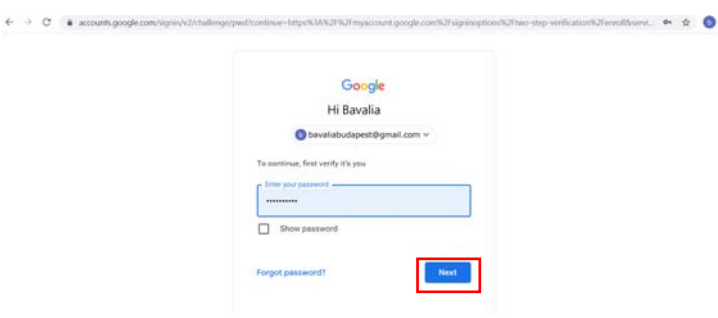

(d) 휴대폰 번호를 입력한 다음 [TRY IT](사용해 보기)을 클릭하여 인증 코드를 받습니다.

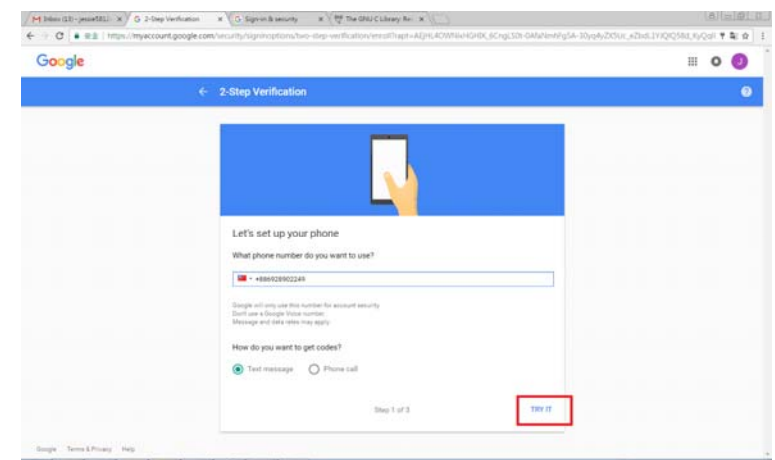

(e) 휴대폰의 문자 메시지를 확인한 후 다음 대화 상자에 인증 코드를 입력하고 [Next](다음)를 클릭합니다.

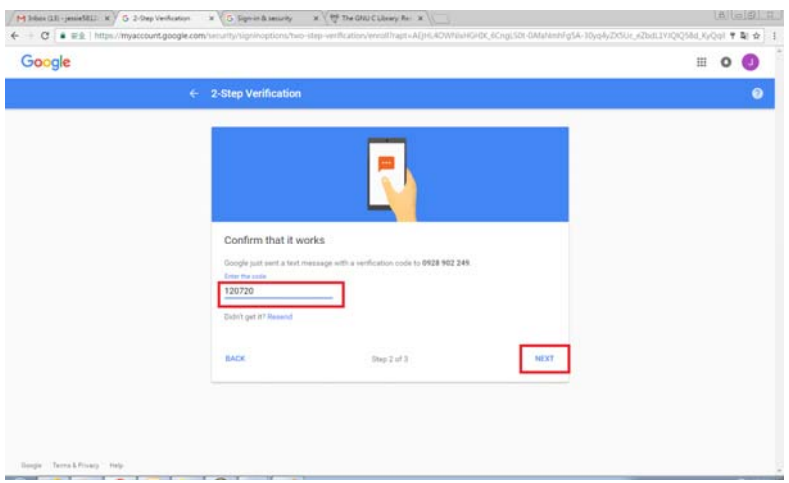

(f) [TURN ON](켜기)을 클릭하여 2 단계 인증을 완료합니다.

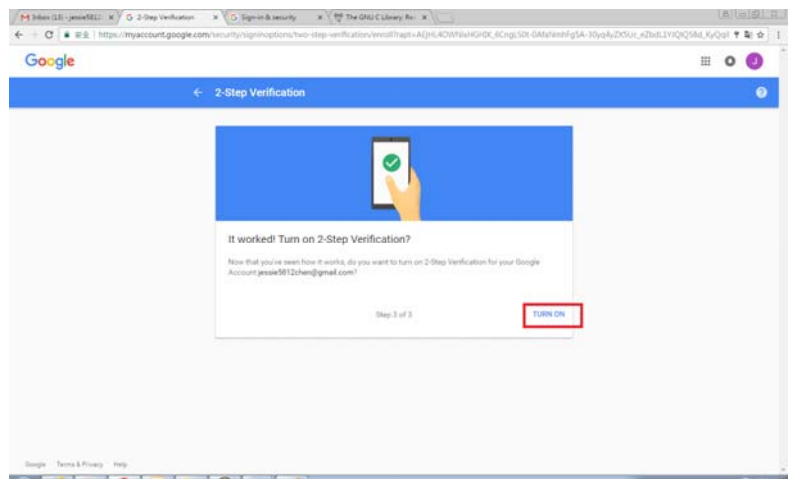

### 앱 비밀번호 생성**:**

(a) [Signing in to Google](Google 에 로그인) 화면으로 돌아가면 아래에 표시된 대로 [Password & sign-in method](비밀번호 및 로그인 방법) 옵션에 [APP passwords](앱 비밀번호) 항목이 추가됩니다. 빨간색 상자에 표시된 대로 [>]을 클릭합니다.

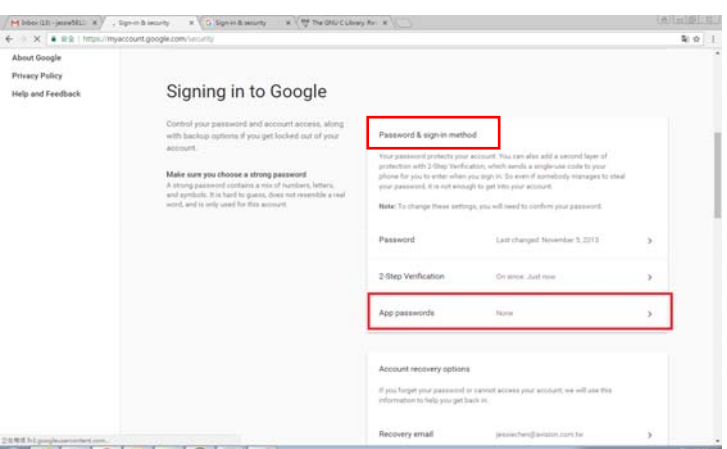

(b) 다음 화면에서 [Other (custom name)](기타(사용자 지정 이름))을 선택합니다.

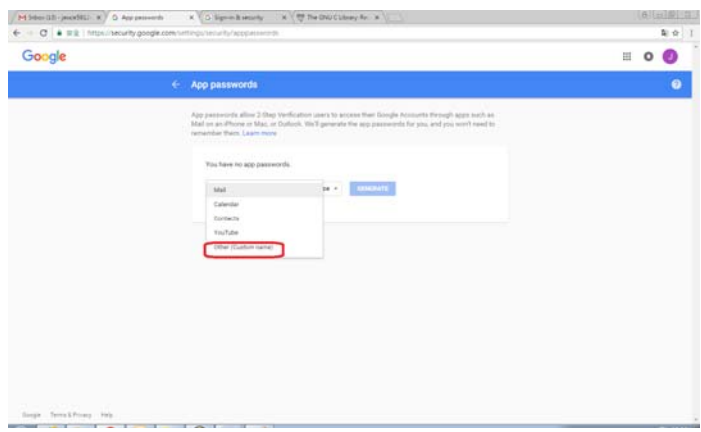

(c) 출력 장치 – MyScanner 에서 [GENERATE](생성)를 클릭합니다.

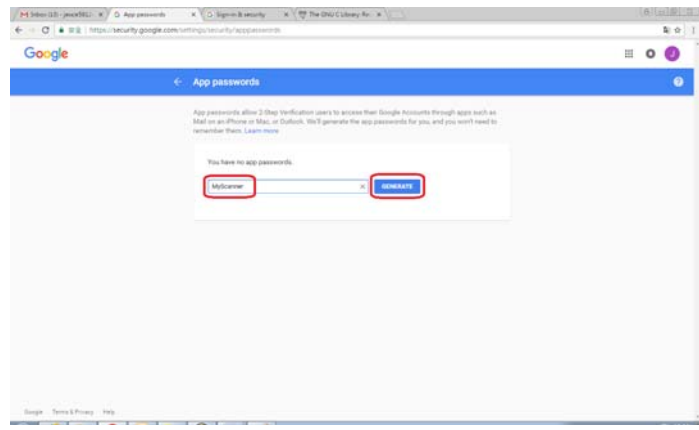

(d) 파란색 바탕의 흰색 텍스트가 기기의 앱 비밀번호입니다. 먼저 비밀번호를 복사한 다음 [DONE](완료)을 클릭합니다. 기기의 메일 서버 설정에 이 비밀번호를 입력합니다.

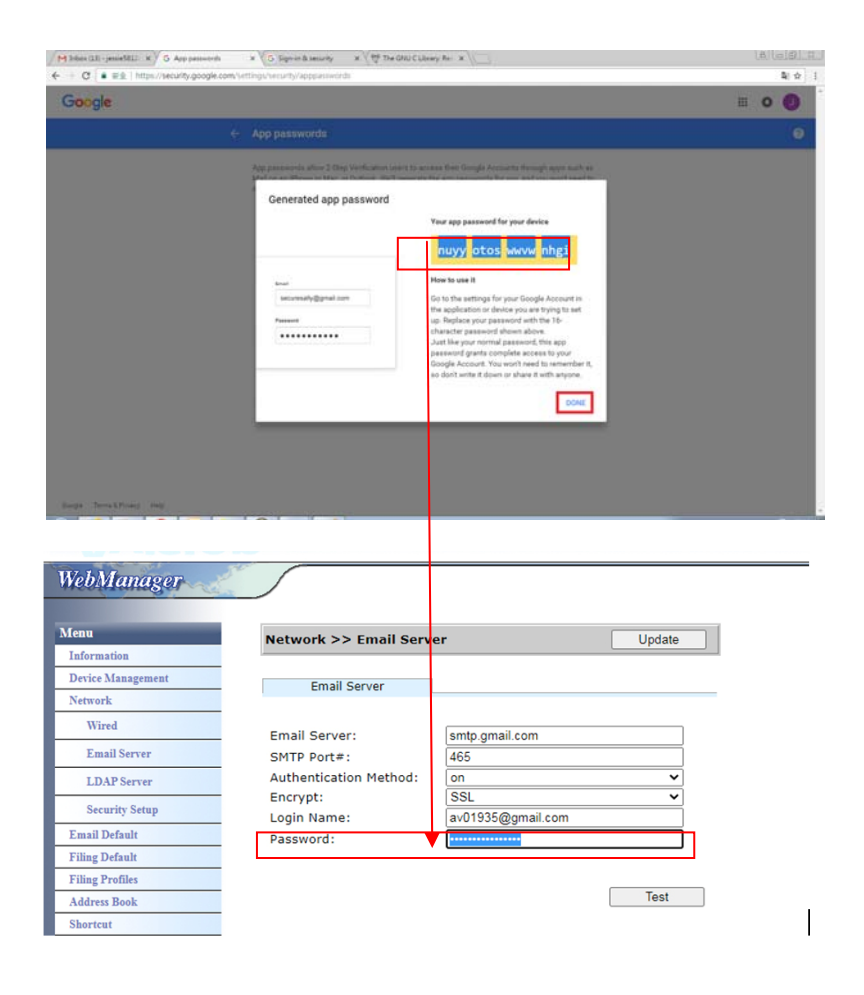

### 기기의 웹페이지에서 설정

- (a) 브라우저를 열고 URL 주소에 기기의 IP 주소를 입력하여 장치에 임베디드 웹페이지를 엽니다.
- (b) [Network](네트워크)를 선택하여 [Network Settings](네트워크 설정) 페이지를 열고 Gmail 계정과 비밀번호를 입력합니다. 계정 뒤에 @gmail.com 이 추가되었는지와 암호화 유형(예:SSL)이 선택되었는지 확인합니다.

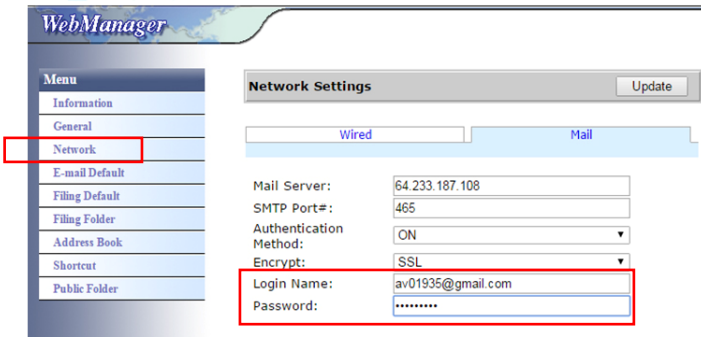

### 주의**:**

Gmail 은 비암호화 연결을 지원하지만 Gmail 사용자에게만 메일을 보낼 수 있습니다. 설정은 다음과 같습니다.

메일 서버: aspmx.l.google.com

SMTP 포트 번호: 25

인증 방법: 끄기

<https://support.google.com/a/answer/176600?hl=zh-Hant>참조

#### **Office365**  연결 회선이 정상인지 확인합니다**.**

Office365 를 사용하려면 외부 회선을 이용해야 하며, 연결 상태가 정상인지 확인해야 합니다. 다음은 연결이 정상인지 확인하는 방법입니다. 옵션 1 메일 서버를 이용한 예시:

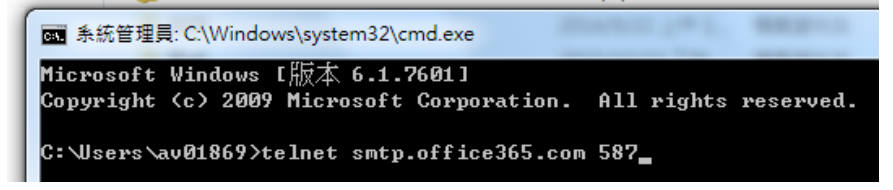

#### 성공할 경우 다음 화면이 표시됩니다.

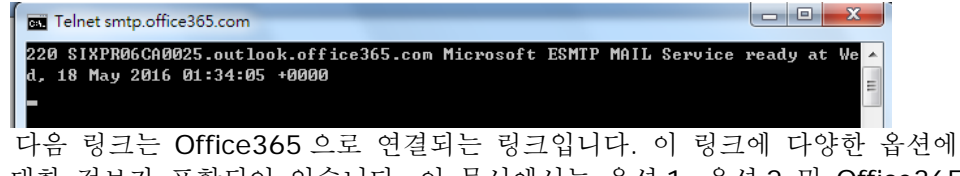

대한 정보가 포함되어 있습니다. 이 문서에서는 옵션 1, 옵션 2 및 Office365 사서함에 대해 설명합니다.

[https://technet.microsoft.com/en-us/library/dn554323\(v=exchg.150\).aspx#option2](https://technet.microsoft.com/en-us/library/dn554323(v=exchg.150).aspx#option2) 

### **(a)** 옵션 **1**

1. 이 옵션을 사용하여 Gmail 또는 Yahoo 와 같은 외부 사서함으로 메일을 보낼 수 있습니다. 이 방법을 사용하려면 계정 및 비밀번호 로그인이 필요합니다. 설정은 다음과 같습니다. 인증: 켜기 암호화: STARTTLS 포트: 587 메일 서버: smtp.office365.com 로그인 이름: Network@tw.avision-global.com 비밀번호: Office365Pwd.txt 참조

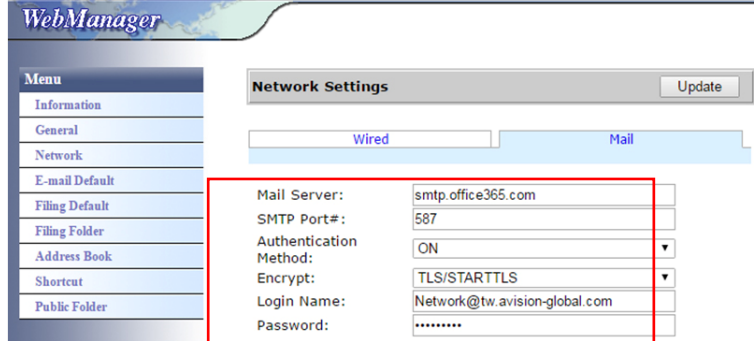

2.위의 설정을 완료한 다음 [From](보낸 사람) 필드에 Office365 계정이 입력되어 있는지 확인합니다. 기기의 터치 패널에서 [E-mail](이메일)>[E-mail Options](이메일 옵션)를 누른 다음 아래의 그림과 같이 [From](보낸 사람) 필드에 Office365 계정을 입력합니다.

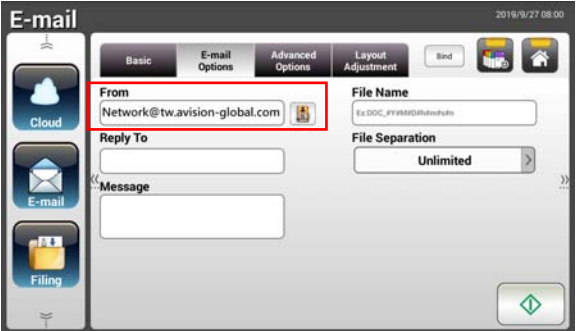

### **(b)** 옵션 **2**

이 옵션을 사용하면 같은 그룹에 등록된 Office365 계정으로만 메일을 보낼 수 있으며 외부 사서함으로는 메일을 보낼 수 없습니다. 이 방법에는 계정과 비밀번호가 필요하지 않습니다. 설정은 다음과 같습니다.

인증: 끄기 암호화: 없음 포트: 25 메일 서버: contoso-com.mail.protection.outlook.com

다음 화면에서는 Avision 에서 적용한 Office365 메일 서버를 보여 줍니다.) (Avision Office365 메일 서버 계정: tw-avisionglobal-com02e.mail.protection.outlook.com)

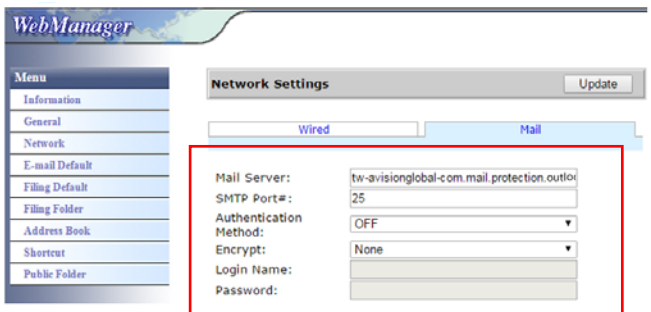

# **(C) Office365** 사서함

아래에 표시된 대로 Office365 에 로그인한 후 간단히 [Mail](메일)을 클릭하기만 하면 됩니다.

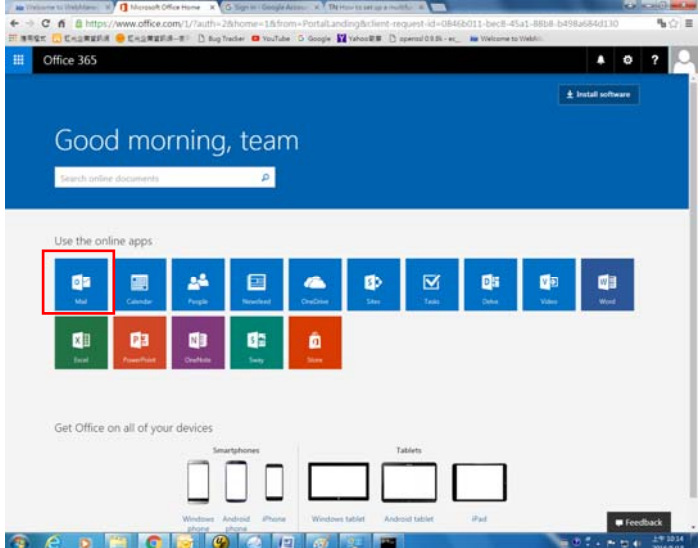

#### LDAP 서버에서 이메일 주소 가져오는 방법

### 1. LDAP 서버 설정 구성:

- **(1).** 브라우저를 열고 URL 주소 란에 장치의 IP 주소를 입력합니다. 장치의 웹페이지가 나타납니다.
- **(2).** 웹페이지에 로그인합니다. (기본 사용자 이름과 암호: admin)
- **(3).** [Network](네트워크)>[LDAP Server](LDAP 서버)>[Authentication LDAP](LDAP 인증)을 차례대로 선택합니다.
- **(4).** LDAP 정보를 각각 입력하고 [Update](업데이트)를 클릭하여 완료합니다. 다음의 예시를 참고하세요.

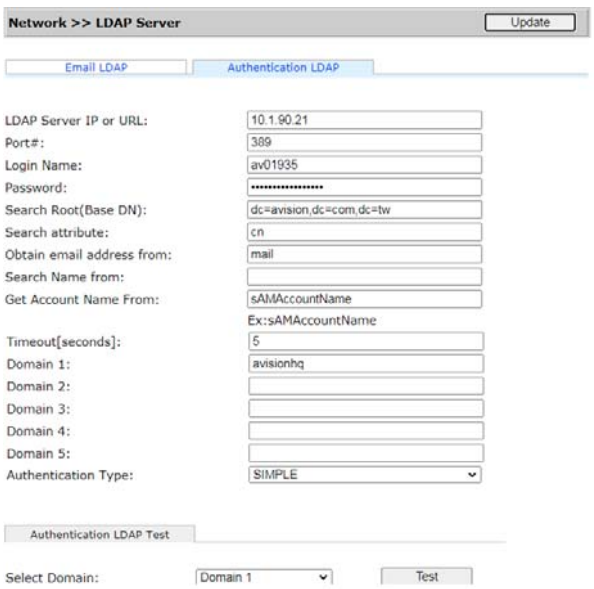

(5). [Authentication LDAP test](LDAP 인증 테스트)를 통해 관리자 Active Directory(액티브 디렉터리, AD) 계정 연결과 로그인 테스트가 성공적인지 확인할 수 있습니다.

### 2. LDAP 인증으로 계정 설정:

**(1).** 장치 웹페이지에서 [Account Management](계정 관리)를 선택하고 [Enable Security Management](보안 관리 사용) 및 [Enable LDAP Authentication](LDAP 인증 사용)에 체크합니다.

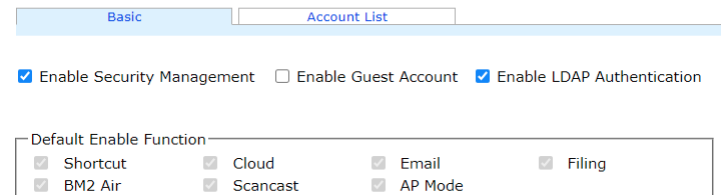

**(2).** [Account List](계정 목록) 탭을 클릭한 다음 [New](새 계정)을 클릭합니다. [LDAP Authentication](LDAP 인증)에 체크합니다.

**(3).** [LDAP Search](LDAP 검색)을 클릭한 다음 사용자의 계정을 입력하고 [Submit](제출)을 클릭하여 AD 계정을 검색합니다. 검색 결과가 아래와 같이 표시됩니다.

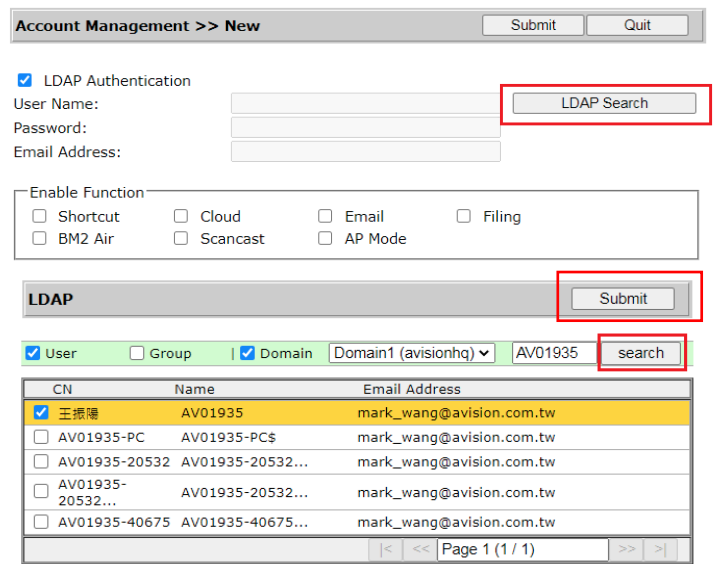

## 3. 계정을 사용하여 네트워크 스캐너에 로그인

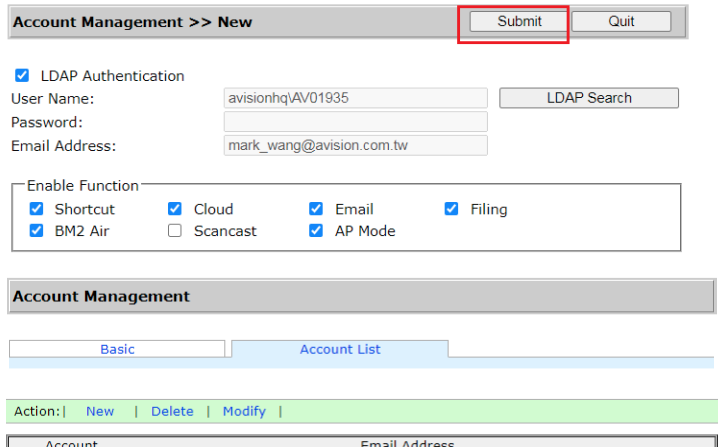

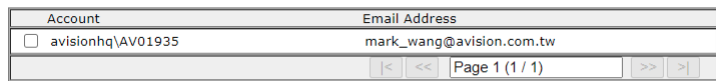

### LDAP 메일 서버에서 이메일 주소 가져오는 방법:

- **(1).** 브라우저를 열고 URL 주소 란에 장치의 IP 주소를 입력합니다. 장치의 웹페이지가 나타납니다.
- **(2).** 웹페이지에 로그인합니다. (기본 사용자 이름과 암호: admin)
- **(3).** [Network](네트워크)>[LDAP Server](LDAP 서버)>[Email LDAP](이메일 LDAP)를 차례대로 선택합니다.
- **(4).** 설정을 입력하고 [Submit](제출)을 클릭하여 완료합니다. 다음의 예시를 참고하세요.

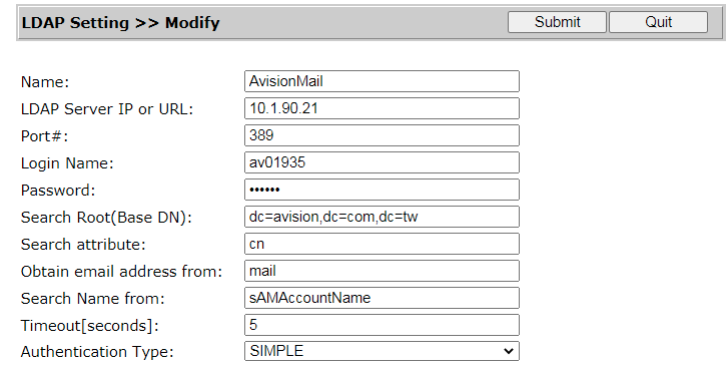

**(5).** 그 다음 메일 LDAP를 설정합니다.

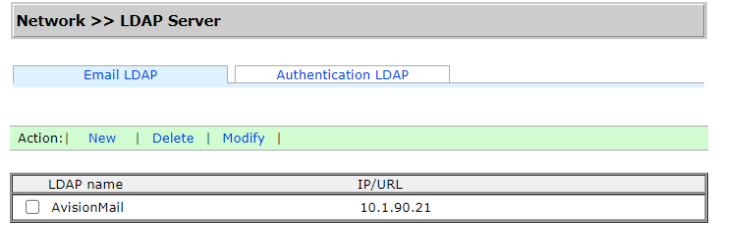

- **(6).** [Address Book](주소록)>[External Address Book](외부 주소록)을 차례대로 선택합니다.
- **(7).** 설정한 메일 LDAP를 선택합니다.

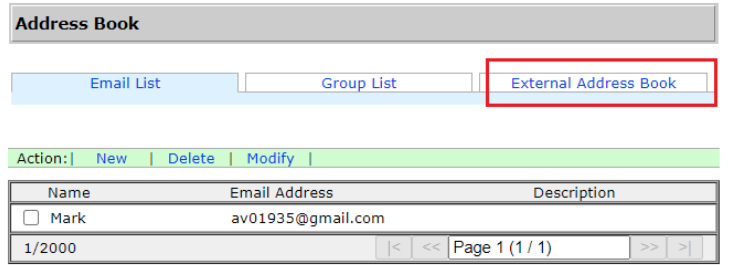

**(8).** 사용자의 계정을 검색한 다음 [Import to Email List](이메일 목록으로 가져오기)를 선택합니다.

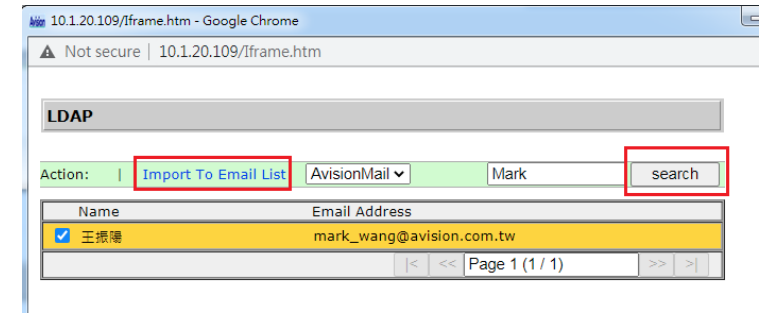

**(9).** 마지막으로 장치 웹페이지를 새로 고침하면 사용자의 이메일이 LDAP 메일 서버에서 주소록으로 추가된 것을 볼 수 있습니다.

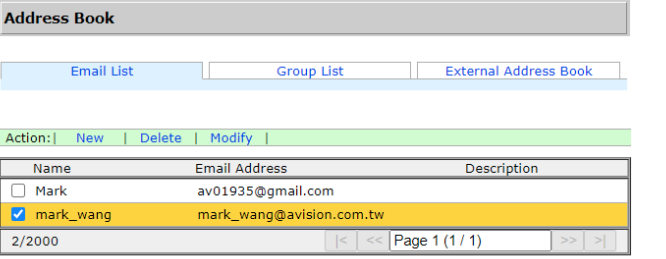

### 중요 사항**:**

FTP/FTPS/FTPES/SharePoint 나 SMB 와 같은 네트워크 폴더로 스캔한 이미지를 전송하려면, 네트워크 폴더에 액세스할 수 있는 권한이 있어야 합니다. 우선 로그인 이름과 비밀번호를 만들어 주십시오

### 기본 작동법

### 기본 설정 사용법

- **1.** 문서의 첫 번째 페이지를 앞면이 아래쪽을 향하고 페이지 상단부분이 급지대를 향하도록 해서 ADF 에 적재합니다.
- <mark>2</mark>. 홈 화면에서 **Filing** (파일링) 버튼 <mark>shing 을</mark> 누릅니다. **Filing (파일링)** 주 화면이 아래와 같이 표시됩니다.

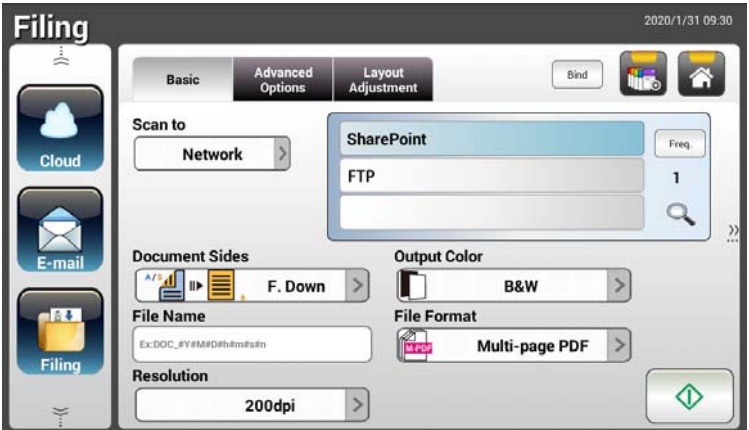

- **3.** 스캔한 이미지를 저장할 [**Scan to**(스캔 대상)]를 선택합니다.
	- **Network**(네트워크)나 **Local**(로컬)중에서 선택합니다.
	- **Network**(네트워크)를 선택할 경우 사용 가능한 네트워크 서버가 오른쪽 상자에 표시됩니다. **Up-arrow**(윗쪽 화살표)나 **Down-arrow**(아랫쪽 화살표) 버튼을 이용해서 목록을 스크롤하십시오.
	- **Local**(로컬)을 선택할 경우 **USB** 와 **Public Folder**(공용 폴더)가 오른쪽 상자에 표시됩니다. USB 를 선택할 경우 제품의 USB 플래시 드라이브 포트에 USB 플래시 드라이브가 끼워져 있어야 합니다.

**Public Folder**(공용 폴더)를 선택할 경우 스캔한 이미지가 제품의 메모리에 저장됩니다. 스캔하는 동안 PIN 번호 (폴더 이름)를 입력하십시오. 제품에 내장된 웹 페이지를 통해 스캔한 이미지에 액세스할 수 있습니다. (자세한 내용은 <내장 웹페이지를 통한 사용자 정의 제품 설정> 절을 참조하십시오.)

- **4.** 접두사를 붙이고 싶다면 스캔한 문서의 [**File Name**(파일 이름)] 필드에 파일 이름 접두사를 입력하십시오.
- **5.** 문서 면, 출력 색상 또는 파일 형식이 사용자의 요구사항을 충족하는지 확인하십시오. 그렇지 않을 경우 각자의 요구사항에 맞춰서 설정 내용을 변경하십시오.
- **6.** [**Start**(시작)] 버튼( )을 터치합니다. 스캐너에서 문서 스캔 작업이 시작됩니다.
- **7.** 제품에서 스캔 작업이 시작되고 미리보기 화면이 표시됩니다.

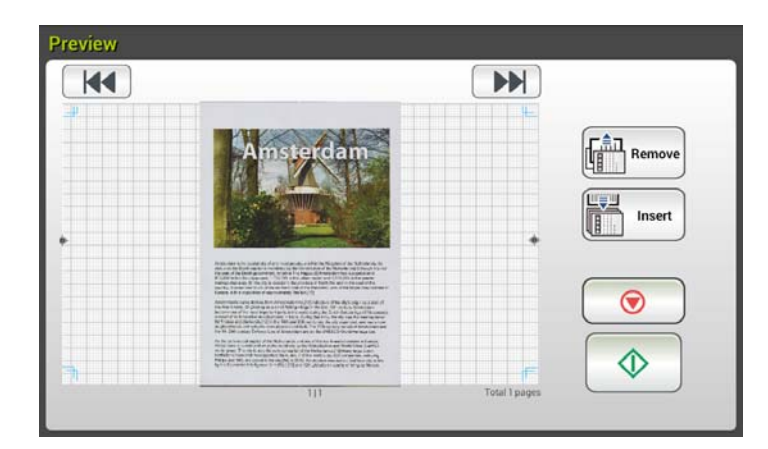

**8.** 미리보기 화면의 아이콘

**Start**(시작):스캔한 이미지의 상태가 양호할 경우, 터치 패널에서

[**Start(**시작**)**] 버튼( )을 눌러서 스캔한 이미지를 배포할 수 있습니다.

**LEEPLE** 

**Remove**(제거) : 스캔 이미지가 만족스럽지 않으면 [제거] 버튼

( )을 눌러 스캔 이미지를 삭제하십시오.

- Insert ● Insert(삽입):[Insert(삽입)] 버튼( <mark>▒▒</mark> Insert )<sub>을 눌러서 페이지를</sub> 끼워넣을 수도 있습니다.
- **Cancel**(취소):스캔한 이미지의 상태가 양호하지 않을 경우 [Cancel (취소) ] 버튼 ( <sup>)</sup><br>이 을 누르면 작업이 중단됩니다.
- **9.** 스캔한 이미지가 지정된 이메일 주소로 전송됩니다.

#### 특수 설정 사용법

- **1.** 문서의 첫 번째 페이지를 앞면이 아래쪽을 향하고 페이지 상단부분이 급지대를 향하도록 해서 ADF 에 적재합니다.
	-
- **2.** 홈 화면에서 **Filing(**파일링**)** 버튼 을 누릅니다. LCD 터치 패널에 다음과 같은 **Filing**(파일링)주 화면이 나타납니다.

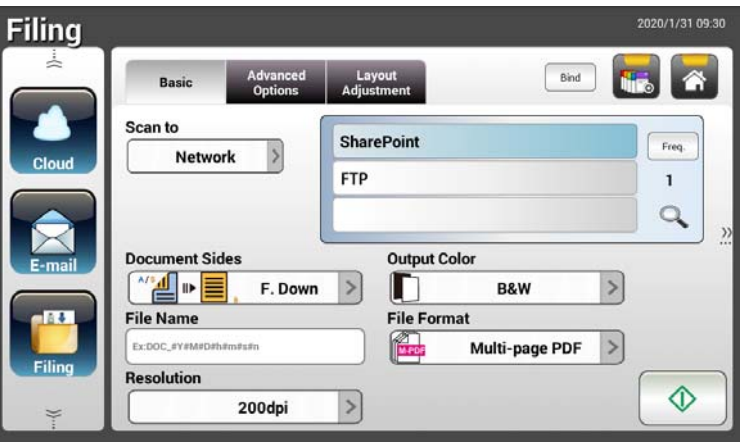

- **3.** [**Scan to**(스캔 대상)]를 선택해서 스캔한 이미지를 저장합니다.
	- **Network**(네트워크)나 **Local**(로컬) 중에서 선택합니다.
	- **Network**(네트워크)를 선택할 경우 사용 가능한 네트워크 서버가 오른쪽 상자에 표시됩니다**. Up-arrow**(윗쪽 화살표)나 **Down-arrow**(아랫쪽 화살표) 버튼을 이용해서 목록을 스크롤하십시오.
	- **Local**(로컬)을 선택할 경우 **USB** 와 **Public Folder**(공용 폴더)가 오른쪽 상자에 표시됩니다. **USB** 를 선택할 경우 제품의 USB 플래시 드라이브 포트에 USB 플래시 드라이브가 끼워져 있어야 합니다.

 **Public Folder**(공용 폴더)를 선택할 경우 스캔한 이미지가 제품의 메모리에 저장됩니다. 스캔하는 동안 PIN 번호 (폴더 이름)를 입력하십시오. 제품에 내장된 웹 페이지를 통해 스캔한 이미지에 액세스할 수 있습니다. (자세한 내용은 <내장 웹페이지를 통한 사용자 정의 제품 설정> 절을 참조하십시오.)

- 4. Basic (기본) 화면에서 원하는 파일 이름을 입력한 다음 문서 면, 출력 색상 또는 파일 형식이 사용자의 요구사항을 충족하는지 확인하십시오. 그렇지 않을 경우 각자의 요구사항에 맞춰서 설정 내용을 변경하십시오.
- **5. Advanced Settings**(고급 설정) 탭을 터치하면 **Advanced Settings**(고급 설정) 화면이 나타납니다. 기본 설정이 만족스럽지 않다면 밀도, 명암비, 해상도 및 품질 수준을 변경하십시오. (설정 방법에 대한 자세한 내용은 31 페이지에 나와있는 문서를 스캔해서 이메일 주소로 전송하기 절을 참조하십시오.)
- **6. Layout Adjustment**(레이아웃 조정)탭을 터치하면 **Layout**  Adjustment (레이아웃 조정) 화면이 나타납니다. 기본 설정이 만족스럽지 않을 경우 원래 크기와 미리보기 크기를 변경하십시오. (설정 방법에 대한 자세한 내용은 30 페이지에 나와있는 문서를 스캔해서 이메일 주소로 전송하기 절을 참조하십시오.)
- **7. Start**(시작) 을 터치합니다. 스캐너에서 문서 스캔 작업이 시작됩니다.
- **8.** 제품에서 스캔 작업이 시작되고 미리보기 화면이 표시됩니다.

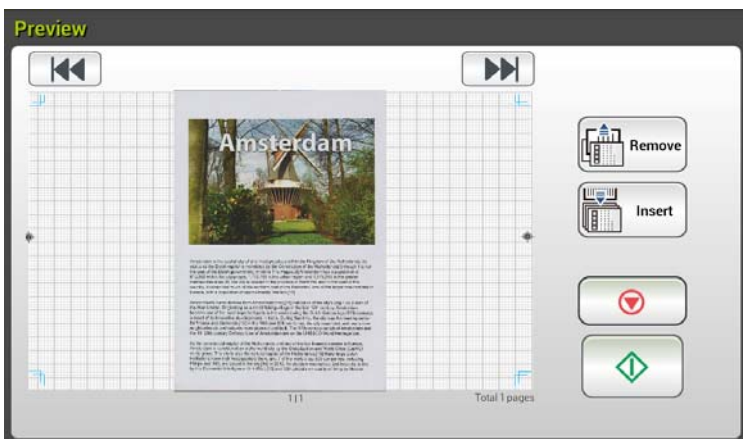

**9.** 미리보기 화면의 아이콘

**Start**(시작):스캔한 이미지의 상태가 양호할 경우, 터치 패널에서

[**Start(**시작**)**] 버튼( )을 눌러서 스캔한 이미지를 배포할 수 있습니다.

世等型

Insert

- **Remove**(제거) : 스캔 이미지가 만족스럽지 않으면 [제거] 버튼 ( )을 눌러 스캔 이미지를 삭제하십시오.
- Insert(삽입): 화면 하단에 있는 [Insert (삽입) ] (███████████████<br>● Insert(삽입): 화면 하단에 있는 [Insert (삽입) ] (█████████ 클릭하면 페이지를 더 끼워넣을 수 있습니다.
- Cancel(취소): 스캔한 이미지의 상태가 양호하지 않을 경우 **[Cancel(취소)**] 버튼( ♥️ )을 누르면 작업이 중단됩니다.

**10.** 스캔한 이미지가 지정된 네트워크 폴더로 전송됩니다.

# **SharePoint**로 이미지를 보내는 방법

**SharePoint (**서버**)**는 귀하의 회사가 소유하여 운용하는 웹 기반의 플랫폼입니다. 웹사이트를 안전한 장소로 이용하여 어떤 디바이스에서도 웹 브라우저를 통해 정보를 저장, 조직화, 공유하실 수 있습니다.

#### 파일링 프로파일에 **SharePoint** 서버를 추가하는 방법

- **1.** 브라우저를 열고 스캐너의 IP 주소를 입력합니다. 임베디드 웹페이지가 표시됩니다.
- **2.** 기본 사용자 이름과 암호 admin 으로 페이지에 로그인하여 더 많은 설정에 액세스합니다.
- **3.** [Filing Profile](파일링 프로파일) [New](새 프로파일)을 클릭하여 새 파일링 프로필을 만듭니다.

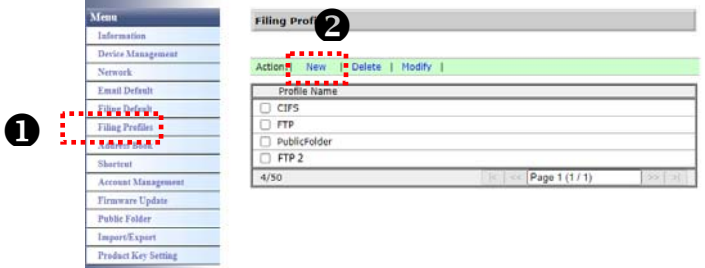

- **4.** 프로파일 이름을 입력합니다. 예: SharePoint
- **5.** [Target URL](대상 URL) 필드에서 [SharePoint]를 선택하고, 아래 그림과 같이 회사의 IT 부서에서 제공한 SharePoint 서버의 IP 주소 또는 도메인 이름을 입력합니다.

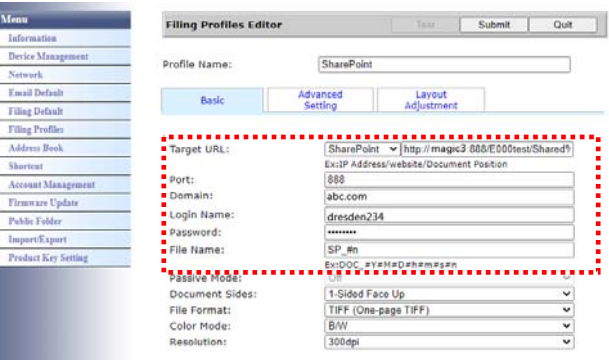

IT 담당자에게 문의하여 서버 포트, 도메인 이름, 권한이 부여된 계정 보유 여부를 확인하실 수 있습니다.

**6.** 로그인 이름과 암호를 입력합니다.

**Filing Profiles** 

- **7.** [Submit](제출)을 클릭하여 SharePoint 설정을 완료합니다.
- **8.** 성공적으로 완료된 경우, [SharePoint] 프로파일이 아래와 같이 프로파일 목록에 나타납니다.

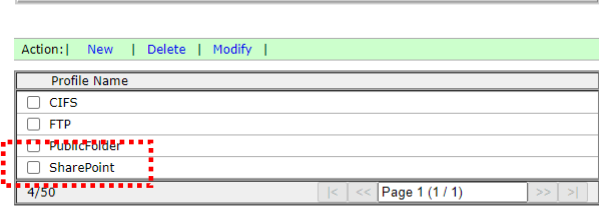

### 이미지를 스캔하여 **SharePoint** 서버에 보내는 방법

**1.** AN335W/AN335W 시리즈의 경우, [Filing](파일링)을 누른 다음 [Scan to](스캔 위치) 옵션에서 [Network](네트워크)를 선택합니다. 마지막으로, [SharePoint]를 선택합니다.

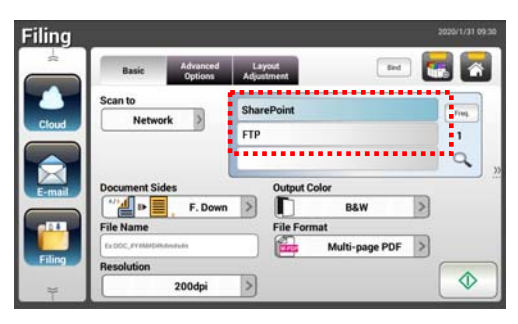

- 2. 스캐너에 문서를 로드한 다음 [Start](시작) <sup>4</sup> 버튼을 누릅니다.
- **3.** 잠시 후 스캔된 이미지가 SharePoint 서버로 전송됩니다.

## 기본 작동법

### 중요 사항**:**

```
스캔한 이미지를 Google Drive, SharePointOnline, OneDrive, Evernote 와 같은 클라우드 서버로
보내려면 클라우드 서버에 액세스할 수 있는 권한이 있어야 합니다. 우선 로그인 이름과
비밀번호를 만들어 주십시오.
```
### 기본 설정 사용법

- **1.** 문서의 첫 번째 페이지를 앞면이 아랫쪽을 향하고 페이지 상단부분이 급지대를 향하도록 해서 ADF 에 적재합니다.
- **2.** 홈 화면에서 **Cloud**(클라우드) 버튼을 누릅니다. LCD 터치 패널에 다음과 같은 **Cloud**(클라우드)주 화면이 나타납니다.

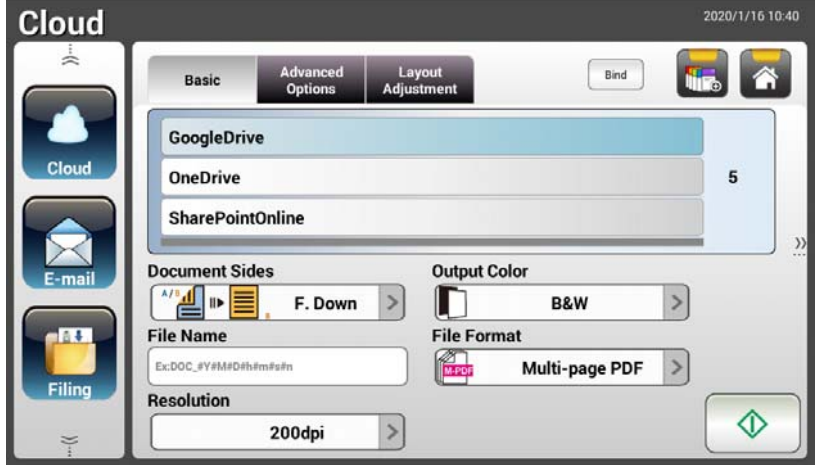

- **3.** 원하는 클라우드 서버를 선택해서 스캔한 이미지를 저장합니다. **Choice**(선택 항목):**Evernote, Google Drive.**
- **4.** 문서 면, 출력 색상 또는 파일 형식이 사용자의 요구사항을 충족하는지 확인하십시오. 그렇지 않을 경우 각자의 요구사항에 맞춰서 설정 내용을 변경하십시오.

SharePointOnline 의 경우 스캔 한 이미지를 저장할 원하는 사이트 이름을 입력 할 수 있습니다. 그렇지 않으면 이미지가 기본 사이트 이름으로 전송됩니다.

**5. Start**(시작) 버튼 을 터치합니다. 스캐너에서 스캔 작업이 시작되고 미리보기 화면이 나타나게 됩니다.

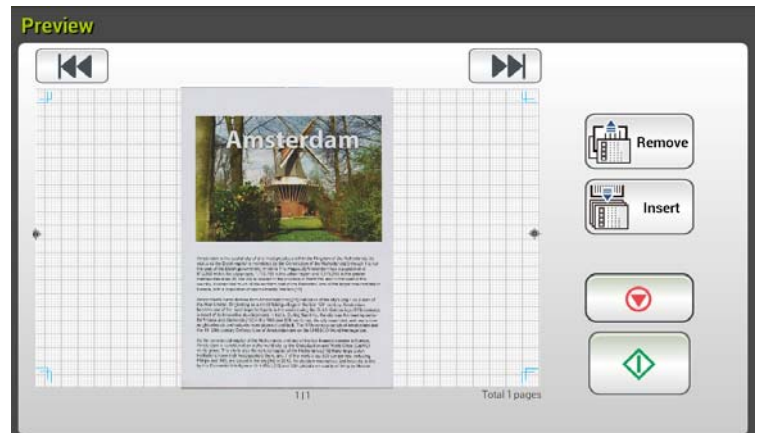

- **6.** 미리보기 화면의 아이콘
	- **Start**(시작):스캔한 이미지의 상태가 양호할 경우, 터치 패널에서 [**Start(**시작**)**] 버튼( )을 눌러서 스캔한 이미지를 전송 할 수 있습니다.
	- **Remove**(제거) : 스캔 이미지가 만족스럽지 않으면 [제거] 버튼 ( )을 눌러 스캔 이미지를 삭제하십시오.
	- **Insert(삽입):[Insert(삽입)]** 버튼( <mark>▒길 msert</mark> )<br>께의너으 스드 신스코그 끼워넣을 수도 있습니다.
	- **Cancel**(취소):스캔한 이미지의 상태가 양호하지 않을 경우 **[Cancel(취소)**] 버튼( ♥ )을 누르면 작업이 중단됩니다.
- **7.** 스캐너가 지정된 클라우드 서버에 스캔한 이미지를 업로드하기 시작합니다.

지정된 클라우드 서버의 웹 페이지에서 로그인과 인증을 완료하라는 요청을 받게 됩니다. 작업이 완료되면 계정이 화면에 표시되고 스캔한 이미지가 클라우드 서버에 저장됩니다.

### 특수 설정 사용법

**1.** 문서의 첫 번째 페이지를 앞면이 아랫쪽을 향하고 페이지 상단이 급지대를 향하도록 해서 ADF 에 적재합니다.

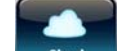

2. 홈 화면에서 Cloud (클라우드) cloud 머튼을 누릅니다. LCD 터치 패널에 다음과 같은 **Cloud**(클라우드)주 화면이 나타납니다.

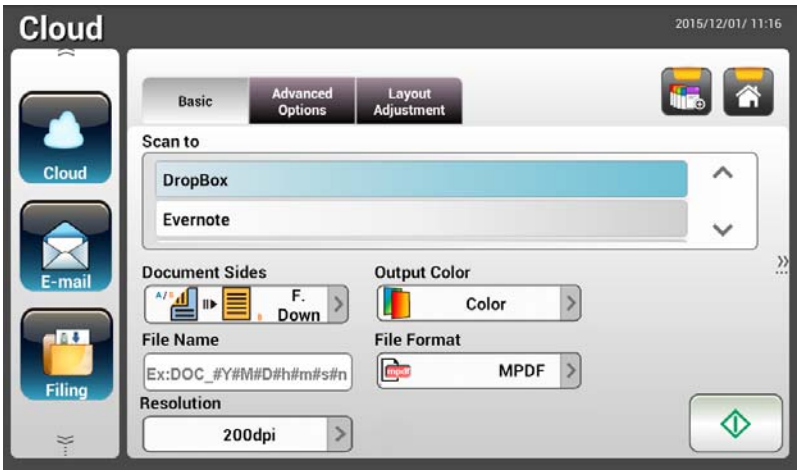

- **3.** 원하는 [**Scan to**(스캔 대상)]클라우드 서버를 선택해서 스캔한 이미지를 저장합니다. 선택 항목:**Evernote, Google Drive.**
- 4. **Basic (기본)** 화면에서 문서 면, 출력 색상 또는 파일 이름이 사용자의 요구사항을 충족하는지 확인하십시오. 그렇지 않을 경우 사용자의 요구사항에 맞춰서 설정 내용을 변경하십시오.
- **5. Advanced Settings**(고급 설정) 탭을 터치하면 **Advanced Settings**(고급 설정) 화면이 나타납니다. 기본 설정이 만족스럽지 않을 경우 스캔한 이미지의 밀도, 선명도, 명암비, 채도, 해상도 및 품질 수준을 변경하십시오. (설정 방법에 대한 자세한 내용은 31 페이지에 나와있는 문서를 스캔해서 이메일 주소로 전송하기 절을 참조하십시오.)
- **6. Layout Adjustment**(레이아웃 조정)탭을 터치하면 **Layout**  Adjustment (레이아웃 조정) 화면이 나타납니다. 기본 설정이 만족스럽지 않을 경우 원래 크기와 미리보기 크기를 변경하십시오. (설정 방법에 대한 자세한 내용은 33 페이지에 나와있는 문서를 스캔해서 이메일 주소로 전송하기 절을 참조하십시오.)
- 7. Start(시작) 버튼 <sup>1</sup> 우 터치합니다. 스캐너에서 문서 스캔 작업이 시작됩니다.

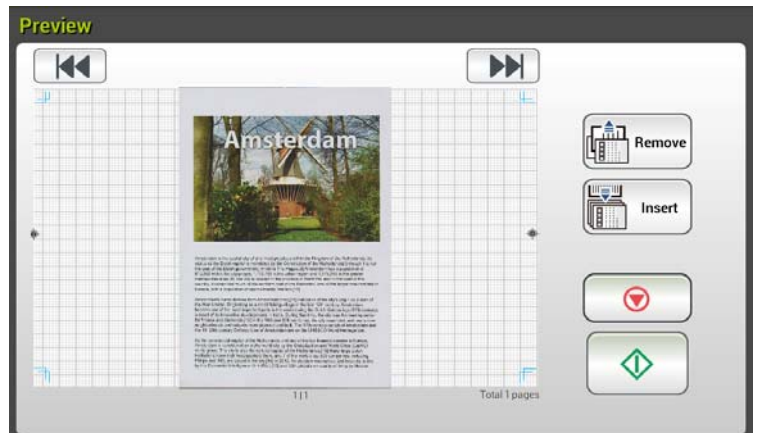

- **8.** 미리보기 화면의 아이콘
	- **Start**(시작**)**:스캔한 이미지의 상태가 양호할 경우, 터치 패널에서 [**Start(**시작**)**] 버튼( )을 눌러서 스캔한 이미지를 배포할 수 있습니다.
	- **Remove**(제거) : 스캔 이미지가 만족스럽지 않으면 [제거] 버튼 ( )을 눌러 스캔 이미지를 삭제하십시오.
	- **Insert(삽입):[Insert(삽입)]** 버튼( <mark>▒그 msert</mark> )<br>끼의너으 스ㄷ 신스님 끼워넣을 수도 있습니다.
	- **Cancel**(취소):스캔한 이미지의 상태가 양호하지 않을 경우 [**Cancel(**취소**)**] 버튼( $\bigcirc$ )을 누르면 작업이 중단됩니다.
- **9.** 스캐너가 지정된 클라우드 서버에 스캔한 이미지를 업로드하기 시작합니다.

지정된 클라우드 서버의 웹 페이지에서 로그인과 인증을 완료하라는 요청을 받게 됩니다. 작업이 완료되면 계정이 화면에 표시되고 스캔한 이미지가 클라우드 서버에 저장됩니다.

# **SharePointOnline**으로 이미지를 보내는 방법

**SharePoint Online** 은 Microsoft Office 365 내의 플랫폼으로, Microsoft 가 직접 제공하는 클라우드 기반의 서비스입니다.

### **SharePointOnline** 설정 방법**:**

- **1.** 브라우저를 열고 스캐너의 IP 주소를 입력합니다. 임베디드 웹페이지가 표시됩니다.
- **2.** 기본 사용자 이름과 암호 admin 으로 페이지에 로그인하여 더 많은 설정에 액세스합니다.
- **3.** [ShortCut](바로가기)>[New](새 바로가기)>[Cloud](클라우드)를 순서대로 클릭하여 프로세스를 단축할 새 바로가기를 만듭니다.

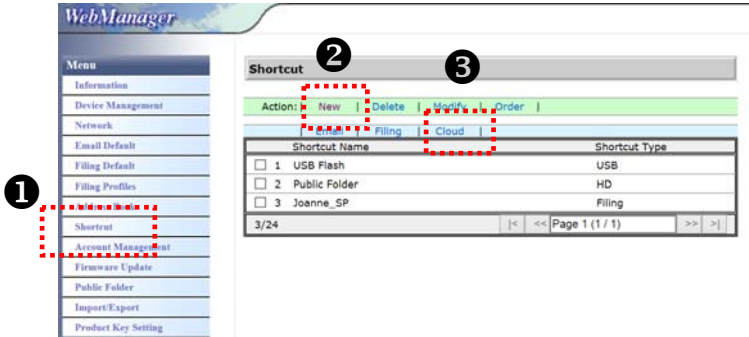

- **4.** 바로가기 이름을 입력합니다. 예: ShortPointOnline
- **5.** [Target URL](대상 URL) 필드에서 [SharePointOnline]을 선택합니다.
- **6.** 이미지를 저장할 하위 폴더 이름을 입력합니다. 예: bess ('/'를 추가하여 다음 하위 폴더를 만들 수 있습니다. 예: bess/invoice)
- **7.** 사이트 주소(그룹 이름)를 입력합니다. 예: 789 또는 기본 사이트 주소를 사용하여 [Group website](그룹 웹사이트)에 저장합니다.

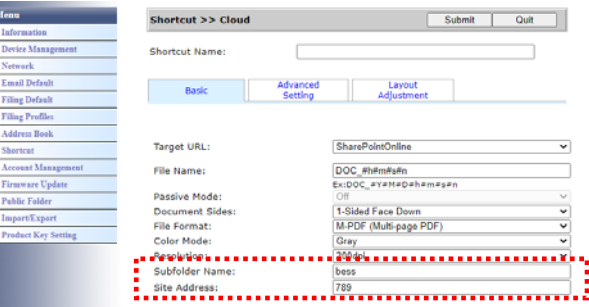

- **8.** [Submit](제출)을 클릭하여 설정을 완료합니다.
- **9.** 성공적으로 완료된 경우, 아래에 표시된 대로 새 SharePointOnline 이 목록에 추가됩니다.

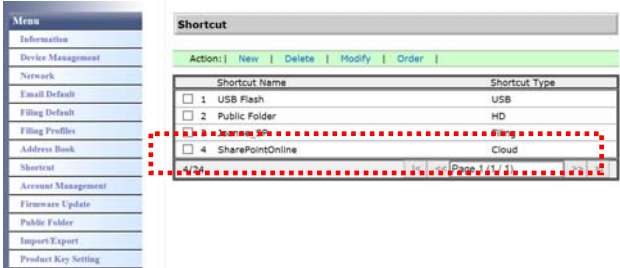

### 이미지를 스캔하여 **SharePointOnline** 에 보내는 방법**:**

- **1.** 문서를 스캐너에 로드합니다.
- 2. 터치 패널에서 [SharePoint] 바로가기의 [Start](시작) <sup>①</sup> 버튼을 누릅니다.

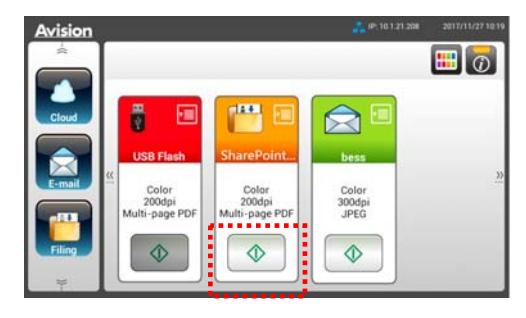

**3.** 다음 [Sign in](로그인) 대화 상자가 표시되면 계정 이름과 비밀번호를 입력하고 [Next](다음)을 클릭합니다. [Stay sign in](로그인 상태 유지) 대화 상자가 표시되면 [Yes](예)를 클릭합니다.

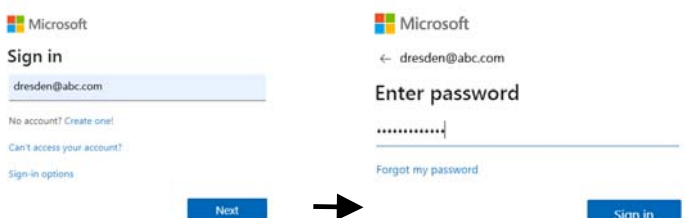

- **4.** 스캔한 이미지가 SharePointOnline 클라우드로 전송됩니다.
- **5.** 브라우저를 열고 회사의 SharePointOnline 서버의 IP 주소/도메인 이름을 입력합니다. 아래에 보이는 것처럼 SharePointOnline 페이지에서 이미지를 찾을 수 있습니다. (그룹 이름: 789, 하위 폴더: bess)

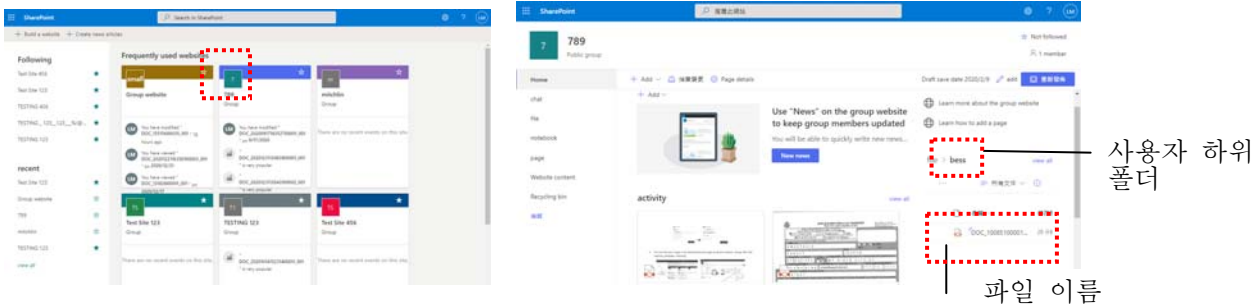

# 바로가기 버튼 만들기

자주 사용하는 스캔 설정과 대상을 홈 화면에 바로가기로 만들면 작업 흐름이 원활해지고 단 한 단계만으로 스캔 작업을 완료할 수 있습니다.

또한 클라우드 서버가 기본 화면에서 바로 가기 버튼으로 설정된 경우 로그인 이름과 비밀번호를 기억하여 클라우드 서버에 액세스 할 때마다 정보를 입력하지 않아도됩니다.

#### 바로가기 버튼을 만들려면,

**1.** 왼쪽 패널에서 자주 이용하는 모드를 선택합니다. 예를 들어, 이메일. 이메일 화면이 오른쪽 패널에 표시됩니다.

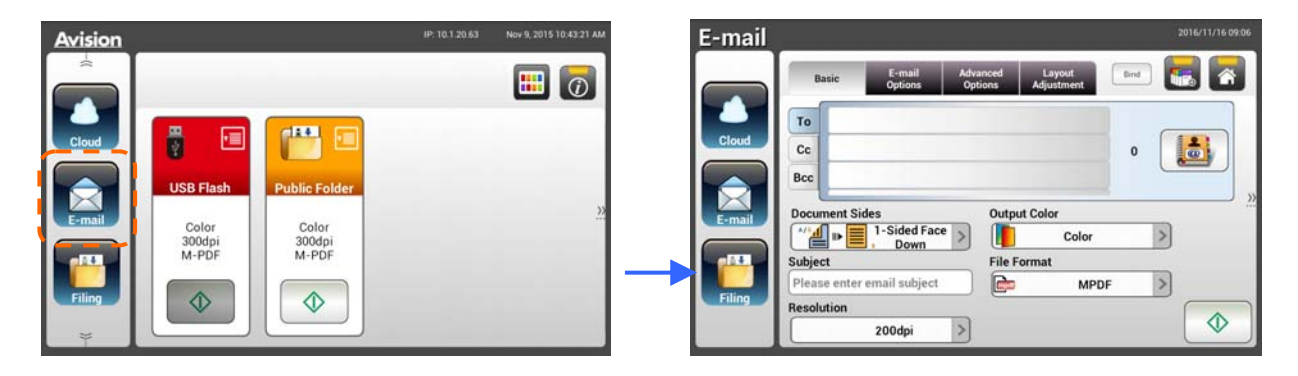

**2.** [**To**]/[**CC**]/[**BCC**] 필드에서 자주 사용하는 이메일 주소를 선택합니다.

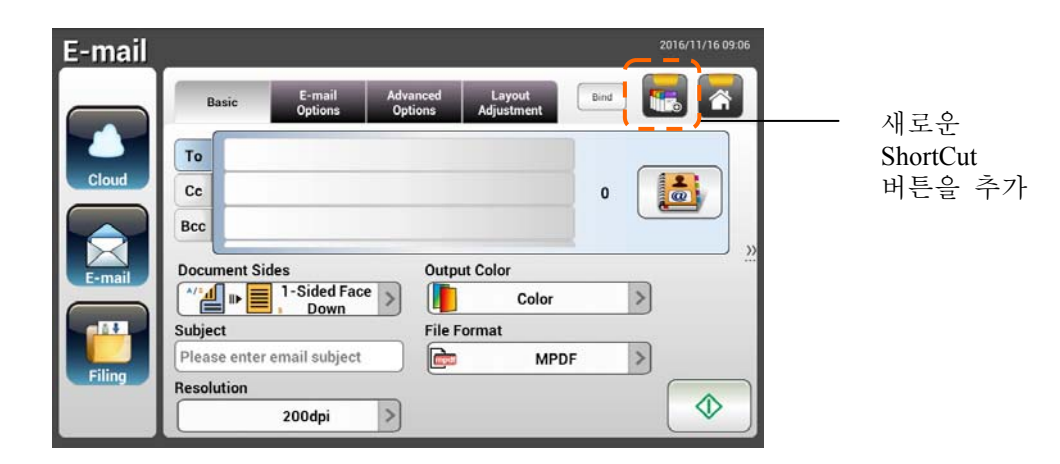

- **3.** [**E-mail options**(이메일 옵션)화면에서 [**From**(보낸 사람)] 주소를 입력합니다.
- **4.** 스캔 설정 중에서 자주 사용하는 이메일 작업에 맞게 변경해야 할 항목이 있는지 확인합니다.
- <mark>5</mark>. 설정 내용에 만족했다면 [New ShortCut (새 바로가기) ULC <sub>을 터치해서 새</sub> 바로가기 버튼을 만듭니다.

**6.** [**Enter a Shortcut Name**(바로가기 이름 입력)] 대화 상자가 화면에 나타납니다.

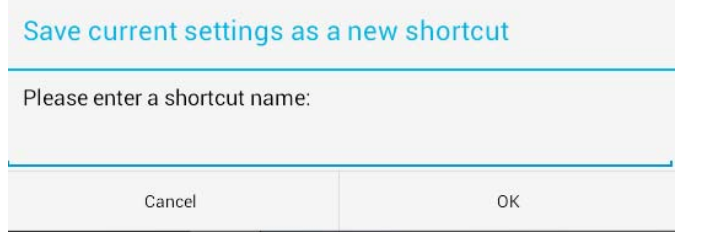

**7.** 바로가기 이름을 입력한 다음 [**OK**(확인)]를 터치합니다. 예를 들어, bess. 새 바로가기 버튼이 LCD 터치 패널에 표시됩니다.

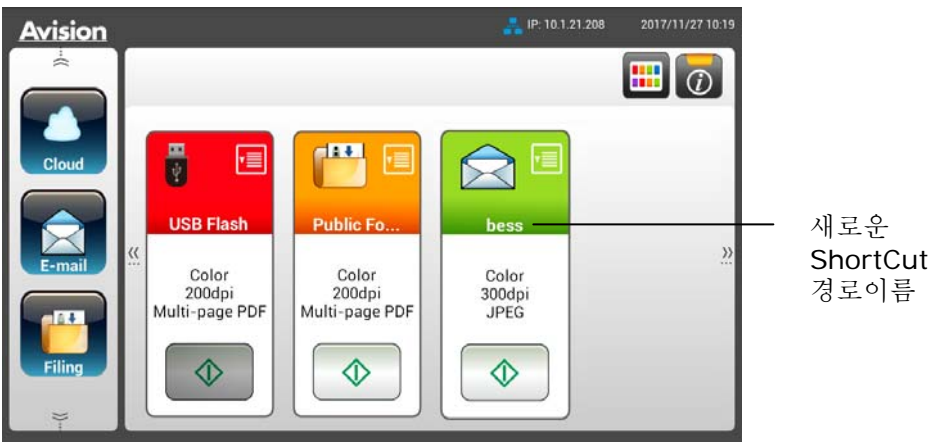

참고**:** 

이와 유사한 절차에 따라 자주 사용하는 클라우드나 파일링 대상을 LCD 터치 패널에 바로가기로 만들 수 있습니다.

### 바로가기 버튼을 사용하려면

**1.** 터치스크린에서 원하는 바로가기 버튼의 [**Start**(시작)] 버튼을 터치합니다.

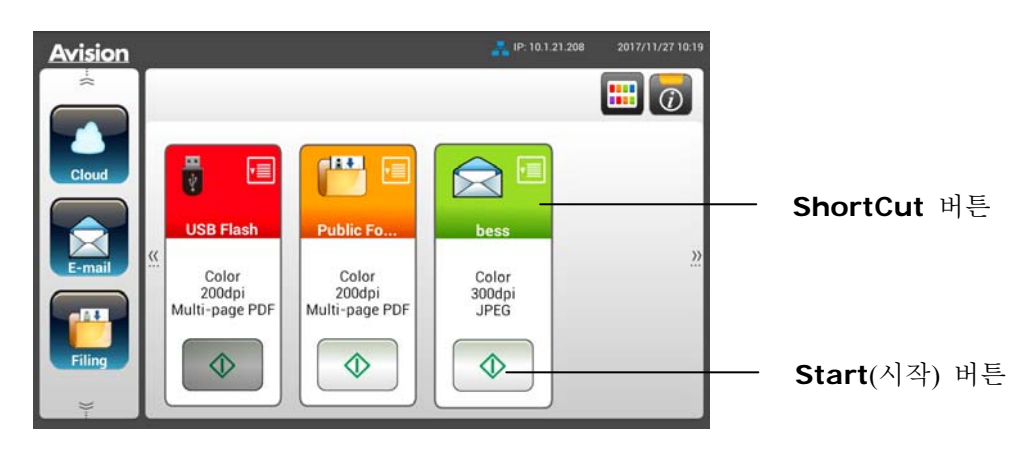

- **2.** 스캐너에서 스캔 작업이 시작되고 미리보기 화면이 나타나게 됩니다.
- **3.** 미리보기 화면의 아이콘

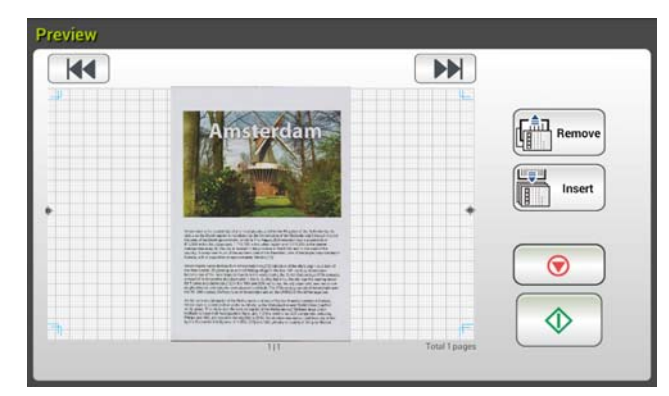

- **Start**(시작):스캔한 이미지의 상태가 양호할 경우, 터치 패널에서 [**Start(**시작**)**] 버튼( )을 눌러서 스캔한 이미지를 배포할 수 있습니다.
- **Remove(제거)** : 스캔 이미지가 만족스럽지 않으면 [제거] 버튼 ( └ )을 눌러 스캔 이미지를 삭제하십시오.
- **Insert(삽입):[Insert(삽입)]** 버튼( <mark>▒일 Insert</mark>)<br>수ㄷ 이스니고 수도 있습니다.
- Cancel(취소): 스캔한 이미지의 상태가 양호하지 않을 경우 [Cancel (취소) 1 버튼을 누르면 작업이 중단됩니다.
- **4.** 스캔한 이미지가 지정된 대상으로 전송됩니다.

# 이미지를 스캔해서 배포하기

Scancast(스캔캐스트)(스캔 및 배포)기능을 이용하면 우선 문서를 스캔한 다음 수많은 대상으로 각각 전송할 수 있습니다.

# 기본 작동법

### 기본 설정 사용법

**1.** 문서의 첫 번째 페이지를 앞면이 아래쪽을 향하고 페이지 상단이 급지대를 향하도록 해서 ADF 에 적재합니다.

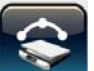

2. 터치스크린에서 Scancast (스캔캐스트) Scancast 버튼을 누릅니다. 다음과 같은 Scancast (스캔캐스트) 주 화면이 나타납니다.

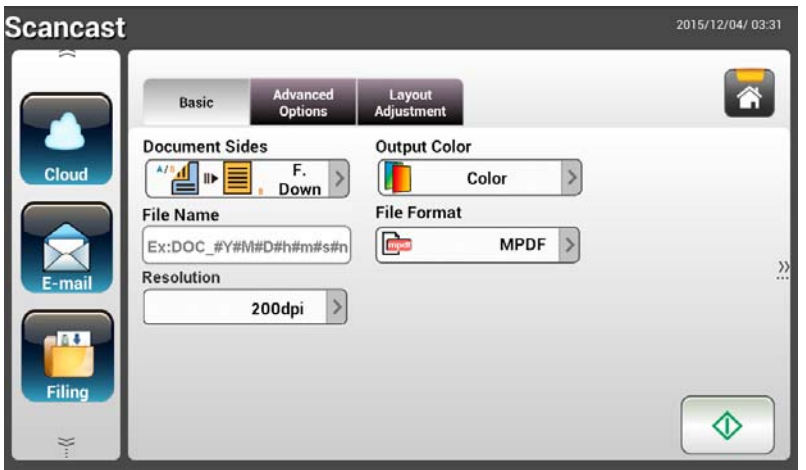

- **3.** 접두사를 붙이고 싶다면 스캔한 문서의 [**File Name**(파일 이름)] 필드에 파일 이름 접두사를 입력하십시오.
- **4.** 문서 면, 출력 색상 또는 파일 형식이 사용자의 요구사항을 충족하는지 확인하십시오. 그렇지 않을 경우 각자의 요구사항에 맞춰서 설정 내용을 변경하십시오.
- **5.** [**Start**(시작)] 버튼( )을 터치합니다. 스캐너에서 문서 스캔 작업이 시작됩니다.
- **6.** 제품에서 스캔 작업이 시작되고 미리보기 화면이 표시됩니다.
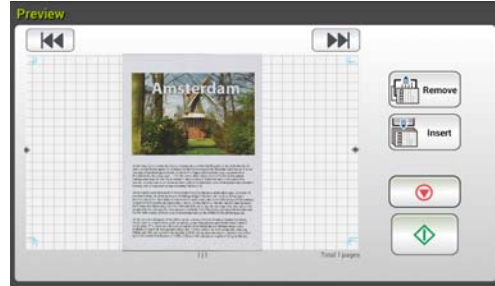

- **7.** 미리보기 화면의 아이콘
	- **Start**(시작):스캔한 이미지의 상태가 양호할 경우, 터치 패널에서 [**Start(**시작**)**] 버튼( )을 눌러서 스캔한 이미지를 배포할 수 있습니다.
	- **Remove(제거)** : 스캔 이미지가 만족스럽지 않으면 [제거] 버튼<br>(F<mark>f.il Remove)</mark><br>(L<u>e limedia)의 눈</u> 보기 시키기로 있었습니다. ( )을 눌러 스캔 이미지를 삭제하십시오.
	- **Insert**(삽입):[**Insert**(삽입)] 버튼( )을 눌러서 페이지를 Insert 끼워넣을 수도 있습니다.
	- **Cancel**(취소):스캔한 이미지의 상태가 양호하지 않을 경우

**[Cancel(취소)**] 버튼( ♥ )을 누르면 작업이 중단됩니다.

**8.** [**Start**(시작)] ( )버튼을 선택하면 여러 대상에 대한 [**Scancast**(스캔캐스트)] 창이 나타납니다.

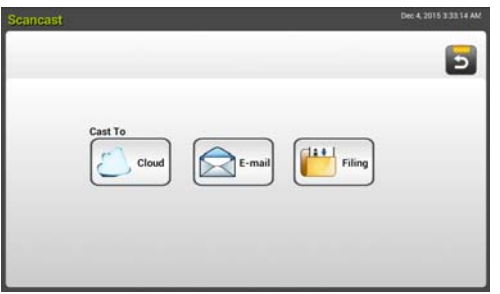

- **9.** 스캔한 이미지를 전송할 [**Cast To**(배포 및 전송 위치)]를 선택합니다. 선택 항목:클라우드, 이메일, 파일링.
	- **Cloud**(클라우드):Evernote, Google Drive 중에서 원하는 클라우드 서버를 선택하십시오.
	- **E-mail**(이메일):이메일 [받는 사람/보낸 사람] 주소를 입력하십시오.
	- **Filing**(파일링):로컬과 네트워크 중에서 네트워크 폴더를 선택하십시오. **Network**(네트워크)를 선택할 경우 사용 가능한 네트워크 서버가 오른쪽 상자에 표시됩니다. **Up-arrow**(위로 화살표)나 **Down-arrow**(아래로 화살표) 버튼을 이용해서 목록을 스크롤하십시오.

**Local**(로컬)을 선택할 경우 **USB** 와 **Public Folder**(공용 폴더)가 오른쪽 상자에 표시됩니다. USB 를 선택할 경우 제품의 USB 플래시 드라이브 포트에 USB 플래시 드라이브가 끼워져 있어야 합니다.

**Public Folder**(공용 폴더)를 선택할 경우 스캔한 이미지가 제품의 메모리에 저장됩니다. 스캔하는 동안 PIN 번호 (폴더 이름)를 입력하십시오. 제품에 내장된 웹 페이지를 통해 스캔한 이미지에 액세스할 수 있습니다. (자세한 내용은 <사용자 지정을 통한 내장 웹페이지로 제품 설정하기> 절을 참조하십시오.)

- **10.** 첫 번째 대상을 지정한 다음 [**Start**(시작)] ( )버튼을 눌러서 스캔한 이미지를 대상을 전송합니다.
- **11.** 이미지를 첫 번째 대상으로 전송하는 데 성공하면 여러 대상에 대한 [**Scancast**(스캔캐스트)] 창이 화면에 다시 나타납니다.

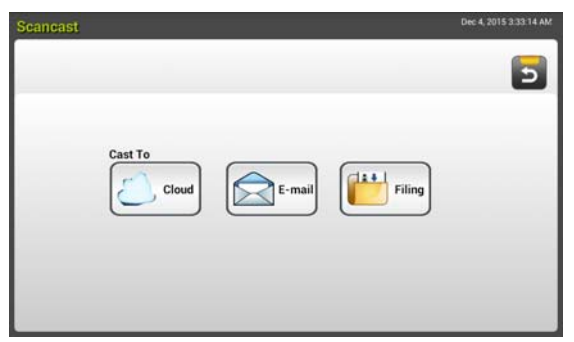

- **12.** 두 번째 대상을 선택해서 앞의 9 단계를 반복한 다음 [**Start**(시작)] ( )버튼을 누르면 스캔한 이미지가 대상으로 전송됩니다.
- **13.** 12~13 단계를 반복해서 나머지 대상으로 스캔한 이미지를 전송합니다.
- **14.** 스캔한 이미지를 모든 대상으로 배포한 다음 [**Back**(뒤로)] 버튼을 눌러서 화면을 종료합니다.

#### 특수 설정 사용법

**1.** 문서의 첫 번째 페이지를 앞면이 아랫쪽을 향하고 페이지 상단이 급지대를 향하도록 해서 ADF 에 적재합니다.

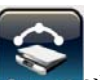

2. 터치스크린에서 Scancast (스캔캐스트) Scancast 버튼을 누릅니다. LCD 터치 패널에 다음과 같은 **Scancast**(스캔캐스트)주 화면이 나타납니다.

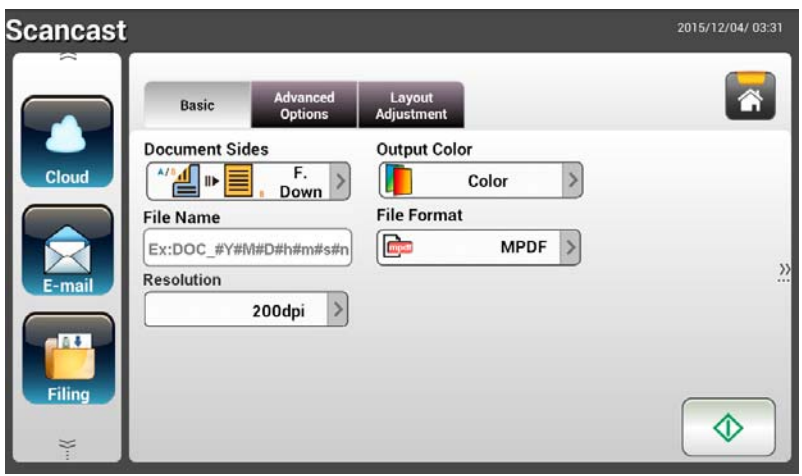

- **3. Basic**(기본) 화면에서 원하는 파일 이름을 입력한 다음 문서 면, 출력 색상 또는 파일 형식이 사용자의 요구사항을 충족하는지 확인하십시오. 그렇지 않을 경우 사용자의 요구사항에 맞춰서 설정 내용을 변경하십시오.
- **4. Advanced Settings**(고급 설정) 탭을 터치하면 **Advanced Settings**(고급 설정) 화면이 나타납니다. 기본 설정이 만족스럽지 않다면 밀도, 명암비, 해상도 및 품질 수준을 변경하십시오. (설정 방법에 대한 자세한 내용은 31 페이지에 나와있는 문서를 스캔해서 이메일 주소로 전송하기 절을 참조하십시오.)
- **5. Layout Adjustment**(레이아웃 조정)탭을 터치하면 **Layout**  Adjustment (레이아웃 조정) 화면이 나타납니다. 기본 설정이 만족스럽지 않을 경우 원래 크기와 미리보기 크기를 변경하십시오. (설정 방법에 대한 자세한 내용은 33 페이지에 나와있는 문서를 스캔해서 이메일 주소로 전송하기 절을 참조하십시오.)
- **6. Start**(시작) 버튼 을 터치합니다. 스캐너에서 문서 스캔 작업이 시작됩니다.
- **7.** 제품에서 스캔 작업이 시작되고 미리보기 화면이 표시됩니다.

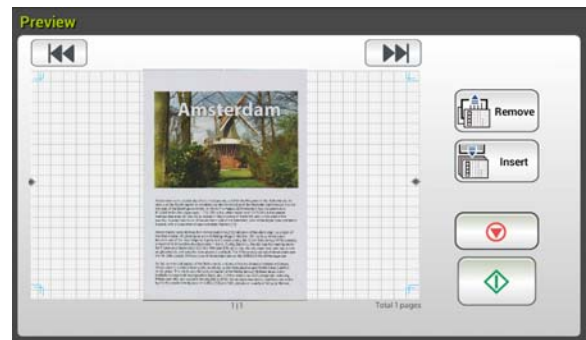

- **8.** 미리보기 화면의 아이콘
	- **Start**(시작):스캔한 이미지의 상태가 양호할 경우, 터치 패널에서

[**Start(**시작**)**] 버튼( )을 눌러서 스캔한 이미지를 배포할 수 있습니다.

- **Remove(제거)** : 스캔 이미지가 만족스럽지 않으면 [제거] 버튼<br>(<mark>[fft] Remove</mark><br>([<u>fft]</u> Remove] ( )을 눌러 스캔 이미지를 삭제하십시오.
- **Insert**(삽입):화면 하단에 있는 [**Insert Pages**(페이지

Insert 삽입)( )] 버튼을 터치해서 페이지를 더 끼워넣는 방법도 있습니다.

- **Cancel**(취소):스캔한 이미지의 상태가 양호하지 않을 경우 **[Cancel(취소)**] 버튼( ♥️ )을 누르면 작업이 중단됩니다.
- 9. **[Start** (시작) ] ( ) 버튼을 선택하면 여러 대상에 대한 [**Scancast**(스캔캐스트)] 창이 나타납니다.

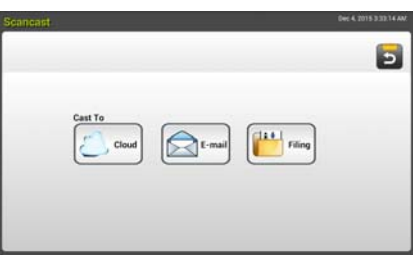

- **10.** 스캔한 이미지를 전송할 [**Cast To**(전송 및 배포 위치)]를 선택합니다. 선택 항목:클라우드, 이메일, 파일링.
	- **Cloud(**클라우드**)**:Evernote, Google Drive 중에서 원하는 클라우드 서버를 선택하십시오.
	- **E-mail(**이메일**)**:이메일 [받는 사람/보낸 사람] 주소를 입력하십시오.
	- **Filing(**파일링**)**:로컬과 네트워크 중에서 네트워크 폴더를 선택하십시오. **Network**(네트워크)를 선택할 경우 사용 가능한 네트워크 서버가 오른쪽 상자에 표시됩니다. **Up-arrow**(윗쪽 화살표)나 **Down-arrow**(아랫쪽 화살표) 버튼을 이용해서 목록을 스크롤하십시오.

**Local**(로컬)을 선택할 경우 **USB** 와 **Public Folder**(공용 폴더)가 오른쪽 상자에 표시됩니다. USB 를 선택할 경우 제품의 USB 플래시 드라이브 포트에 USB 플래시 드라이브가 끼워져 있어야 합니다.

**Public Folder**(공용 폴더)를 선택할 경우 스캔한 이미지가 제품의 메모리에 저장됩니다. 스캔하는 동안 PIN 번호 (폴더 이름)를 입력하십시오. 제품에 내장된 웹 페이지를 통해 스캔한 이미지에 액세스할 수 있습니다. (자세한 내용은 <내장 웹페이지를 통한 사용자 정의 제품 설정> 절을 참조하십시오.)

- **11.** 첫 번째 대상을 지정한 다음 [**Start**(시작**)**] 버튼( )을 눌러서 스캔한 이미지를 대상으로 전송합니다.
- **12.** 이미지를 첫 번째 대상으로 전송하는 데 성공하면 여러 대상에 대한 [**Scancast**(스캔캐스트)] 창이 화면에 다시 나타납니다.

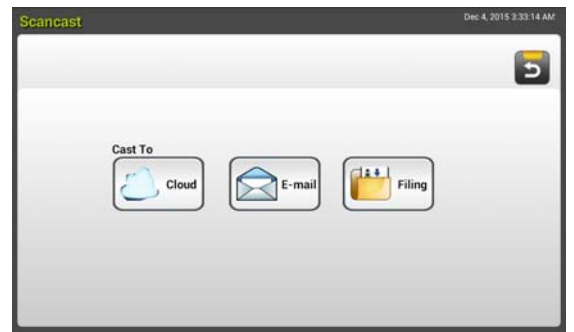

- **13.** 두 번째 대상을 선택해서 10 단계를 반복한 다음 [**Start**(시작)]  $\overline{\textcircled{V}}$  ) 버튼 을눌러서 스캐한 이미지를 대상으로 전송합니다.
- **14.** 12~13 단계를 반복해서 나머지 대상으로 스캔한 이미지를 전송합니다.
- **15.** 스캔한 이미지를 모든 대상으로 배포한 다음 [**Back**(뒤로)] 버튼을 눌러서 화면을 종료합니다.

# **4** 대상 설정하기 및 관리하기

이 절에서는 관리자가 네트워크 상에서 스캔한 문서를 배포할 이메일 주소와 네트워크 폴더를 포함한 여러 대상을 설정해서 관리하는 방법에 대해서 설명합니다.

### 이메일 주소록 설정하기

이 절에서는 관리자가 이메일 주소록을 설정하는 방법에 대해서 설명합니다. 주소록은 LCD 터치 패널이나 제품의 웹 페이지를 통해서 설정하고 관리할 수 있습니다. 이 절의 예시에서는 LCD 터치 패널을 사용했습니다.

# 새 이메일 주소 추가하기

새 이메일 주소를 추가하려면 다음 순서를 따르십시오.

**1.** LCD 화면에서 [**Settings**(설정)]>[**Address Book**(주소록)] 순으로 선택합니다. 이메일 주소록이 화면에 나타납니다.

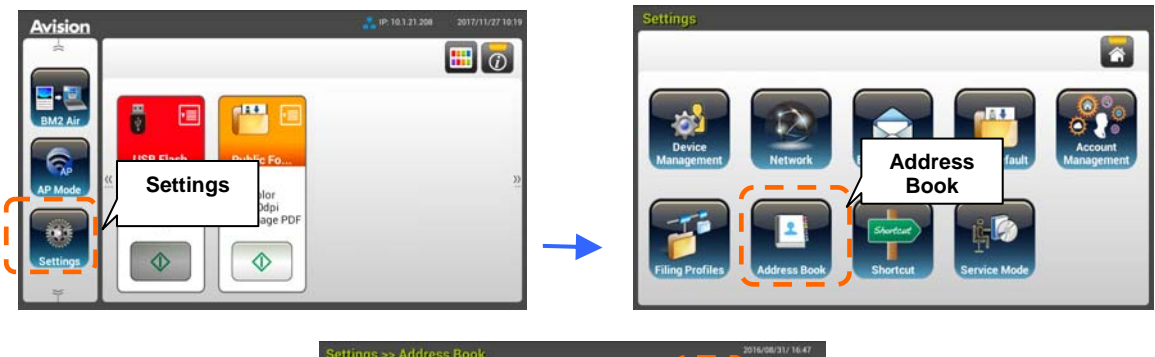

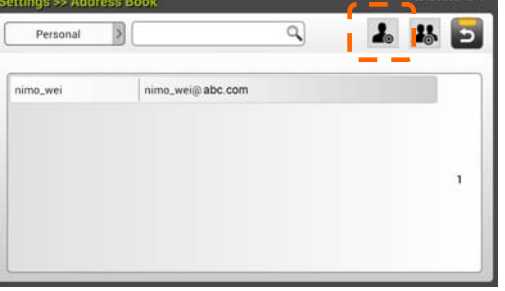

- **2.** [**New**(새로 만들기)]를 터치하면 [**New E-mail Address**(새 이메일 주소)] 페이지가 나타납니다.
- **3.** 이메일 주소와 해당 설명을 입력합니다.
- **4.** [**Save**(저장)]를 터치해서 주소를 저장하고 이메일 화면을 닫습니다.

## 현재 이메일 주소 편집하기

현재 이메일 주소를 편집하려면,

- **1.** 새 이메일 주소 추가하기 절의 1단계를 반복합니다. [**E-mail Address Book**(이메일 주소록)] 페이지가 화면에 표시됩니다.
- **2.** 편집하려는 주소를 목록에서 선택한 다음 [**Edit**(편집)]를 터치하면 [**Edit E-mail Addresses**(이메일 주소 편집)] 페이지가 나타납니다.
- **3.** 주소 정보를 편집합니다.
- **4.** [**Save**(저장)]를 터치해서 주소를 저장하고 이메일 화면을 닫습니다. 저장하지 않고 페이지를 닫으려면 [**Cancel**(취소)]를 터치하십시오.

## 현재 이메일 주소 삭제하기

현재 이메일 주소를 삭제하려면,

- **1.** 새 이메일 주소 추가하기 절의 1단계를 반복합니다. [**E-mail Address Book**(이메일 주소록)] 페이지가 화면에 표시됩니다.
- **2.** 삭제하려는 주소를 목록에서 선택한 다음 [**Delete**(삭제)]를 선택해서 주소를 지웁니다. 삭제 확인 대화 상자가 나타납니다. 확인하려면 [**OK**(확인)]를, 취소하려면[**Cancel**(취소)] 을 클릭하십시오.

### 새 이메일 그룹 추가하기

주소 그룹을 만들면 한 번에 여러 주소로 동시에 전송할 수 있어서 작업의 속도를 높일 수 있습니다. 한 그룹에 주소를 최대 50 개까지 넣을 수 있으며, 주소록에 그룹을 최대 50 개까지 만들 수 있습니다.

새 이메일 그룹을 추가하려면,

### 새 이메일 주소 추가하기 절의 1 단계를 반복합니다**. [E-mail Address Book**(이메일 주소록)**]** 페이지가 화면에 표시됩니다**.**

- **1.** [**Group**(그룹)]을 터치한 다음 [**New**(새로 만들기)를 선택하면 [**Add a New Group**(새 그룹 추가)] 페이지가 나타납니다.
- **2.** 그룹 이름과 해당 설명을 입력합니다.
- 3. 주소 목록에서 주소를 선택한 다음 →을 클릭하면 그룹에 새 주소가 추가됩니다.

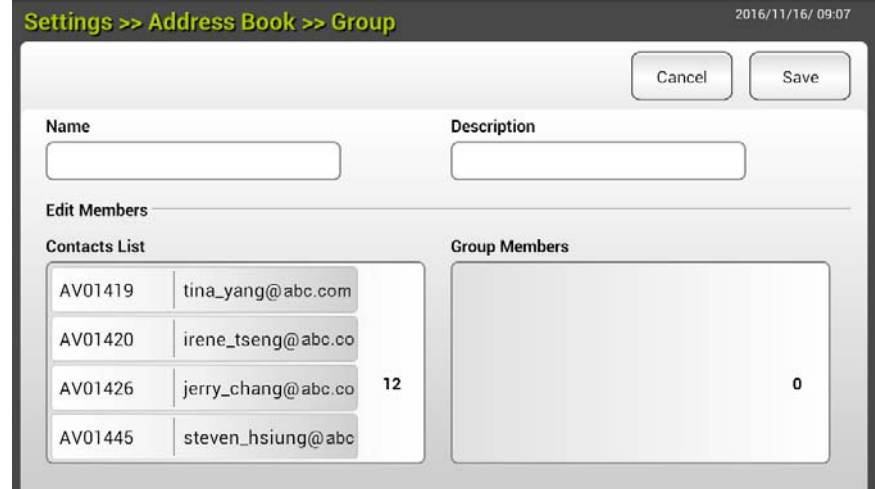

**4.** 설정을 저장하려면 [**Save**(저장)]를, 저장하지 않고 페이지를 닫으려면 [**Cancel**(취소)]을 클릭하십시오.

## 현재 이메일 그룹 편집하기

현재 이메일 그룹을 편집하려면,

- **1.** 새 이메일 주소 추가하기 절의 1단계를 반복합니다. [**E-mail Address Book**(이메일 주소록)] 페이지가 화면에 표시됩니다.
- **2.** [**Group**(그룹)]을 터치하고 편집하려는 그룹을 목록에서 선택한 다음[ **Edit**(편집)]를 터치하면 [**Edit E-mail Group**(이메일 그룹 편집)] 페이지가 나타납니다.
- 3. 그룹 정보를 편집합니다. 추가하려는 그룹 구성원을 선택한 다음 →을 클릭하면 새 구성원이 추가되고, ←을 클릭하면 기존 구성원이 목록에서 삭제됩니다.
- **4.** [**Save**(저장)]를 터치해서 주소를 저장하고 이메일 화면을 닫습니다. 저장하지 않고 페이지를 닫으려면 [**Cancel(**취소**)**]를 터치하십시오.

### 현재 이메일 그룹 삭제하기

현재 이메일 그룹을 삭제하려면,

- **1.** 새 이메일 주소 추가하기 절의 1 단계를 반복합니다. [**E-mail Address Book(**이메일 주소록**)**] 페이지가 화면에 표시됩니다.
- **2.** [**Group**(그룹)]을 터치하고 삭제하려는 그룹을 목록에서 선택한 다음 [**Delete**(삭제)**]**를 터치하면 그룹이 지워집니다.
- **3.** 삭제 확인 대화 상자가 나타납니다. 확인하려면 [**OK(**확인**)**]를, 취소하려면 [**Cancel(**취소**)**]을 클릭하십시오.

### 파일링 프로필 설정하기

이 절에서는 스캔한 문서를 지정된 네트워크 폴더로 전송할 수 있도록 파일링 프로필을 설정하는 방법에 대해서 설명합니다. 파일링 폴더는 LCD 터치 패널이나 제품에 내장된 웹 페이지에서 설정하고 관리할 수 있습니다.

### 새 파일링 프로필 추가하기

파일링 프로필을 만들려면 다음 순서를 따르십시오.

**1.** LCD 터치 패널의 홈 화면에서 [**Settings**(설정)]>[**Filing Profiles**(파일링 프로필)] 순으로 선택합니다. 파일링 폴더 화면이 나타납니다.

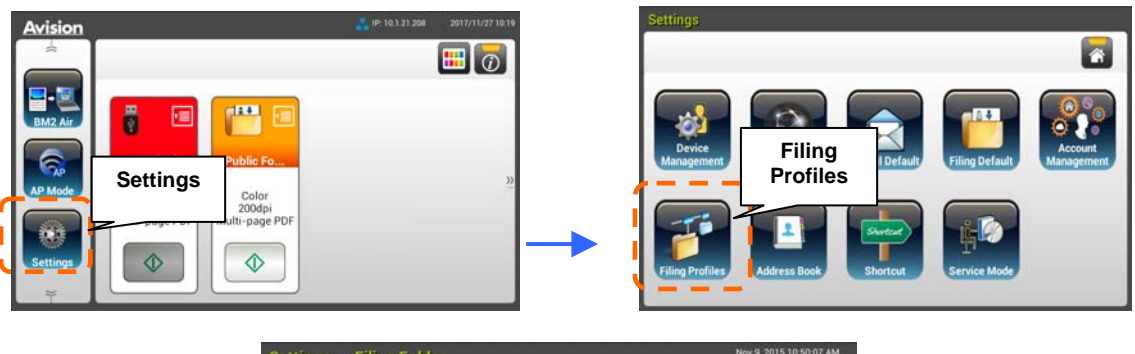

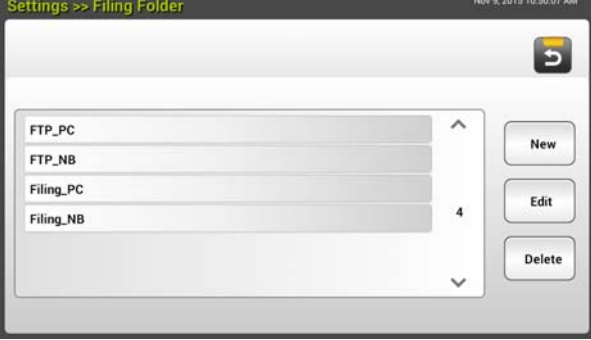

- **2.** [**New**(새로 만들기)]를 터치하면 [**New Filing Profiles**(새 파일링 프로필)] 페이지가 나타납니다.
- **3.** 파일링 폴더 정보를 입력합니다. 프로필 정보를 입력하는 방법은 문서를 스캔해서 파일링 프로필로 전송하기 절을 참조하십시오/파일링 프로필 만들기 (p.20).

Ļ

**4.** 설정을 저장하려면[ **Save**(저장)]를, 저장하지 않고 페이지를 닫으려면 [**Cancel**(취소)]을 클릭하십시오.

### 현재 파일링 프로필 편집하기

현재 파일링 프로필을 편집하려면,

- **1.** 앞 절인 새 파일링 프로필 추가하기의 1단계를 반복합니다. [**Filing Profiles**(파일링 프로필)] 페이지가 화면에 나타납니다.
- **2.** 삭제하려는 파일링 프로필을 목록에서 선택한 다음[**Edit**(편집)]를 터치하면[**Edit Filing Profiles**(파일링 프로필 편집)**]** 페이지가 나타납니다.
- **3.** 프로필 정보를 편집합니다.
- **4.** [**Save**(저장)]를 터치해서 설정 내용을 저장하고 파일링 프로필 화면을 닫습니다. 저장하지 않고 페이지를 닫으려면 [**Cancel**(취소)]를 터치하십시오.

### 현재 파일링 프로필 삭제하기

현재 파일링 프로필을 삭제하려면,

- **1.** 앞 절인 새 파일링 프로필 추가하기의 1 단계를 반복합니다. [**Filing Profiles**(파일링 프로필)] 페이지가 화면에 나타납니다.
- **2.** 삭제하려는 폴더를 목록에서 선택한 다음 [**Delete**(삭제)]를 터치하면 폴더가 지워집니다. 삭제 확인 대화 상자가 나타납니다. 확인하려면 [**OK(**확인**)**]를, 취소하려면 [**Cancel(**취소**)**]을 클릭하십시오.

# **5** 모바일 장치에서 스캔 시작하기

# 무선 네트워크에 연결하기

### **AP**(액세스 포인트)모드에서 **Wi-Fi** 네트워크에 연결하기

AP (액세스 포인트) 모드에서는 스캐너 자체가 AP 기능을 하므로 추가 AP (액세스 포인트) 없이도 모바일 장치와 스캐너가 무선으로 연결됩니다.

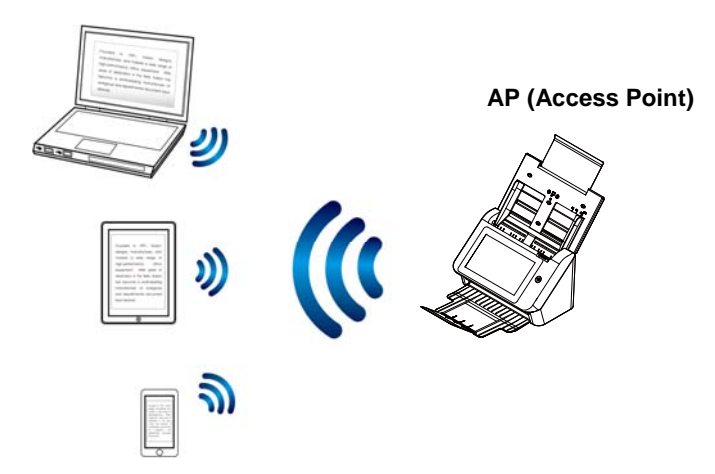

- **1.** 유선 이더넷 케이블이 스캐너에 연결되어 있을 경우 네트워크 케이블을 뽑으십시오.
- **2.** LCD 터치 패널의 홈 화면에서 [**AP Mode**(**AP** 모드)]를 터치합니다. 일 초 내에 SSID와 IP 주소가 화면에 표시됩니다.

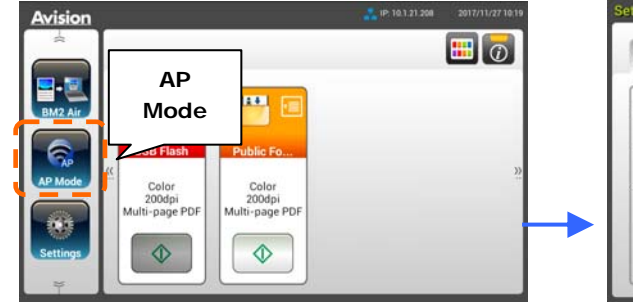

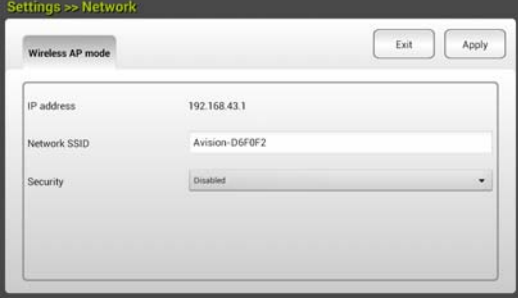

**3.** 모발일 장치에서 Avision–xxxxxx (xxxxxx는 Mac 주소의 마지막 여섯 자리를 의미함)가 네트워크 이름(SSID)으로 선택되어 있는지 확인합니다.

## 클라이언트 모드에서 **Wi-Fi** 네트워크에 스캐너 연결하기

클라이언트 모드에서는 모바일 장치와 스캐너가 AP(액세스 포인트)를 통해 무선으로 연결됩니다. 이 모드는 기본 무선 모드이기도 합니다.

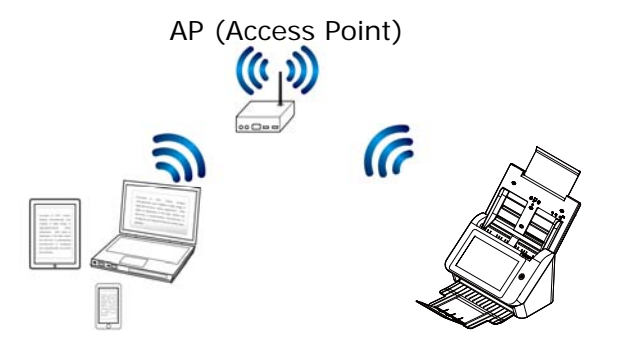

액세스 포인트에 스캐너 연결하기:

#### 중요 사항:

무선 모드와 유선 모드는 동시에 작동되지 않습니다. 스캐너를 무선 네트워크에 연결하기 전에 우선 스캐너에 연결되어 있는 이더넷 케이블을 뽑으십시오.

- **1.** 유선 이더넷 케이블이 스캐너에 연결되어 있을 경우 네트워크 케이블을 뽑으십시오.
- **2.** LCD 터치 패널의 홈 화면에서**[Settings**(설정)]>[**Network**(네트워크)] 순으로 터치합니다. [**Wireless Client**(무선 클라이언트)]가 켜져 있는지 확인하십시오.

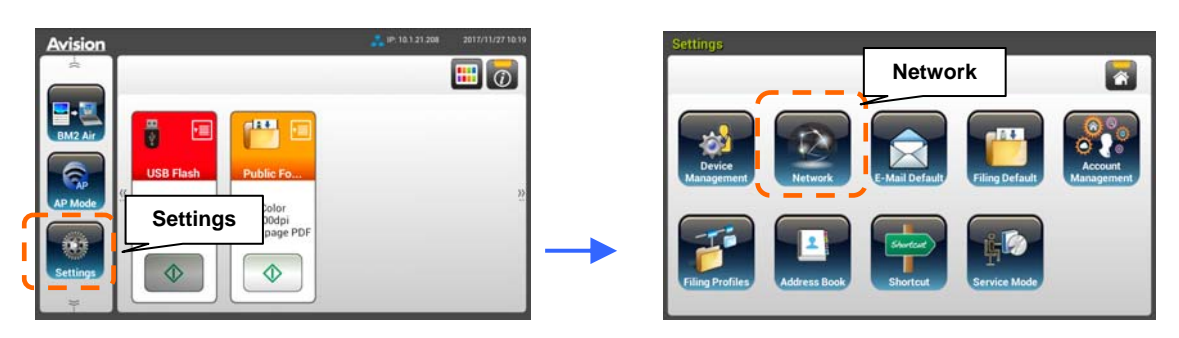

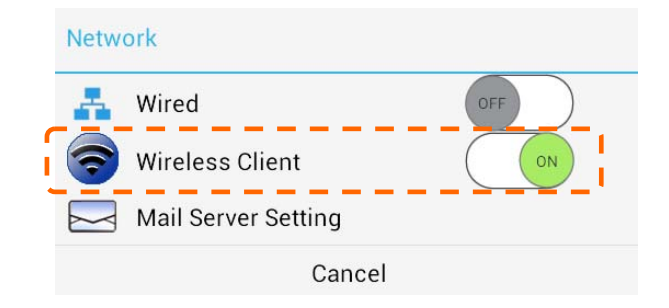

**3.** 현재 근처에 있는 무선 네트워크가 아래와 같이 화면에 표시됩니다.

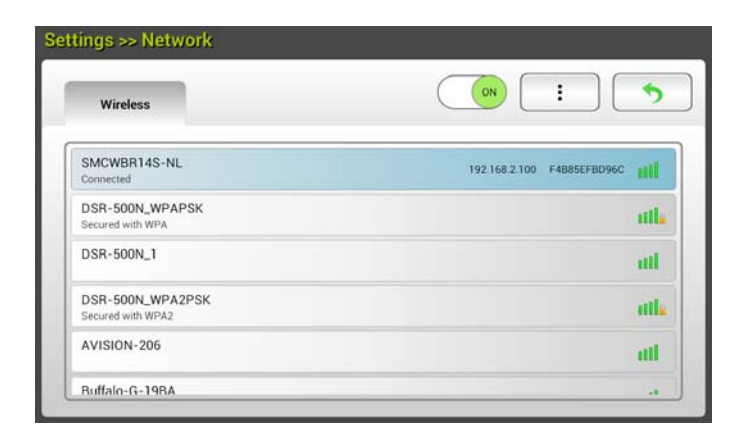

**4.** 액세스 포인트를 선택하고 [**Connect**(연결)]를 클릭해서 예를 들어 SMCWBR14S-NL 과 같은 특정 액세스 포인트에 스캐너를 연결합니다. 연결에 성공하면 몇 초 내에 스캐너의 IP 주소와 Mac 주소가 화면에 표시됩니다.

### 참고**:**

사용자의 액세스 포인트가 SSID 를 배포하도록 설정되어 있지 않다면,다음 단계에 따라 SSID 이름(네트워크 이름)을 수동으로 추가하십시오.

**1.** 무선 페이지에서 [**More Settings**(설정 더 보기)]> 버튼을 터치한 다음 [**Add network**(네트워크 추가)]를 선택합니다. [**Add network**(네트워크 추가)] 페이지가 화면에 표시됩니다.

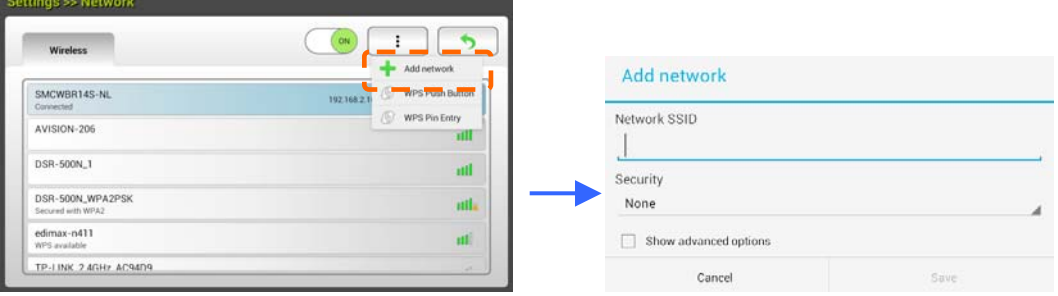

**2.** 네트워크 SSID 이름을 입력하고 보안 모드, 암호화 유형, 네트워크 키를 선택한 다음 [**Save**(저장)]를 터치해서 수동으로 무선 네트워크를 검색합니다. 본 스캐너는 다음과 같은 인증 방법을 지원합니다.

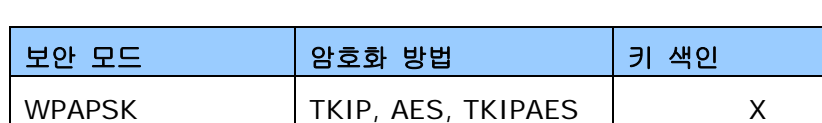

WPA2PSK | TKIP, AES, TKIPAES | X

### WPS **버튼을 이용해서 무선 액세스 포인트에 연결**

스캐너 뒷면에 있는 WPS 버튼을 눌러서 WPS와 호환되는 무선 액세스 포인트에 스캐너를 연결할 수도 있습니다.

시작하기 전에**!**  액세스 포인트의 WPS 연결 기능을 사용하려면 액세스포인트 사용 설명서를 참조하십시오.

연결하려면 다음 순서를 따르십시오.

**1.** 아래와 같이 무선 액세스 포인트/라우터에 WPS 또는 AOSSTM 기호가 있는지 확인합니다.

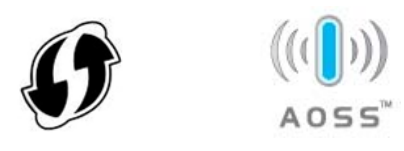

**2.** 무선 액세스 포인트의 WPS 버튼을 누릅니다. (WPS 버튼을 사용하는 방법은 액세스 포인트/라우터 사용 설명서를 참조해도 됩니다.)

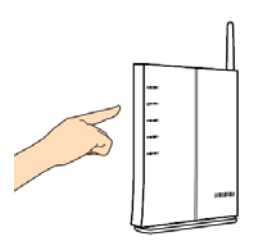

**3.** LCD 터치 패널의 홈 화면에서**[Settings**(설정)]>[**Network**(네트워크)] 순으로 터치합니다. [**Wireless Client**(무선 클라이언트)]가 켜져 있는지 확인하십시오.무선 페이지에서 [More Settings(설정 더 보기)]> 버튼을 터치한 다음 [WPS button]를 선택합니다.

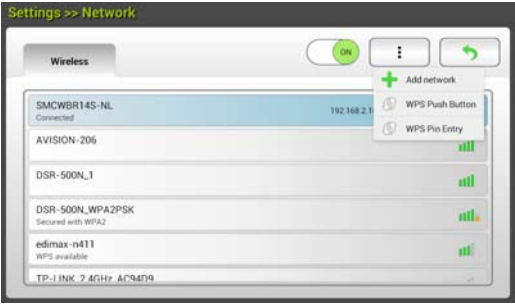

**4.** AP 주소가 선택되어 있다면, 이는 WPS버튼을 눌러서 무선 연결에 성공했다는 의미입니다.

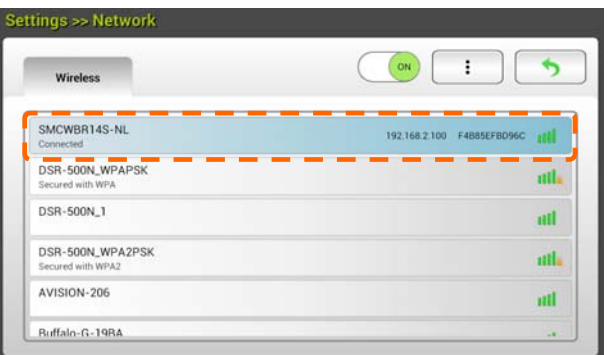

# 모바일 기기로부터 문서 스캔하기

먼저 모바일 기기에 Avision MB Application(스캔 앱)이 설치되어 있어야 합니다. Avision MB Application 은 Google Play 와 같은 앱 스토어에서 무료로 다운로드할 수 있습니다..

1. 무선 컴퓨터, 스마트폰 또는 태블릿의 [Settings](설정)탭에서 [Wi-Fi]를 활성화한 다음 스캐너의 동일한 네트워크 이름(SSID)을 선택합니다. 예시명, SMCWBR14S-NL.

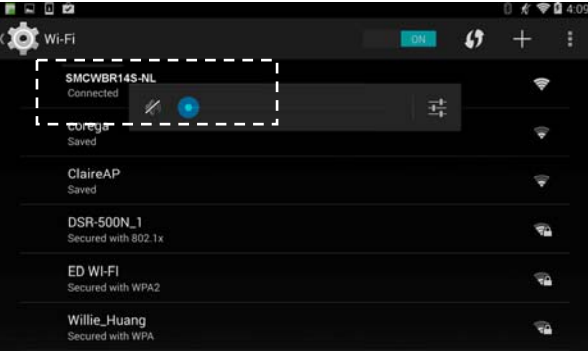

 $2.$  화면에서 Avision MB 앱( $\overline{\mathsf{M}}$ )을 클릭하면 스캔 앱이 시작됩니다.. 주 창이 표시되고 애플리케이션이 동일한 무선 LAN 상에 있는 스캐너를 자동으로 검색하게 됩니다. 검색에 성공하면 [Start scan] (스캔 시작)이 아래와 같이 화면 하단에 표시됩니다.

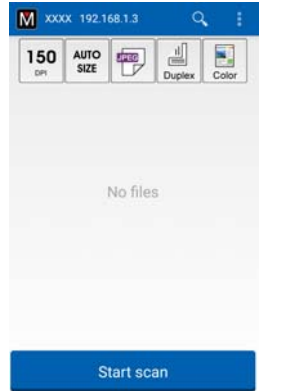

주의**:** 

- 스캐너를 찾을 수 없을 경우 다음 사항을 점검하십시오. 1. 스캐너가 아직 작동 준비가 되지 않았습니다. [**More Settings**](기타 설정) 를 클릭한 다음 [**Search scanner**] (스캐너 검색)를 클릭해서 스캐너를 다시 검색하십시오. 2. 모바일 기기와 스캐너가 동일한 무선 LAN 상에 있는지 여부를 확인하십시오.
- **3.** 기본 설정이 사용자의 요구사항을 충족하는지 여부를 확인하십시오. 충족하지 못할 경우 사용자가 지정한 스캔 작업에 맞춰서 설정 내용을 변경하십시오.

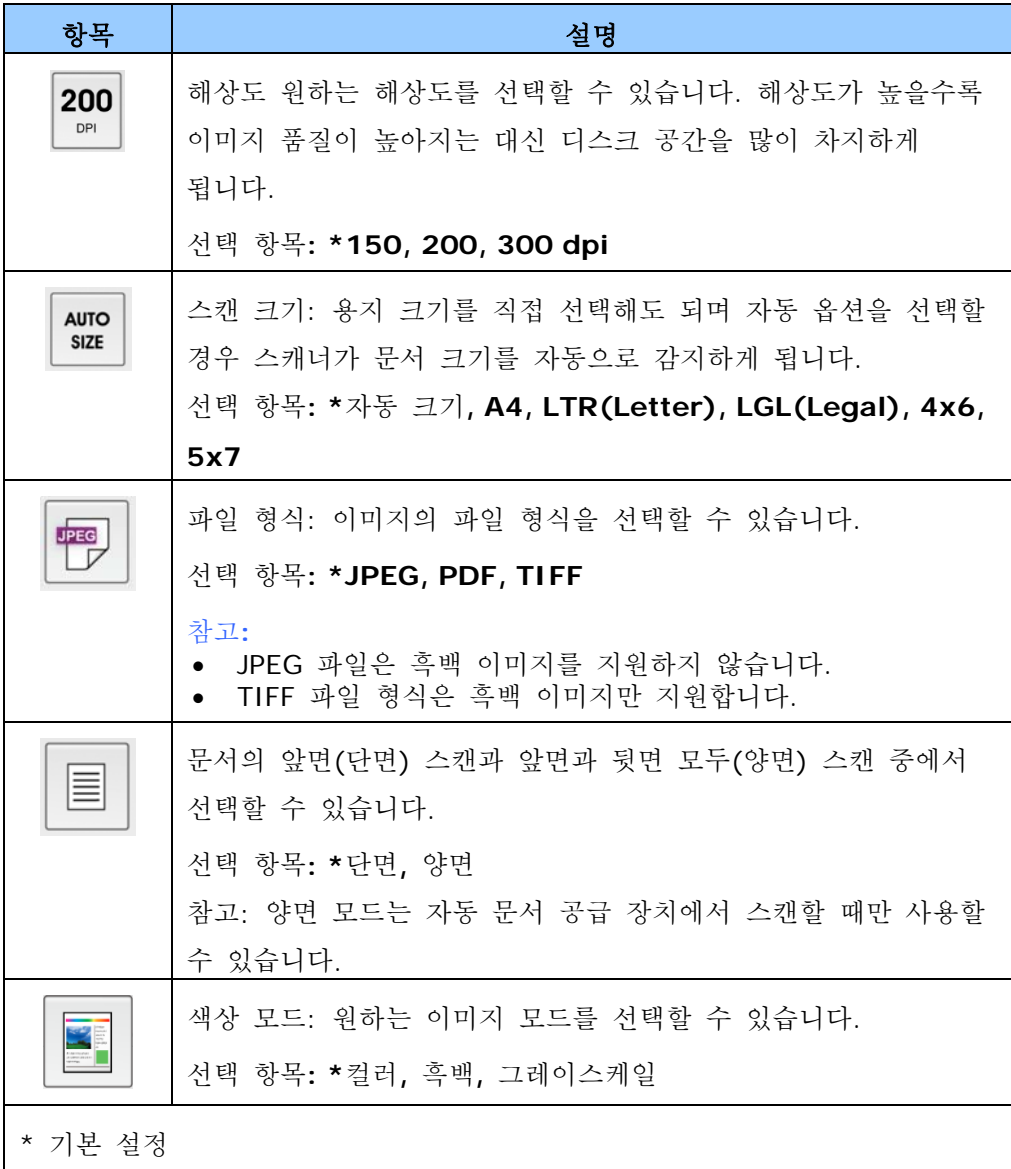

- **4.** 용지를 자동 문서 공급 장치에 로드하거나 평판 위에 페이지를 올려 놓습니다.
- **5.** [**Start scan**](스캔 시작) 버튼을 클릭합니다. (네트워크에 연결되어 있는 스캐너가

한 대 이상일 경우 사용할 스캐너를 선택하십시오). 일 초 내에 스캐너가 문서 스캔을 시작하고 스캔한 이미지가 섬네일로 화면에 표시됩니다

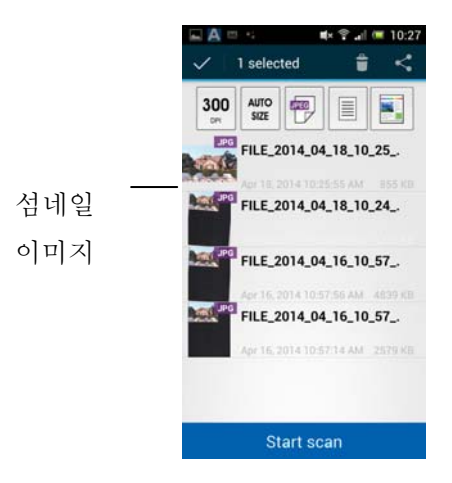

**6.** 섬네일 이미지를 클릭하면 전체 이미지를 볼 수 있습니다.

# **6** 제품 구성 사용자 지정하기

이 장의 설명은 특히 제품 관리 책임자를 대상으로 합니다. 관리자는 기기를 설치하기 전에 이 장의 설명을 주의깊게 읽어볼 것을 권장합니다.

제품 구성은 LCD 터치 패널에서 사용자 지정할 수 있습니다. 관리자는 터치 스크린을 사용하는 방법 외에 제품의 웹 페이지를 시작해서 원격으로 기기를 구성할 수도 있습니다. 이 두가지 방법으로 제품의 구성을 사용자 지정하는 방법은 아래 절을 참조하십시오.

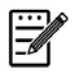

참고**:**  처음 제품을 설치할 때 관리자의 기본 시스템 설정을 그대로 유지하는 것이 바람직합니다. 기기 조작이나 각종 기능을 익힌 후에 설정 내용을 사용자 정의하면 됩니다.

## 터치 스크린으로 제품 구성 사용자 지정하기

터치 스크린의 [**Settings**(설정)] 버튼을 누릅니다. 옵션에 액세스하려면 기본 사용자 이름 및 비밀번호-[admin]으로 로그인하십시오. 비밀번호는 나중에 웹 페이지에서 변경할 수 있습니다. [**Settings**(설정)] 화면이 아래와 같이 표시됩니다.

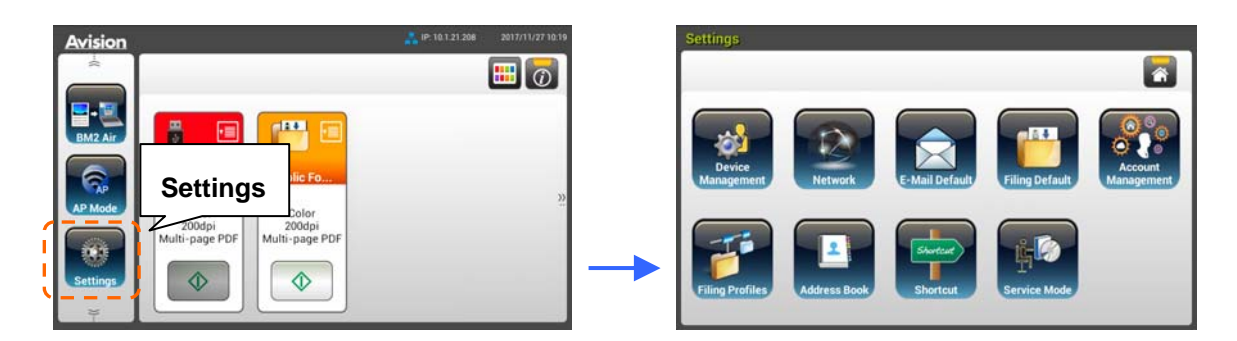

상단에 다음과 같은 8 개의 버튼이 표시됩니다. 일반, 네트워크, 이메일 기본값, 파일링 기본값, 파일링 폴더, 주소록, 바로가기, 서비스 모드.(계정관리는 계정관리자만 이용가능합니다.) 각 설정에 대한 자세한 내용은 아래 나오는 제품 구성에 대한 요약 절을 참조하십시오.

# 제품의 웹 페이지에서 제품 구성 사용자 지정하기

- **1.** 브라우저를 엽니다.
- **2.** 브라우저의 URL 필드에 제품의 IP 주소를 입력한 다음 Enter 를 누릅니다. 제품에 내장된 웹 페이지가 화면에 나타납니다.

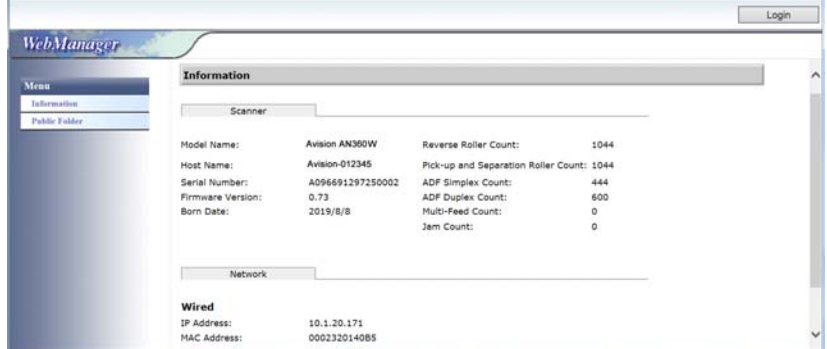

**3.** 웹 페이지의 전체 정보에 액세스하려면 기본 사용자 이름과 비밀번호 -[admin]을 입력해서 로그인하십시오. 비밀번호는 나중에 웹 페이지에서 변경할 수 있습니다.

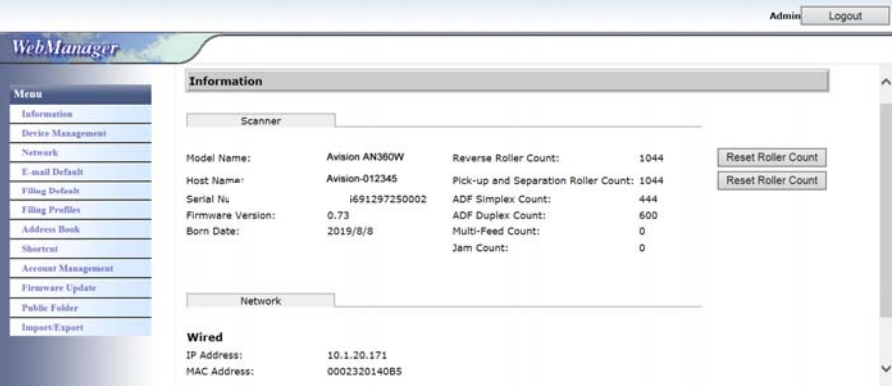

이 탭에서 각 항목을 클릭해서 해당 값을 설정하십시오. 각 설정에 대한 자세한 내용은 아래 나오는 제품 구성에 대한 요약 절을 참조하십시오.

# 제품 구성에 대한 요약

### 정보:제품의 기본 정보를 화면에 표시하는 데 사용됩니다.

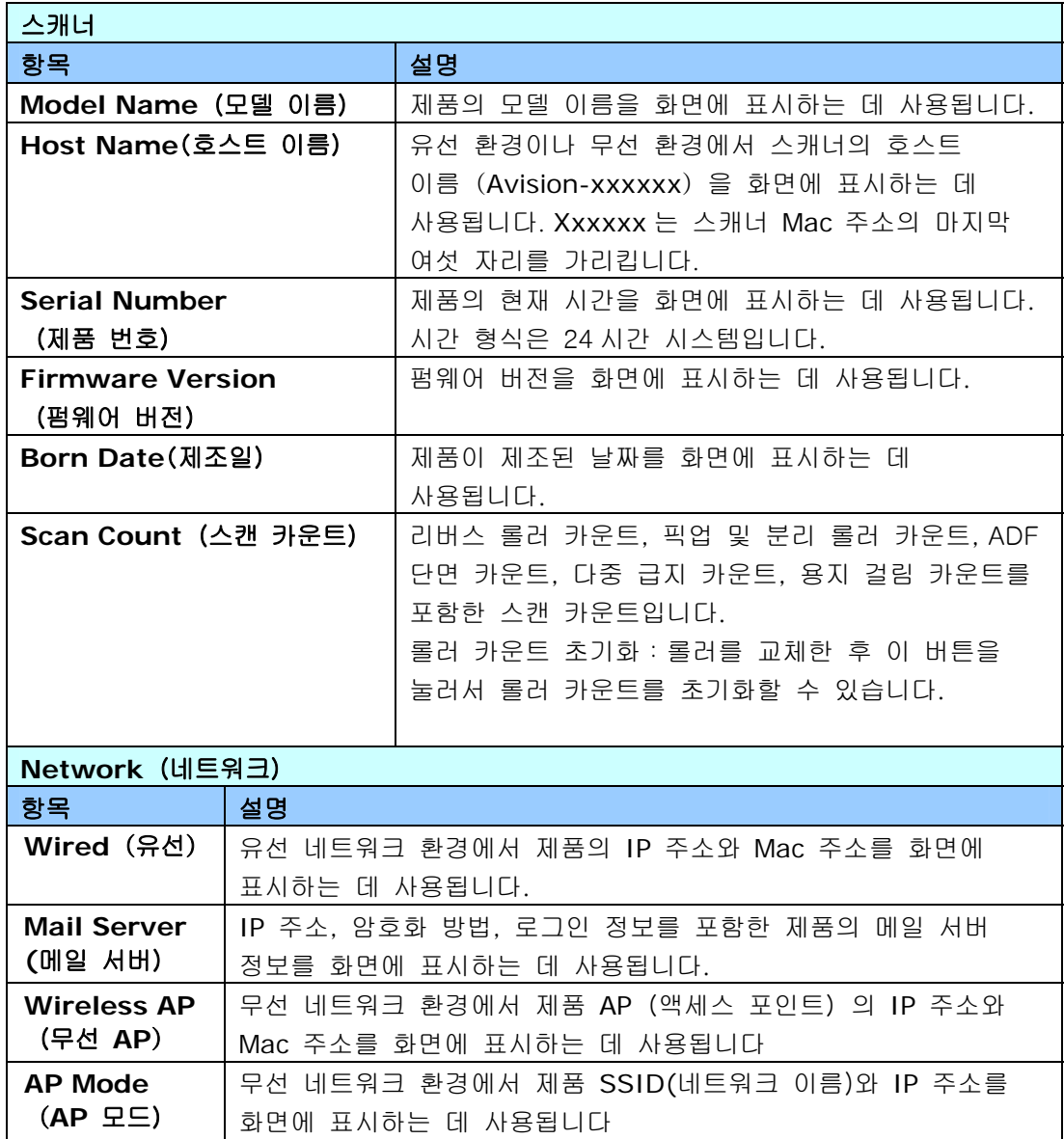

### 장치 관리 일반:제품의 일반 정보를 지정하는 데 사용됩니다**.**

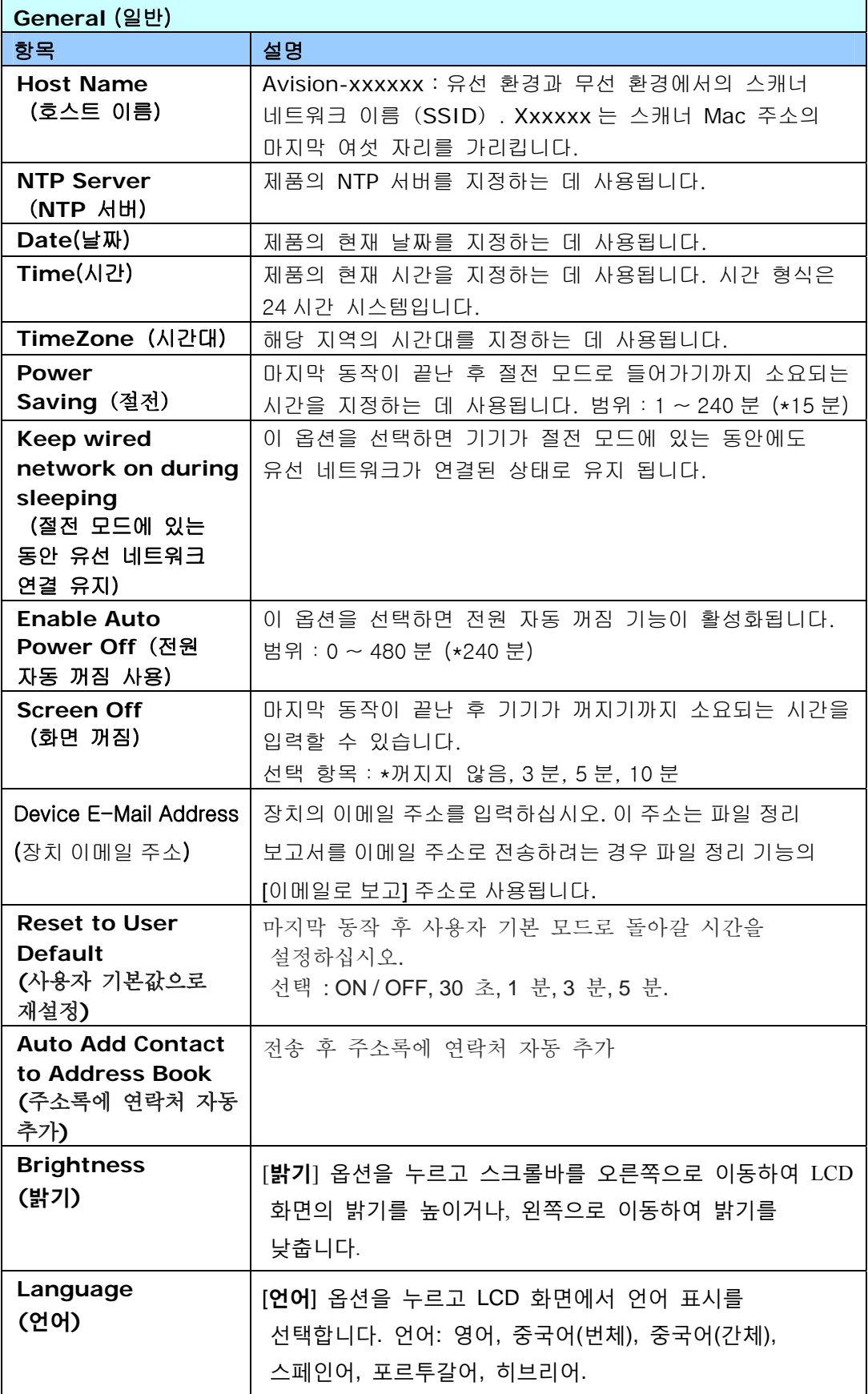

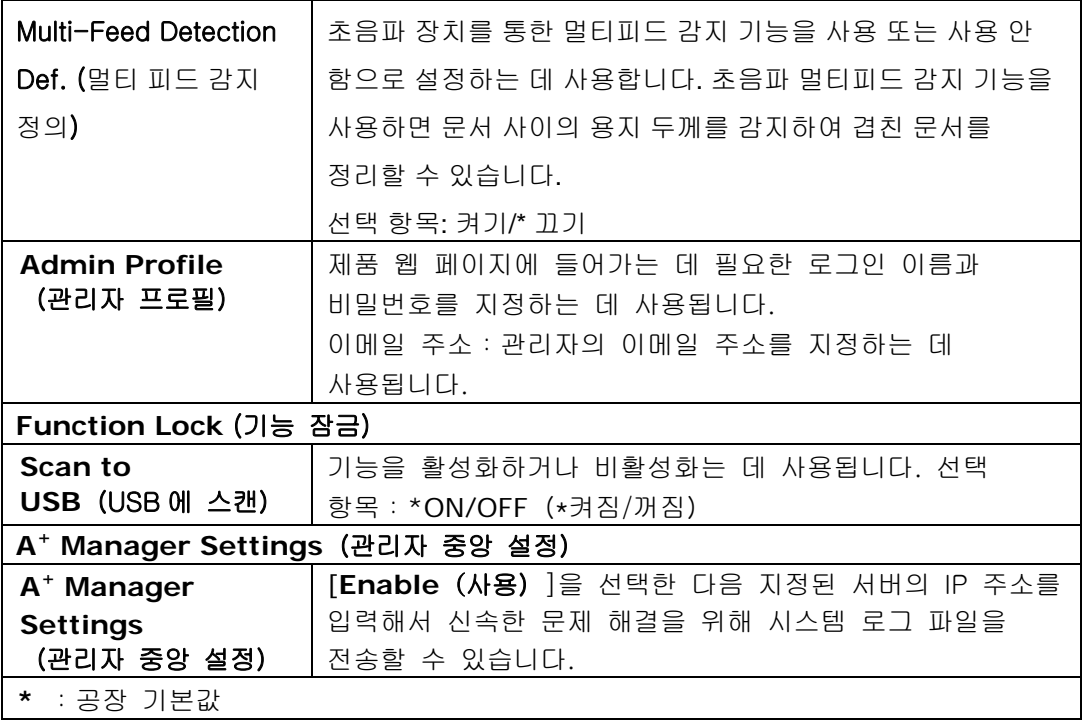

# 네트워크:제품의 네트워크 설정을 지정하는 데 사용됩니다**.**

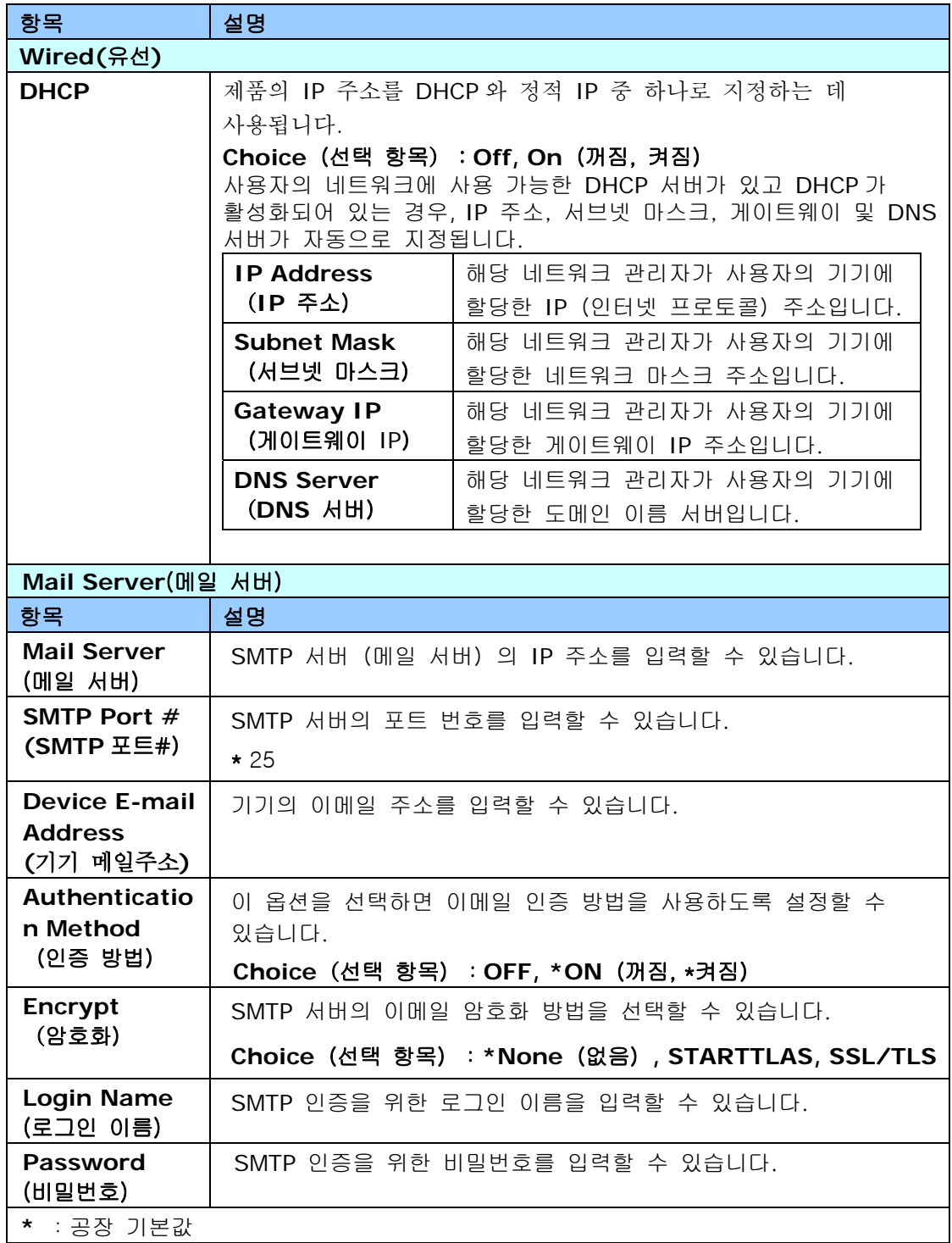

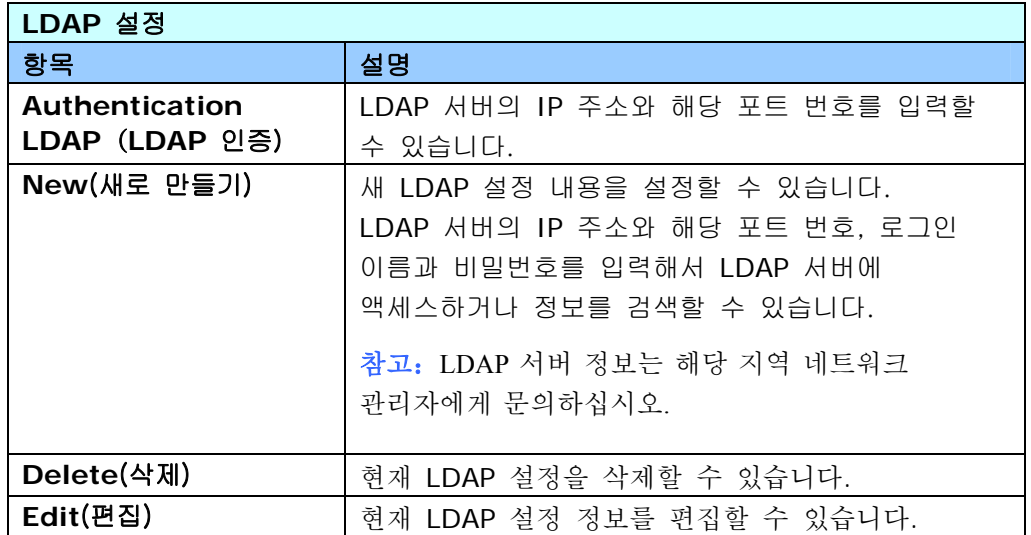

이메일 기본값:이메일에 대한 기본 스캔 설정을 지정하는 데 사용됩니다. 기본 스캔 설정에는 기본, 이메일 옵션, 고급 설정, 레이아웃 조정 등 5 개 탭이 포함되어 있습니다. 각 탭의 옵션에 대한 자세한 내용은 앞 절 30 페이지의 문서를 스캔해서 이메일 주소로 전송하기 절을 참조하십시오.

파일링 기본값:파일링에 대한 기본 스캔 설정을 지정하는 데 사용됩니다. 기본 스캔 설정에는 기본, 이메일 옵션, 고급 설정, 레이아웃 조정 등 5 개 탭이 포함되어 있습니다. 각 탭의 옵션에 대한 자세한 내용은 앞 절 35 페이지의 문서를 스캔해서 네트워크 폴더, USB 플래시 드라이브 또는 공용 폴더로 전송하기 절을 참조하십시오.

파일링 프로필: FTP, SMB, USB (기기에 끼워져 있는 USB 플래시 드라이브) 또는 공용 폴더(기기의 메모리)를 포함한 파일 대상을 설정하고 관리하는 데 사용됩니다.

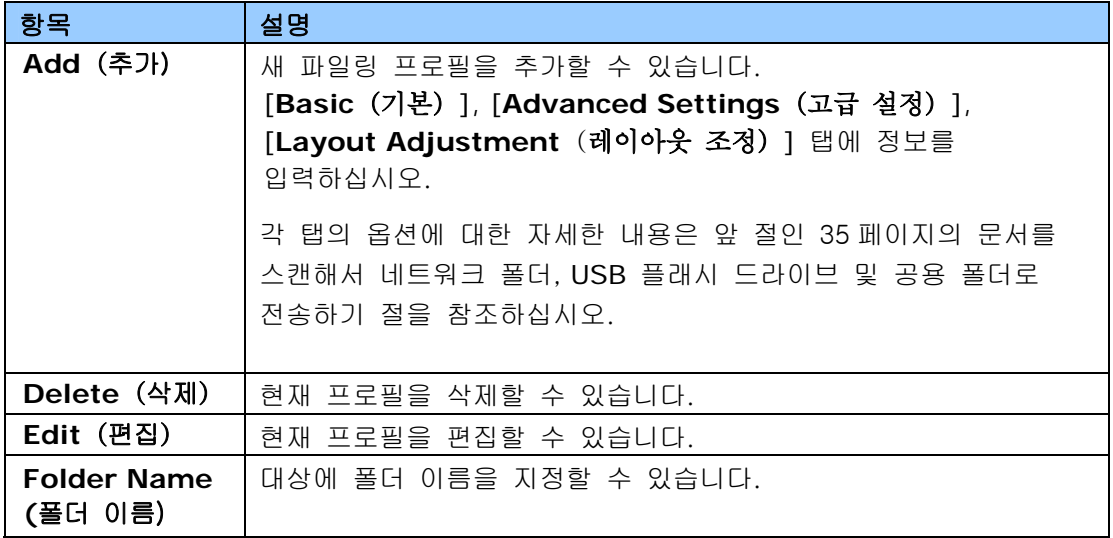

주소록: 주소록을 만들거나 편집할 수 있습니다. 옵션에는 추가, 편집, 삭제 및 그룹이 포함되어 있습니다.

바로가기:LCD 터치 패널에 표시되는 바로가기 버튼을 설정할 수 있습니다.

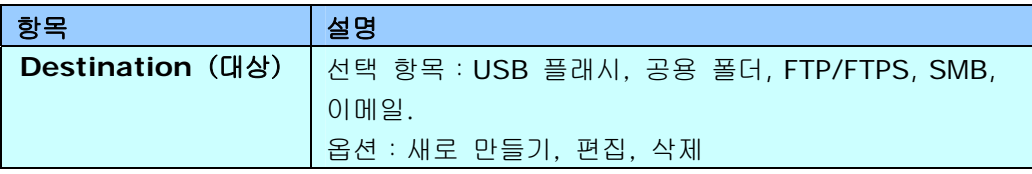

계정 관리: 계정 인증 방법을 지정해서 사용자를 정의하고 복사, 이메일, 클라우드 또는 파일링 기능 사용을 포함한 사용자 권한을 설정할 수 있습니다.

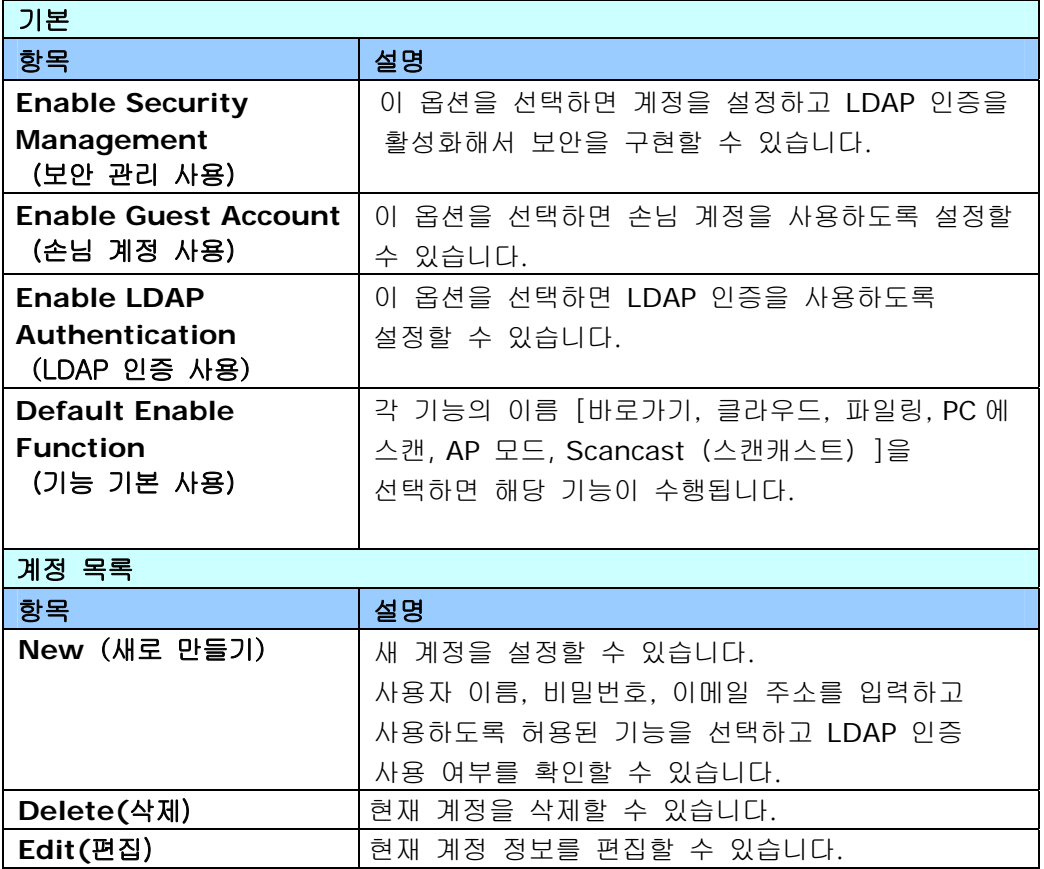

펌웨어 업데이트:우선 웹 사이트(www.avision.com)에서 최신 펌웨어 파일을 가져옵니다.그런 다음 [**Browse**(찾아보기)]를 클릭해서 컴퓨터에 있는 파일을 찾습니다. 그런 다음 [**Update**(업데이트)]를 클릭하면 최신 펌웨어가 제품에 업데이트됩니다.

### 터치 스크린을 통해서만 사용자 지정할 수 있는 구성

예를 들어 서비스 모드와 같은 일부 항목의 경우, LCD 터치 스크린을 통해서만 설정이 가능합니다. 서비스 모드에서는 시스템 로그 파일 저장, 신속한 문제 해결을 위한 펌웨어 업데이트가 제공됩니다.

### 서비스 모드에 액세스하기

서비스 모드에 액세스하려면,

1. 제품의 LCD 화면에서 [**Settings**(설정)]을 선택한 다음 [**Service Mode**(서비스 모드)]를 선택합니다.

2. 서비스 모드 화면에 다음과 같은 옵션이 표시됩니다. [**FW Updated**(펌웨어 업데이트)], [**Reset to Default**(기본값으로 초기화)], [**Run-in Test**(런**-**인 테스트)], [**Save Log**(로그 저장)].

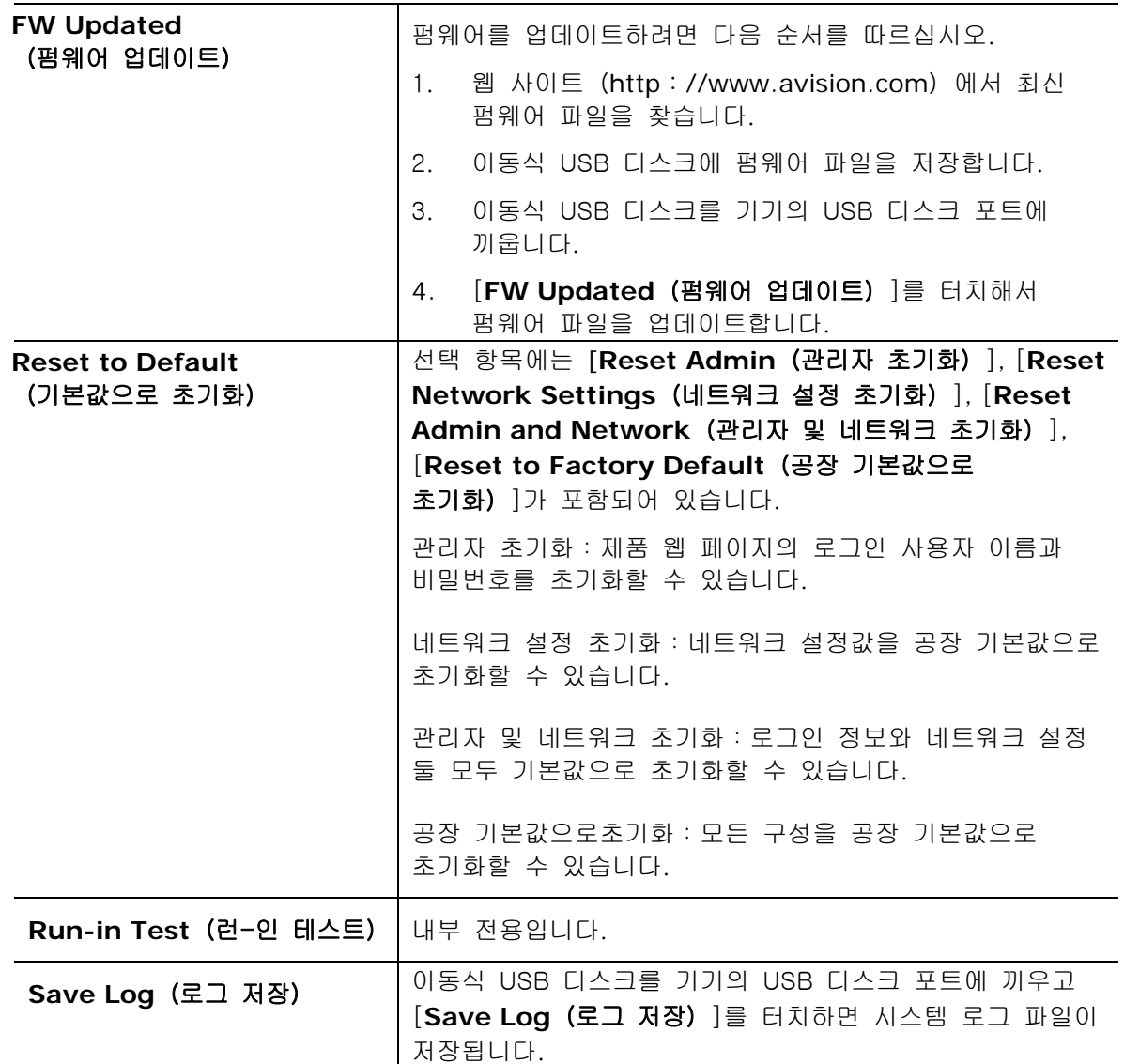

### 밝기 조정

LCD 화면에서 밝기를 조정하려면,

- **1.** 제품의 LCD 화면에서 [설정]을 선택한 후 [장치 관리]를 선택합니다.
- **2.** [밝기] 옵션을 누르고 스크롤바를 오른쪽으로 이동하여 LCD 화면의 밝기를 높이거나, 왼쪽으로 이동하여 밝기를 낮춥니다.

### 언어 선택

언어를 선택하려면,

- **1.** 제품의 LCD 화면에서 [설정]을 선택한 후 [장치 관리]를 선택합니다.
- **2.** [언어] 옵션을 누르고 LCD 화면에서 언어 표시를 선택합니다. 언어: 영어, 중국어(번체), 중국어(간체), 스페인어, 포르투갈어, 히브리어.
- **3.** [저장]을 눌러 설정을 저장합니다.

제품의 웹 페이지를 통해서만 설정할 수 있는 옵션이 일부 있습니다. [Device Management(장치 관리)], [Import/Export(가져오기/내보내기)] 및 [Public Folder (공용 폴더) ]의 일부 옵션이 그 예입니다. 다음 절에는 이러한 옵션을 사용하는 방법이 나와있습니다.

### 시스템 데이터 가져오기**/**내보내기

본 제품은 AN335W 하나의 시스템 데이터를 파일로 내보낸 다음 이 데이터를 네트워크에 있는 다른 AN335W 로 가져올 수 있는 유용한 기능을 갖추고 있어서, 시스템 관리자가 네트워크 상에서 여러 AN335W 를 쉽게 관리할 수 있습니다.

예를 들어 먼저 한쪽 AN335W 에 있는 주소록이나 파일링 프로필, 기본 시스템 설정 내용을 백업으로 파일에 내보낸 다음 다른 한쪽 AN335W 로 가져올 수 있습니다.

시스템 데이터를 가져오거나 내보내는 방법은 아래 설명을 참조하십시오.

시스템 데이터를 내보내려면,

- 1. 제품의 웹 페이지에서 [**Import/Export**(가져오기/내보내기)]를 선택합니다.
- 2. 내보내려는 시스템 데이터를 선택합니다. 선택 항목:주소록, 파일링 프로필, 설정(장치 관리, 계정 관리, 메일 서버/LDAP 서버, 이메일 기본값, 파일링 기본값)
- 3. [**Export Now**(지금 내보내기)]를 선택합니다. 선택한 시스템 데이터가 파일로 내보내집니다. [**address book**(주소록)]을 선택할 경우 AN335W\_addressbook.csv 파일이 만들어지게 됩니다. [**Filing Profiles**(파일링 프로필)]이나 [**Settings**(설정)]을 선택할 경우 AN335W\_profile.json 또는 AN335W\_Settings 파일이 만들어지게 됩니다.
- 4. 내보낸 파일을 백업으로 컴퓨터에 저장합니다.

### 공용 폴더에 액세스하기

이 기기에서는 스캔한 이미지를 임시로 제품 메모리에 저장해서 제품 웹 페이지를 통해 스캔한 이미지에 액세스할 수 있습니다. 스캔한 이미지에 액세스하려면 다음 순서를 따르십시오.

스캔한 이미지에 액세스하려면,

#### 제품의 웹 페이지에서 [**Public Folder**(공용 폴더)]를 선택합니다**.**

- 1. 핀 번호 대화 상자가 나타납니다. 원할 경우 핀 번호를 입력해서 공용 폴더에 액세스해도 됩니다.
- 2. [**Public Folder**(공용 폴더)]에서 스캔한 이미지를 선택한 다음 [**Download**(다운로드)]를 클릭해서 파일을 컴퓨터에 다운로드합니다.

참고:스캔한 이미지는 24시간 동안만 제품 메모리에 저장할 수 있습니다. 24시간이 경과하면 이미지 파일이 자동으로 삭제됩니다.

# **7** 제품을 지정 스캐너로 사용하기

## 소프트웨어 설치

#### 주의**:**

먼저 스캐너를 컴퓨터에 연결하기 전에 스캐너 드라이버를 설치하십시오.

● 스캐너 드라이버에는 TWAIN, ISIS, WIA 드라이버가 포함되어 있습니다. 스캐너 드라이버 설치가 완료된 후 TWAIN, ISIS 또는 WIA 인터페이스를 사용하여 이 스캐너로 스캔할 수 있습니다. TWAIN 준수형 이미지 편집 소프트웨어 응용 프로그램을 시작하여 TWAIN 또는 WIA 사용자 인터페이스를 선택하거나 ISIS 소프트웨어를 시작하여 ISIS 사용자 인터페이스를 선택하십시오. 또한 Microsoft의 스캐너 및 카메라 마법사를 실행하여 WIA 사용자 인터페이스를 통해서 스캔할 수 있습니다.

- **1.** 공급된 CD를 CD롬 드라이브에 넣으십시오. 자동으로 아래와 같이 설치 메뉴가 화면에 나타납니다.
- **2.** 소프트웨어 설치 그래픽이 나타납니다. , 설치 화면이 나오지 않을 경우, "setup.exe"를 수동으로 실행하여 주십시오..

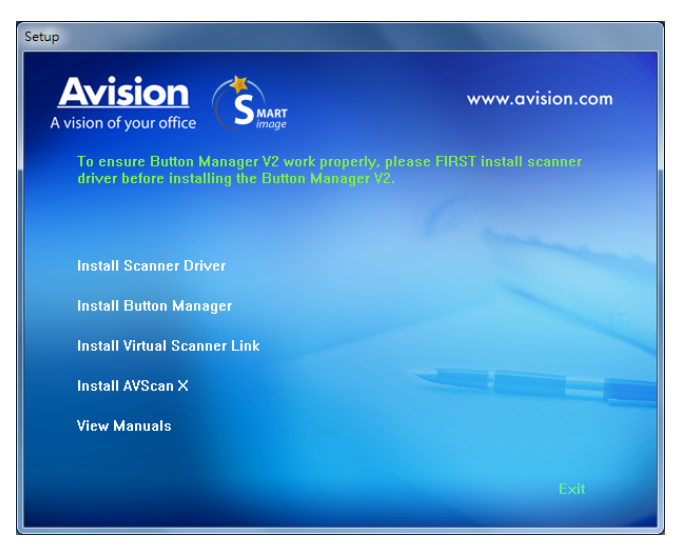

#### 설치 그래픽 콘텐츠:

- **Scanner Driver (**스캐너 드라이버**)** 설치**:** 스캐너와 통신하려면 스캐너 드라이버를 설치해야 합니다. Button Manager V2가 올바르게 작동하게 하려면 Button Manager V2를 설치하기 전에 스캐너 드라이버를 설치하십시오.
- **Button Manager V2(**버튼 관리자 설치**)**: 사용 기능 [BM2 Air]하려면 먼저 버튼 매니저 V2를 설치해야합니다.
- **Virtual Scanner Link** 설치: 네트워크상에서 컴퓨터를 스캐너에 연결하려면 Network Setup Tool를 설치해야 합니다.
- **AVScan X**를 설치**:** 스캔하여 다중 페이지 문서를 관리하기 위해, 별도의 소프트웨어 응용 프로그램을 설치하여 쉽고 효율적인 관리가 가능합니다.
- 매뉴얼 보기**:** 스캐너 및 버튼 매니저 사용 설명서의 세부 내용을 보거나 인쇄하려면 **"**매뉴얼 보기**"**를 클릭하십시오.
- **3.** 스캐너 드라이버 설치를 클릭하여 스캐너 드라이버를 설치한 다음 **Button Manager V2** 설치를 클릭하여 Button Manager V2를 컴퓨터에 설치하십시오.

## 컴퓨터 연결하기

#### USB 케이블 사용

**1.** USB 케이블의 정사각형 단자를 스캐너의 USB 포트에 연결합니다. 직사각형 모양의 끝을 컴퓨터의 뒷면에 있는 USB 포트에 연결합니다.

주의: 스캐너는 최적의 속도를 보장하기 위해 USB 3.2 Gen 1X1 인터페이스로 설계되어 있습니다. 컴퓨터에 USB 3.2 Gen 1X1 포트가 장착되어 있는 경우, 컴퓨터의 뒷면에서 푸른 색으로 구별되어 있는 USB 3.2 Gen 1X1 포트에 스캐너를 연결해야 합니다. USB 3.2 Gen 1X1 포트는 스캔 속도를 향상시키며, USB 2.0 및 USB 1.1 과도 호환됩니다.

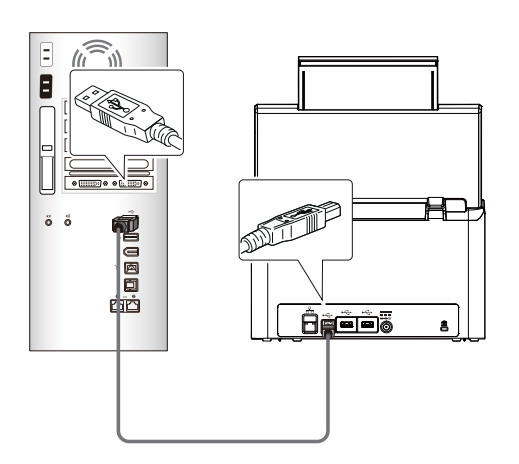

- **2.** 컴퓨터가 자동으로 새로운 USB 장치를 인식하고 "**New Hardware Found (**새 하드웨어가 발견되었습니다**)"** 라는 메시지를 보여 줄 것입니다.
- **3.** 화면의 지시에 따라 다음 버튼을 클릭하여 계속 진행합니다. 인증 화면이 나타나면 계속을 클릭하여 설치를 완료합니다.
- **4. Finish (**완료**)**를 알리는 대화 상자가 나타나면, **Finish (**완료**)** 버튼을 눌러 작업을 종료해 주십시오.

#### 유선 네트워크 사용

- **1.** Ethernet LAN 테이블의 한쪽 끝을 이더넷 허브에서 사용 가능한 포트에 연결합니다.
- **2.** 케이블의 다른 한쪽 끝을 제품 뒷면에 있는 **LAN** 포트에 연결합니다.

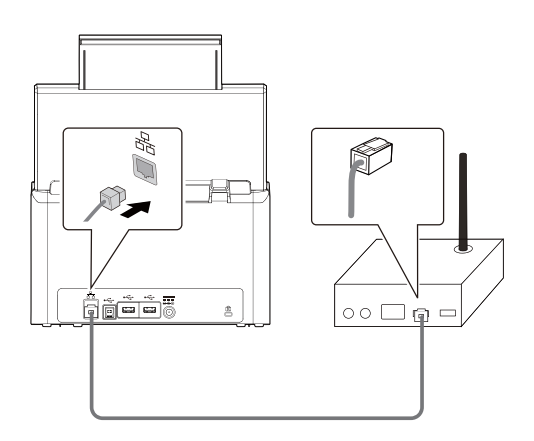

# 네트워크 스캐너에 연결

네트워크 스캐너에 연결하기 전에 먼저 Virtual Scanner Link(Network Setup Tool)가 컴퓨터에 설치되어 있는지 확인하십시오. Network Setup Tool는 제공된 소프트웨어 CD에 포함되어 있습니다.

1. 시작>모든 프로그램>Avision 가상 스캐너>가상 스캐너 링크를 (**Start>All Programs>Avision Virtual Scanner>Virtual Scanner Link.**)선택하여 [가상 스캐너 링크]를 시작하십시오. 주 창이 표시되고 네트워크 내의 스캐너가 자동으로 검색됩니다. 몇 초 내에 스캐너 모델과의 IP 주소를 포함하여 결과가 그림과 같이 표시됩니다.

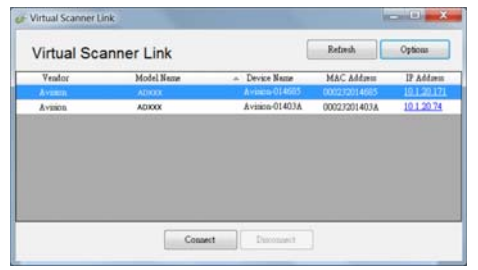

2. 연결하려는 스캐너를 선택한 후 [연결]을 누르십시오. 연결에 성공하면, 연결 표시가 그림과 같이 표시됩니다.

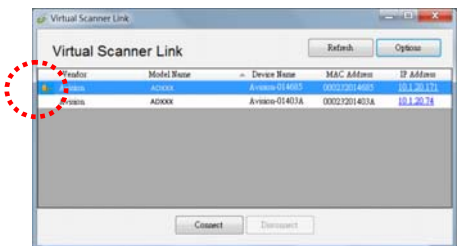

**3.** 스캐너가 성공적으로 연결되면, 시작>모든 프로그램>Avision xxx 스캐너>Avision 캡처 도구(**Start**>**All Programs**>**Avision xxx Scanner**>**Avision Capture Tool** )(xxx는 스캐너 모델을 표시함)를 선택하여Avision 캡처 도구와 같은 TWAIN 규격 이미지 편집 소프트웨어 애플리케이션을 시작하십시오.

#### 참고:

- 제 트워크 스캐너는 한 번에 한 명의 사용자가 사용할 수 있습니다. 다른 사용자가 네트워크 스캐너를 사용 중이면, 나중에 스캐너에 연결하라는 메시지가 표시됩니다. 또한 스캐너가 사용 가능하게 되면, 스캐너에 연결하여 문서 스캔을 시작하라는 메시지가 표시됩니다.
- 네트워크 스캐너를 찾을 수 없는 경우, 이는 아마도 스캐너와 컴퓨터가 동일한 LAN에 있지 않기 때문일 것입니다. 이 경우, 스캐너의 특정 IP 주소를 할당하여 [가상 스캐너 링크]가 스캐너를 자동으로 검색하도록 할 수 있습니다. [옵션] 버튼을 클릭하고, [주소 검색] 필드에 IP 주소를 입력한 후(1), [+] 버튼을 클릭하고(2) 마지막으로 [확인]을 클릭하여(3) 완료하십시오.

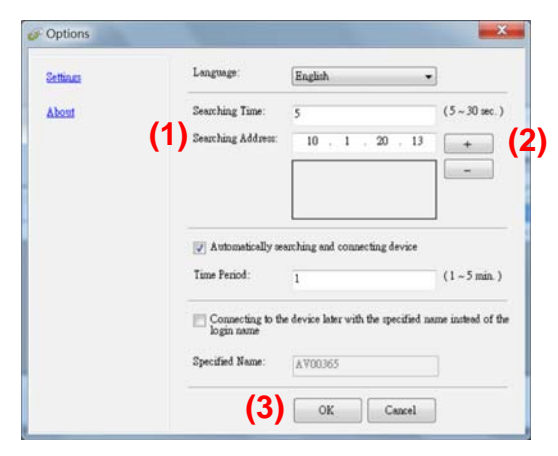

- 검색 시간: 프로그램이 시작되면, 5초(기본값) 이내에 네트워크 내에서 스캐너를 자동으로 검색합니다. 검색 시간은 5 ~ 20초의 범위에서 변경할 수 있습니다.
- [가상 스캐너 링크] 프로그램이 닫혔다가 다시 시작되면, [가상 스캐너 링크]는 이전에 연결했던 네트워크 스캐너를 자동으로 검색하여 연결합니다.
- 스캐너가 절전 모드에 있든 꺼졌다가 다시 켜졌든 연결은 항상 활성화되어 있습니다. VSL이 이전에 연결되었던 스캐너를 자동으로 감지하여 다시 연결합니다.
- [자동 검색 및 연결 장치]: 이 옵션을 선택하고 지정 시간(1~5분)을 입력하면 장치가 절전 모드에서 작동 상태로 전환되거나 꺼졌다 켜진 경우 지정된 시간마다 VSL을 장치에 다시 연결할 수 있습니다.
- [로그인 이름 대신 지정된 이름으로 장치에 연결]: 이 옵션을 선택하고 컴퓨터에 원하는 이름을 입력합니다. 하지만 상태를 새로 고치려면 장치를 다시 연결해야 합니다.

# 네트워크 스캐너 상의 다른 컴퓨터로 전환하는 방법

다음 단계를 따라 네트워크 스캐너를 네트워크 내의 다른 컴퓨터에 연결하십시오.

- **1.** 스캐너를 켭니다.
- **2.** LAN(이더넷) 케이블이 스캐너에 연결되었고, Virtual Scanner Link(VSL)가 컴퓨터에 연결되었는지 확인합니다.
- **3. Start>All Programs>Avision Virtual Scanner>Virtual Scanner Link**를 선택하여 **[Virtual Scanner Link]**를 시작합니다. 기본 창이 표시되면서 네트워크 내의 스캐너를 자동으로 검색합니다.
- **4.** VSL 메인 창에서 스캐너를 연결합니다.
- **5.** 시작 > 모든 프로그램 > Avision Button Manager를 선택하여 Button Manager 2를 엽니다.

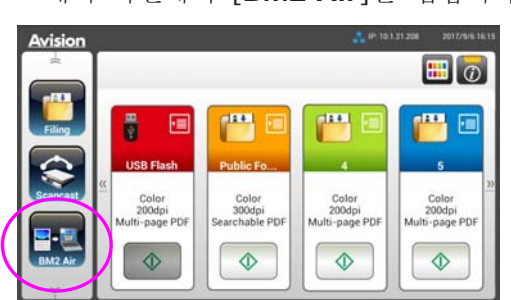

**6.** 스캐너 화면에서 [**BM2 Air**]를 탭합니다.

**7.** 스캐너에 연결 중인 컴퓨터(로그인 이름) 목록이 표시됩니다.

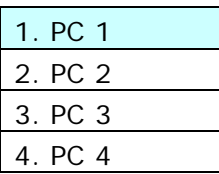

**8.** 연결하려는 컴퓨터를 선택하십시오. 버튼 패널이 표시됩니다.

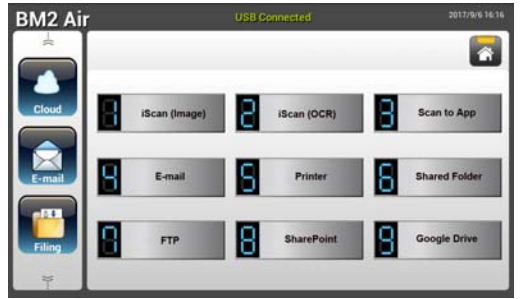

- **9.** 원하는 버튼 번호 또는 목적지를 선택하십시오.
- **10.** 스캐너가 용지 급지를 시작하고 스캔한 이미지가 지정된 애플리케이션이나 위치로 전송됩니다.
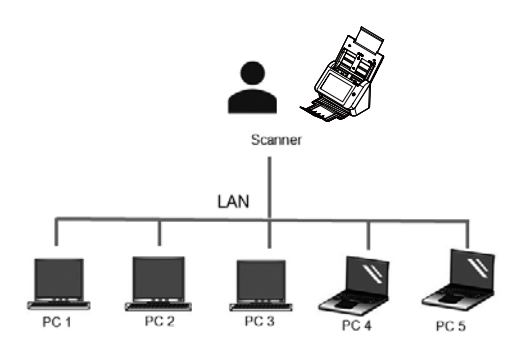

# 스캐너 설치 확인

Avision 은 스캐너가 올바르게 설치되었는지 확인할 수 있도록 Avision Capture Tool 이라는 유용한 테스트 프로그램을 제공합니다. 이 도구를 사용하여 간단한 스캔을 수행한 후에 캡처한 이미지를 볼 수 있으며, 지정된 속도로 스캔을 완료할 수 있습니다.

다음 방법으로 스캐너 설치를 확인합니다. 올바르게 설치되지 않은 경우 이전 절의 설명에 따라 케이블 연결과 스캐너 드라이버가 올바르게 설치되었는지 확인해 주십시오.

시작하기 전에 스캐너가 켜져 있는지 확인합니다.

**1.** [시작]>[프로그램] >[Avision xxx Scanner]>[Avision Capture Tool]을 선택합니다 (xxx:model).

[스캐너 모델 선택] 대화 상자가 표시됩니다.

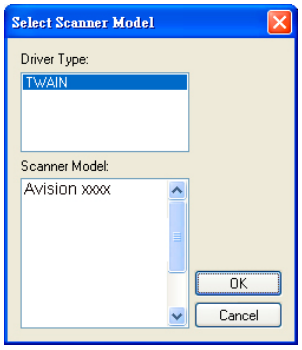

**2.** 해당하는 드라이버 유형과 스캐너 모델을 선택하고 [확인]을 클릭합니다. 그러면 다음과 같은 Avision Capture Tool 대화 상자가 표시됩니다.

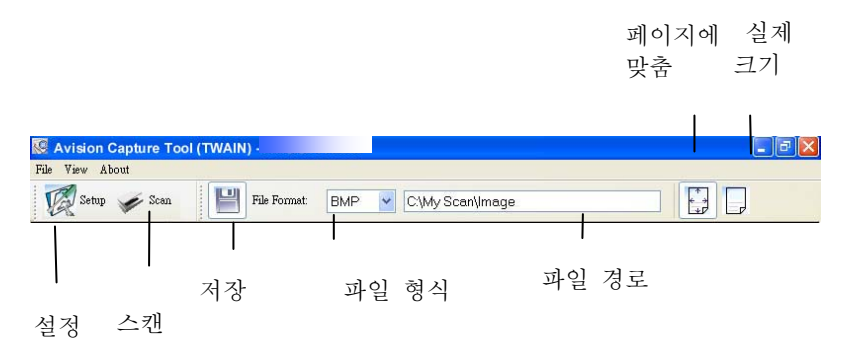

- **3.** [파일 형식] 드롭다운 목록 상자에서 원하는 파일 형식을 선택합니다. 기본값은 JPEG 이며 이외에 TIFF, MTIFF, PDF, MPDF, GIF 및 BMP 를 선택할 수 있습니다.
- **4.** [파일 경로] 상자에 원하는 폴더 이름과 파일 이름을 입력합니다. 기본값은 C:\Documents and Settings\User Name\My Documents\My Scan\Image 입니다.

참고**:** 스캔 이미지 저장 기능이 기본값으로 선택되어 있습니다. 스캔한 이미지를 저장하지 않으시려면 [저장] 버튼의 선택을 취소합니다. 그러면 썸네일 뷰가 비활성화 되며, 마지막 스캔 이미지만 화면에 표시됩니다.

**5.** [설정]( $\frac{\sqrt[4]{2}}{2}$  <sup>Setup</sup>) 버튼을 클릭하거나 [파일] 메뉴에서 [설정]을 선택하여 스캐너 속성 대화 상자를 표시합니다.

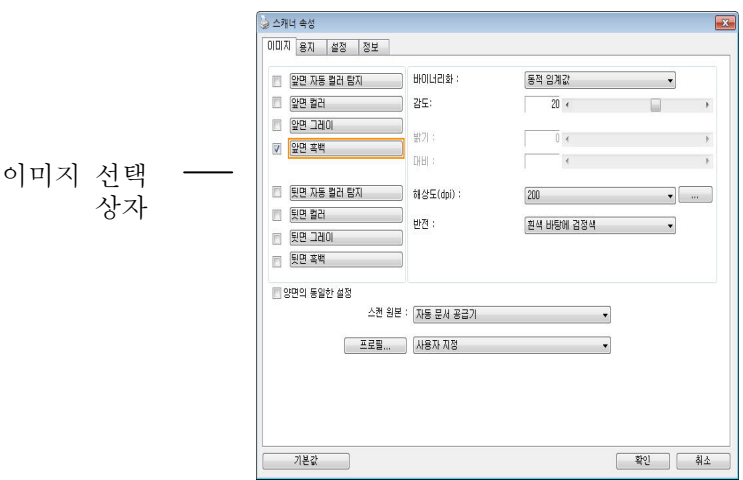

- **6.** [이미지 선택 상자]에서 스캔한 이미지에 사용할 이미지 유형을 선택합니다. 기본값은 Front B&W 입니다. 양방향 스캐너를 사용하는 경우 [Front and Rear]를 선택하면 문서의 양면을 스캔할 수 있습니다.
- **7.** 스캐너 속성 대화 상자를 끝내려면 [확인]을 클릭합니다. 스캐너 속성 대화 상자에 대한 자세한 내용은 뒷부분의 *Using the Scanner Properties Dialog Box(*스캐너 속성 대화 상자 사용) 장을 참조하십시오.
- **8.** 문서 유리 위에 문서를 뒷면이 위로 오도록 놓거나 자동 문서 공급 장치인 경우에는 앞면이 위로 오도록 놓습니다.
- **9.** 스캐너 확인 대화 상자에서 [스캔]( <sup>≫ Scan</sup> ) 버튼을 클릭하거나 [파일] 메뉴에서 [스캔]을 선택합니다.
- **10.** 문서가 스캔된 후에 스캔 확인 화면에 표시됩니다. 스캔한 이미지가 표시되면 스캐너 설치 확인이 완료된 것입니다.

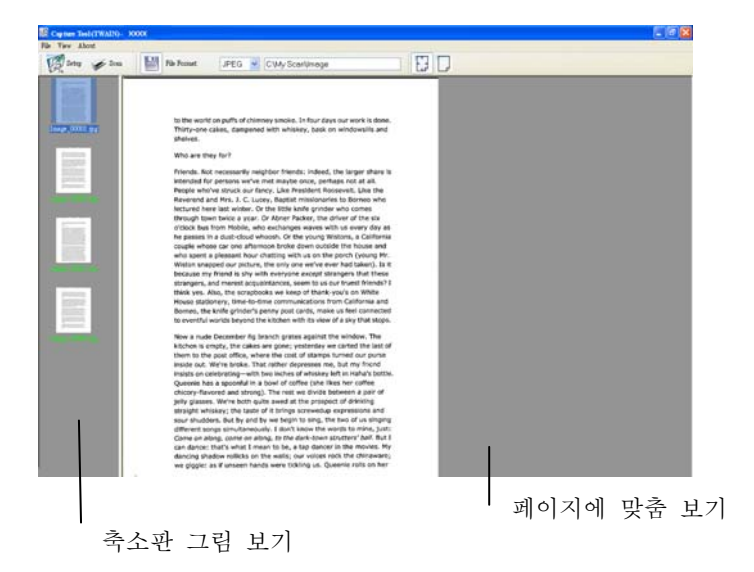

- **11.** 도구 모음의 오른쪽에 <u>있는</u> 보기 버튼에서 [페이지에 맞춤] (<mark>[4]</mark>) 또는 [실제 크기(100%)에 맞춤] ( ) 중 하나를 선택하여 스캔한 이미지를 확인할 수 있습니다.
- **12.** [파일] 메뉴에서 [닫기] 상자 또는 [끝내기]를 클릭하여 Avision Capture Tool 을 끝냅니다.

# 스캐너 속성 대화상자 보기

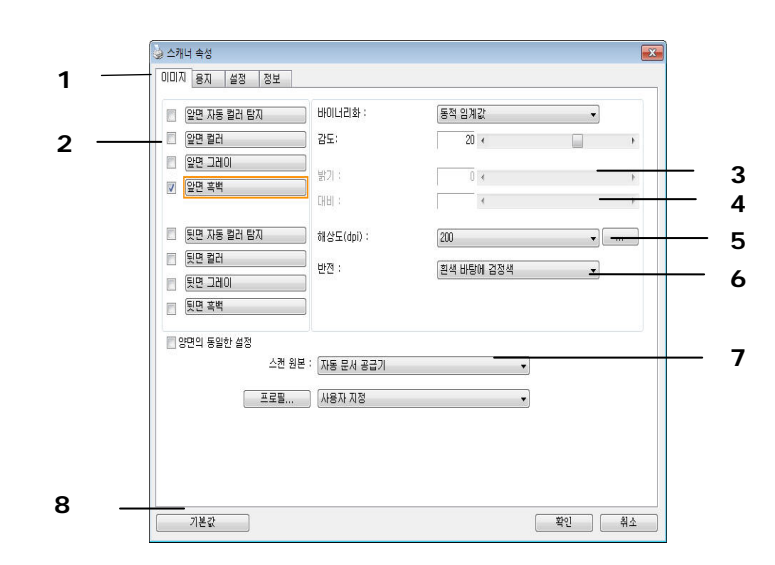

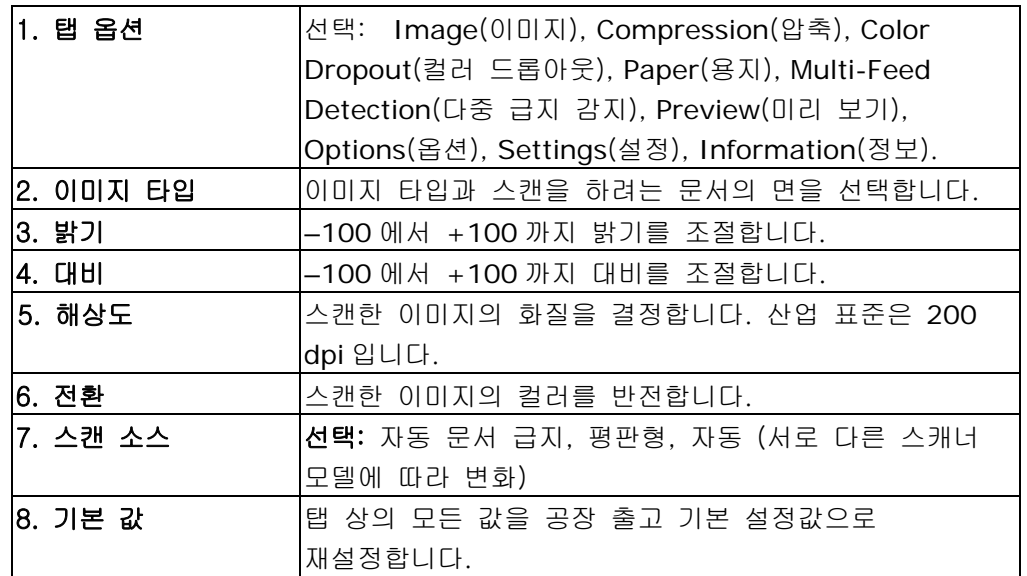

# **8** 스캐너 속성 대화상자 사용

스캐너 속성 대화상자에서는 스캐너의 설정을 구성할 수 있습니다. 이 대화상자는 여러 개의 탭으로 구성되어 있는데, 이 단원에서는 대화상자를 구성하는 각 탭에 대하여 설명합니다.

참고**:** 이 장에서 설명되는 모든 옵션은 이중(양면) 스캐너를 사용할 때 적용되는 옵션입니다. 단일(단면) 스캐너를 구입한 경우 모든 옵션은 단면용으로만 사용할 수 있습니다.

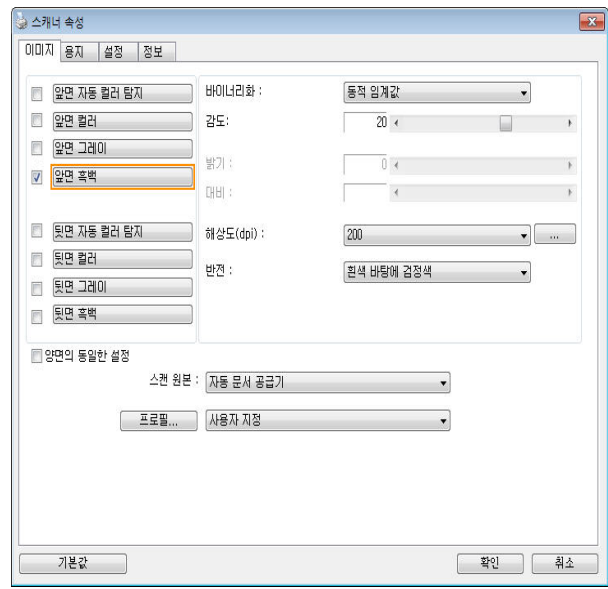

스캐너 속성 대화상자

스캐너 속성 대화상자에 표시되는 버튼

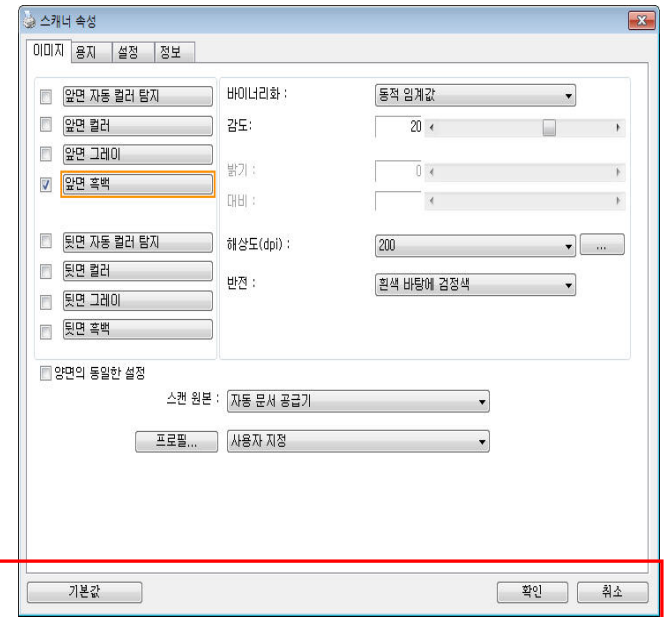

# 스캐너 속성 대화상자에 표시되는 버튼

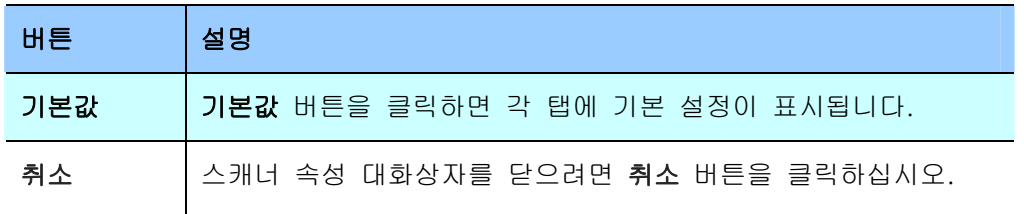

기본 설정값은 다음과 같습니다

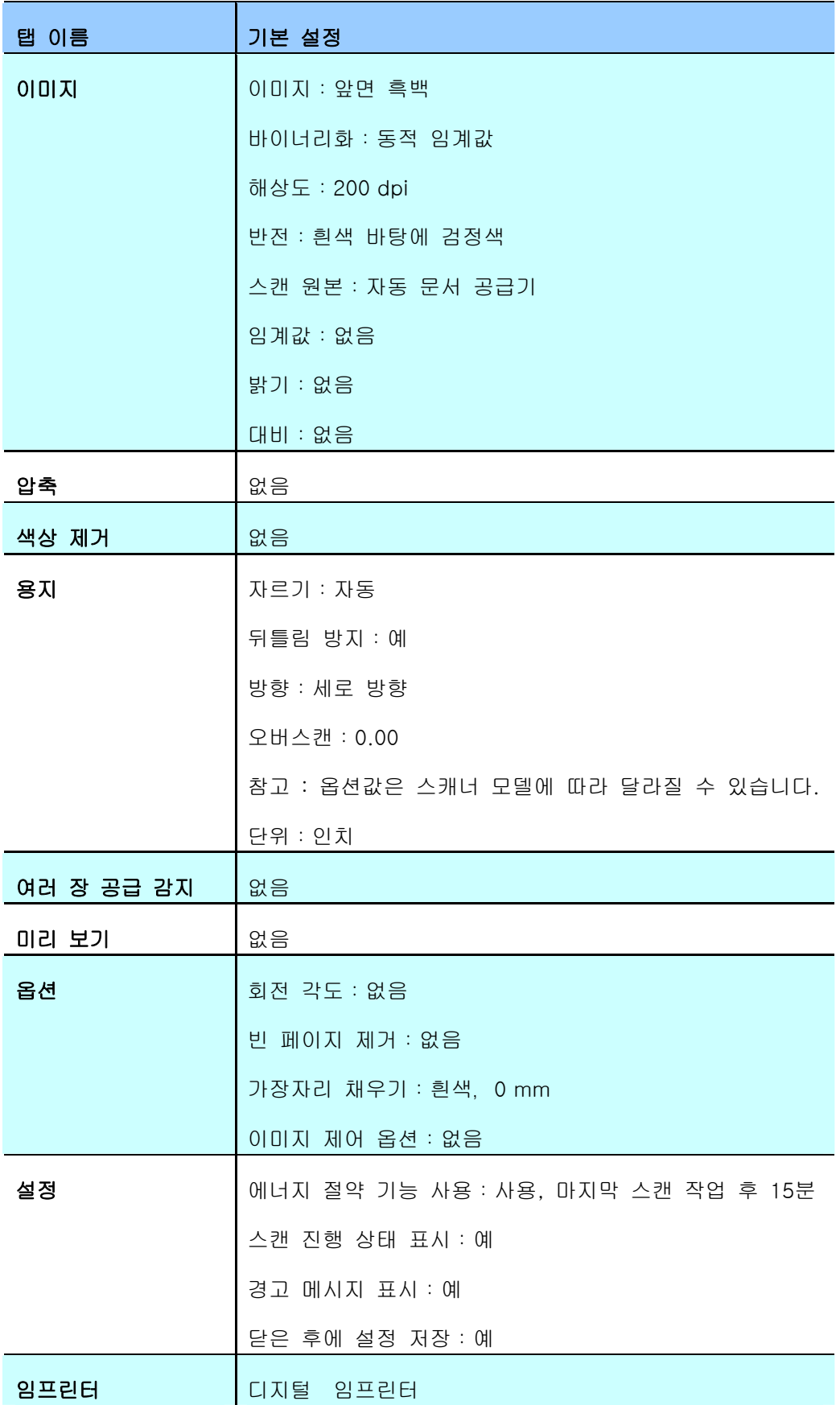

[**Scanner Properties(**스캐너 속성**)**] 대화 상자가 세 개의 기본 탭인 Image(이미지), Paper(용지) 및 Information(정보) 탭과 함께 표시됩니다. 더 많은 탭을 표시하려면 [**Scanner Properties(**스캐너 속성**)**] 아이콘을 클릭하여 더 많은 스캔 설정에 액세스합니다.

더 많은 탭을 표시하려면,

- 1. 왼쪽 위의 [**Scanner Properties(**스캐너 속성**)**] 아이콘( )을 클릭한 후 [**Tab(**탭**)**]을 선택하여 이용 가능한 탭의 이름을 표시합니다. 이용 가능한 탭에는 Compression(압축), Color Drop out(색 드롭 아웃), Preview(미리 보기), Rotation(회전), Separation(분리), Multi-Feed(다중 급지), Options(옵션), Settings(설정) 및 Imprinter(임프린터)가 포함됩니다. (참고: 옵션은 스캐너 모델에 따라 다릅니다.)
- 2. 표시하려는 탭을 선택합니다. 선택한 탭이 체크 표시와 함께 [**Scanner Properties(**스캐너 속성**)**] 대화 상자에 표시됩니다.
- 3. 설정에 액세스하려면 [**Scanner Properties(**스캐너 속성**)**] 대화 상자의 상단에서 선택한 탭을 클릭합니다. 선택한 탭의 페이지가 표시됩니다.

탭 창을 숨기려면,

- 1. 왼쪽 위의 [**Scanner Properties(**스캐너 속성**)**] 아이콘( )을 클릭한 후 [**Tabs(**탭**)**]을 선택하여 이용 가능한 탭의 이름을 표시합니다.
- 2. 숨기려는 탭을 선택합니다. 선택한 탭이 [**Scanner Properties(**스캐너 속성**)**] 대화 상자에 숨습니다. ( 한번 더 선택하면 숨겨집니다.)

참고: [**Image(**이미지**)**], [**Paper(**용지**)**] 및 [**Information(**정보**)**] 탭은 표시되도록 기본 설정되어 있기 때문에 숨길 수 없습니다.

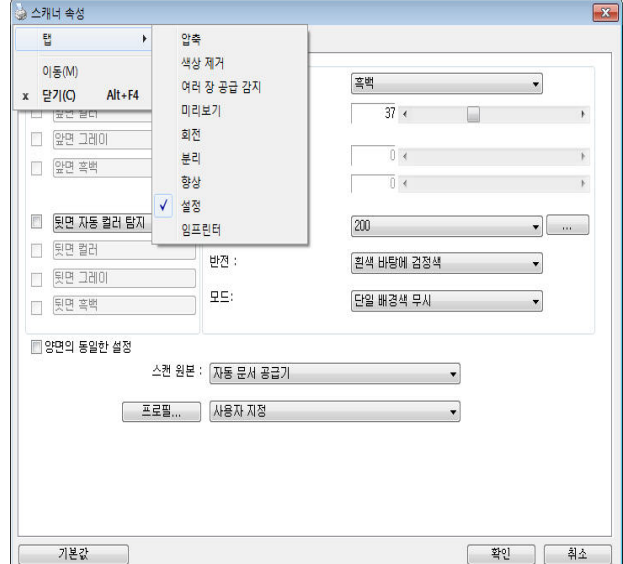

이미지 탭에서는 문서의 앞면 또는 뒷면 및 이미지 형식을 선택하고 여러 가지 기본 스캔 설정을 설정할 수 있습니다. 해상도를 제외한 개별 스캔 설정을 앞면과 뒷면에 대하여 따로 설정할 수 있습니다. 예를 들어, 이미지 탭, 압축 탭 및 색상 제거 탭의 설정은 모두 앞면과 뒷면에 대하여 따로 설정할 수 있습니다. 그러나 용지 탭, 옵션 탭 및 설정 탭의 설정은 앞면과 뒷면에 대하여 동일하게 설정해야 합니다.

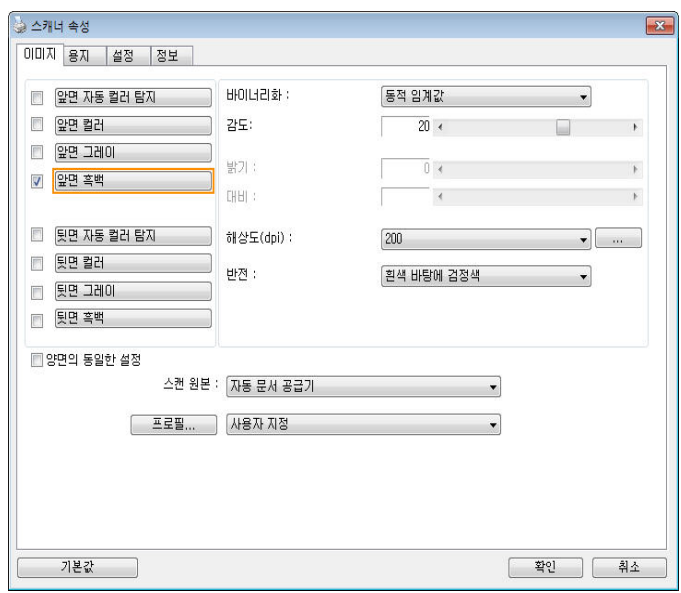

이미지 탭 대화상자

#### 이미지 선택 상자

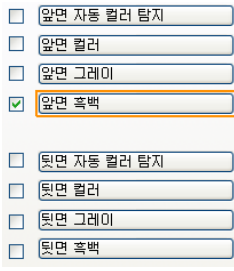

이미지 선택 상자에는 이미지 유형 및 문서 면 옵션이 있습니다. 컬러 문서의 앞면과 뒷면을 모두 스캔하려면 앞면 컬러와 뒷면 컬러를 동시에 모두 체크하시면 됩니다. 옵션은 스캐너 유형에 따라 달라질 수 있습니다.

예 1: 양면 컬러 문서의 양면을 컬러로 스캔

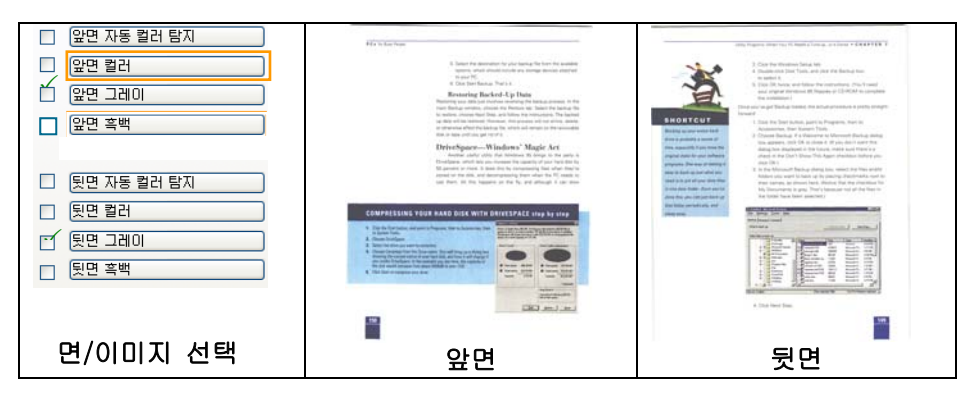

예 2: 양면 컬러 문서를 한 면은 흑백으로, 다른 한 면은 컬러로 스캔

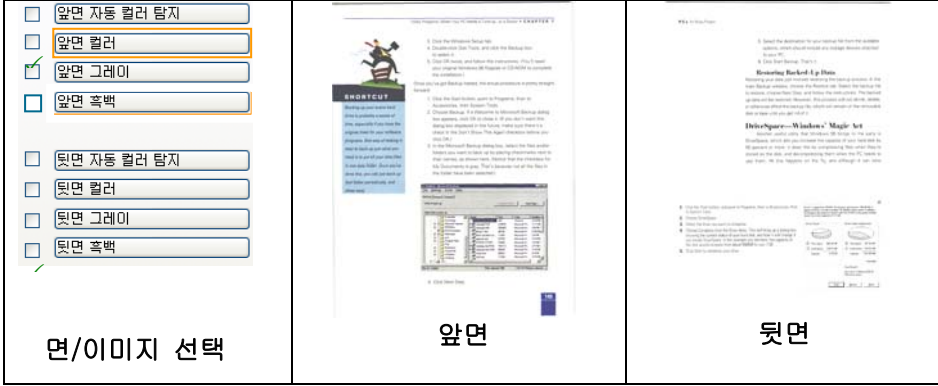

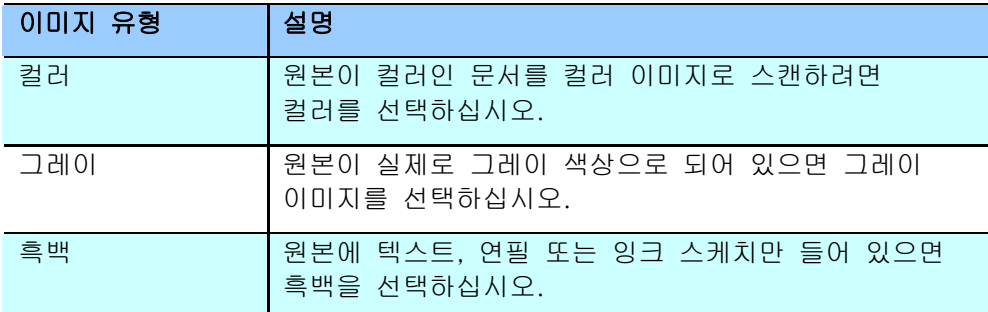

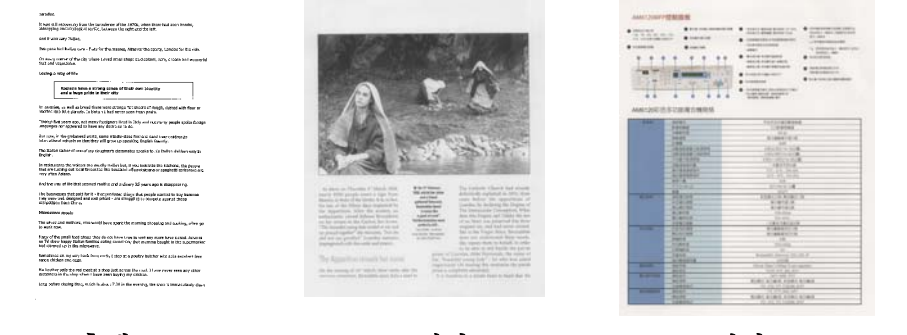

흑백그레이 컬러

#### 앞/뒤 자동 컬러 탐지:

컬러 이미지 모드에서 컬러 문서의 앞 또는 뒤 페이지를 자동으로 탐지해서 스캔할 경우에 누르십시오. 컬러 문서일 경우, 스캐너에서 문서를 자동으로 컬러 이미지로 스캔을 합니다. 문서가 무채색(non-color)이면, 출력 모드로 [비컬러 선택] 옵션에서 흑백이나 회색조를 선택할 수 있습니다. 이 옵션은 혼합색이나 무채색 문서일 경우 유용합니다.

주의**:** 앞/뒤 자동 컬러 탐지를 선택하면, 앞,뒷면 각각의 이미지 모드를 지정할 수 없습니다.

#### 자동 색 인식 모드

**[**앞면**/**뒷면 자동 색 인식**]**을 선택하면, 해당 모드가 표시됩니다. 선택 항목에는 일반**,** 용지 색 무시가 있습니다. 청구서와 같이 배경색이 있는 용지의 경우, [용지 색 무시]를 선택하면 배경색이 자동으로 제거되고 인식 정확도가 높아집니다.

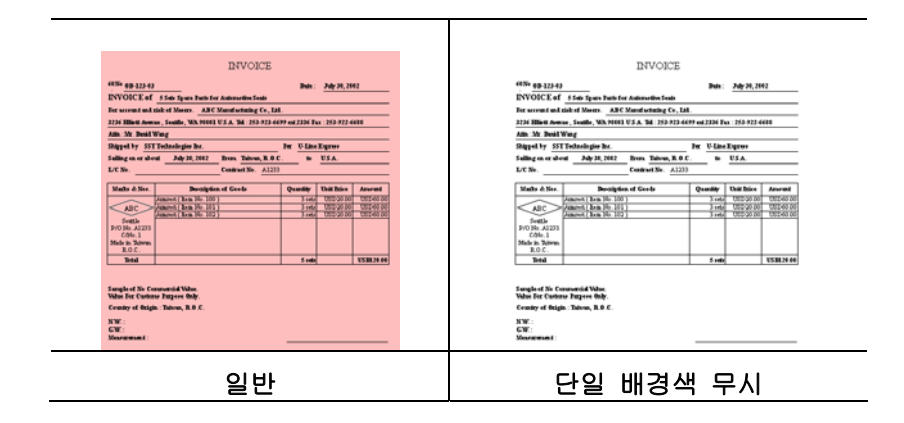

#### 자동 색 감지의 감도

문서에 주로 흑백 텍스트가 있고 밝거나 옅은 색이 약간 있지만 파일 저장 공간을 절약하기 위해 컬러 이미지로 인식되는 것을 원하지 않을 경우, 막대를 왼쪽으로 옮겨 감도값을 낮춰 이러한 이미지들을 흑백으로 인식되게 할 수 있습니다. 값의 범위는 1 에서 100 입니다. 기본값은 37 입니다.

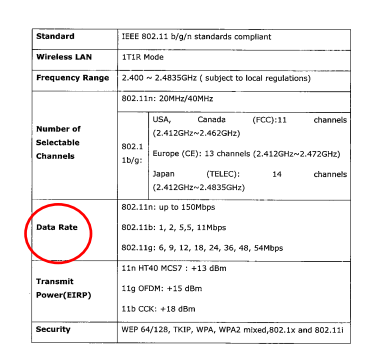

오리지널 (원본)

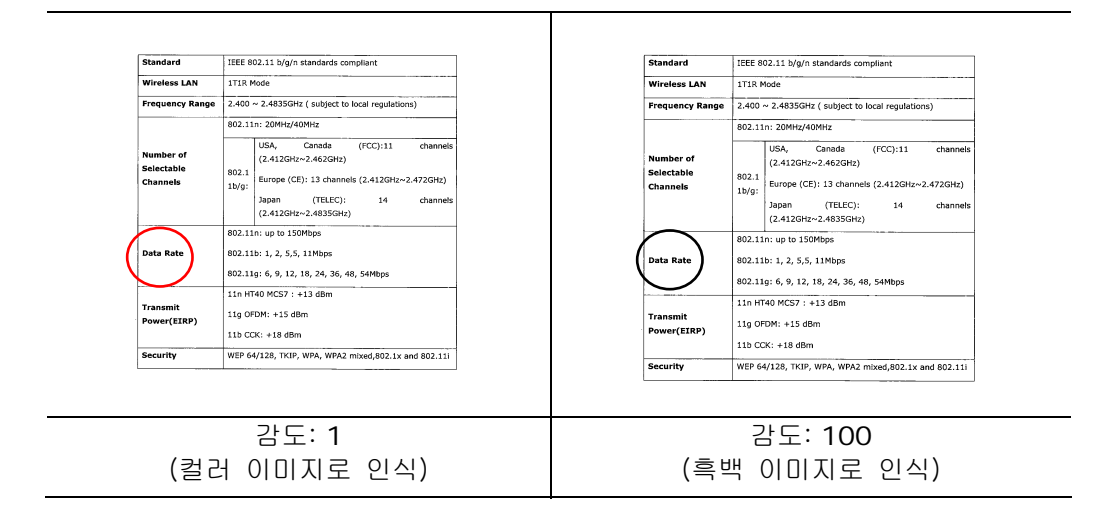

바이너리화 여기서는 그레이 또는 컬러 이미지를 두 가지 톤의 이미지로 변환합니다. 서로 다른 여러 가지 방법으로 이 변환을 할 수 있습니다. 옵션: 동적 임계값, 고정 처리, 하프톤 1~5, 오차 확산 동적 임계값: 동적 임계값을 선택하면 스캐너가 동적으로 각 문서를 평가해서 최적의 임계값을 결정하고 최고 품질의 이미지를 만듭니다. 이 기능은 희미한 텍스트, 어두운 배경 또는 컬러 배경이 포함된 혼합된 문서를 한 가지 설정으로 스캔하는 데 사용됩니다. 동적 임계값이 선택되면 임계값, 밝기 및 대비를 사용할 수 없습니다.

> 동적 임계값 (**AD**): 동적 임계값 기능의 향상된 모드를 수행하려면 동적 임계값 (**AD**)를 선택합니다. 그러나 이 모드를 사용할 경우 스캔 속도가 느려질 수 있습니다.

#### 동적 임계값의 감도

때때로 스캔한 이미지에 작은 점들이나 얼룩이 있을 수 있습니다. 이러한 점들을 제거하려면 막대를 오른쪽으로 옮겨 감도값을 높입니다. 값의 범위는 1 에서 30 입니다. 기본값은 20 입니다.

고정 처리: 흑백 및 다른 고대비 문서에 사용됩니다. 흑백 색상 변화를 결정하기 위해 한 가지 레벨이 설정됩니다. 임계값은 전체 농도 범위에 걸쳐 프로그램할 수 있습니다. 고정 처리를 선택하면 대비가 0 으로 설정됩니다. 고정 처리가 선택되면 대비를 사용할 수 없습니다.

하프톤**(Halftone):** 흑백 표시 이외에도 하프톤은 다른 크기의 점들을 사용하여 이미지의 회색 음영을 표현할 수 있습니다. 하프톤 이미지는 신문에서 보았던 사진 같습니다. 옵션에는 하프톤 1, 하프톤 2, 하프톤 3, 하프톤 4, 하프톤 5 가 있습니다.

오차 확산**(Error Diffusion):** 오차 확산은 하프톤의 일종입니다. 오차 확산은 우수한 이미지 질감을 제공하며 하프톤보다 높은 이미지 텍스트 가독성을 제공합니다.

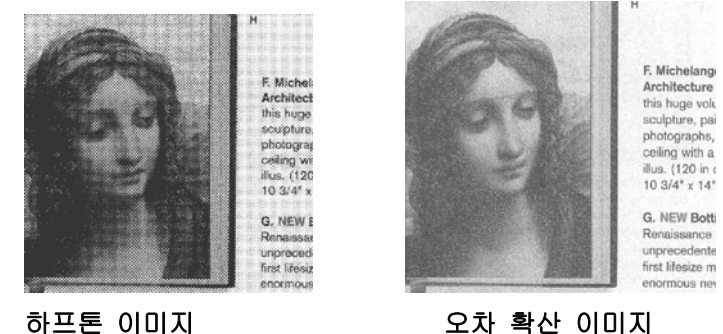

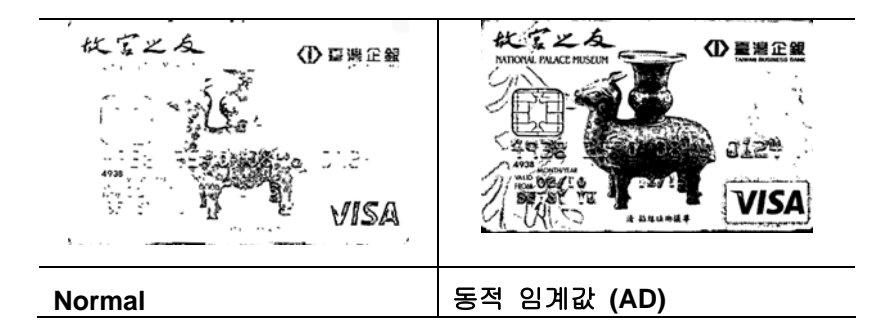

임계값 그레이 이미지를 두 가지 톤의 이미지로 변환하는 데 사용됩니다. 값의 범위는 0 부터 255 까지입니다. 임계값이 낮으면 더 밝은 이미지가 만들어지고, 배경을 부드럽게 만들 수 있으며, 불필요한 정보를 덜 두드러지게 해줍니다. 임계값이 높으면 더 어두운 이미지가 만들어지고, 희미한 이미지를 두드러지게 할 수 있습니다.

> 임계값 슬라이드 바를 왼쪽이나 오른쪽으로 드래그하여 임계값 설정을 조절하면 원하는 임계값 설정을 얻을 수 있습니다.

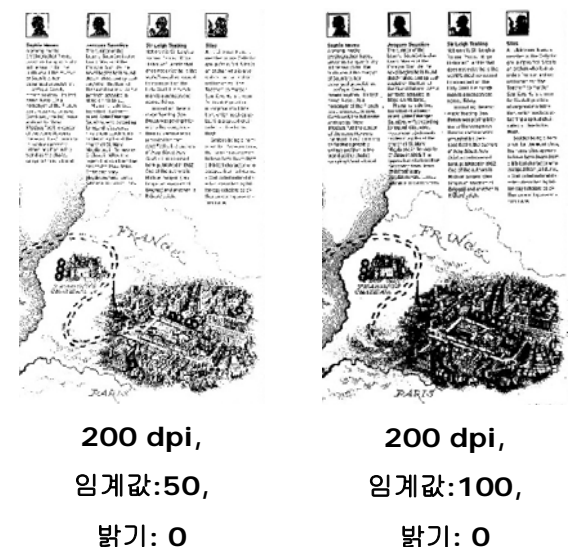

밝기**: 0** 

# 문서 유형: 선택: 일반, 사진, 문서

회색

이미지 유형을 Gray(회색)으로 선택하면 스캔 한 문서에 대해 세 가지 문서 유형이 제공됩니다. 선택**:** 보통**,** 사진**,** 문서

- 문서: 스캔 할 문서에 문자 또는 문자와 그래픽이 혼합되어 있으면 보통 비즈니스 서식용으로 최적화 되어 있는 문서를 선택합니다. Document(문서)를 사용하면 Threshold 를 조절할 수 있습니다.
- 사진: 스캔 할 문서에 사진이 포함되어 있으면 선명한 그레이 스케일 이미지로 사진을 재 생산할 수 있는 사진를 선택합니다. 사진을 사용하면 Threshold(경계값) 및 대비를 조절할 수 있습니다.
- 보통: 보통을 사용하면 Threshold(경계값), 밝기 및 대비를 조절할 수 있습니다.

**Threshold(**경계값**)** : 0에서 255 사이의 값을 선택할 수 있습니다. 디폴트는 230입니다. 낮은 threshold 값 일수록 밝은 이미지를 만들며 배경 및 미세한 불 필요한 점들을 완화하는데 사용할 수 있습니다. 높은 threshold 값은 이미지를 더 어둡게 하며 희미한 이미지를 살려내는데 사용할 수 있습니다. **Threshold** 슬라이딩 바를 왼쪽 또는 오른쪽으로 움직여 원하는 threshold 값을 설정합니다.

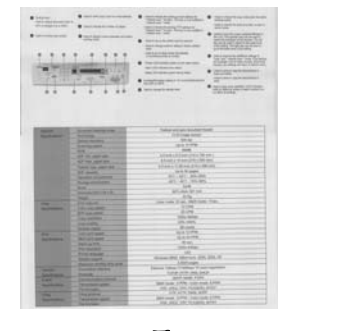

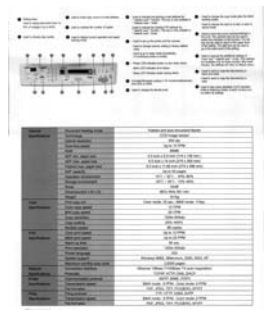

보통 - 대한민국의 사진 - 대한민국의 대한민국 공부 - 대한민국의 공부 - 대한민국의 공부 - 대한민국의 대한민국의 대한민국의 대한민국의 대한민

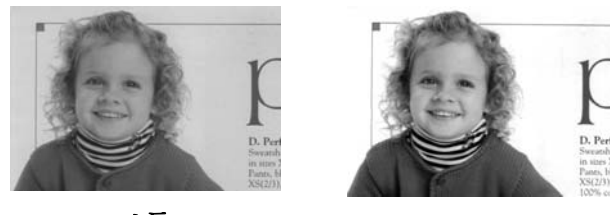

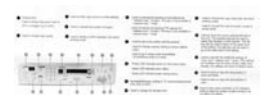

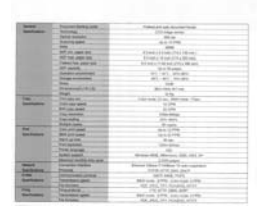

**(Threshold: 230)** 

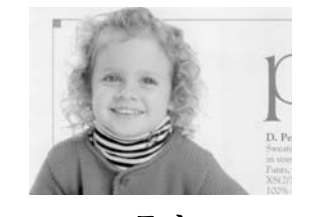

보통 - 가진 - 가진 - 가지 - 무서 **(Threshold: 230)** 

밝기 이미지의 밝기나 어둡기를 조절합니다. 값이 커질수록 이미지가 밝아집니다. 슬라이더를 오른쪽이나 왼쪽으로 드래그하여 밝기를 높이거나 낮추십시오. 범위는 –100 부터 +100 까지입니다.

대비 이미지에서 가장 어두운 부분과 가장 밝은 부분 사이의 범위를 조절합니다. 대비 값이 클수록 그레이 스케일의 차이가 커집니다. 슬라이더를 오른쪽이나 왼쪽으로 드래그하여 대비를 높이거나 낮추십시오.

범위는 –100 부터 +100 까지입니다.

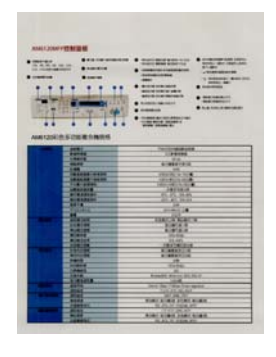

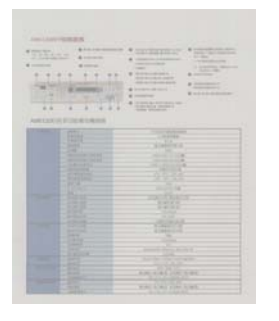

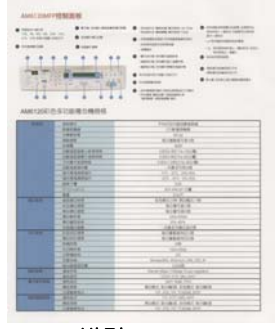

밝기: -**50** 밝기:**<sup>0</sup>**

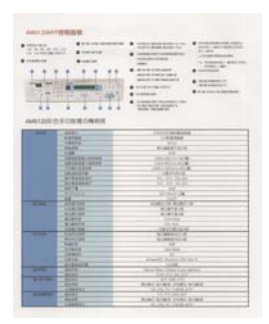

대비: **-50** 대비:**<sup>0</sup>**

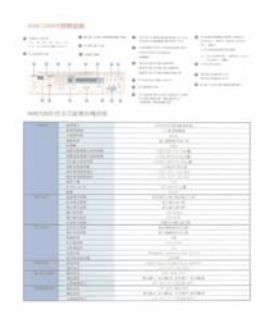

(표준) 밝기: **+50** 

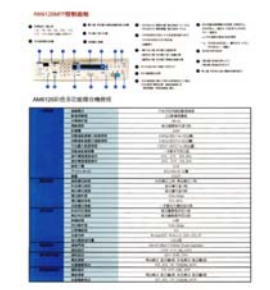

(표준) 대비: **+50** 

## 해상도를 잘 조절하면 세부적으로 정확하게 묘사된 이미지를 스캔할 수 있습니다. 해상도는 인치당 도트 수(dpi)로 측정됩니다. 일반적으로 dpi 값이 클수록 해상도와 이미지 파일 크기가 커집니다. 해상도가 클수록 스캔하는 데 더 많은 시간이 걸리고 스캔한 이미지가 차지하는 디스크 공간이 더 커집니다. 예를 들어, 트루컬러 모드에서 A4 크기 컬러 이미지를 300 dpi 로 스캔하면 약 25 MB 의 디스크 공간을 차지합니다. 트루컬러 모드에서 작은 영역을 스캔해야 하는 경우에는 항상 높은 해상도를 사용하는 것이

좋습니다(보통 600 dpi 이상).

드롭다운 목록에서 해상도 값을 선택하십시오. 기본값은 200 dpi 입니다. 사용할 수 있는 해상도는 75, 100, 150, 200,300, 400 및 600 을 선택할 수 있습니다. 아니면 드롭다운 목록 오른쪽에 있는 상자를 클릭하고 원하는 값을 선택한 후에 화살표 키를 눌러 원하는 값을 선택하고 추가 버튼을 클릭하여 그 값을 드롭다운 목록에 추가할 수 있습니다. 참고: 임프린터 또는 MICR 판독기가 스캐너에 연결되어 있는 경우 최대 해상도는 300 dpi 입니다.

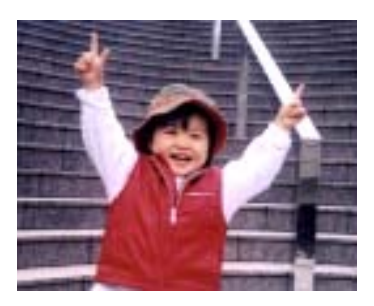

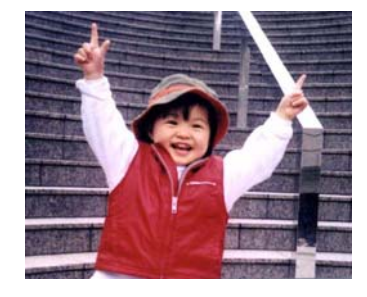

해상도**: 75 dpi** 해상도**: 150 dpi** 

반전 이미지에서 밝기와 색상을 반전시킵니다. 기본 설정은 흰색 바탕에 검정색입니다. 반전 모드는 검정색 바탕에 흰색입니다. 컬러 이미지의 경우에는 반전 명령을 실행하면 각 픽셀이 보색으로 바뀝니다.

#### "I am not worthy to have you enter my

: that is God, I beg all my brothers - those w e who work manually, clerics and lay brothers and work manually, centes and lay produces sometimes says or does in them or through the red "Do not rejoice... in the fact that the de : 10:20) Let us be firmly convinced of the fact

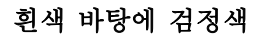

"I am not worthy to have you enter my

that is God, I beg all my brothers - those v<br>e who work manually, clerics and lay brother<br>rds being humble in all things; not to glorify<br>rto become interlorly proud because of good w<br>sometimes says or does in them or throu

검정색 바탕에 흰색

#### 스캔 원본 선택항목:

- 자동 문서 공급기: 여러 페이지를 스캔하는 데 사용됩니다.
- 평판: 한 페이지를 스캔하는 데 사용됩니다. 예를 들어, 신문 클립, 구겨지거나 감겨붙은 문서의 페이지.
- 평판(책): 책 안쪽의 여러 페이지를 스캔하는 데 사용됩니다.
- 자동: 스캐너가 자동으로 스캔 원본을 설정할 수 있습니다. 자동이 선택되었을 때 자동 문서 공급기(ADF)와 평판에 모두 문서가 있으면 스캔 원본이 자동으로 ADF 로 설정됩니다. 자동이 선택되었을 때 평판에만 문서가 있으면 스캔 원본이 평판으로 설정됩니다.
- 양면을 한 이미지 안에 병합:

앞면 급지대가 있는 급지형 양면 스캐너를 사용 시, A3 크기의 문서를 새로운 방법으로 스캔할 수 있습니다. 예를 들면, A3 크기 문서를 A4 크기로 접어서 앞면 급지대에 넣고. 스캔 소스[Scan Source] 옵션에서 양면 병합[Merge Two Sides]을 선택하면, 스캐너에서 문서의 양면을 스캔하여 두 개의 A4 이미지를 한 개의 A3 이미지로 병합할 수 있습니다.

주의: [양면을 한 이미지 안에 병합]을 선택하면, 자르기 또는 다중 급지 기능을 사용할 수 없습니다.

주의: 이 기능은 캐리어 시트와 함께 사용되어야 합니다. 캐리어 시트를 사용하여 문서를 적재하는 방법은 , 챕터 4.6.2 절, 다른 용지 선택을 참조하십시오.

#### 옵션은 스캐너 유형에 따라 달라집니다**.**

참고**:** [**Image(**이미지**)**]탭의 [**Scan Source(**스캔 소스**)**] 옵션에서 [**Merge Two Sides(**양면 병합**)**]를 선택하면 스캐너가 문서 양면을 스캔하여 하나의 이미지로 병합할 수 있습니다.

"양 면을 한 이미지로 병합"을 선택하면, "가로 병합", "세로 병합", "세로 병합(뒷면 뒤집기)"을 포함한 선택 항목을 사용할 수 있습니다. 문서의 뒷면을 뒤집은 경우, "세로 병합(뒷면 뒤집기)"을 선택하면 뒷면이 180 도 자동으로 회전하여 병합됩니다.

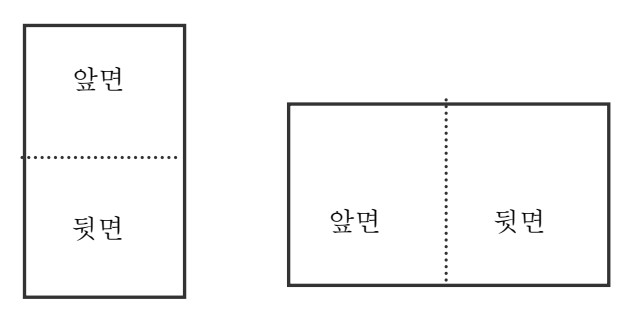

수직 병합 수평 병합

# 옵션은 스캐너 유형에 따라 달라집니다**.**

색 맞추기 생 맞추기의 목적은 정확한 색상을 얻기 위한 것입니다. 이 옵션은 기본 매개변수(ICC 프로파일)를 사용하여 이미지의 색상을 조절합니다.

#### 선택: 사용 안함, 문서, 사진

- 사용 안함: " 사용 안함" 을 선택하면 이 기능을 사용하지 않습니다.
- 문서: 스캔 할 문서에 문자 또는 문자와 그래픽이 혼합되어 있으면 보통 비즈니스 서식용으로 최적화 되어 있는 " 문서" 를 선택합니다.
- 사진: 스캔 할 문서에 선명한 색상의 사진이 포함되어 있으면 " 사진" 을 선택합니다.

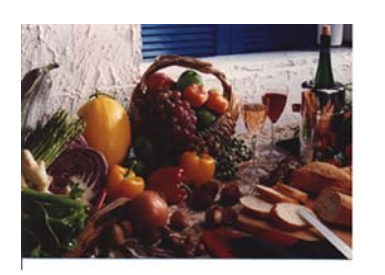

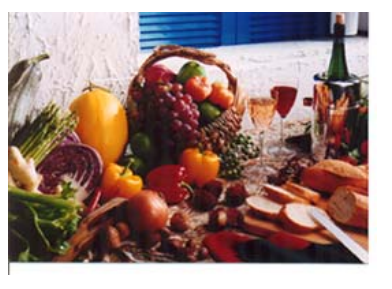

보통색 맞추기 사용

# 컬러 이미지 스캔

컬러 이미지를 스캔할 때는 다음과 같은 옵션을 사용할 수 있습니다.

- 밝기
- 대비
- 해상도
- 반전

# 그레이 이미지 스캔

그레이 이미지를 스캔할 때는 다음과 같은 옵션을 사용할 수 있습니다.

- 밝기
- 대비
- 해상도
- 반전

#### 흑백 이미지 스캔

흑백 이미지를 스캔할 때는 다음과 같은 옵션을 사용할 수 있습니다.

- 바이너리화(동적 임계값)
- 해상도
- 반전

또는

- 바이너리화(고정 처리)
- 임계값
- 밝기
- 해상도
- 반전

#### 프로필 편집

스캐너 속성 대화 상자에서 자주 사용하는 스캔 설정을 변경한 다음 프로필에 저장할 수 있습니다. 프로필을 편집하려면 프로필의 이름을 바꾸거나 프로필을 삭제합니다.

#### 새 프로필을 추가하려면

- 1. 설정을 사용자 지정값으로 저장합니다(예: 해상도, 이미지 형식, 자르기 방법, 스캔 크기 또는 기타 스캔 설정 등을 변경).
- 2. 이미지 탭을클릭한 다음 "프로필"을 선택하여 "프로필 편집" 대화 상자를 표시합니다.

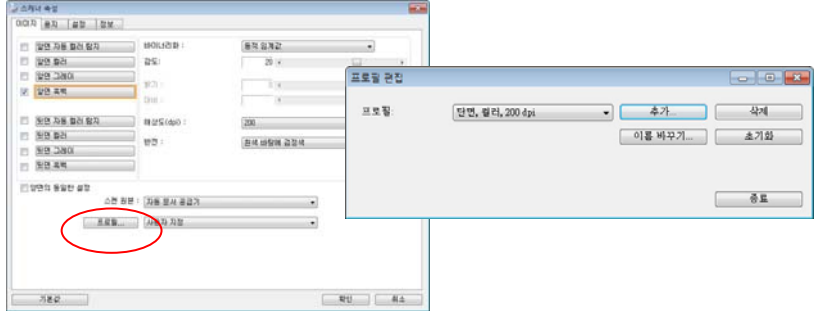

3. "추가"를 클릭하여 프로필 이름을 입력한 다음 "저장"을 선택합니다.

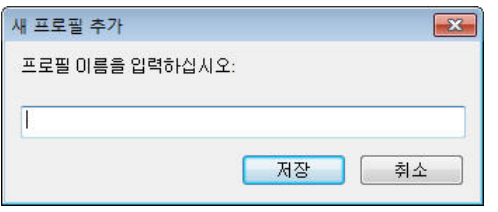

4. 새 프로필이 저장되고 "프로필" 드롭다운 목록 상자에 표시됩니다.

# 저장된 프로필을 로드하려면

1. 이미지 탭 대화 상자의 "프로필" 드롭다운 목록 상자에서 원하는 프로필을 선택합니다.

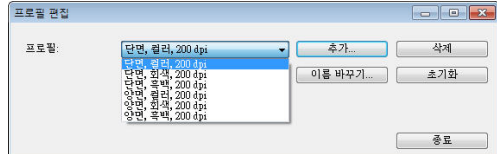

2. 선택한 프로필이 즉시 로드된 후 스캐너 속성 대화 상자에 표시됩니다.

#### 프로필을 삭제하려면

- 1. 이미지(Image) 탭 대화 상자에서 "프로필"을 클릭하여 프로필 편집(Edit Your Profile) 대화 상자를 표시합니다.
- 2. 드롭다운 목록 상자에서 삭제할 프로필을 선택합니다.

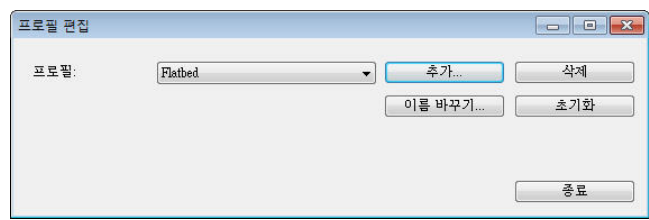

- 3. "삭제"를 클릭합니다. "이 프로필을 삭제하시겠습니까?"라는 확인 메시지가 표시됩니다.
- 4. 삭제하려면 "예"를 선택하고 취소하려면 "취소"를 선택합니다.

#### 프로필 이름을 바꾸려면

- 1. 이미지 탭 대화 상자에서 "프로필"을 클릭하여 프로필 편집 대화 상자를 표시합니다.
- 2. 드롭다운 목록 상자에서 이름을 바꿀 프로필을 선택한 다음 이름 바꾸기 버튼을 클릭합니다.

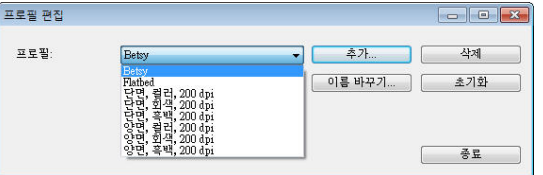

3. 프로필의 새 이름을 입력합니다.

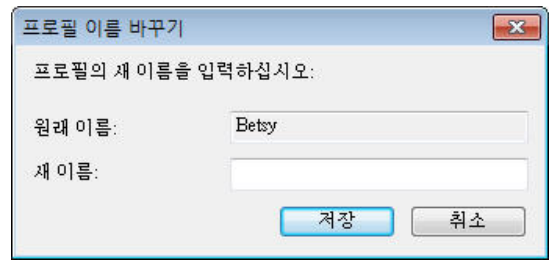

4. 새 프로필을 저장하려면 "저장"을 선택하고 취소하려면 "취소"를 선택합니다.

#### 참고**:**

- 미리 설정된 기본 프로필에는 평판, Simplex-B&W, 200 dpi, Simplex-Gray, 200 dpi, Simplex-Color, 200 dpi, Duplex-B&W, 200 dpi, Duplex-Gray, 200 dpi, Duplex-Color, 200 dpi가 포함됩니다. 단방향(simplex) 또는 시트피드(sheetfed) 스캐너를 사용하는 경우 양방향(duplex) 및 평판 옵션은 사용할 수 없습니다.
- 현재 프로필에 대한 설정이 변경되면, [**\***양면**,** 컬러**,** 200 dpi] 와 같이 현재 프로필의 이름 앞에 [\*] 기호가 표시됩니다. 필요한 경우, [확인] 또는 [스캔] 버튼을 클릭하면 새 프로필을 저장할 것인지 묻는 대화 상자가 표시됩니다.

# 압축 탭

압축 탭에서는 스캔한 이미지를 압축하고 압축률을 선택할 수 있습니다. 두 가지 톤의 이미지는 일반적으로 Group 4(G4)라는 CCITT 표준을 사용하여 압축됩니다. 컬러 및 그레이 이미지는 주로 JPEG 기술을 사용하여 압축됩니다. **JPEG** 품질 슬라이더바를 오른쪽이나 왼쪽으로 이동시키면 압축률을 높이거나 내릴 수 있습니다. 압축률이 높을수록 이미지 품질이 떨어집니다. 기본값은 50%입니다.

압축은 이미지 편집 프로그램에 따라 결정됩니다. 사용하는 이미지 편집 프로그램이 압축 형식을 지원하지 않으면 경고 메시지가 나타나거나 압축된 파일의 이미지 품질이 사용하기 어려울 정도로 떨어집니다.

JPEG (Joint Photographic Editor Group). 이 그룹은 스캐너와 소프트웨어 응용 프로그램에 널리 사용되는 컬러 및 그레이 이미지의 파일 압축 표준을 개발하여 자신들의 이름을 붙였습니다. Microsoft Windows 기반 시스템에서 .jpg 확장자를 사용하는 파일은 일반적으로 이 표준을 사용하여 압축된 파일입니다.

컬러 또는 그레이 이미지를 스캔할 때는 다음 압축 옵션을 사용할 수 있습니다.

- 없음
- JPEG

흑백 이미지를 스캔할 때는 다음 압축 옵션을 사용할 수 있습니다.

- 없음
- $\cdot$  G4

#### 압축**:**

정격 속도에서 스캔을 완료하기 위해 스캔한 이미지가 전송 중에 압축됩니다. 하지만 최고 이미지 품질을 얻으려면 출력 이전에 이미지 데이터를 압축하지 않도록 선택하면 됩니다.

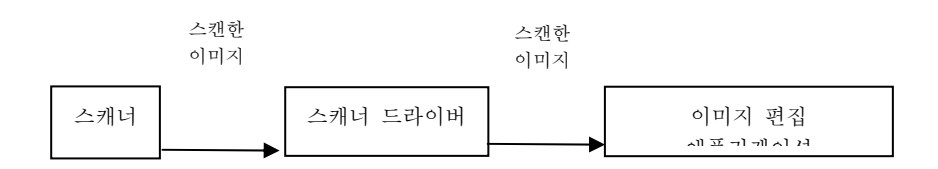

#### 애플리케이션으로**:**

이미지 데이터를 압축할지 여부를 선택하고 TWAIN 드라이버에서 애플리케이션으로 데이터를 전송하십시오. 이중 색조 이미지는 일반적으로 CCITT 표준인 그룹 4(G4)를 통해 압축됩니다. 색상 및 회색조 이미지는 대개 JPEG 기술을 통해 압축됩니다. [**Image Quality**](이미지 품질) 슬라이더를 오른쪽이나 왼쪽으로 움직여 이미지 품질을 높이거나 낮추십시오. 이미지 품질이 높을수록 압축 레벨이 낮아집니다. 기본값은 50%입니다.

압축 기능은 이미지 편집 애플리케이션에 따라 다릅니다. 이미지 편집 애플리케이션에서 해당 압축 형식을 지원하지 않을 경우 압축된 파일의 이미지가 비정상적으로 표시됩니다. 스캐너에서**: (**참고: 이 기능은 기능을 지원하는 스캐너 유형에서만 사용할 수 있습니다**.)**  스캔한 이미지를 압축할지 여부를 선택하고 스캐너에서 TWAIN 드라이버로 데이터를 전송하십시오.

선택 항목: 압축 안 함, \*최고 이미지 품질(낮은 압축 레벨), 향상된 이미지 품질(일반 압축 레벨), 일반 이미지 품질(높은 압축 레벨). (\*: 공장 기본 설정)

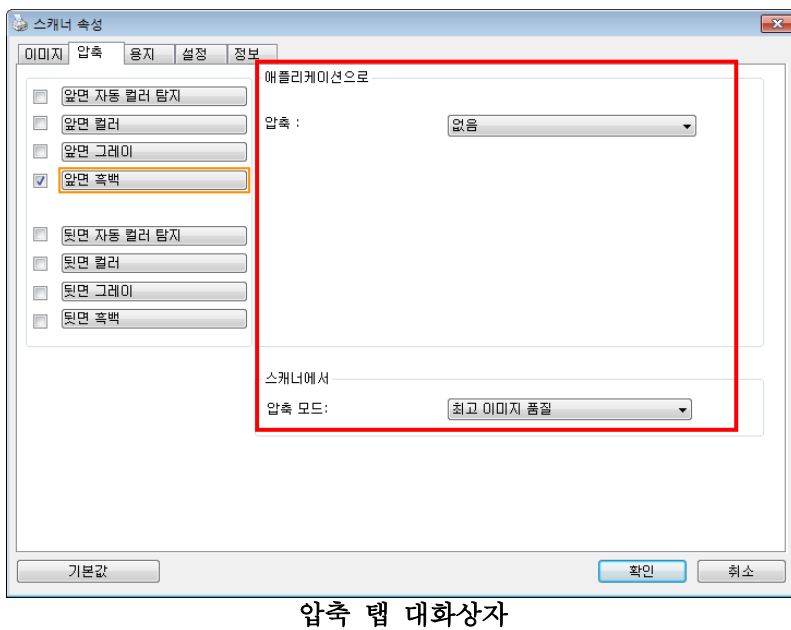

**<sup>128</sup>**

색상 제거 선택

[색상 제거] 탭에서는 녹색, 적색, 청색 또는 원하는 색을 선택한 후 스캔 이미지에서 선택한 색의 세부 정보를 제거할 수 있습니다. 이 기능은 OCR(광학 문자 인식) 소프트웨어를 사용할 때 텍스트를 선명하게 하는 데 사용됩니다. 이 기능은 회색 또는 흑백 이미지에만 적용됩니다.

#### 선택 항목: 없음, 자동, 적색 제거, 녹색 제거, 청색 제거, 사용자 지정

- 없음: 어떤 색도 제거하지 않습니다.
- 자동: 일차 색의 세부 정보가 제거된 이미지를 자동으로 출력합니다.
- 적색 제거/녹색 제거/청색 제거: 지정된 색의 세부 정보가 제거된 이미지를 자동으로 출력합니다.
- 사용자 지정: RGB(적색, 녹색, 청색) 값을 각각 입력하여 제거할 색을 지정합니다.

고급 옵션:

- 품질 모드: 범위: 0~20. 기본값: 10

[품질 모드]를 선택하면 [필터 한계값] 슬라이더를 사용하여 제거할 색을 결정할 수 있습니다. 값이 낮을수록 선택한 색이 더 많이 제거되고, 값이 높을수록 선택한 색이 더 많이 남습니다.

- 보통 모드: 최적화 설정을 사용하여 색을 결정합니다.

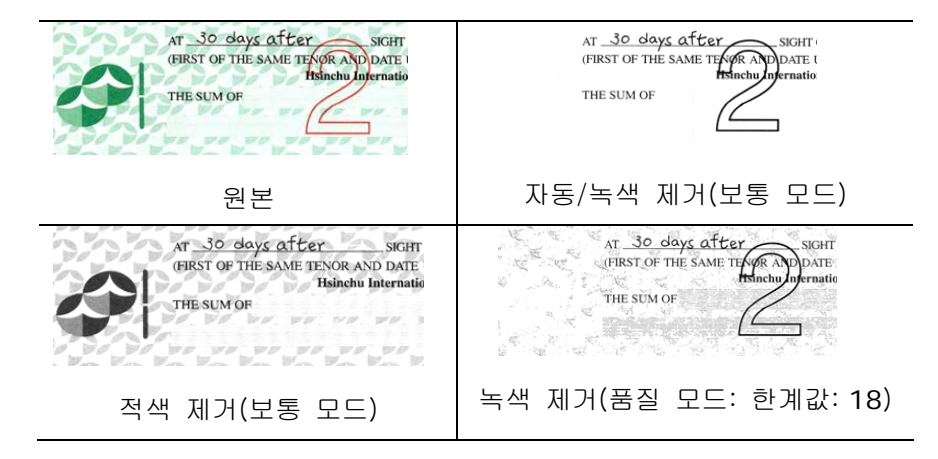

색상 드롭아웃 결과 미리 보기:

색상 드롭아웃 결과를 미리 보려면 다음 단계를 따르십시오:

- -<br>1. 왼쪽 상단의 [**스캐너 속성**] 아이콘( <mark>- )</mark>을 클릭한 후 [탭]을 선택하여 이용 가능한 탭의 이름을 표시합니다.
- 2. [미리 보기]를 선택하여 미리 보기 탭을 표시합니다.
- 3. [미리 보기] 탭을 클릭하여 미리 보기 페이지를 표시합니다.
- 4. 스캐너에 문서를 삽입하고 [미리 보기] 버튼을 클릭하여 미리 보기 이미지를 표시합니다.
- 5. [이미지] 탭에서 [회색] 또는 [흑백] 이미지 모드를 클릭한 후 [색상 드롭아웃] 탭에서 [사용자 지정]을 선택합니다. [미리 보기 창] 버튼이 표시됩니다.
- 6. [미리 보기 창] 버튼을 클릭하여 [미리 보기] 창과 미리 보기 이미지를 표시합니다.
- 7. 커서를 미리 보기 이미지 위로 이동합니다. 이제 마우스 커서의 모양이 스포이드로 바뀝니다.
- 8. 클릭하여 제거할 색을 선택합니다.
- 9. 지정한 색을 제거한 후 결과가 나올 때까지 마우스 버튼을 길게 클릭합니다. 결과가 만족스러울 경우 [OK]를 클릭하여 미리 보기 창을 닫습니다.

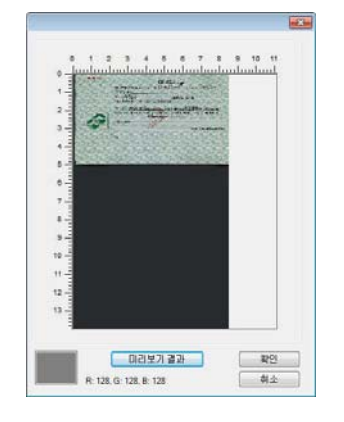

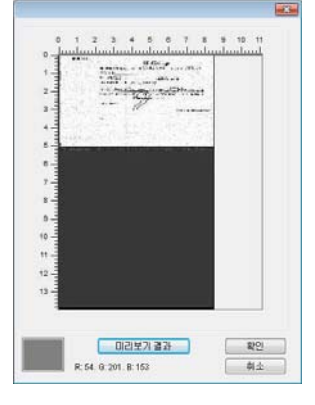

미리 보기 창 색상 드롭아웃 결과

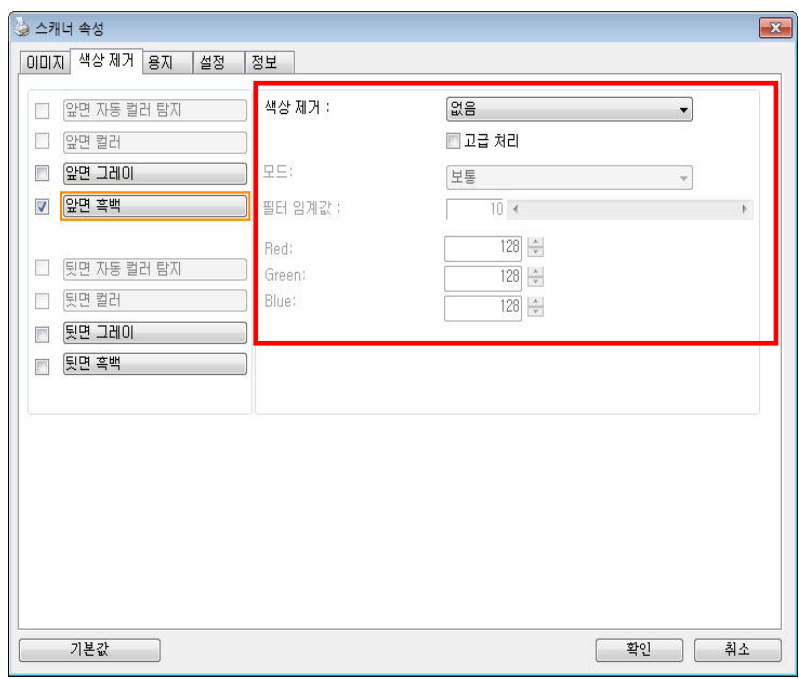

색상 제거 대화상자

(이미지 <mark>색상 제거 <mark>용기</mark> |설정 |정보 |<br>|이미지 <mark>색상 제거 |용기</mark> |설정 |정보 |</mark>

**MORN** 

색상표에서 색상을 선택하려면,

1. 스캐너 속성 대화 상자에서 색상 제거를클릭합니다.

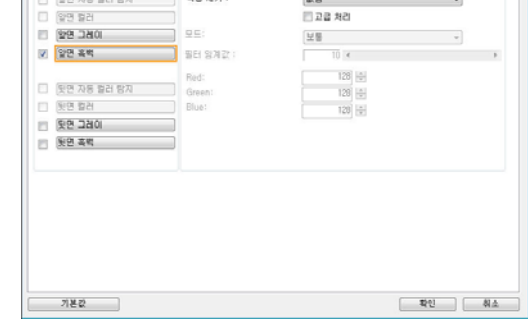

 $\overline{a}$ 

2. 이미지 선택 상자에서 회색 또는 흑백을 선택하고 색상 제거의 드롭다운 메뉴에서 "사용자 지정"을 클릭합니다. 색상표가 나타납니다.

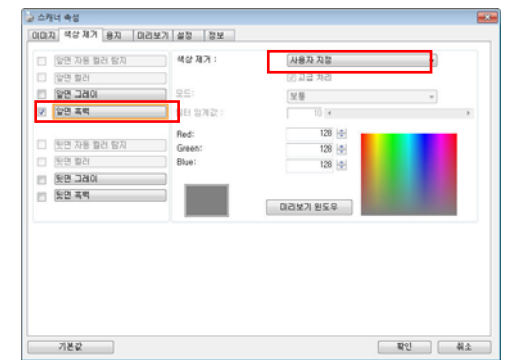

3. 색상표에 커서를 위치시킵니다. 커서가 십자가 모양이 됩니다.

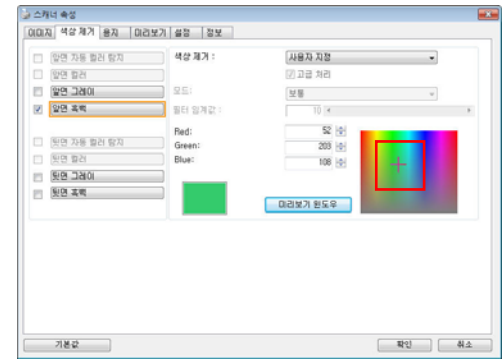

4. 클릭하여 색상을 선택합니다. 선택과 동시에 **RGB** 값이 변경됩니다.

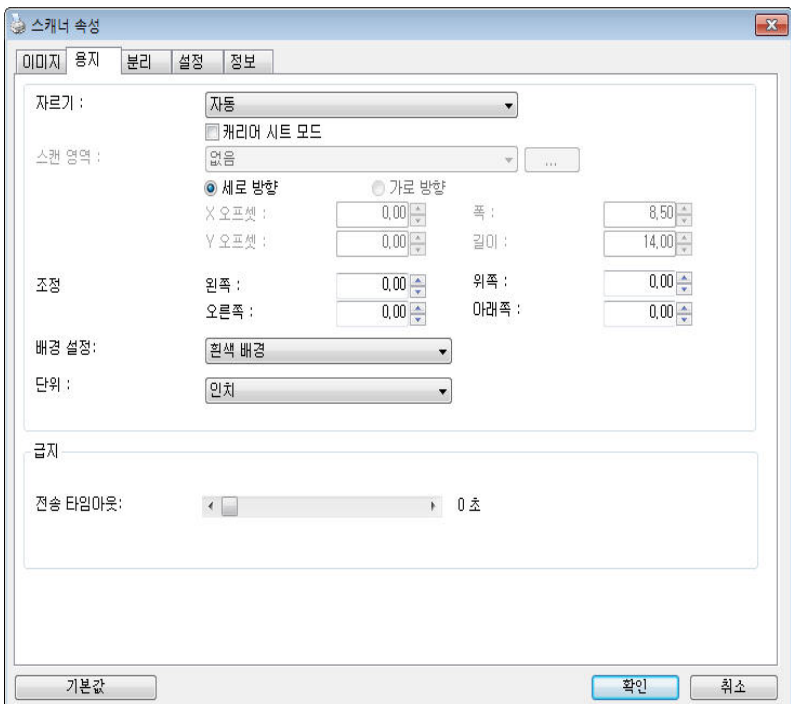

용지 탭에서는 이미지 출력과 관련된 값을 지정할 수 있습니다(예: 자동 자르기 여부, 스캔 영역, 오버스캔, 여러 장 공급 감지).

용지 탭 대화상자

#### 자르기

자르기에서는 스캔하는 문서의 일부를 캡처할 수 있습니다. 선택 옵션**:** 자동**,** 자동 **(36** 인치**),** 트랜스포트에 고정**, EOP(**페이지 끝**)** 인식**,** 문서의 부분**,** 자동 멀티 이미지 스캔**.** 

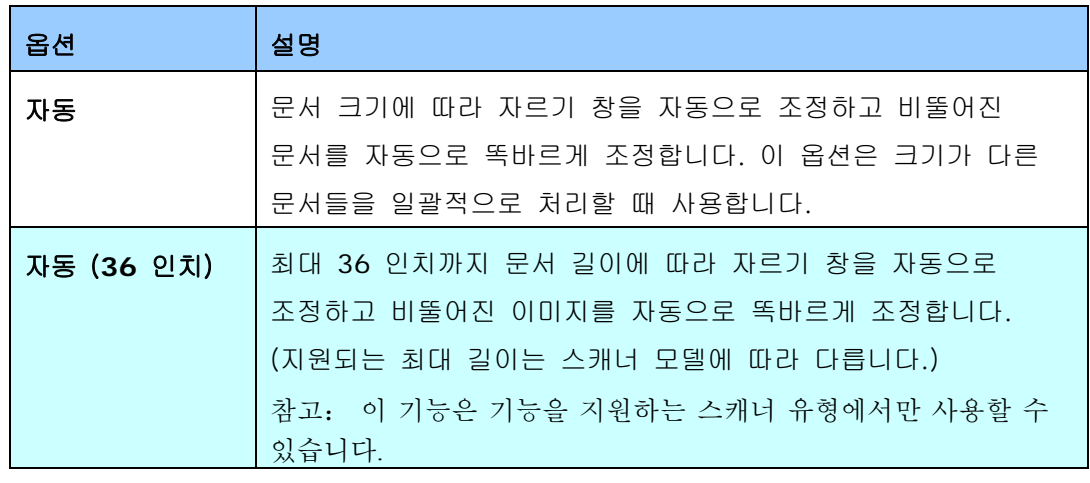

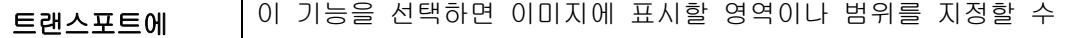

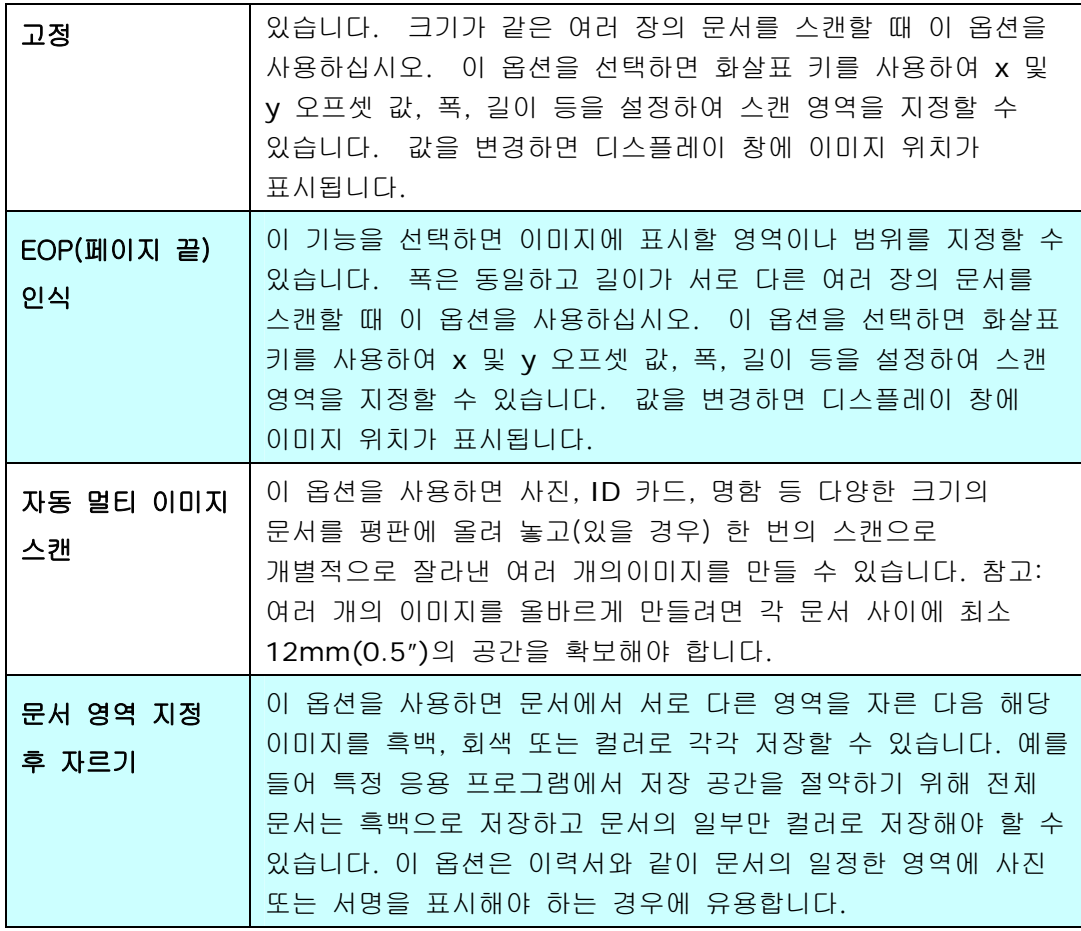

트랜스포트에 고정이 선택되었을 경우에는 다음 옵션만 사용할 수 있습니다.

- **X** 오프셋 스캐너의 왼쪽 끝부터 스캔 영역의 왼쪽 가장자리까지 거리.
- **Y** 오프셋 문서 맨 위 부터 스캔 영역 위쪽 끝의 위치까지 위치.
- 폭 스캔 영역의 폭.
- 길이 스캔 영역의 길이.
- 가운데 맞춤: 선택한 문서 크기에 따라 가운데 맞춤을 위한 x 오프셋을 자동으로 계산합니다.

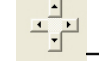

— <mark>크기</mark><br>• 그<mark>리</mark>— 스캔 크기는 그대로 유지하면서 십자 기호에서 화살표 키를 클릭하여 스캔 영역의 위치를 변경합니다. 디스플레이 창에서 결과를 확인할 수 있습니다.

조정 옵션은 자동이 선택되었을 때 사용할 수 있습니다.

 조정 — 이미지 전/후 또는 왼쪽/오른쪽에 양/음의 여백 값을 추가합니다. 조정은 자동 문서 공급 장치가 사용될 때 사용됩니다. 조정은 비스듬한 이미지의 모서리가 잘릴 가능성을 줄여줍니다. 조정 값을 설정하려면, 위/아래 버튼을 설정하여 조정 값을 적용할 위치를 선택하십시오: 맨 위/맨 아래 또는 왼쪽/오른쪽을 누른 다음 적용되는 인치/mm/픽셀의 수를 선택합니다. 1.00 ~ -1.00 범위 내의 값을 선택합니다.

문서 영역 지정**(Relative to Document)**: (동일한 크기의 문서 작업에 사용) 이 옵션을 사용하면 문서에서 서로 다른 영역을 자른 다음 해당 이미지를 흑백, 회색 또는 컬러로 각각 저장할 수 있습니다. 예를 들어 특정 응용 프로그램에서 저장 공간을 절약하기 위해 전체 문서는 흑백으로 저장하고 문서의 일부만 컬러로 저장해야 할 수 있습니다. 이 옵션은 이력서와 같이 문서의 일정한 영역에 사진 또는 서명을 표시해야 하는 경우에 유용합니다.

다음은 전체 문서는 흑백으로 지정하고 문서의 영역의 일부(사진)만 컬러로 재작성하는 절차에 대한 설명입니다.

- 1. 용지탭의 자르기옵션에서 "문서 영역(" 또는 "Fixed to Transport(트랜스포트에 고정)"를 선택합니다.
- 2. 스캔 영역(Scan Area) 옵션에서 스캔 크기를 선택합니다. 선택한 스캔 크기는 빨간색 직사각형 상자로 표시됩니다. 이것이 전체 문서의 스캔 크기가 됩니다(예: ISO B5 인 경우. 스캔 영역을 선택하지 않고 선택 사항을 없음(None)으로 남겨 두면 기본 영역이 스캐너의 최대 값이 됩니다.)

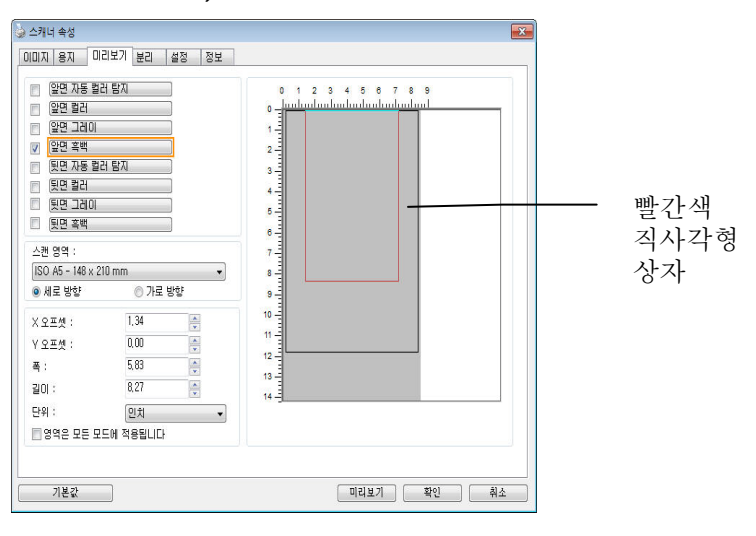

3. 미리 보기(Preview) 탭을 클릭하여 미리 보기 창을 표시합니다. 조금 전에 선택한 최대 스캔 크기가 검정색 직사각형 상자로 표시됩니다.

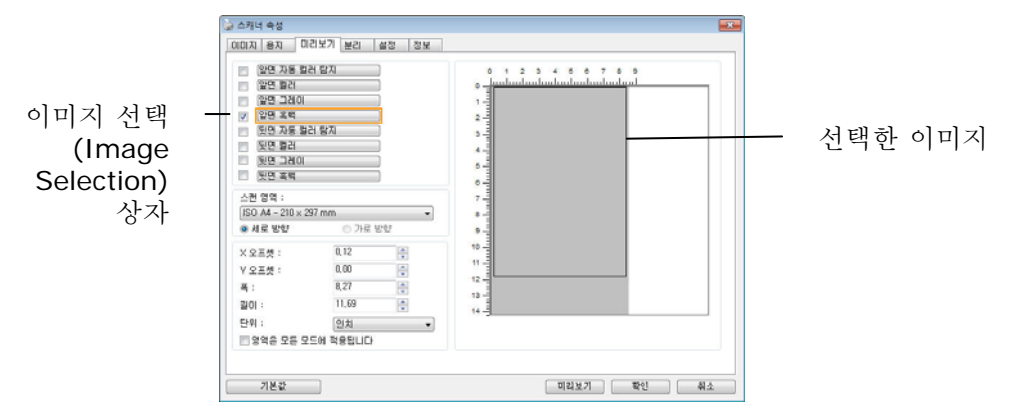

4. 미리 보기(Preview) 버튼을 클릭하여 전체 이미지를 낮은 해상도로 표시한 다음 부분 스캔 영역을 올바르게 자릅니다.

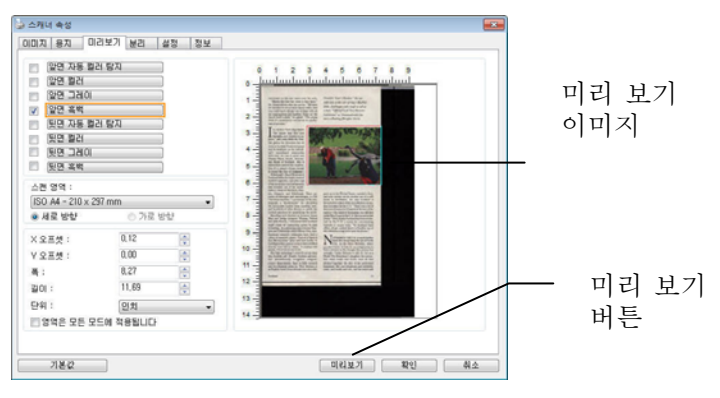

- 5. 이미지 선택(Image Selection) 상자에서 이미지 형식을 선택합니다. 선택한 이미지는 강조 표시된 색상으로 표시됩니다(예: 앞면 색상).
- 6. 미리 보기 창에 커서를 두고 왼쪽 마우스 단추를 클릭하면 다음 그림과 같이 십자 기호가 표시됩니다. 왼쪽 마우스 단추를 대각선으로 원하는 크기로 끌어 부분 스캔 크기를 지정합니다. 그러면 그림과 같이 선택된 영역이 빨간색 상자로 표시됩니다.

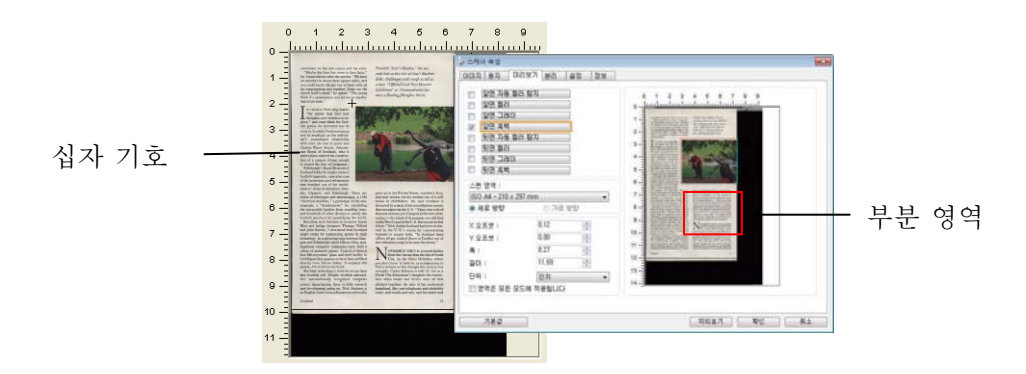

- 7. 이미지 선택(Image Selection) 상자에서 흑백(B&W) 이미지를 선택하여 전체 문서를 스캔합니다.
- 8. 스캔(Scan) 버튼을 클릭하여 두 가지 이미지 형식과 크기로 문서를 스캔합니다(아래 결과 참조).

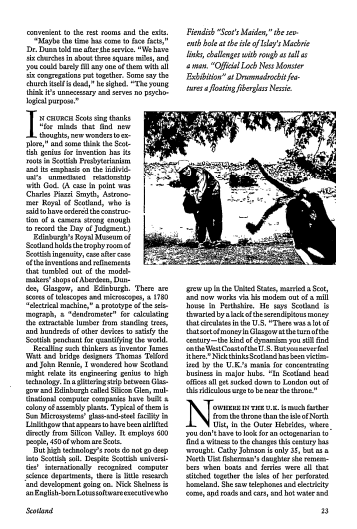

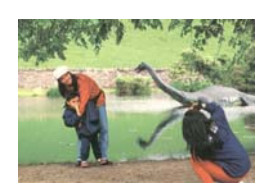

전체 문서는 흑백으로 스캔되고 부분 영역만 컬러로 스캔됩니다.

## 다른 용지 선택

#### **Carrier Sheet Mode**(캐리어 시트 모드):

이 옵션을 선택하면 비표준 문서(찢어지기 쉬운 비표준 크기의 문서)를 캐리어 시트(옵션)를 사용하여 스캔할 때 스캔 창을 문서 크기에 따라 자동으로 오려냅니다.

#### 캐리어 시트를 이용한 문서 로드

캐리어 시트는 비표준 문서를 스캐너에 로드하는 데 사용하는 플라스틱 시트입니다. 캐리어 시트를 사용하면, 일반적인 방법으로 스캔할 수 없는 문서를 스캔할 수 있습니다. A4 크기보다 큰 A3 및 B4 와 같은 문서들은 반으로 접어 캐리어 시트에 넣어 양면 모드로 스캔할 수 있습니다. 또한 사진과 같이 쉽게 손상될 수 있는 문서 또는 잘린 조각과 같이 직접 적재하기 어려운 비표준 문서를 스캔할 수 있습니다.

#### 캐리어 시트를 사용하여 문서를 스캔하려면,

#### **A3** 와 같이 **A4/Letter** 크기보다 큰 문서의 경우

- a. 스캔할 시트를 반으로 접습니다.
- b. 시트를 빳빳하게 접어 주름을 폅니다. 그렇게 하지 않을 경우 시트가 스캔 중에 비뚤어질 수 있습니다.

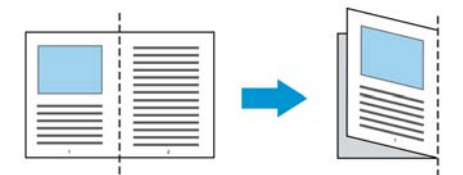

1. 캐리어 시트를 열어 문서를 넣습니다.

문서 위쪽을 캐리어 시트 위쪽(인쇄된 영역)과 정렬합니다.

# **A3** 와 같이 **A4/Letter** 크기보다 큰 문서의 경우

문서 위쪽을 캐리어 시트의 위쪽(인쇄된 부분)과 정렬하고 접힌 부분을 캐리어 시트의 오른쪽 가장자리와 정렬하여 문서 위쪽이 캐리어 시트에 딱 맞게 합니다.

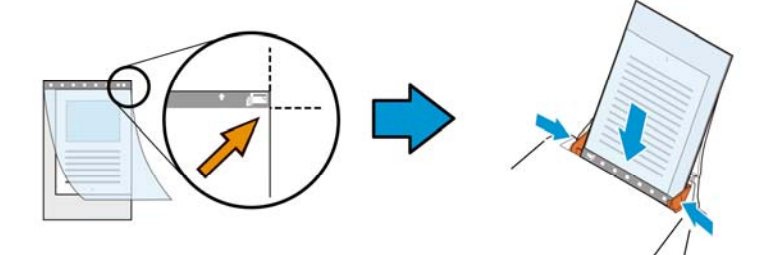

#### 비표준 문서의 경우

캐리어 시트 내에서 문서 중심을 맞춥니다.

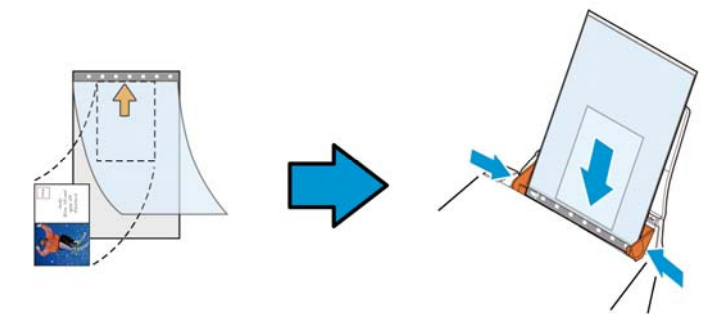

- 2. 캐리어 시트를 회색 부분(인쇄된 부분)이 아래를 향하게 하여 로드합니다.
- 3. 용지 가이드를 캐리어 시트 폭에 맞게 조정합니다. 용지 가이드를 가이드와 캐리어 시트 사이에 공간이 없게 조정합니다. 가이드와 캐리어 시트 사이에 공간이 있을 경우 스캔 중에 캐리어 시트의 정렬이 흐트러져 스캔 이미지가 비뚤어집니다.
- 4. 스캔을 시작합니다.

#### 주의**:**

- [Carrier Sheet(캐리어 시트)]는 캐리어 시트를 지원하는 모델에 제공됩니다.
- [Carrier Sheet(캐리어 시트)]를 선택하면 일부 기능이 비활성화됩니다.
- 이 옵션은 일부 응용 프로그램에서 올바르게 작동하지 않을 수 있습니다.

#### 스캔 영역

드롭다운 목록 상자에서 원하는 용지 크기를 선택하십시오. 아니면 사용자 용지 상자를 클릭하여 사용자 용지 크기를 선택하고 추가를 클릭하여 선택 옵션에 포함시킬 수 있습니다.

#### 선택 옵션:

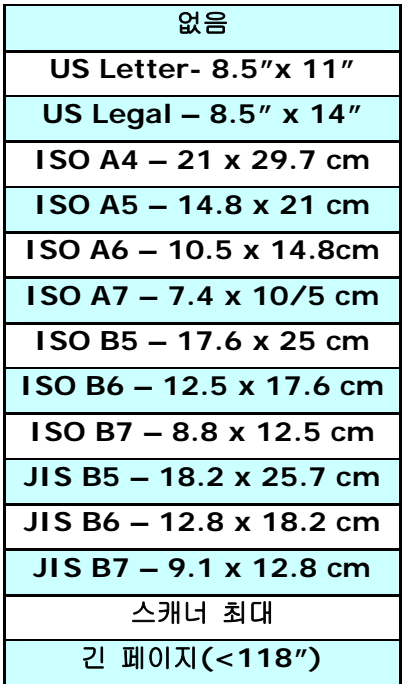

# 긴 페이지 **(<118")**

길이가 스캐너 최대 길이를 초과하는 문서를 스캔해야 할 때,Long Page (긴 페이지)를 선택합니다. Long Page 를 선택한 경우 [Multi-Feed Detection (다중 급지 감지)] 기능을 이용할 수 없습니다. (참고: 이 옵션과 최대 허용 문서 길이는 스캐너 모델에 따라 다릅니다.)

긴 페이지(<118")를 선택하면, 문서 크기를 **Length** (길이) 필드와 **Width** (폭) 필드에서 지정하십시오.
## 긴 페이지 문서를 스캔할 때의 주의 사항**:**

- **1.** ADF 용지 트레이의 익스텐션을 잡아당겨 빼십시오.
- **2.** 출력 트레이 주변에 충분한 공간을 확보하여 배출된 용지가 출력 트레이에서 떨어지지 않게 하십시오.
- **3.** 성능을 유지하기 위해서, 긴 페이지 문서를 컬러 모드로 인쇄할 때 해상도를 300 dpi 이하로 설정하십시오. 긴 페이지 문서를 흑백 모드로 인쇄할 때 해상도를 600 dpi 이하로 설정하십시오.
- **4.** 시스템 환경, 응용 프로그램 또는 지정된 용지 크기에 따라, 긴 페이지를 스캔하기 위한 메모리가 불충분할 수 있습니다.

#### 오버스캔

오버스캔에서는 이미지 가장자리의 위와 아래 또는 오른쪽과 왼쪽에 여백을 추가할 수 있습니다(옵션은 스캐너 유형에 따라 달라짐). 이 기능은 뒤틀린 이미지에서 구석이 잘리는 것을 줄이기 위해 사용하고, 자동 문서 공급기에서 스캔할 때 여러 장의 뒤틀린 문서에 많이 적용됩니다. 0과 +5 mm 사이의 값을 선택하십시오. 오버스캔 결과는 디스플레이 창에 표시되지 않고, 이 기능은 기능을 지원하는 스캐너 유형에서만 사용할 수 있습니다.

#### 사전 급지

선택: 사용, 사용 안 함. '사용'을 선택하면 문서를 급지대에 넣은 뒤 스캐너가 문서를 사전 급지하기 시작하는 시간을 설정할 수 있습니다. 기본값은 '사용 안 함'입니다.

#### 전송 타임아웃

첫 번째 스캔 작업이 완료된 후 스캐너가 대기하다가 자동 스캔을 시작하는 시간을 설정합니다. 많은 문서를 동시에 스캔해야 할 경우, 이 기능은 특히 유용합니다. 기본값은 0 입니다. 값의 범위는 0 초에서 30 초입니다. 주의: 이 옵션의 사용 가능 여부는 스캐너 모델에 따라 다릅니다.

#### 참고**:**

- 1 지정된 타임아웃 시간 내에 문서를 급지대에 넣으면 스캐너가 자동으로 스캔을 시작합니다.
- 2 스캐너에 평판 옵션이 있고, 타임아웃 시간 이후 문서를 평판에 올려놓을 경우 TWAIN 사용자 인터페이스에서 [스캔] 버튼을 클릭해 스캔을 시작할 수 있습니다.

배경 설정 이 옵션은 스캔 배경을 설정합니다. 선택: 흰색 배경,

## 검은색 배경

참고: 자동으로 종이를 공급하는 낱장 공급 스캐너는 현재 " 자동으로 잘라내기" 모드만 사용할 수 있습니다. 평판식 스캐너는 " 자동으로 잘라내기" 또는 " 고정 전송" 을 사용할 수 있습니다.

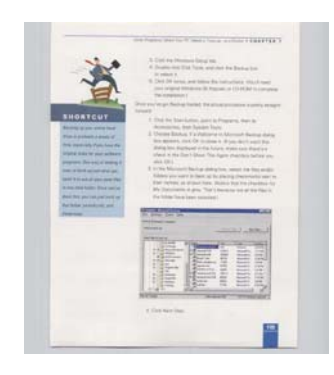

흰색 배경

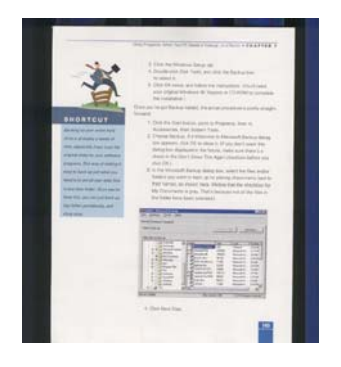

검은색 배경

#### 여러 장 공급 감지

여러 장 공급 감지 기능을 사용하면 문서가 겹쳐져서 자동 문서 공급기로 들어가는 것을 감지할 수 있습니다. 여러 장이 공급되는 것은 주로 스테이플러로 묶인 문서, 접착제가 묻은 문서 또는 정전기가 발생한 문서에서 발생합니다.

참고: 이 기능은 기능을 지원하는 스캐너 유형에서만 사용할 수 있습니다.

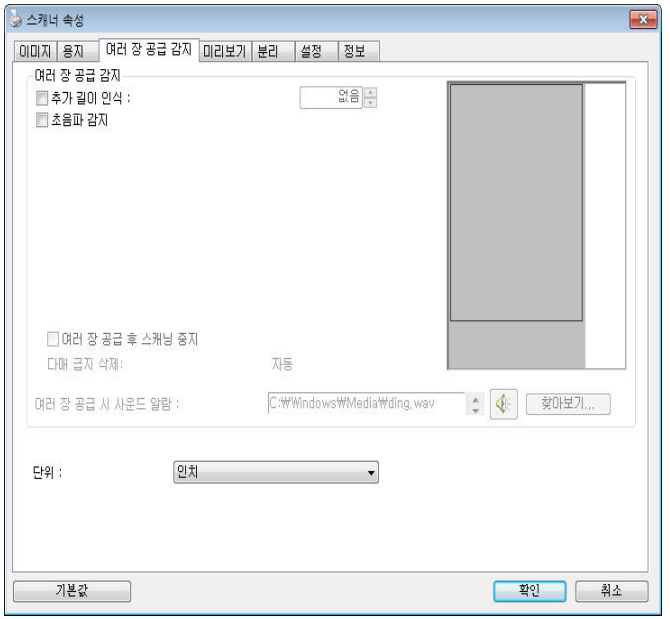

#### 추가 길이 인식

추가 길이 인식 옵션에서는 여러 장 공급되는 문서의 길이를 지정할 수 있습니다. 이 값은 스캔 영역을 초과하는 추가 길이를 의미합니다. 값을 변경하면 디스플레이 창에 문서 크기가 표시됩니다. 값이 0이면 추가 길이를 인식하지 않음을 의미합니다. 자동 문서 공급기에서 동일한 크기의 문서를 스캔할 때 추가 길이 인식 기능을 사용하면 좋습니다.

#### 초음파 감지

초음파 감지 기능은 문서 사이의 종이 두께를 감지하여, 중복된 문서를 조절할 수 있게 합니다.

#### 다중 급지 삭제:

선택: 수동, 자동

[자동]으로 선택한 경우, 다중-급지가 탐지되면, 스캐닝 작업이 바로 중지되고, 스캐너에서 다중 급지의 전송을 자동으로 삭제합니다. [수동]으로 선택한 경우, 다중 급지가 탐지되면 스캐닝 작업이 바로 중지되고, 다중 급지의 전송을 수동으로 삭제해야 합니다.

주의: 이 옵션의 유용성은 스캐너의 타입에 따라 변경됩니다.

여러 장 공급이 감지되면 다음 세 가지 옵션을 선택할 수 있습니다.

#### ● 멀티-피드 후 스캔 중지

이를 선택하면 스캐너가 공급 장치를 중지시키고 멀티-피드 경고 메시지를 표시합니다. 이 밖에 다중급지 용지가 스캐너에서 자동으로 꺼내집니다.

참고: [멀티-피드 용지 자동 지우기] 기능의 가용성은 스캐너 유형에 따라 다릅니다. 스캐너가 이 기능을 지원하지 않을 경우, 멀티 피드 용지를 수동으로 제거하십시오. 이를 선택하면, 스캐너는 멀티 피드가 감지되더라도 전체 문서를 계속 스캔합니다. 전체 문서의 스캔이 완료되면, 멀티-피드 대화 상자에서 다중 공급된 스캔 페이지 번호를 표시하며, 재스캔을 요처합니다.

#### 다중 급지(**Multi-Feed**)에서 알람

웨이브 파일을 추가하면 이중 급지(Multi-Feed)를 검색했을 때 경고 대화 상자가 표시되기 전에 알람이 울립니다.

#### 사운드 알람을 추가하는 방법:

- 1. 스피커 아이콘 오른쪽에 있는 찾아보기 버튼을 클릭하십시오. 열기 대화상자가 나타납니다.
- 2. 사용할 wav 파일을 선택하십시오.
- 3. 열기 버튼을 클릭하십시오. Wav 파일이 추가됩니다.

#### 단위

기본 측정 단위계를 지정합니다. 인치, 밀리미터 및 픽셀을 사용할 수 있습니다.

미리보기 탭에서는 최종 스캔 이전에 저해상도 스캔을 통해 이미지를 미리 볼 수 있습니다. 이 미리보기 이미지를 보고 스캔 영역을 지정할 수 있습니다. "스캔 영역" 드롭다운 목록 상자를 사용하거나 디스플레이 창에 커서를 대고 대각선 방향으로 드래그하여 스캔 영역을 선택할 수 있습니다. 그러면 선택한 영역을 표시하는 빨간색 사각형 상자가 나타납니다.

참고: "용지 탭"에서 "자동 잘라내기"를 선택하면 미리보기 탭에서 스캔 영역을 선택할 수 없습니다.

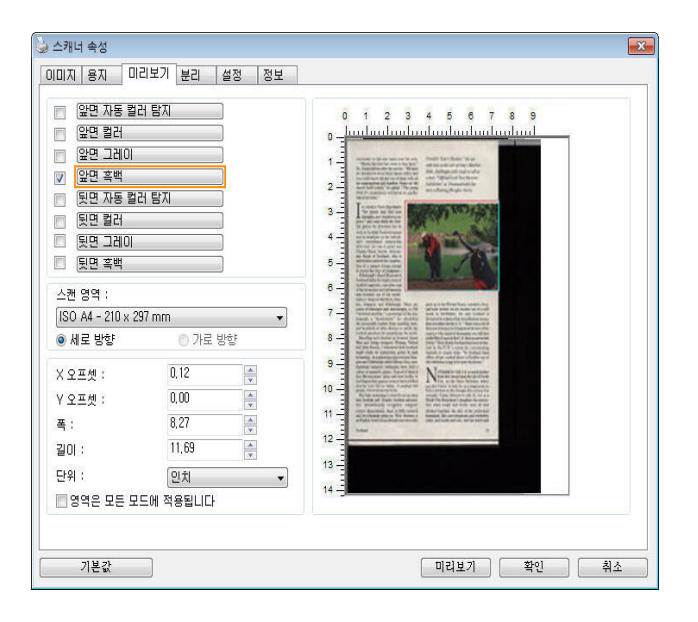

미리보기 탭

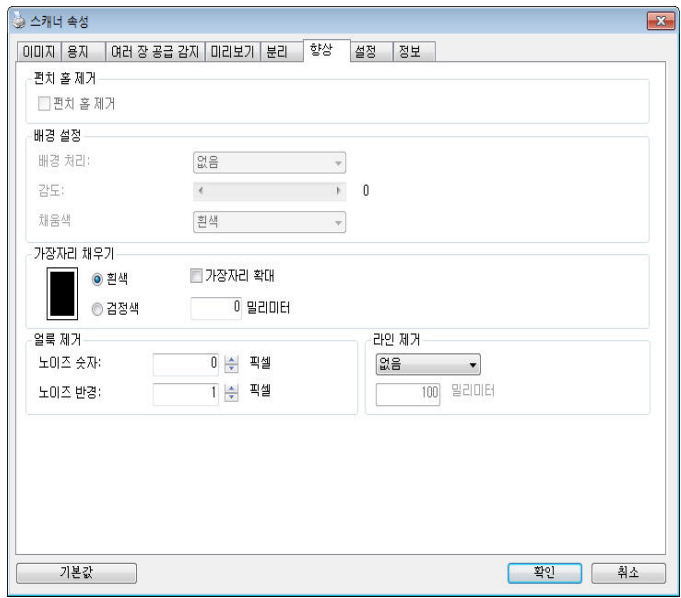

Enhancement(향상) 탭에서는 다음과 같이 추가 이미지 처리 설정을 할 수 있습니다.

향상 탭 대화상자

#### 펀치 구멍 펀치 구멍이 있는 문서를 스캔할 때 펀치 구멍을 출력된 스캔

제거 이미지에서 제거할 수 있습니다. 이 기능의 이용 가능 여부는 스캐너 모델에 따라 다릅니다.

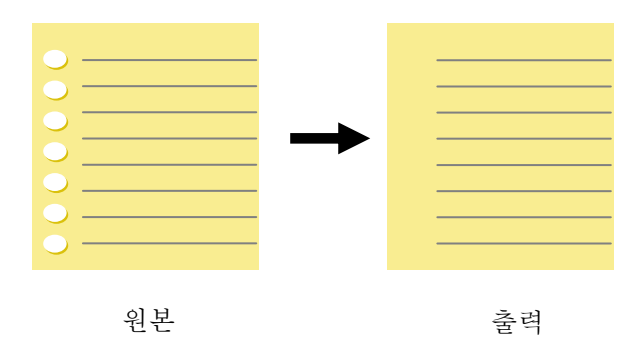

## 다음과 같은 때에 펀치 구멍을 제거할 수 없습니다:

- 해상도가 150dpi 보다 낮게 설정되어 있을 때
- 구멍이 문서 가장자리 가까이 있을 때
- 구멍이 문서 가장자리를 따라 정렬되어 있지 않을 때

펀치 구멍 제거는 " Auto Crop(자동 오려내기)" 을 사용되도록 설정했을 때만 이용할 수 있습니다. " Fixed to Transport(전송 크기로 고정)" , " EOP (End of Page) Detection(페이지 끝 감지)" , " Automatic Multiple(자동 배율)" 또는 " Relative to Documents(문서 영역지정)" 을 Paper(용지) 탭의 Cropping(오려내기) 옵션에서 선택한 경우 Punch Hole Removal(펀치 구멍 제거) 옵션이 사용되지 않도록 설정됩니다.

그림자 제거 「이미지」 탭에서 「스캔 소스」 옵션을 「평판」으로 선택하면 「그림자 제거」 옵션이 활성화됩니다. 이 옵션을 클릭하면 책 등 때문에 생기는 그림자를 제거할 수 있습니다.

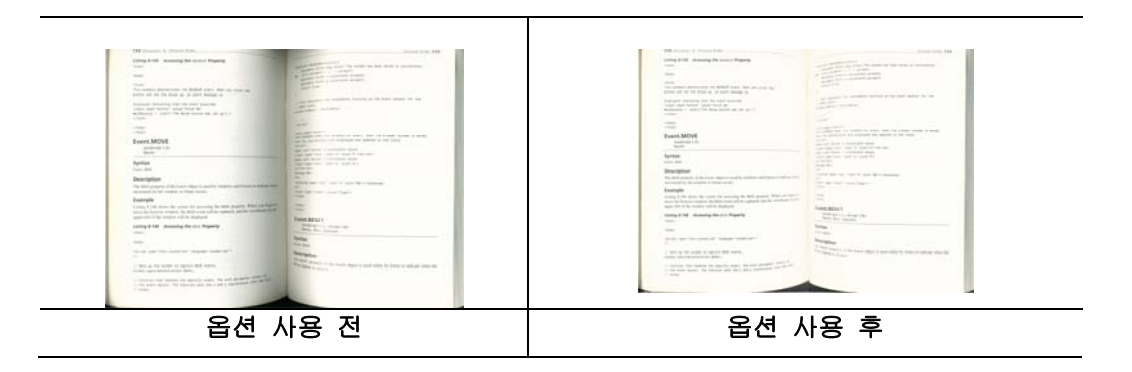

**Background Processing**(배경 처리): [**Background Processing**(배경 처리)] 옵션을 선택하면 배경색을 스무딩하거나 배경색을 제거하여 이미지를 더 선명하게 할 수 있습니다. 이 옵션은 인보이스와 같은 컬러 서식 문서를 스캔할 때 특히 유용합니다.

선택 항목: **None(**없음, 기본값**), Smooth(**스무딩**), Removal(**제거**)** 

- **None(**없음**)** 배경 처리가 수행되지 않습니다(기본값)
- **Smooth(**스무딩) 더 균일한 배경색을 갖는 이미지를 생성합니다. 이 옵션은 이미지 품질을 개선합니다.
- **Removal(**제거) 배경색을 파악하여 제거합니다.

## 민감도: 선택 항목: **0, 1, 2, 3, 4**. 기본값: **0**

값이 높을수록 배경색이 더 많이 유지됩니다.

## 모드: **Auto(**자동**), Moiré**

[**Smooth(**스무딩**)**]을 [**Background Processing**(배경 처리)] 옵션에서 선택한 경우 [**Mode(**모드**)**] 옵션의 선택 항목에는 Auto(자동)와 Text(텍스트)가 포함됩니다.

- **Auto(**자동**)** - 공장에서 미리 설정한 모드를 사용하여 배경 스무딩을 진행합니다.

- **Moiré -** 인쇄물을 스캔할 때 이미지의 배경에 나타나는 모아레 패턴을 제거합니다.

[**Removal(**제거)]를 [**Background Processing(**배경 처리)] 옵션에서 선택한 경우, [**Mode(**모드**)**] 옵션이 [**Fill Color(**채움색)]으로 바뀝니다.

선택 항목: White(흰색), Auto(자동).

- **White(**흰색) 배경색을 파악하여 흰색으로 대체합니다.
- **Auto(**자동) 배경색을 파악하여 영역이 가장 큰 배경색으로 대체합니다.

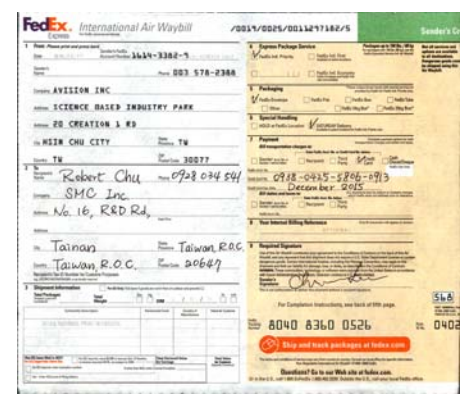

배경 처리: 없음

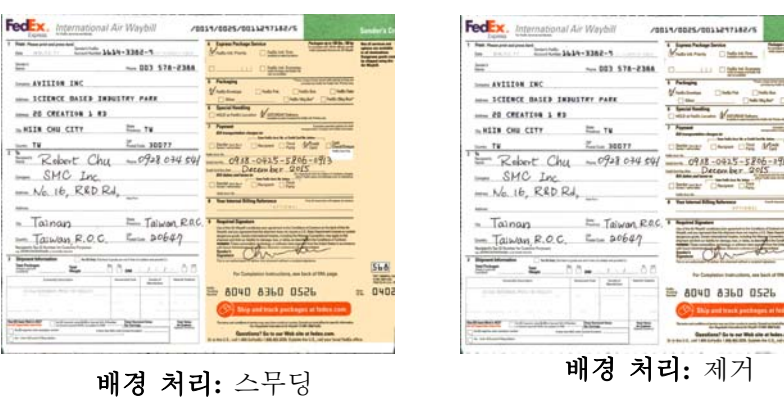

채움색: 흰색

**B** 0402

참고**:** 작은 영역의 배경색은 처리 또는 제거되지 않습니다.

가장자리 채우기 스캔한 이미지의 가장자리에 흰색 또는 검정색 테두리를 추가하려면 흰색 또는 검정색을 선택하십시오. 0 부터 5 mm 까지 값을 입력할 수 있습니다. 기본값은 0 입니다.

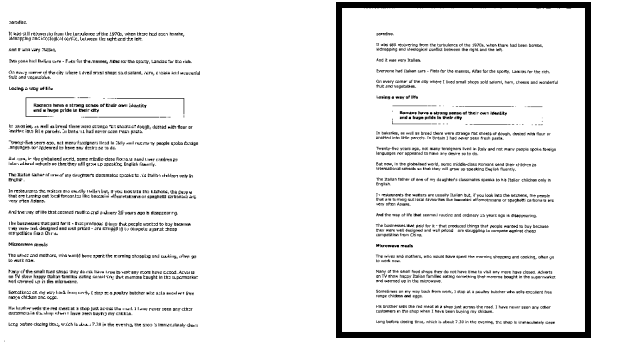

스캔 한 이미지의 가장자리에 흰색 또는 검은 색 프레임을 추가하려면 "가장자리 확장"을 확인하십시오.

원본 가장자리 채우기: 5mm (검정)

기본값은 0입니다. 최대 값은 선택한 스캔 영역의 짧은 쪽의 절반입니다.

예를 들어 A4 크기 (8.26 "X11.69")를 선택하면 흰색 또는 검은 색 상자의 최대 값은 4.14 "(반쪽"8.26 ")입니다.

#### 반점 제거

때때로 작은 점 또는 얼룩이 스캔한 이미지 배경에 나타날 수 있습니다. 원치 않는 얼룩을 제거하면 OCR (광학 문자 인식) 처리에 더욱 선명한 이미지를 제공하고 압축 파일의 크기를 줄일 수 있습니다.

수(크기)와 반경(범위)를 지정하여 제거하려는 반점(이미지 노이즈라고도 함)을 정의하십시오. 측정 단위는 픽셀입니다. 숫자가 높을 수록 많은 반점들이 제거됩니다.

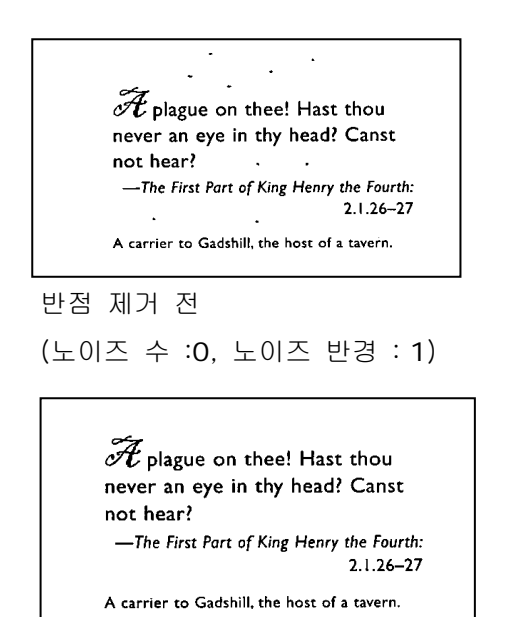

# 반점 제거 후 (노이즈 수: 22, 노이즈 반경: 10)

#### 참고**:**

- 이 기능은 현재 흑백 이미지에만 사용할 수 있습니다.
- 정격 속도로 스캔하려면 노이즈 반경을 최대 10 픽셀로 설정할 것을 권장합니다.

라인 제거: 흑백 이미지 모드를 선택하면, 「라인 제거」 옵션이 활성화됩니다. 라인 제거는 이미지 상의 라인을 지운 후 문자를 재구성하여 OCR(광학 문자 인식)의 정확도를 높여줍니다.

## 선택 항목: 사용 안 함, 양식, 수평, 수직

사용 안 함 - 기본 모드로서 라인을 제거하지 않습니다.

양식 – 「양식」을 선택하면 문서에서 양식이 제거됩니다.

수평 – 「수평」을 선택한 후 수평 라인의 길이를 입력하면 지정한 길이를 초과하는 가로선만 제거됩니다. 길이의 범위: 10 mm ~ 무한대

수직 – 「수직」을 선택한 후 수직 라인의 길이를 입력하면 지정한 길이를 초과하는 세로선만 제거됩니다. 길이의 범위: 10 mm ~ 무한대

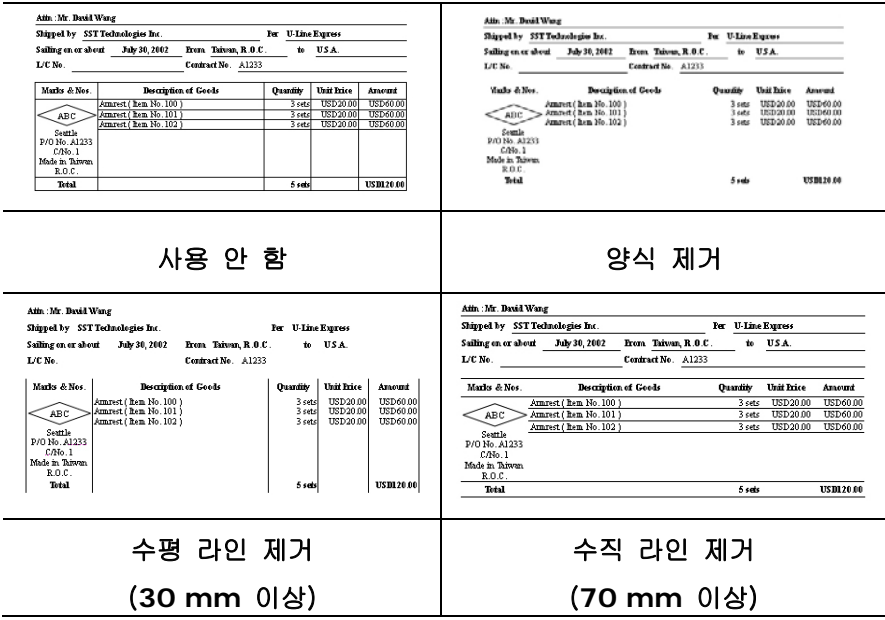

Rotation(회전) 탭에서는 다음 이미지 회전 옵션을 설정할 수 있습니다:

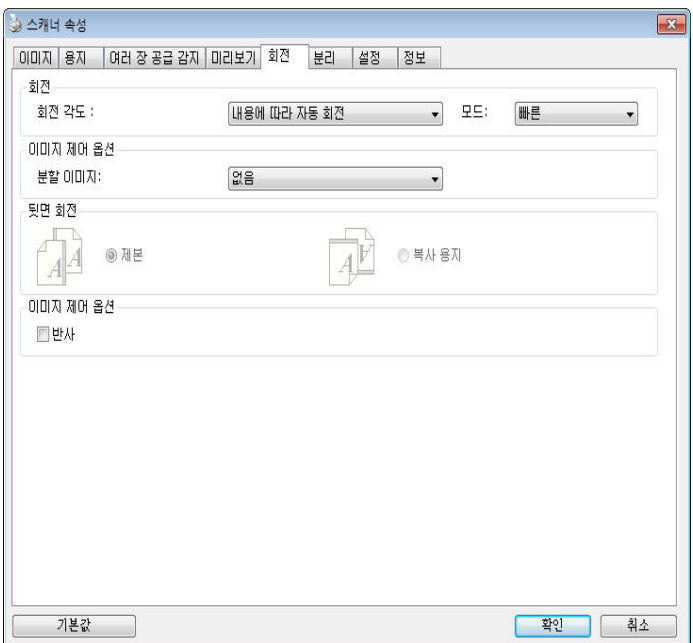

이미지 회전 스캔한 이미지를 회전시키려면 드롭다운 목록에서 회전 각도를 선택하십시오.

> 선택 옵션: 없음, **90**°**CW**(시계 방향), **90**°**CCW**(시계 방향 반대), **180**°, 내용에 따라 자동 회전.

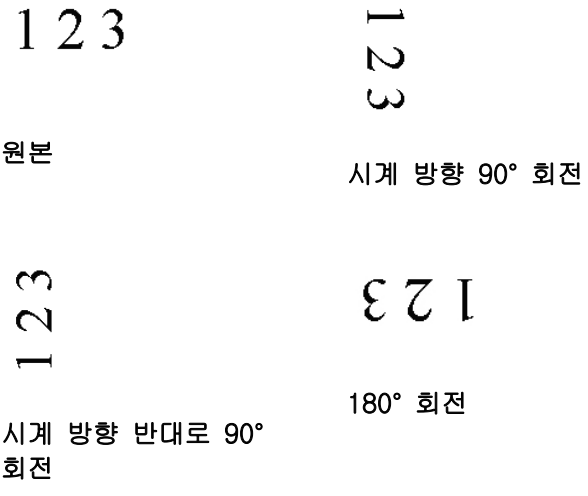

 내용에 따라 자동 회전: 내용에 따라 자동 회전을 선택하면 이미지를 내용에 기초하여 적절한 방향으로 회전시킬 수 있습니다.

내용에 맞춰 자동 조정: 「내용에 맞춘 자동 모드 활성화」를 선택하면 해당 모드가 활성화되어 사용자가 여러 가지 옵션을 선택할 수 있습니다.

고속 – 기본 모드로서 이미지를 가장 빠른 속도로 회전할 수 있습니다.

전체 텍스트 – 텍스트 방향이 혼합된 문서를 위해 개선한 모드입니다.

혼합문서 – 고속/전체 텍스트 모드에 비교할 때 속도가 가장 느리지만 이미지가 복잡하거나 텍스트 방향이 혼합된 문서를 위해 개선한 모드입니다.

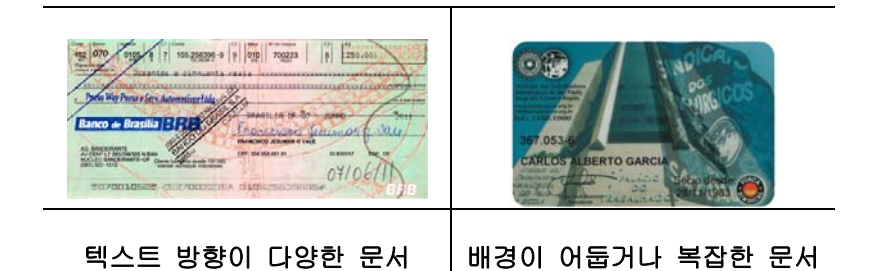

분할 이미지 이미지를 분할하여 가로 또는 세로로 두 개의 별도의 이미지를 만듭니다. 이미지 당 두 페이지를 차지하는 문서를 두 개의 이미지로 저장할 경우에(한 페이지에 하나의 이미지) 유용합니다. 선택**: None(**없음**), Horizontal(**가로**), Vertical(**세로**).** 기본값이 없습니다.

**Horizontal(**가로**):** 하나의 이미지를 상하로 나눕니다.

**Vertical(**세로**):** 하나의 이미지를 좌우로 나눕니다.

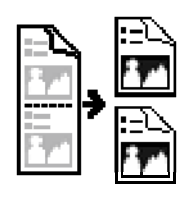

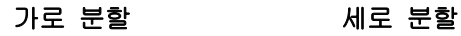

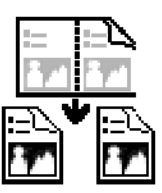

뒷면 회전 이 옵션을 사용하면 양면으로 된 문서의 공급 방향을 선택할 수 있기 때문에, " 복사 용지" 가 선택되었을 경우에 뒷면의 이미지가 180 도 회전됩니다.

> 이 옵션은 (높이가 폭보다 큰) 세로 방향으로 보는 양면 문서를 (폭이 높이보다 큰) 가로 방향의 스캐너에 공급하거나 반대로 공급하는 경우에 적용됩니다. 이 경우에는 뒷면의 이미지를 180 도 더 회전시켜야 합니다.

## 선택: 제본, 복사 용지

" 제본" 이 선택되면 뒷면의 이미지가 회전되지 않습니다.

다음 그림은 세로 방향으로 보는 문서를 가로 방향의 스캐너에 공급하는 경우를 보여주는 예입니다.

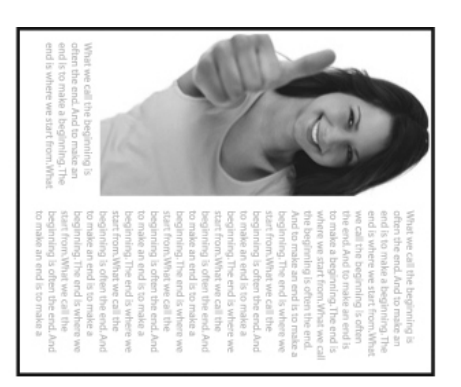

## 이미지 제어 옵션 이미지의 오른쪽과 왼쪽을 뒤집으려면 뒤집기 상자를 선택하십시오.

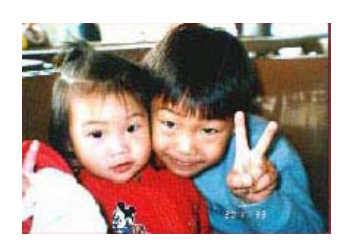

원본

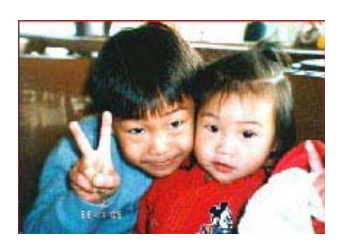

반사 효과

# **Separation**(분리) 탭

Separation(분리) 탭에서는 감지 엔진을 사용하여 빈 페이지, 바코드 및 패치 코드를 감지할 수 있으며, 다중 페이지 문서 분리를 위한 문서 분리 지원 소프트웨어 응용 프로그램에 알릴 수 있습니다.

선택 항목: Blank Page Removal(빈 페이지 제거), Barcode Detection(바코드 감지), Patch Code Detection(패치 코드 감지).

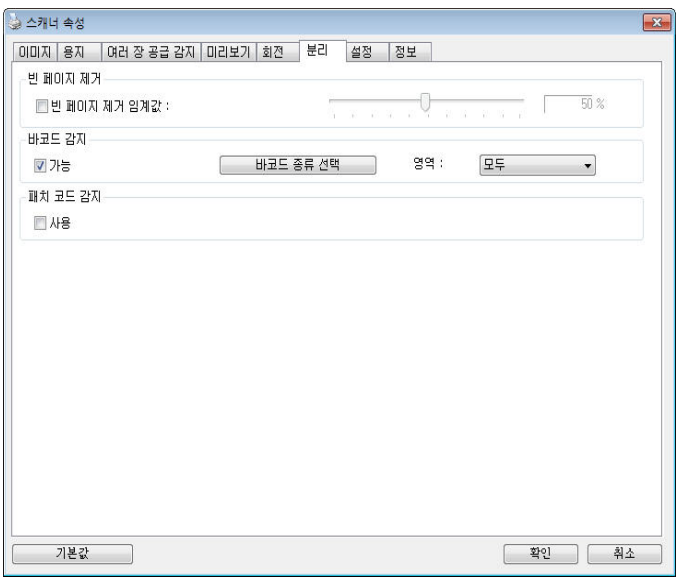

빈 페이지 제거 선택 항목: 없음, 빈 페이지 제거 임계값, 이미지 크기.

없음 – 빈 페이지를 제거하지 않습니다.

임계값 – 슬라이더를 왼쪽 또는 오른쪽으로 이동하여 빈 페이지의 임계값을 정의합니다.

이미지 크기 – 범위: 1~ 10,000 KB. 페이지를 빈 페이지로 인식하기를 원하는 이미지 크기 영역을 지정합니다. 예를 들어 3 KB를 선택하면, 3 KB 미만의 모든 페이지는 빈 페이지로 인식됩니다.

**Barcode Detection** (바코드 감지) 바코드를 감지하고 고급 처리를 위해 응용 프로그램에 알리려면 [**Enable**(활성화)]을 선택합니다. 전체 문서가 선택되며, 어떤 특정 감지 영역도 지정할 필요가 없습니다.

바코드가 성공적으로 감지되면 [avbarcode.ini] 파일이 생성되어 다음 경로에 저장됩니다: Windows XP: C:\Documents and Settings\All Users\Application Data\%PRODUCTNAME% Windows Vista, Windows 7, Windows 8, Windows 10: C:\ProgramData\%PRODUCTNAME% (C: 사용자의 시스템 드라이브)

감지하려는 바코드 종류를 선택하려면 [바코드 종류 선택] 버튼을 클릭합니다.

## 바코드 종류**:**

다음 바코드 종류를 감지할 수 있습니다.

### **2** 차원적 바코드

- Aztec
- DataMatrix
- $\bullet$  PDF417
- QR Code

## **1** 차원적 바코드**:**

- $\bullet$  Add-2
- $\bullet$  Add-5
- Australian Post 4-State
- BCD Matrix
- Codabar
- Code 128
- $\bullet$  Code 32
- Code 39
- $\bullet$  Code 93
- DataLogic 2 of 5
- **•** EAN 128
- $\bullet$  FAN-13
- $\bullet$  EAN-8
- GS1 DataBar
- $\bullet$  Industrial 2 of 5
- **•** Intelligent Mail
- Interleaved 2 of 5
- $\bullet$  Inverted 2 of 5
- $\bullet$  IATA 2 of 5
- Matrix 2 of 5
- PostNet
- Royal Post 4-State
- UPC-A
- UPC-E

#### 바코드 영역**:**

인식할 바코드 영역을 지정합니다.

문서 전체에 걸쳐 바코드를 인식하려면 「모두」를 선택합니다. 또는 인식 영역을 지정하면 지정된 영역만 검색하기 때문에 인식에 걸리는 시간을 줄일 수 있습니다.

선택 항목: 모두, 상단, 하단, 왼쪽, 오른쪽, 오른쪽 하단, 왼쪽 하단, 오른쪽 상단, 왼쪽 상단

#### 한 페이지에서 바코드 영역의 선택 항목:

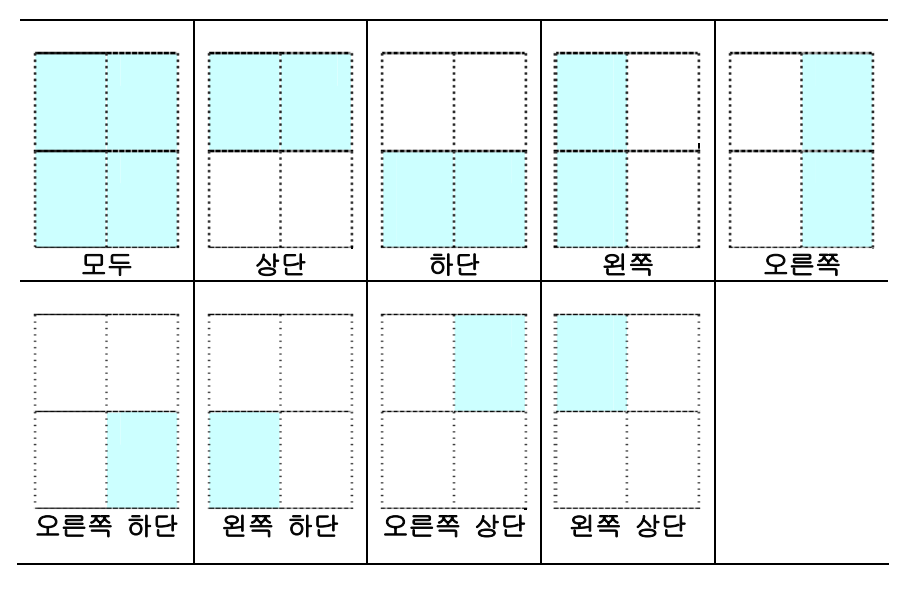

#### 참고**:**

- 권장 해상도: 일반 바코드의 경우 200~600 dpi, QR 코드의 경우 300~600 dpi
- 비뚤어진 바코드는 올바르게 인식되지 않을 수 있습니다.
- 동일한 시트를 반복하여 사용하면 시트에 오물이 쌓여 인식 정확도가 낮아질 수 있습니다. 시트가 올바르지 않게 인식되거나 얼룩이 지면, 새 시트로 교체하십시오.

#### **Patch code Detection**(패치 코드 감지):

패치 코드를 감지하고 고급 처리를 위한 응용 프로그램에 알리려면 [**Enable(**활성화**)**]을 선택합니다.

패치 코드는 문서에 인쇄된 평행하게 교차하는 검은색 막대와 공백(즉 바코드)의 패턴입니다. 패치 코드 시트는 쌓여 있는 문서의 문서 분리 시트로 가장 널리 사용됩니다.

다양한 크기의 패치 코드(PDF)를

[**Start(**시작**)**] **menu**(메뉴)>[**All Programs(**모든 프로그램**)**]>[**Avision Scanner Series(Avision** 스캐너 시리즈**)**]>[**Patch code(**패치 코드**)**]를 연속적으로 선택하여 찾을 수 있습니다.

단순히 PDF 파일을 인쇄하여 패치 코드 시트를 생성할 수 있습니다. 파일을 분리하고 싶은 영역에 패치 코드 시트를 삽입합니다.

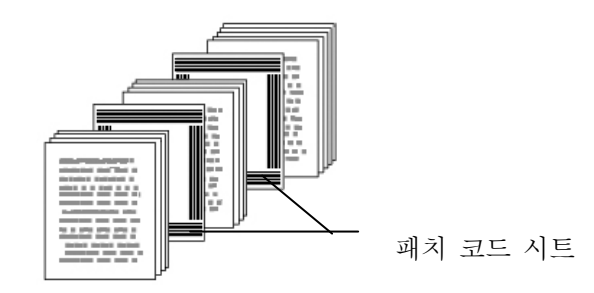

#### 패치 코드 인쇄 시 참고사항**:**

- 비어 있는 흰색 용지를 사용하십시오.
- 비율을 100%로 설정하십시오. 원본보다 작은 크기로 인쇄되면 시트가 올바르게 인식되지 않습니다.
- 토너 절약 모드를 사용하지 마십시오. 인쇄결과가 너무 밝거나 옅으면 시트가 올바르게 인식되지 않습니다.
- 겹침을 피하려고 너무 얇은 용지를 사용하지 마십시오.
- 인쇄한 패치 코드를 복사할 때, 반드시 원본과 동일한 크기 및 밝기로 복사하십시오.
- 동일한 시트를 반복하여 사용하면 시트에 오물이 쌓여 인식 정확도가 낮아질 수 있습니다. 시트가 올바르지 않게 인식되거나 얼룩이 지면, 새 시트로 교체하십시오.

설정 탭에서는 다음 설정을 지정할 수 있습니다.

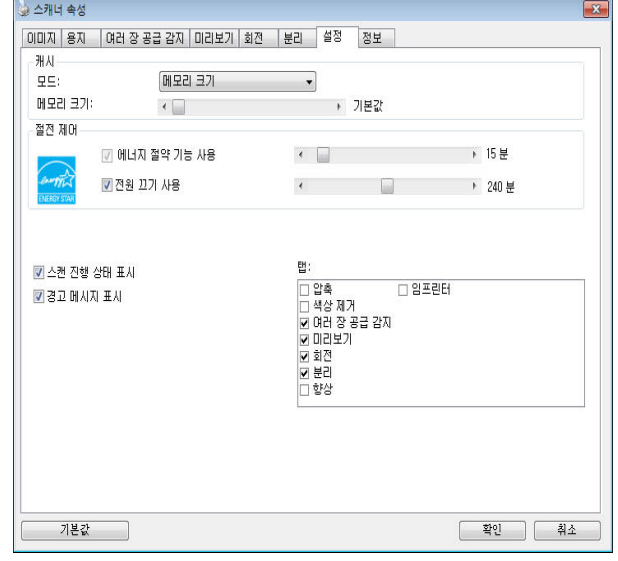

설정 탭 대화상자

| 절전 관리                    | Enable Energy Saver (절전 기능 사용) 란을 선택하고<br>슬라이더를 이동하여 마지막 동작 후 절전 기능이 시작될 때까지<br>경과할 시간을 설정합니다. 설정 범위는 1 ~ 60 분입니다.                                                       |
|--------------------------|----------------------------------------------------------------------------------------------------|
| <b>Off</b><br>(전원 끄기 사용) | Enable Power   Power Off(전원 끄기) 란을 선택하고 슬라이더를 이동하여<br>마지막 동작 후 스캐너가 꺼질 때까지 경과할 시간을 설정합니다.<br>설정 범위는 1 ~ 480 분입니다. 기본값은 240 분(4 시간)입니다.<br>" 저워 끄기" 값은 " 절전" 값 이상이어야 합니다. |

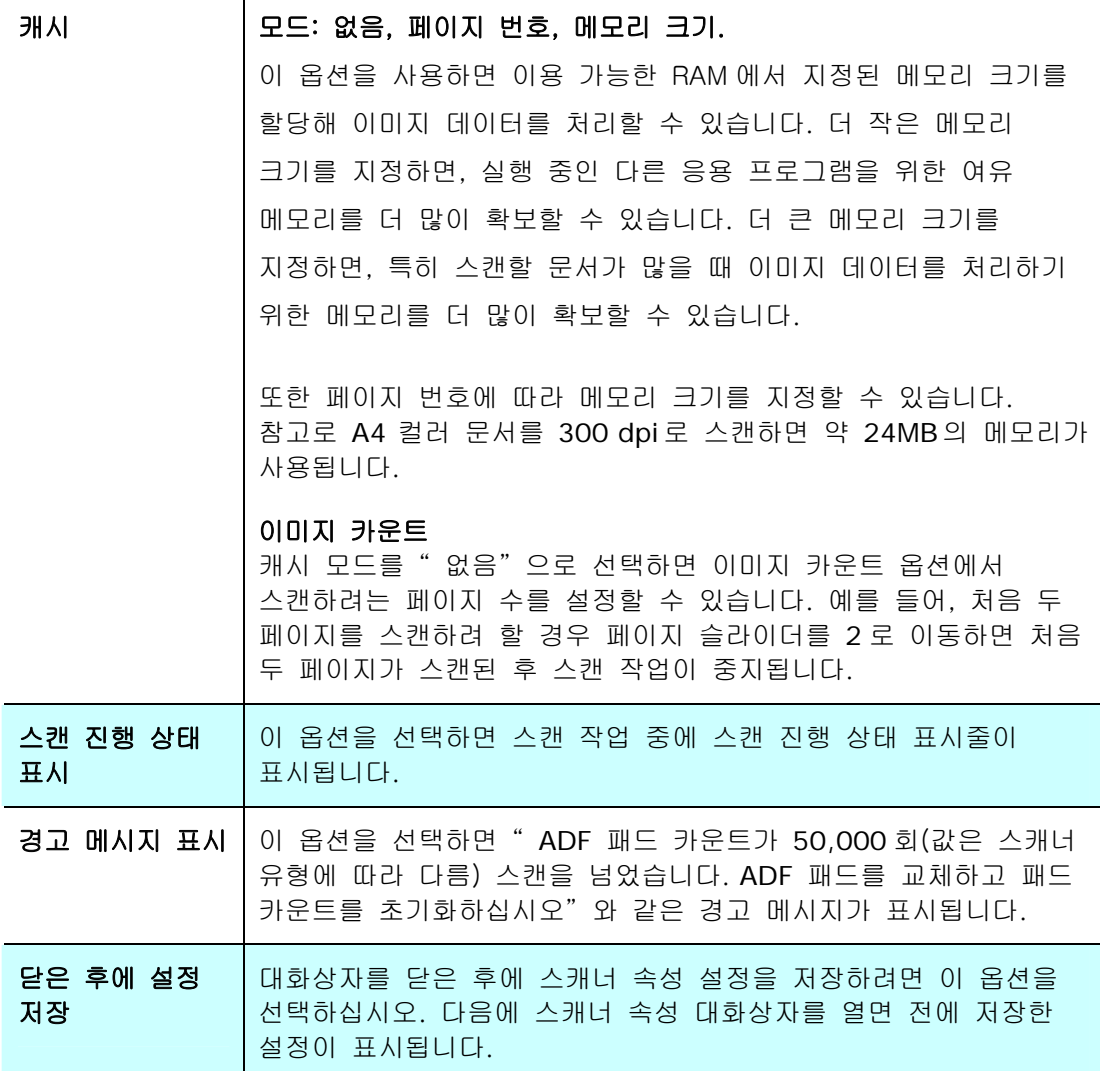

[임프린터] 탭에서는 디지털 임프린터를 선택한 경우 영숫자 문자, 날짜, 시간, 문서수, 사용자 지정 메시지를 스캔 이미지에 인쇄할 수 있고, 외장형 프린터를 선택한 경우 문서 뒷면에 인쇄할 수 있습니다.

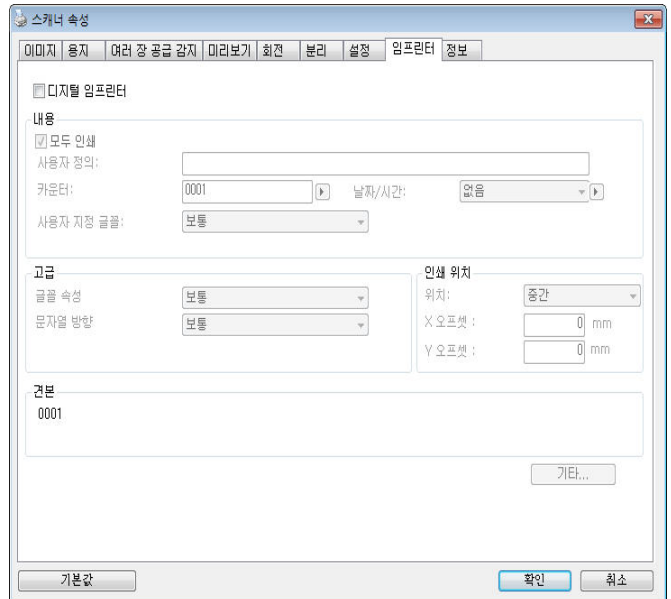

## 선택: 외장형 임프린터, 디지털 임프린터.

외장형 임프린터를 설치한 경우 외장형 임프린터를 선택합니다. 임프린터가 없을 경우 디지털 임프린터를 선택합니다. 외장형 임프린터는 수직 및 뒷면 인쇄 기능을 제공하지만 디지털 임프린터는 수평 및 앞면 인쇄 기능을 제공합니다.

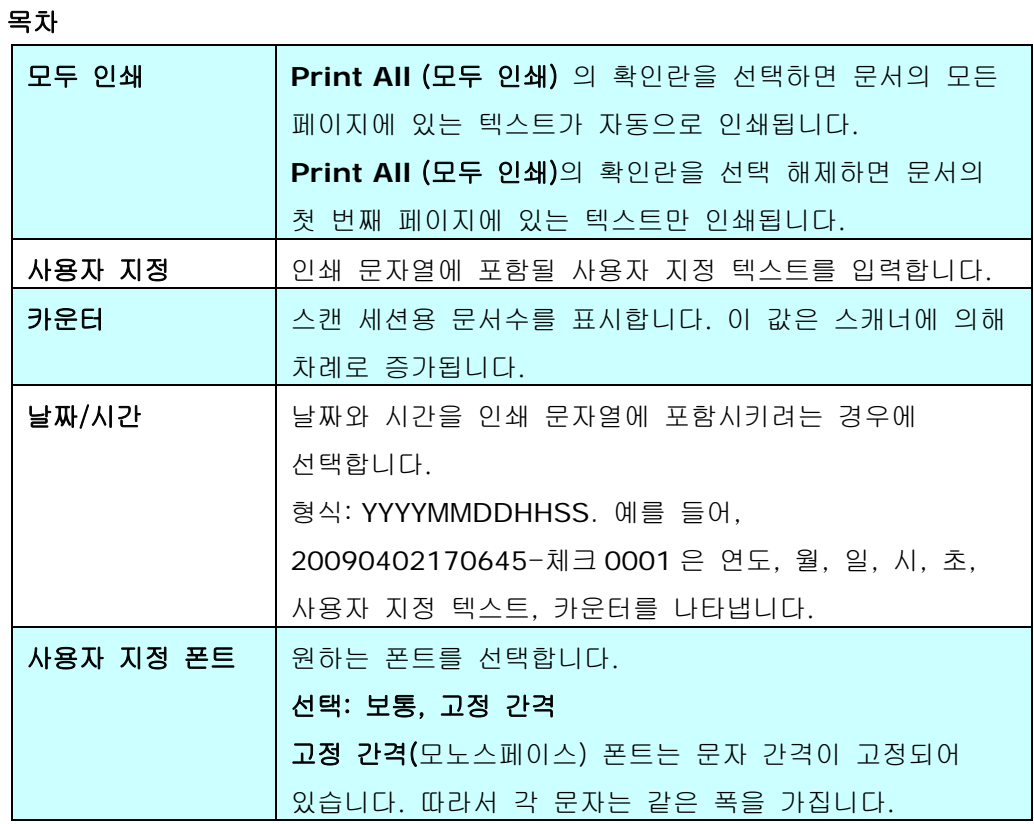

고급

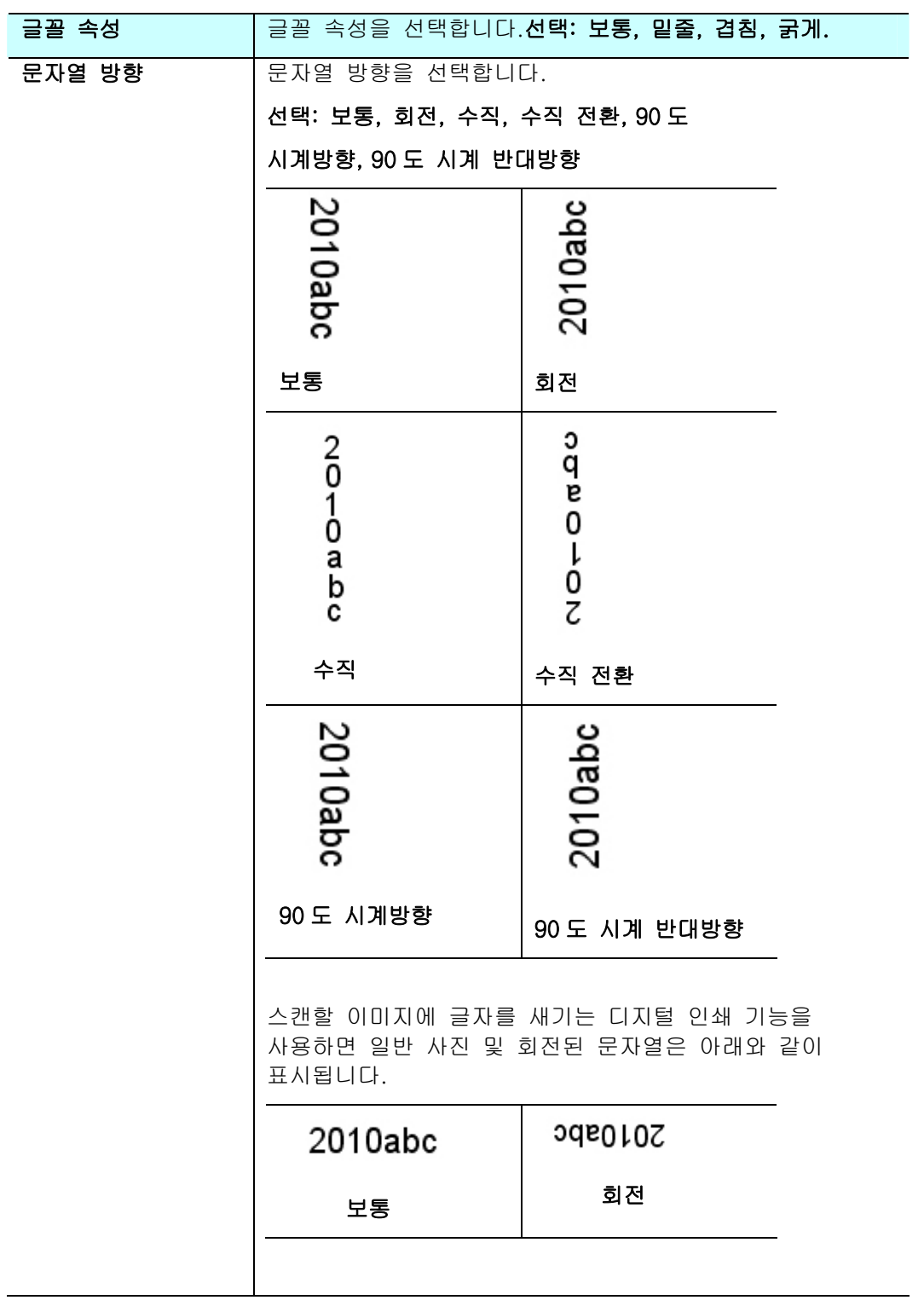

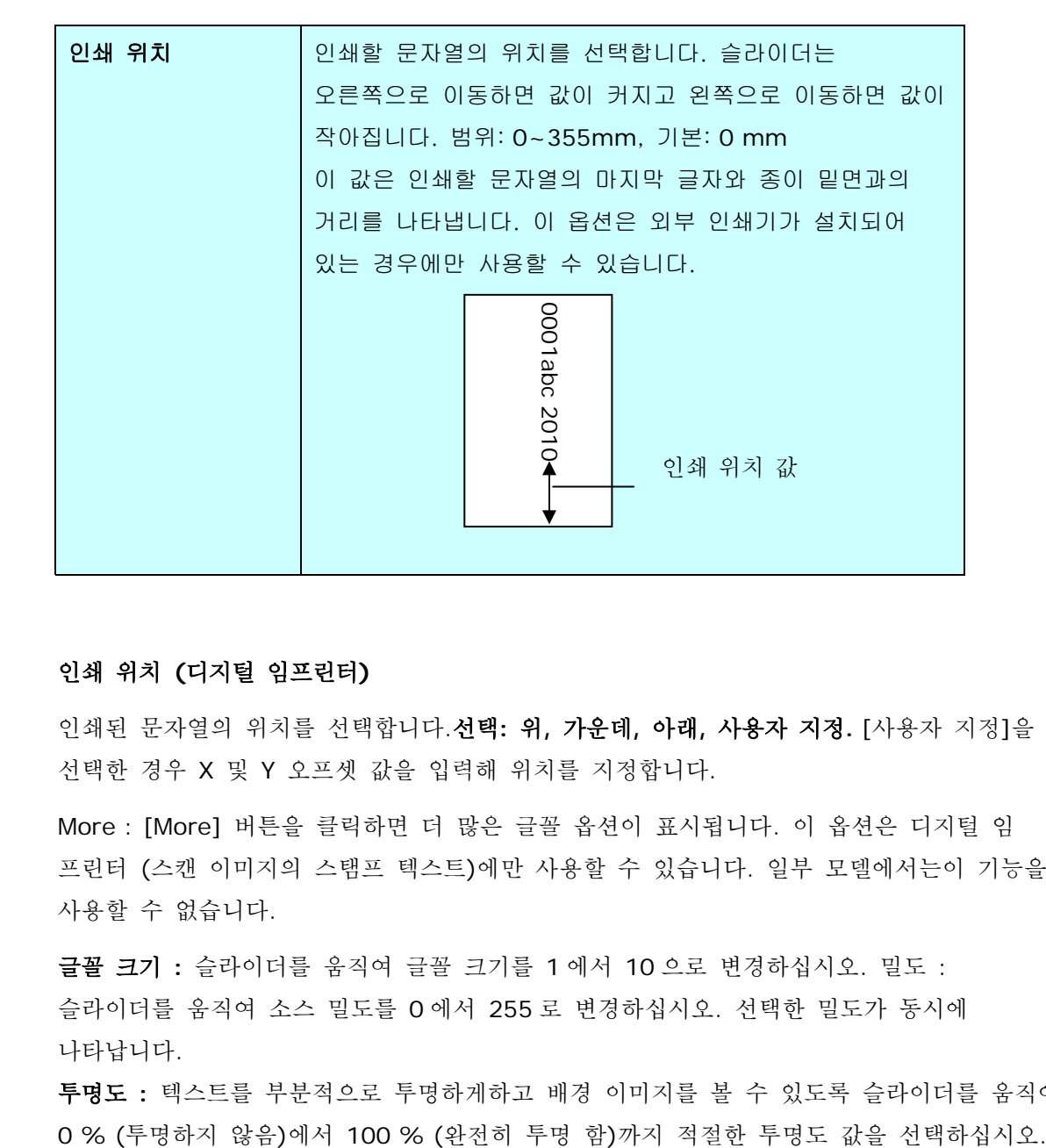

#### 인쇄 위치 **(**디지털 임프린터**)**

인쇄된 문자열의 위치를 선택합니다.선택**:** 위**,** 가운데**,** 아래**,** 사용자 지정**.** [사용자 지정]을 선택한 경우 X 및 Y 오프셋 값을 입력해 위치를 지정합니다.

More : [More] 버튼을 클릭하면 더 많은 글꼴 옵션이 표시됩니다. 이 옵션은 디지털 임 프린터 (스캔 이미지의 스탬프 텍스트)에만 사용할 수 있습니다. 일부 모델에서는이 기능을 사용할 수 없습니다.

글꼴 크기 **:** 슬라이더를 움직여 글꼴 크기를 1 에서 10 으로 변경하십시오. 밀도 : 슬라이더를 움직여 소스 밀도를 0 에서 255 로 변경하십시오. 선택한 밀도가 동시에 나타납니다.

투명도 **:** 텍스트를 부분적으로 투명하게하고 배경 이미지를 볼 수 있도록 슬라이더를 움직여

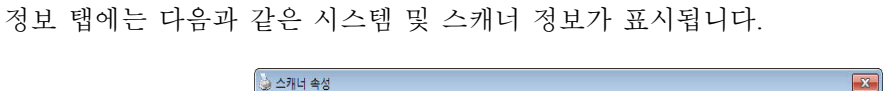

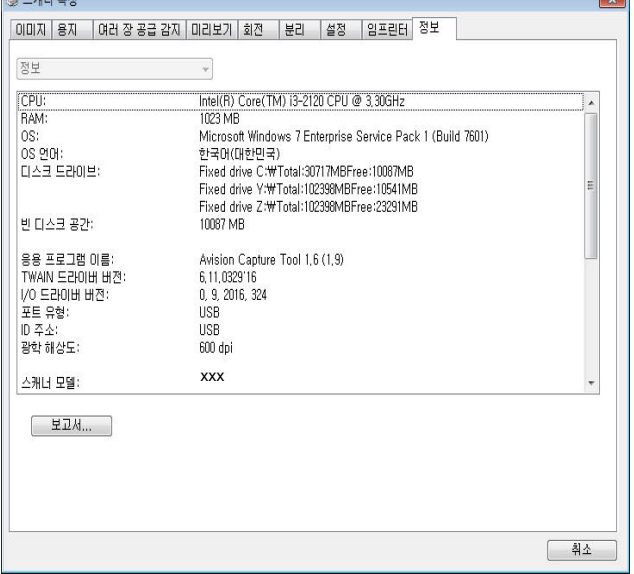

정보 탭 대화상자

## " 보고서" 버튼:

스캐너를 사용하는 동안 오류 메시지가 나오면 보고서 버튼을 클릭하십시오. report.txt 파일이 [Windows XP: C:\Documents and Settings\All Users\Application Data\%PRODUCTNAME%;

Windows Vista, Windows 7, Windows 8, Windows 10:

C:\ProgramData\%PRODUCTNAME% (C: 사용자의 시스템 드라이브)] 위치에 만들어집니다. 문제를 해결하려면 이 파일을 가까운 서비스 센터에 보내십시오.

## $"$  롤러 카운트 초기화" 버튼:

ADF 를 통해 권장되는 수의 페이지를 스캔한 후(이어지는 절 7.4 ADF 롤러 교체를 참조), ADF 롤러가 마모되어 문서 급지에 문제가 있을 수 있습니다. 이 경우에는 ADF 롤러를 새 것으로 교체하는 것이 좋습니다. (ADF 롤러는 반드시 공인된 서비스 센터를 통해 교체해야 합니다. 따라서 롤러를 교체하려면 스캐너를 반품하십시오.) ADF 롤러를 교체한 후에는 "롤러 카운트 초기화" 버튼을 클릭하여 롤러 카운트를 초기화하십시오.

#### 참고:

수명과 교체 방법은 스캐너 유형에 따라 다릅니다. 자세한 정보는 구매처에 문의하십시오.

# **9 ISIS** 인터페이스 운영

\*ISIS 드라이버를 설치하려면 앞장 '스캐너 설치'를 참조하십시오. ISIS 규격 애플리케이션을 시작해서 ISIS 사용자 인터페이스를 통해 검색을 시작할 수 있습니다.

ISIS 드라이버 운영 방법은 TWAIN 환경에서와 비슷합니다. ISIS 인터페이스 화면의 모든 기능은 아래와 같습니다:

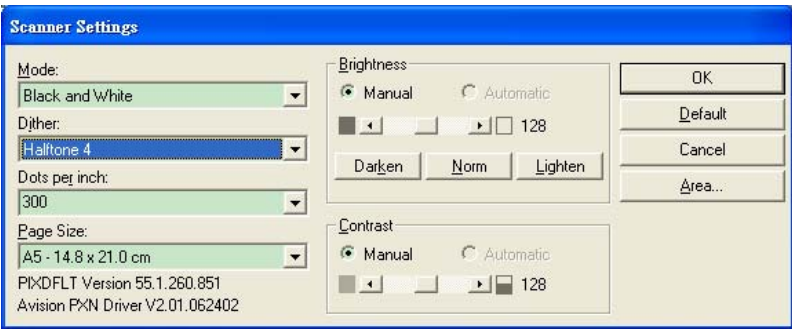

**Mode (**모드**):** 스캔 모드를 선택하는 것으로, 선택 항목으로 흑백,회색조,칼라가 있습니다. **Dither (**디더링**):** 5 단계의 중간색을 선택하거나 사용하지 않을 수 있습니다 **Dots per inch (dpi):** 원하는 해상도를 선택합니다. **Paper Size (**용지 크기**):** 원하는 용지를 선택합니다. **Brightness (**밝기**):** 스캔 이미지의 밝기와 어두운 정도를 선택합니다. **Contrast (**대비**):** 이미지의 가장 밝은 부분과 가장 어두운 부분 사이의 범위를 조정합니다. **Default (**기본 설정**):** 모든 설정을 다시 설정합니다. **Area (**영역**):** 스캔하고자 하는 부분 또는 지점을 선택합니다.

# **10** 스캔한 이미지를 컴퓨터로 보내기**(BM2 Air)**

## 시작하기 전에:

[**BM2 Air**](PC 로 스캔) 기능을 시작하기 전에 스캐너 드라이버와 Button Manager V2 가 설치되어 있어야 하며 8 장, 제품을 정규 스캐너로 사용하기의 앞 절에 나와있는 설명대로 USB 케이블을/또는 이더넷 케이블통해 스캐너를 컴퓨터에 연결해 두어야 합니다.

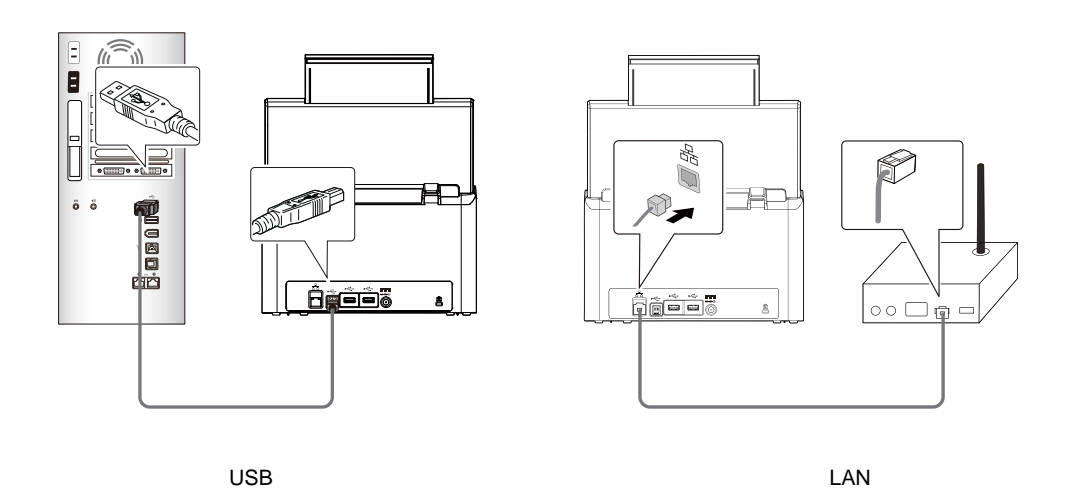

# **Button Manager V2** 설치하기

Button Manager V2 는 문서를 스캔해서 스캔한 이미지를 지정된 소프트웨어 애플리케이션에 링크할 수 있는 쉬운 방법을 제공해줍니다. 스캐너의 버튼을 한 번 터치하기만 하면 이 모든 것을 할 수 있습니다. 그러나 스캔을 시작하기 전에 적절한 파일 형식과 대상 애플리케이션이 보장될 수 있도록 우선 버튼 구성을 확인할 것을 권장합니다.

**1.** Button Manager V2는 시스템 트레이에서 실행됩니다. Button Manager V2와 스캐너 드라이버가 올바르게 설치되면, Button Manager V2가 시작되고 컴퓨터 화면 오른쪽 하단 모서리에 버튼 아이콘이 표시됩니다.

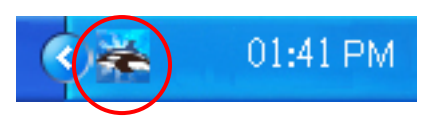

**2.** Button Manager V2 아이콘을 마우스 왼쪽 버튼으로 클릭하면 다음과 같은 버튼 패널이 화면에 표시됩니다.

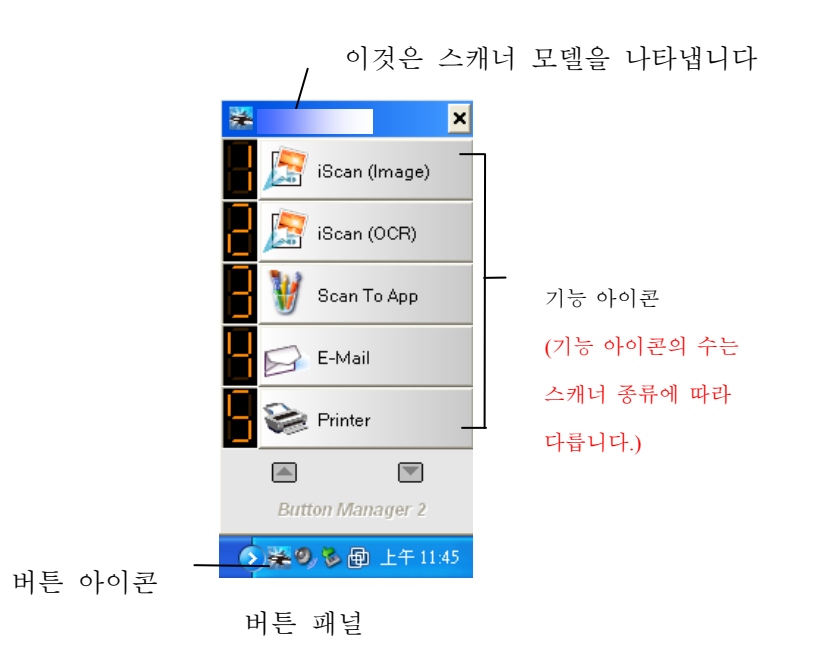

**3.** 버튼 패널에는 첫 번째 다섯 개의 스캔 버튼이 표시됩니다. 확인하려는 버튼(기능)을 마우스 오른쪽 버튼으로 클릭하십시오. 버튼 속성 창이 나타납니다.

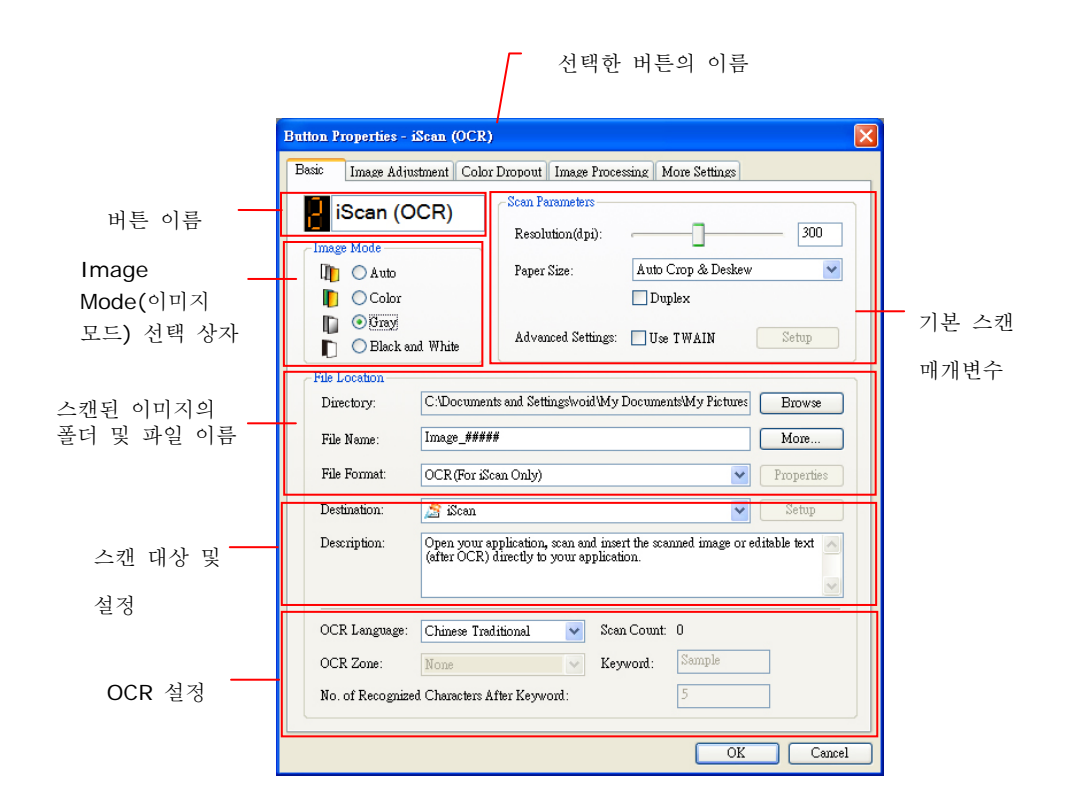

설정을 변경하고 싶을 경우, 이 창을 이용해서 파일 형식 설정, 대상 애플리케이션 또는 기타 스캔 설정을 재설정할 수 있습니다.

**4.** 창을 닫으려면 OK(확인) 버튼을 클릭하십시오.

# 원 터치 버튼으로 스캔하기

- **1.** 용지의 폭에 맞게 용지 가이드를 조정하거나 문서를 상단부터 자동 문서 공급 장치에 로드할 수 있습니다.
- **2.** 스캐너 화면에서 [**BM2 Air**]를 탭합니다.

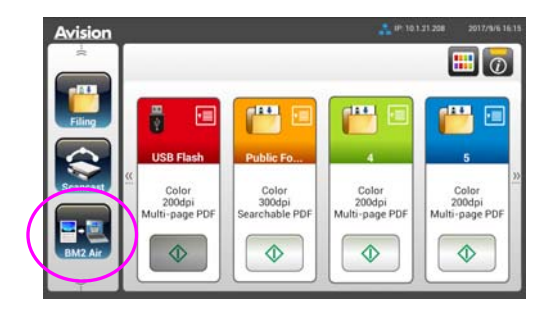

- **3.** 스캐너에 연결 중인 컴퓨터(로그인 이름) 목록이 표시됩니다.
- **4.** 원하는 버튼 번호 또는 목적지를 선택하십시오. (예를 들어 Microsoft Paint 를 열고 Microsoft Paint 창에 스캔한 이미지를 표시하는 버튼(기능) 3 인 "앱으로 스캔"을 이용해서 스캔하려는 경우에는 LCD 화면에 "기능 3"이 표시되어야 합니다.

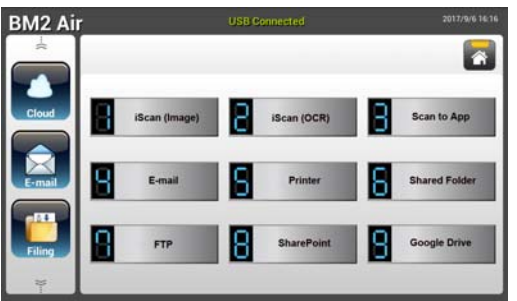

**5.** 스캔 작업이 완료되면 Microsoft Paint 소프트웨어가 작동되기 시작하고 스캔한 이미지가 아래와 같이 Microsoft Paint 주 창에 표시됩니다.

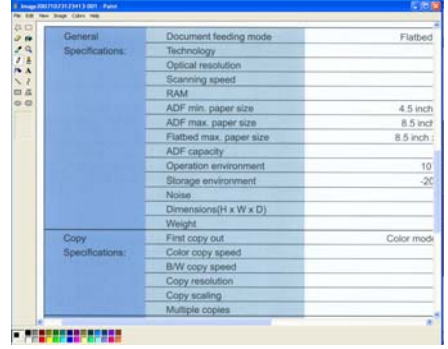

Button Manager V2 사용 방법에 대한 자세한 내용은 함께 제공된 CD에 들어있는 사용 설명서를 참조하십시오.

참고**:** 

터치스크린 청소하기

터치 스크린 모니터를 젖은 천으로 청소한 다음 마른 천으로 닦아내십시오.

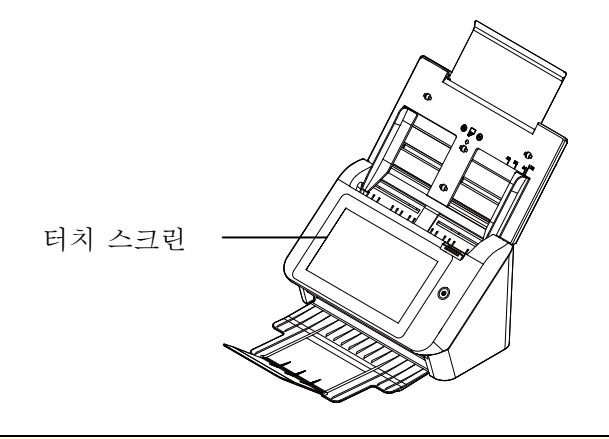

경고: 액체, 가정용 클리너 또는 중성 세제를 사용하지 마십시오. 터치 스크린이 손상될 수 있습니다.

# <span id="page-175-0"></span>롤러 청소

지침에 따라 처음 4,000 ~ 5,000 회 스캔 후 롤러와 유리를 청소 한 다음 매주 청소를 수행하십시오. 지침은 스캔하는 문서 유형에 따라 다릅니다.

팁**!** 문서가 쉽게 공급되지 않거나 여러 문서가 동시에 공급되거나 스캔 한 이미지에 줄무늬가 나타나면 스캐너를 청소해야합니다.

## 과정

- **1.** 면봉에 프로판올(95%)을 적십니다.
- **2.** ADF 해제 버튼을 누르고 전면 커버를 왼쪽으로 엽니다. 표면의 먼지가 완전히 제거될 때까지 ADF 롤러를 돌리며 닦습니다.
- **3.** 청소가 다 끝났으면 커버를 닫습니다. 이제 다시 사용할 준비가 되었습니다.

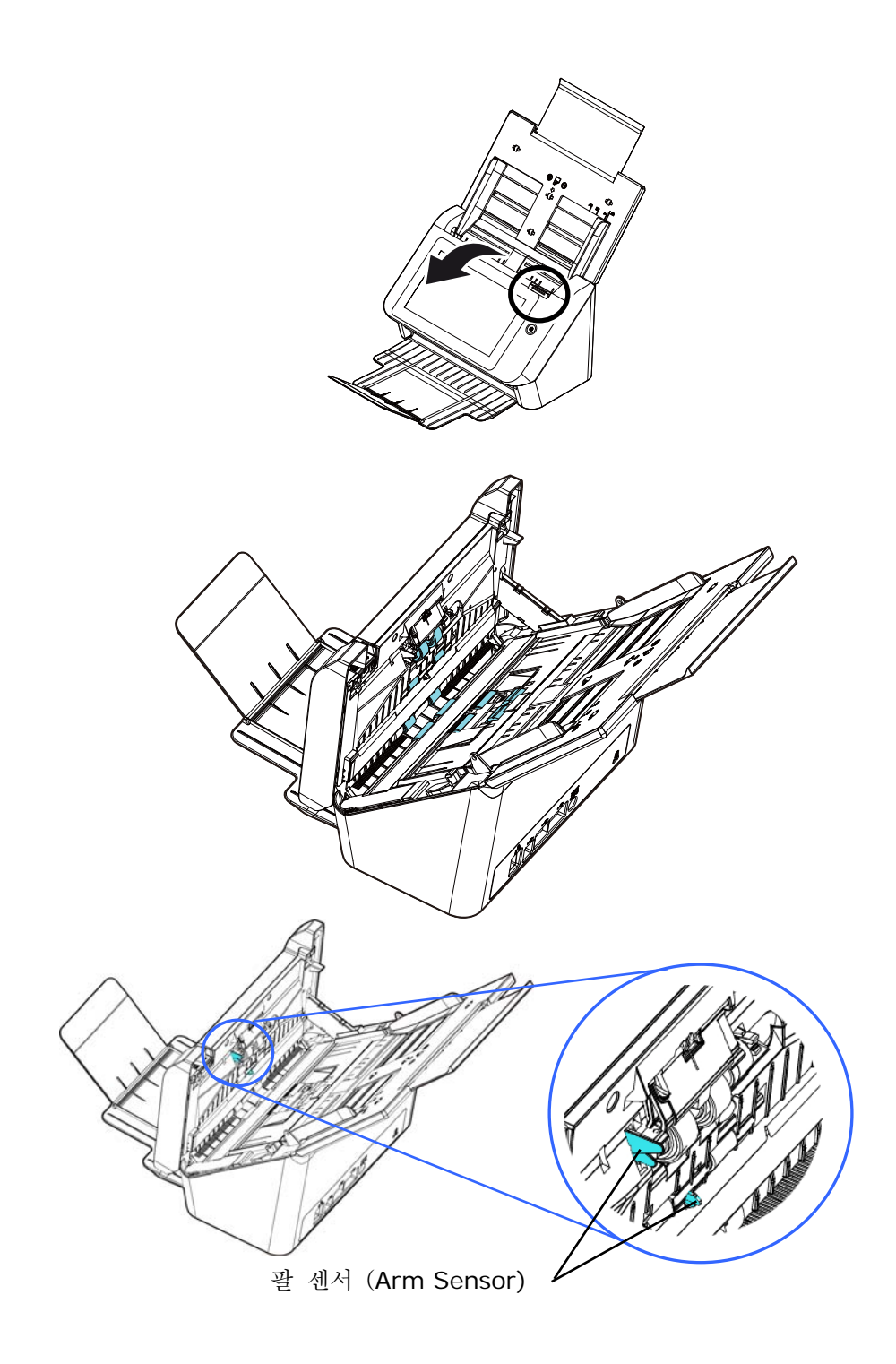

경고**:**  청소할 때 팔 센서가 끊어 지거나 손상되지 않도록주의하십시오.

- **1.** ADF 앞면 덮개를 천천히 엽니다.
- **2.** 보풀이 없는 깨끗한 천에 이소프로필 알코올(95%)을 묻힙니다.
- **3.** 아래 그림처럼 걸레를 양쪽으로 움직여서 유리와 흰색 영역의 먼지나 더러운 물질을 닦습니다.

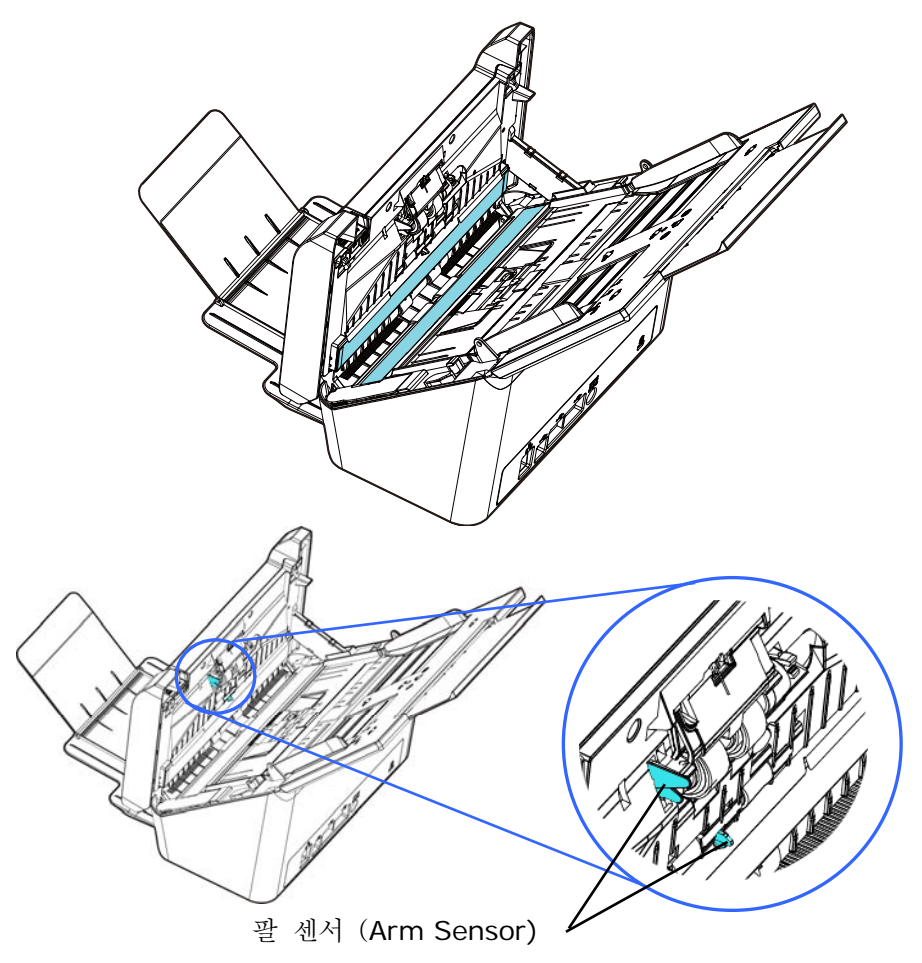

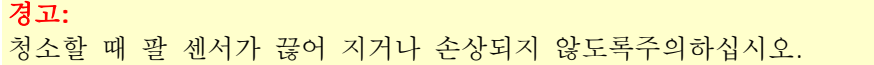

스캐너가 때때로 초음파 센서를 통해 복수 급지를 감지하지 못하는 경우, 종이 먼지 나 이물질이 초음파 센서 표면에 쌓일 수 있습니다. 센서를 청소하려면 다음 단계를 따르십시오.

- **1.** 스캐너의 앞면 도어를 왼쪽으로 엽니다.
- **2.** 깨끗한 천에 이소프로필알코올(95%)을 적십니다. 실수로 알코올을 너무 많이 적신 경우 젖은 천을 짜내십시오.
- **3.** 초음파 센서 표면의 먼지와 먼지를 부드럽게 닦아냅니다.

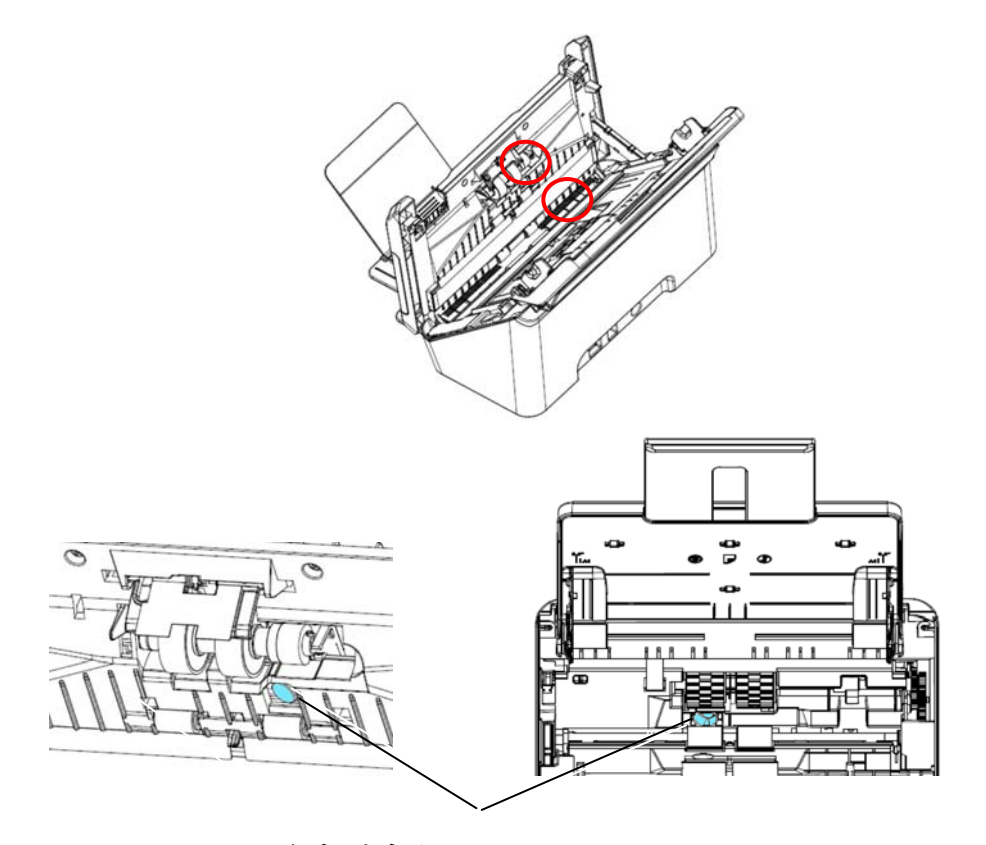

초음파 센서 (Ultrasonic Sensors)

# 노트**:** 청소가 어려울 경우 면봉을 사용하세요. 초음파 센서 사용 가능 여부는 스캐너 모델에 따라 다릅니다. 청소시 암 센서가 눌 리거나 손상되지 않도록주의하세요. 섹션 [롤러 청소를](#page-175-0) 참조하십시오.

# 마찰 롤러 청소

- **1.** 깨끗한 천에 이소프로필 알코올(95%)을 약간 적십니다. 실수로 알코올을 너무 많이 적신 경우 젖은 천을 짜내십시오.
- **2.** 손잡이를 가볍게 당겨 ADF 덮개를 엽니다.

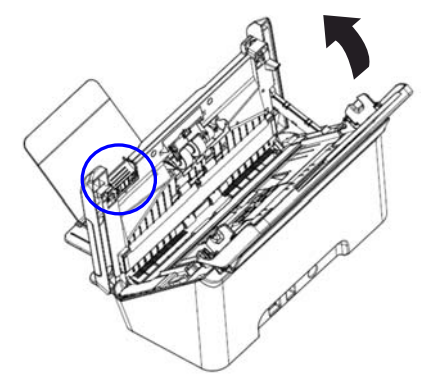

- **3.** 마찰 롤러를 제거하는 방법은 다음 절 마찰 롤러 교체를 참조하십시오.
- **4.** 한 손으로 롤러 어셈블리의 한쪽 끝을 잡고 다른 손으로 롤러 표면을 부드럽게 닦아 얼룩의 먼지를 제거합니다. 롤러의 표면을 긁지 않도록 주의하십시오. 롤러를 돌리면서 롤러 전체를 청소하십시오.

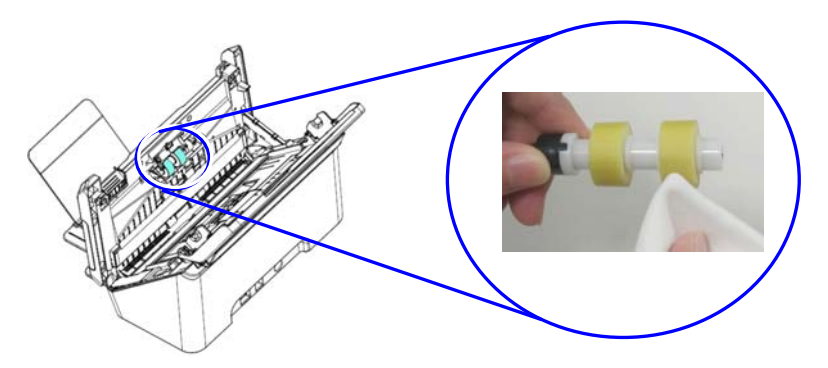

- **5.** 마찰 롤러를 제거하는 방법은 다음 절 마찰 롤러 교체를 참조하십시오.
- **6.** 딸깍 소리가 날 때까지 ADF 의 가운데를 아래로 눌러 원래의 위치대로 ADF 를 닫습니다.
#### ▲ 경고:

- 다른 세제를 사용하여 롤러를 청소하지 마십시오. 다른 세제 사용 시 롤러가 손상되고 그로 인해 급지 오류가 발생할 수 있습니다.
- 롤러의 표면만 부드럽게 닦고 알코올이 완전히 증발할 때까지 기다리십시오. 롤러가 손상되고 이로 인해 급지 오류가 발생할 수 있으므로 알코올이 내부 폼으로 과도하게 흘러 들어가지 않도록 주의하십시오.

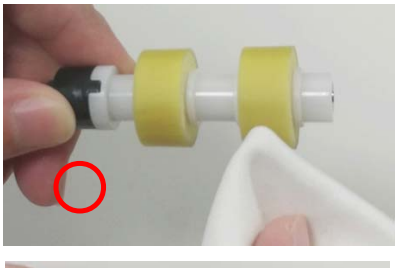

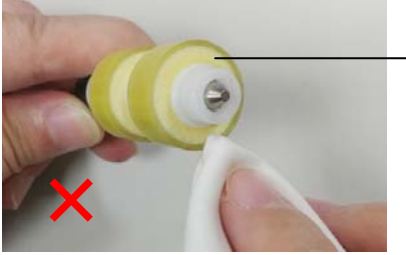

알코올을 적신 천이 롤러 표면 아래의 폼에 닿거나 알코올이 폼으로 과도하게 흘러 들어가지 않도록 주의하십시오.

# **ADF** 프릭션 롤러 교체하기

ADF 를 통해 약 \*100,000 페이지 정도를 자동 급지한 이후에 ADF 감마 롤러가 닳아서 급지에 약간의 어려움이 생길 수 있습니다. 이런 경우, 새 ADF 롤러 교체가 필요합니다. ADF 롤러 주문은 가까운 판매점에 문의하여 주시고, 아래 순서에 따라 교체해 주시기 바랍니다.

#### 해체 절차

- **1.** ADF 해제 버튼을 누릅니다.
- **2.** 부드럽게 ADF 전면부 커버을 좌측으로 엽니다.

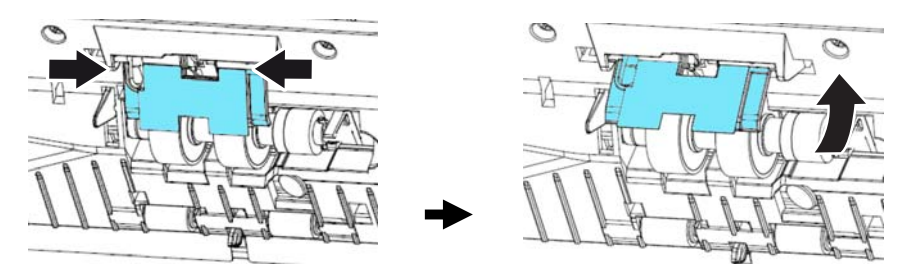

**3.** 손가락으로 마일 라 어셈블리를 잡고 아래 그림과 같이 들어 올립니다.

**4.** 감마 롤러의 우쪽 끝을 눌러 슬롯으로부터 분리시킨 후, 구멍으로부터 왼쪽 끝을 분리시킵니다.

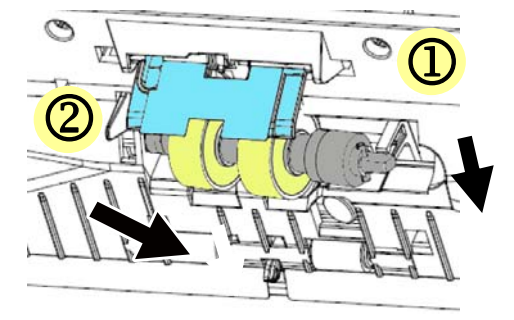

**5.** 샤프트에서 롤러를 제거합니다.

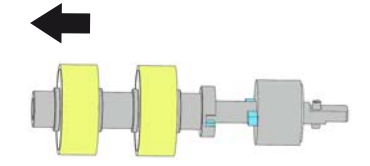

#### 조립 절차

**1.** 샤프트에 롤러를 설치합니다.

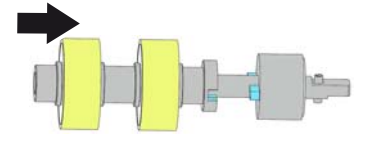

**2.** 프릭션 롤러의 왼쪽 끝을 원래의 장소에 삽입합니다.

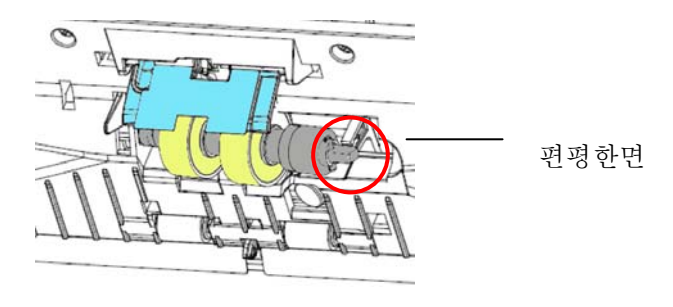

중요 사항**:**

D 자형 끝이 그림과 같이 D 자형 구멍에 맞춰져 있는지 확인하십시오. 그렇지 않을 경우 문서가 공급 장치에 급지되지 않아 기기에서 오작동이 발생할 수 있습니다.

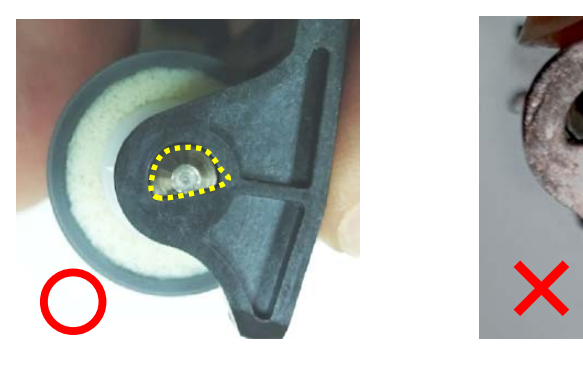

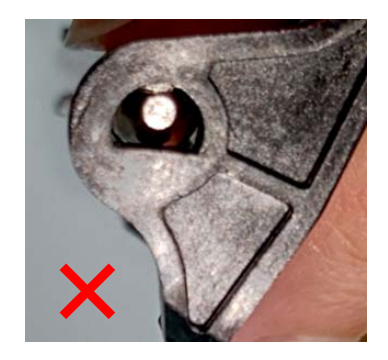

**3.** 프릭션 롤러의 우측 끝을 슬롯에 삽입합니다.

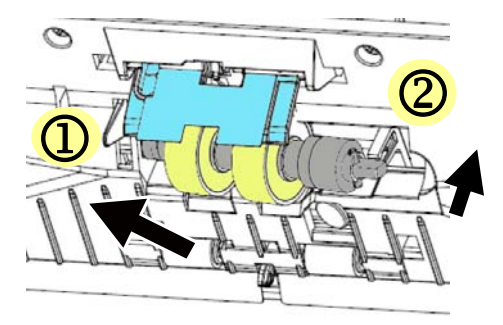

#### 중요 사항**:**

오른쪽 끝의 평평한 표면은 아래 그림과 같이 홈에 수평으로 삽입해야 합니다.

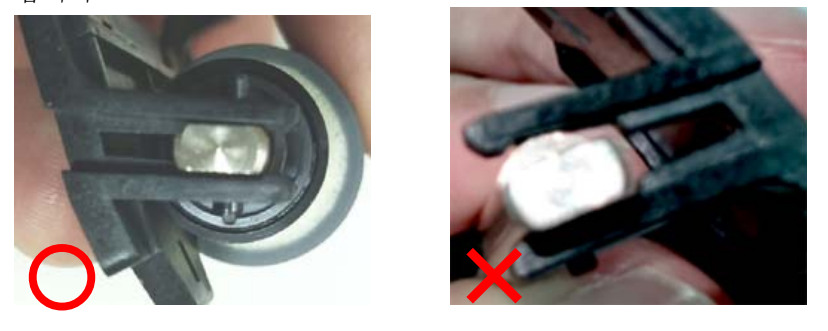

**4.** 마일 라 어셈블리를 아래로 누릅니다.

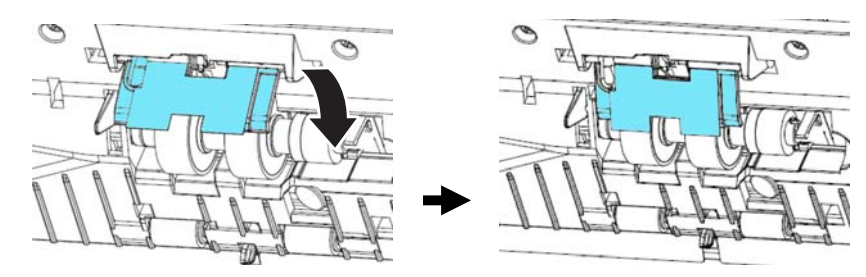

**5.** ADF 전면 커버를 닫습니다.

#### 경고**:**  교체 할 때 마일 라가 끊어 지거나 손상되지 않도록주의하십시오.

#### 주의**:**

- 소모품은 정기적으로 교체해야 합니다. 수명이 끝나기 전 교체할 수 있도록 소모품을 미리 구입하시는 것이 좋습니다.
- 교체 주기는 A4(80 g/m2 [20 lb]) 우드프리 페이퍼 또는 일반 종이 사용 기준입니다. 실제 주기는 사용되는 종이의 유형과 스캐너 사용 및 청소 주기에 따라 달라집니다.
- 지정된 소모품만 사용하십시오.
- 소모품을 구입하시려면 스캐너를 구입하셨던 매장 또는 공인 스캐너 서비스 제공자에게 문의하십시오.

# **ADF** 롤러 교체

ADF 를 통해 \*200,000 페이지 정도를 스캔하면 ADF 롤러가 마모되어 문서 급지가 원활하지 않을 수 있습니다. 이러한 경우에는 새 ADF 롤러로 교체해줘야 합니다. 가까운 대리점에 ADF 롤러를 주문하고 다음 절차에 따라 롤러를 교체하십시오.

#### 해체 절차

**1.** ADF 해제 버튼을 눌러 ADF 전면 커버를 엽니다.

**2.** 두 손으로 롤러 커버를 당겨서 엽니다.

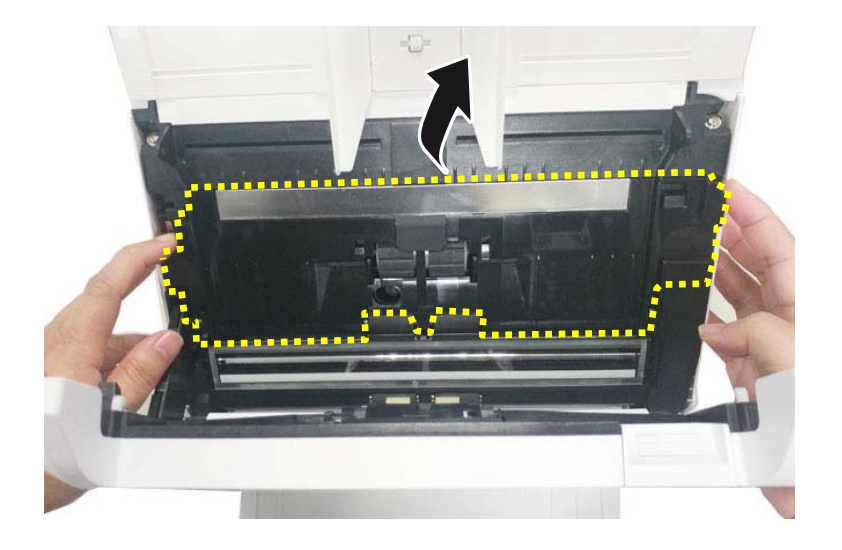

**3.** 표시된 것과 같이 상단 ADF 롤러의 탭을 위로 올립니다.

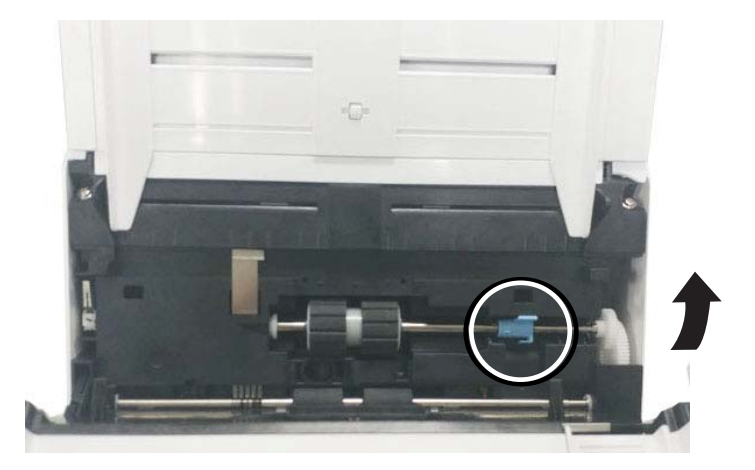

**4.** 슬롯으로부터 ADF 롤러의 우측 끝을 분리하고 상단의 ADF 롤러를 제거합니다.

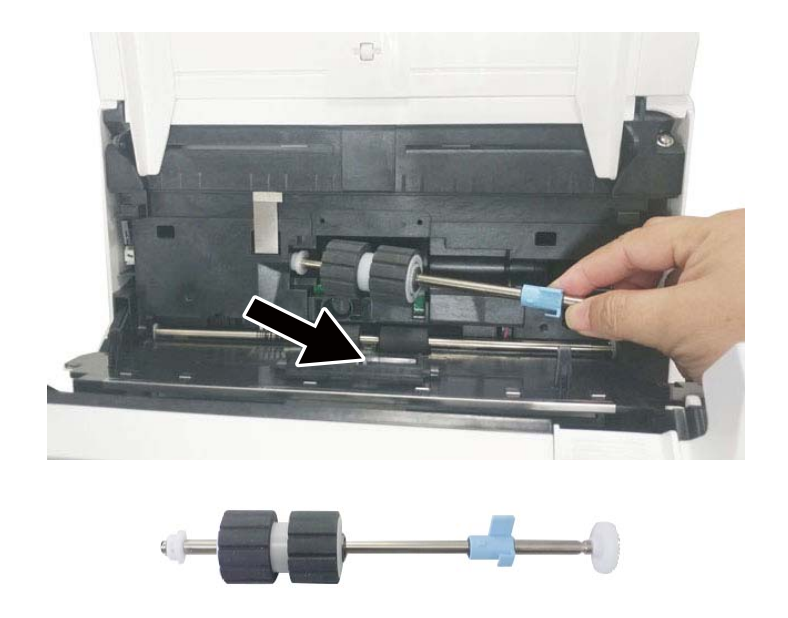

#### 조립 절차

**1.** 우선 하단 ADF 롤러의 왼쪽 끝을 슬롯에 삽입하고, 하단 ADF 롤러를 알맞은 위치에 장착합니다.

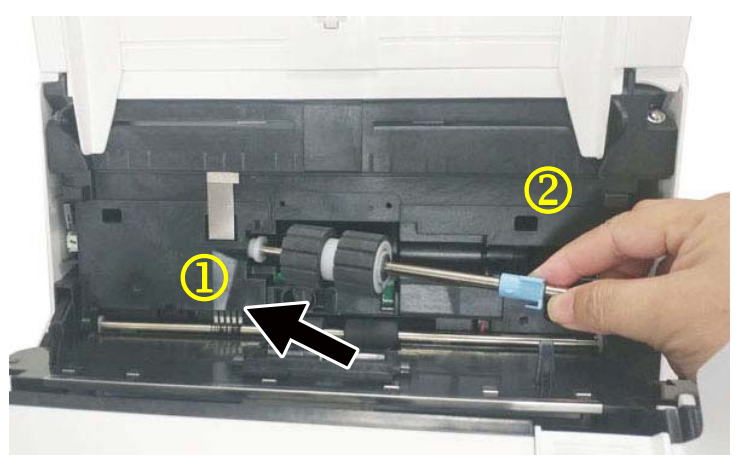

**2.** 그림과 같이 하단 ADF 롤러의 탭을 아래로 내립니다.

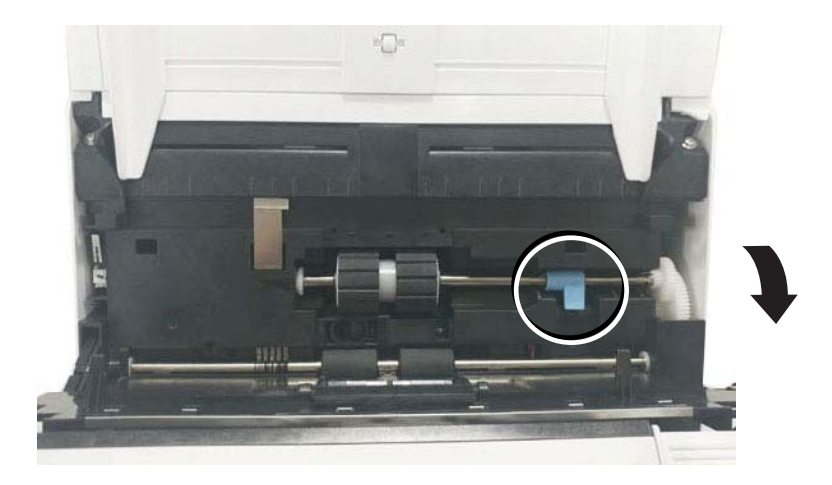

**3.** ADF 롤러 커버를 닫습니다. 올바르게 설치되었다면 딸깍하는 소리가 날 것입니다.

#### 주의**:**

- 소모품은 정기적으로 교체해야 합니다. 수명이 끝나기 전 교체할 수 있도록 소모품을 미리 구입하시는 것이 좋습니다.
- 교체 주기는 A4(80 g/m2 [20 lb]) 우드프리 페이퍼 또는 일반 종이 사용 기준입니다. 실제 주기는 사용되는 종이의 유형과 스캐너 사용 및 청소 주기에 따라 달라집니다.
- 지정된 소모품만 사용하십시오.
- 소모품을 구입하시려면 스캐너를 구입하셨던 매장 또는 공인 스캐너 서비스 제공자에게 문의하십시오.

# **12 문제 해결**

# 용지 걸림 해결

문서 스캔 도중 용지가 걸리면 다음 단계별 절차에 따라 용지를 제거 하십시오:

- **1.** 조심스럽게 전면부 뚜껑을 여십시오.
- **2.** 조심해서 ADF 부분에서 종이를 제거합니다.
- **3.** 전면부 뚜껑을 닫으면 이제 사용할 준비가 끝났습니다.

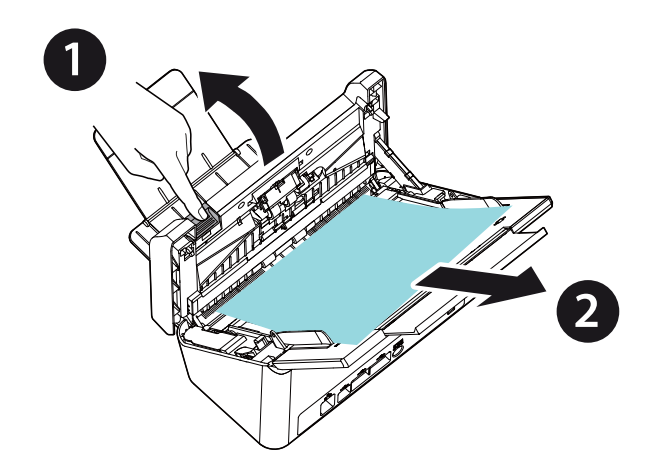

# Q & A

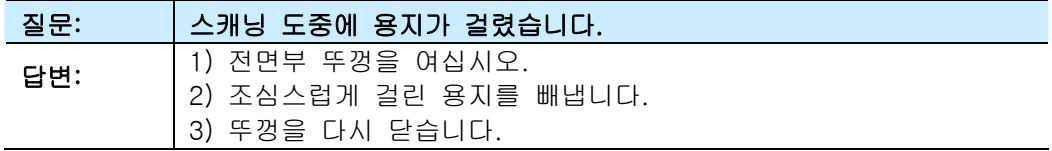

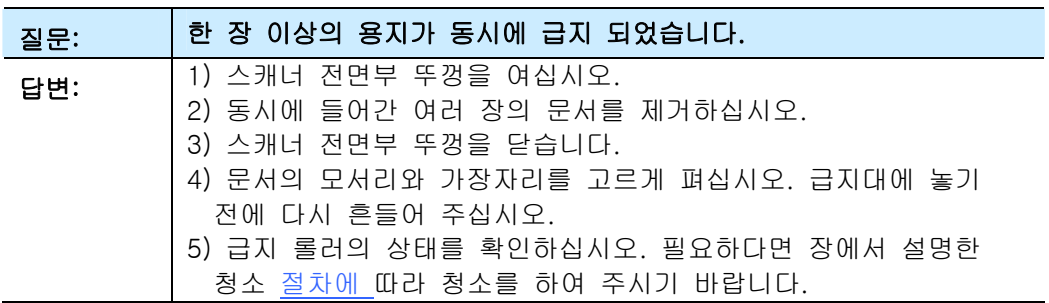

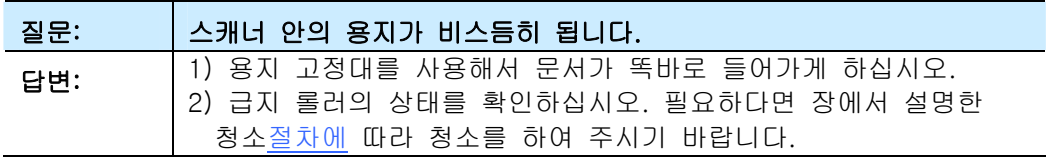

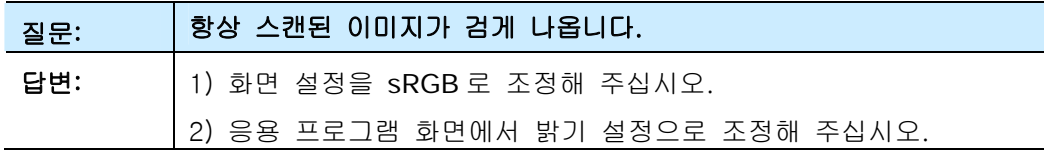

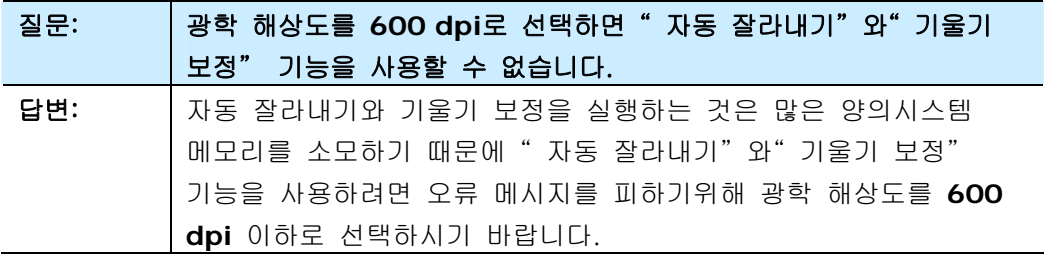

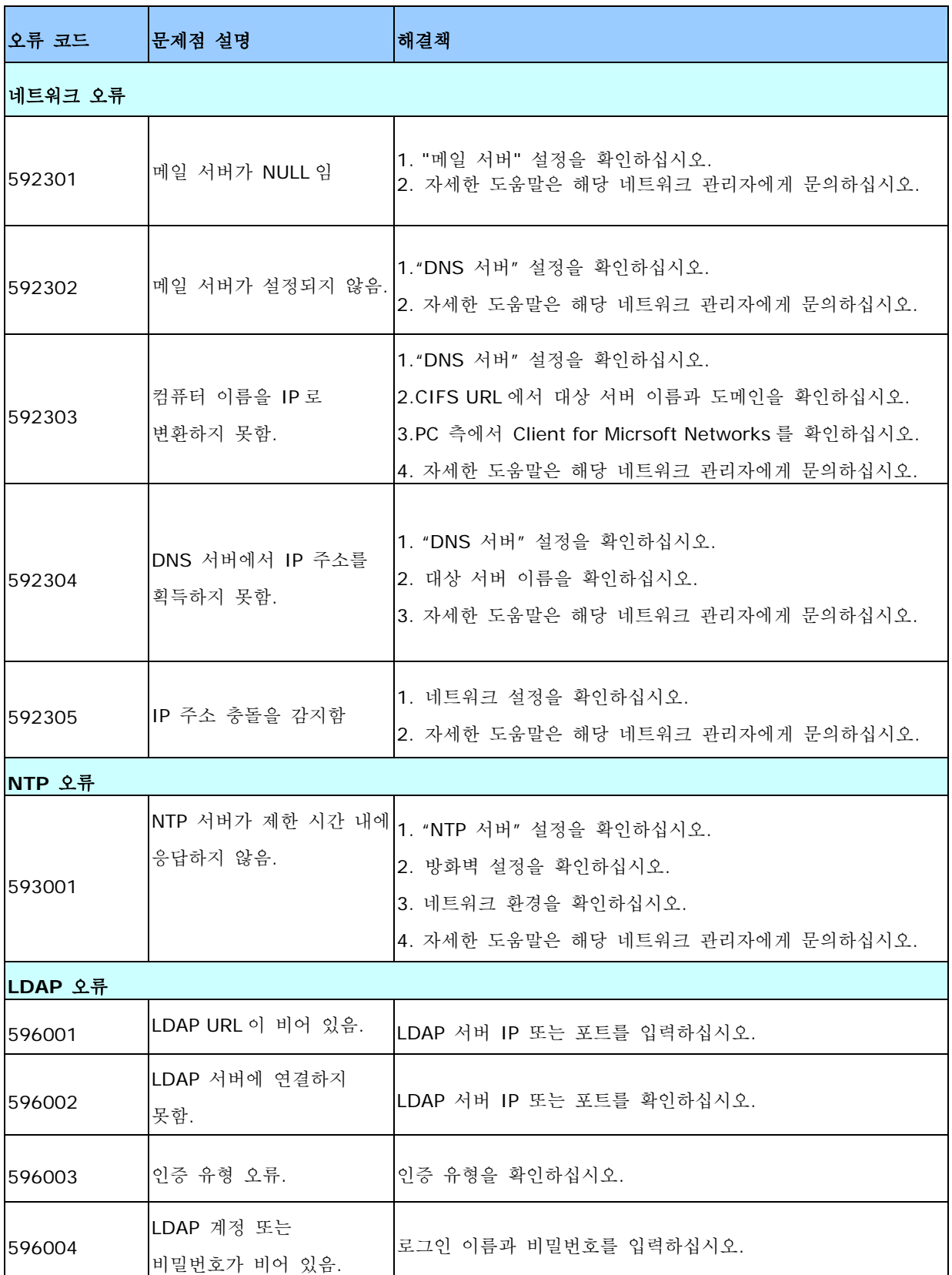

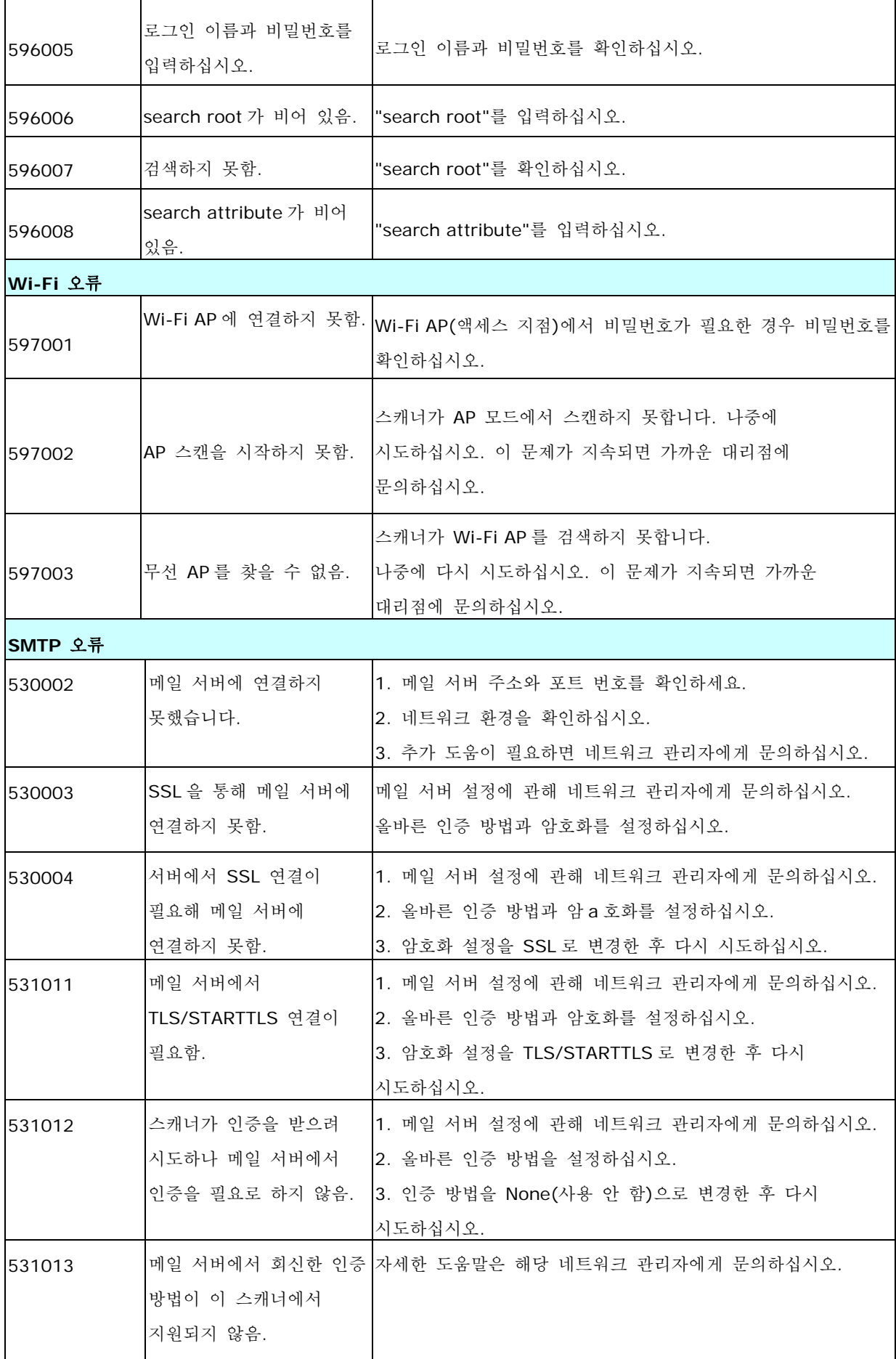

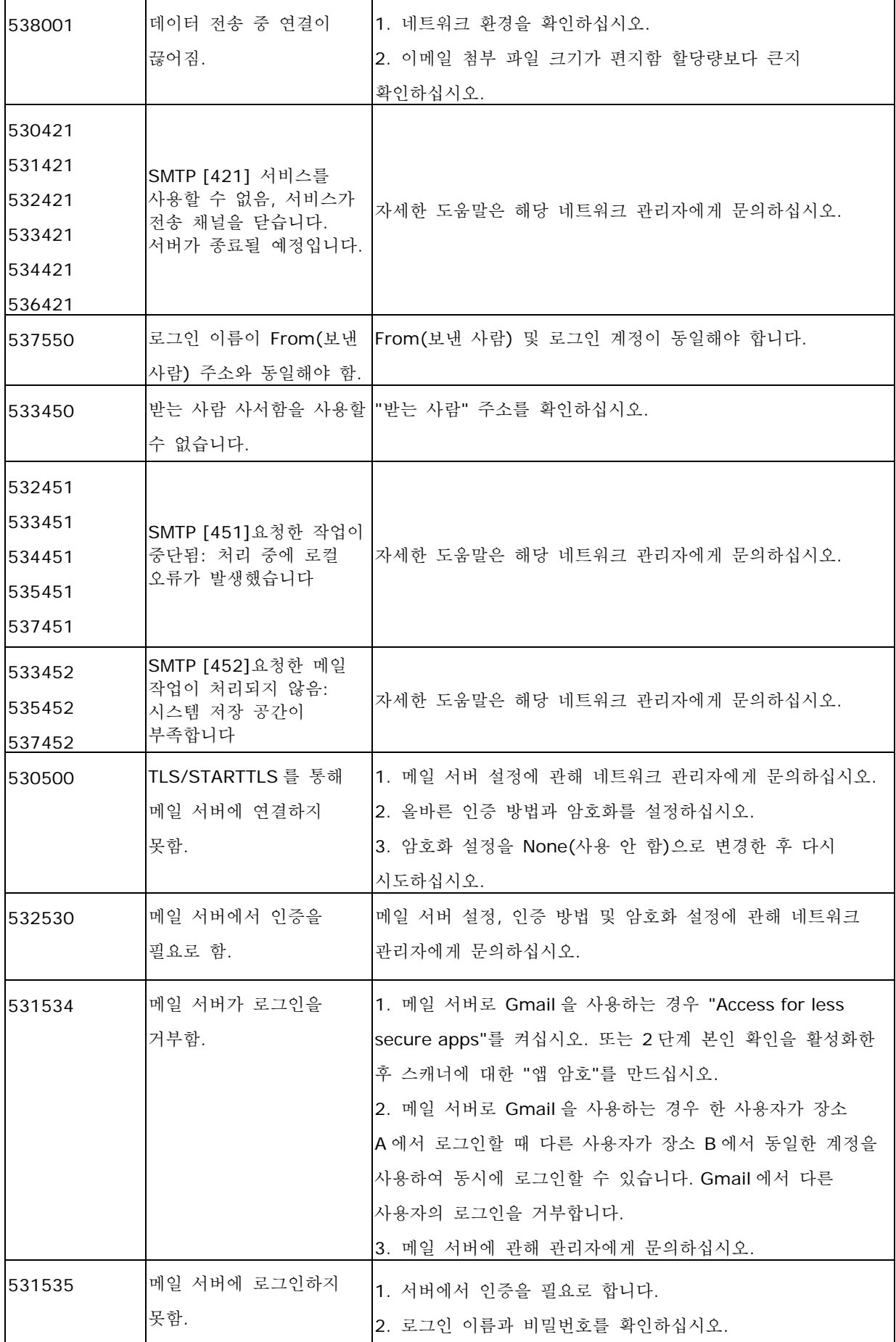

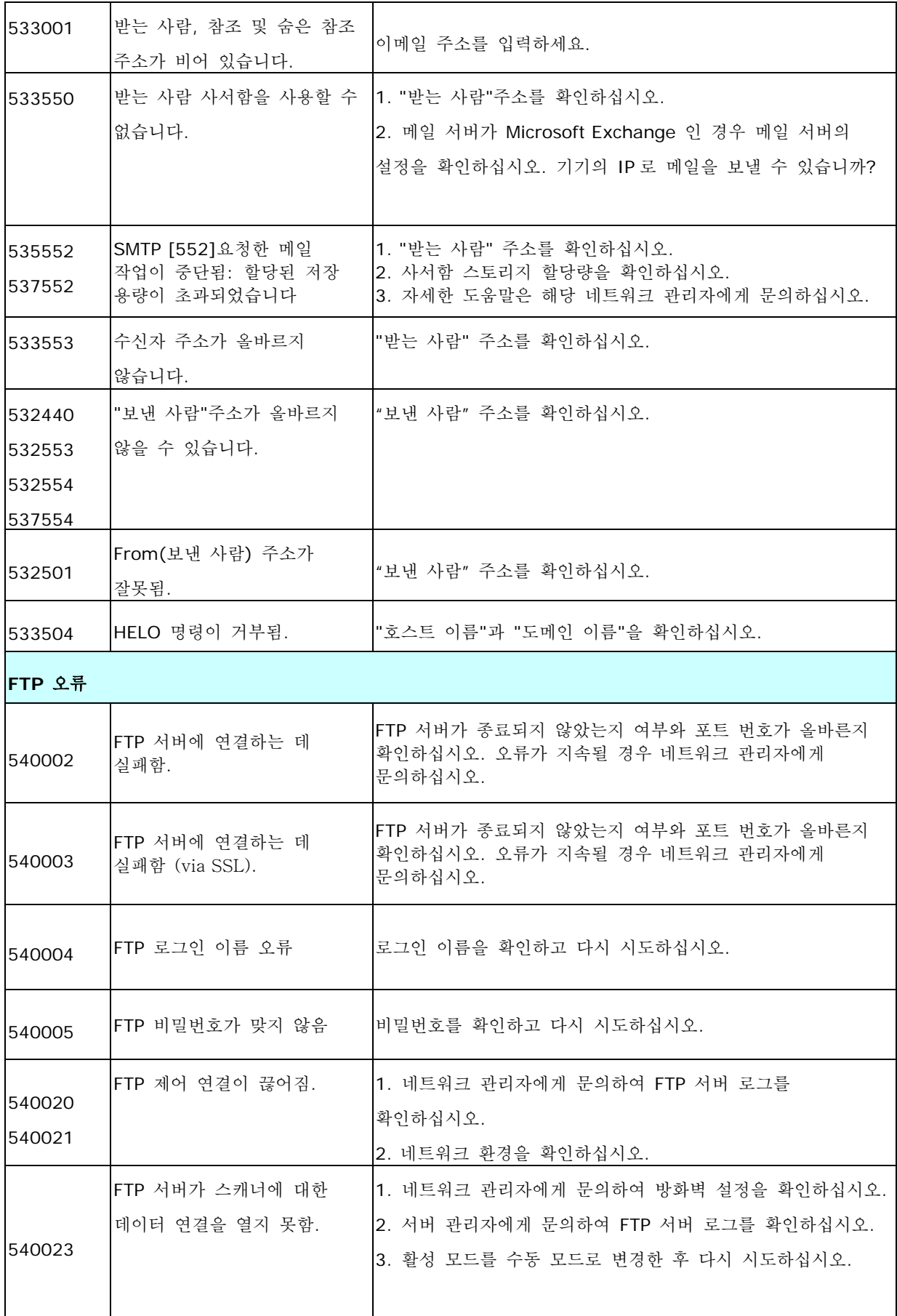

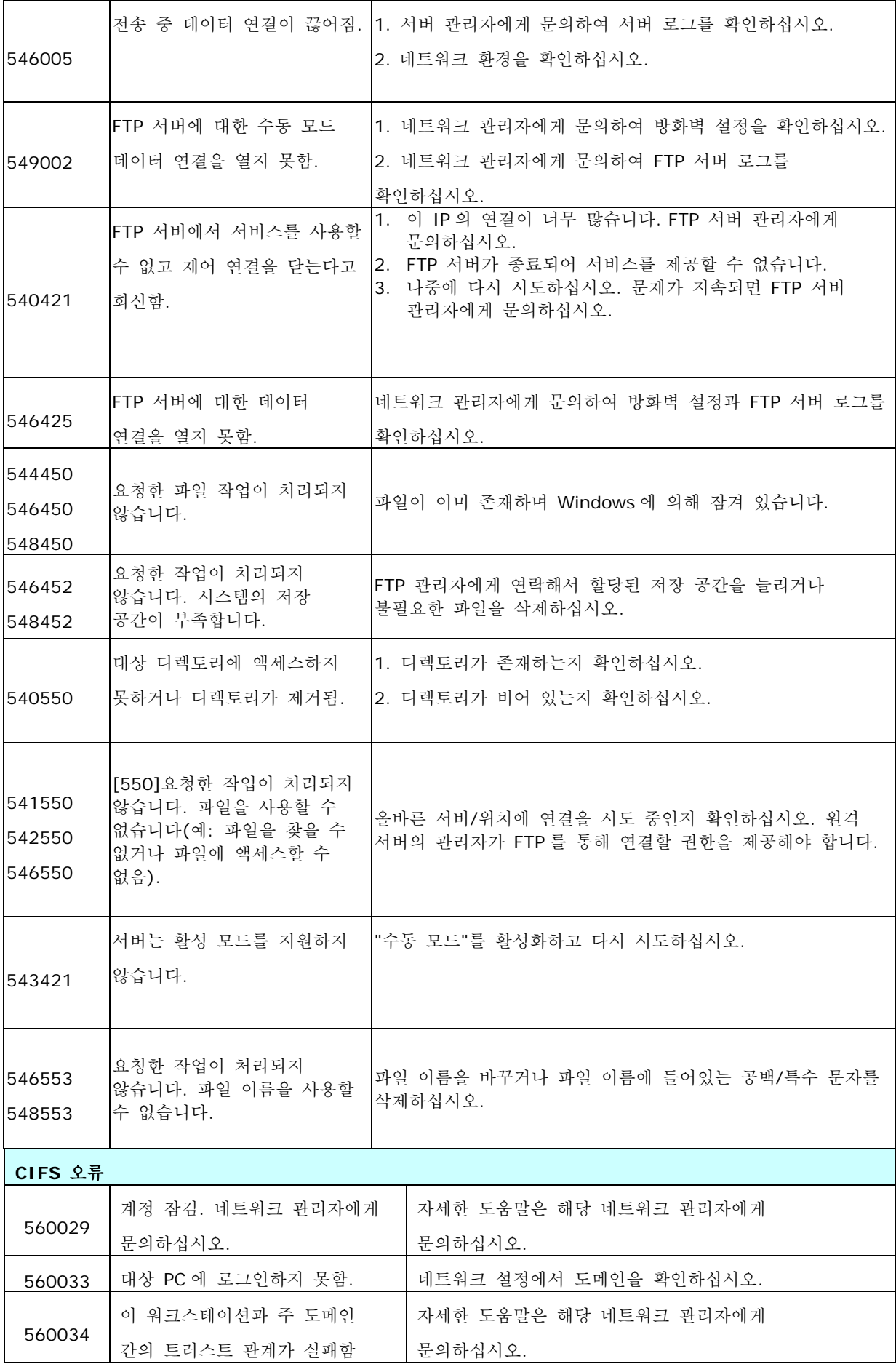

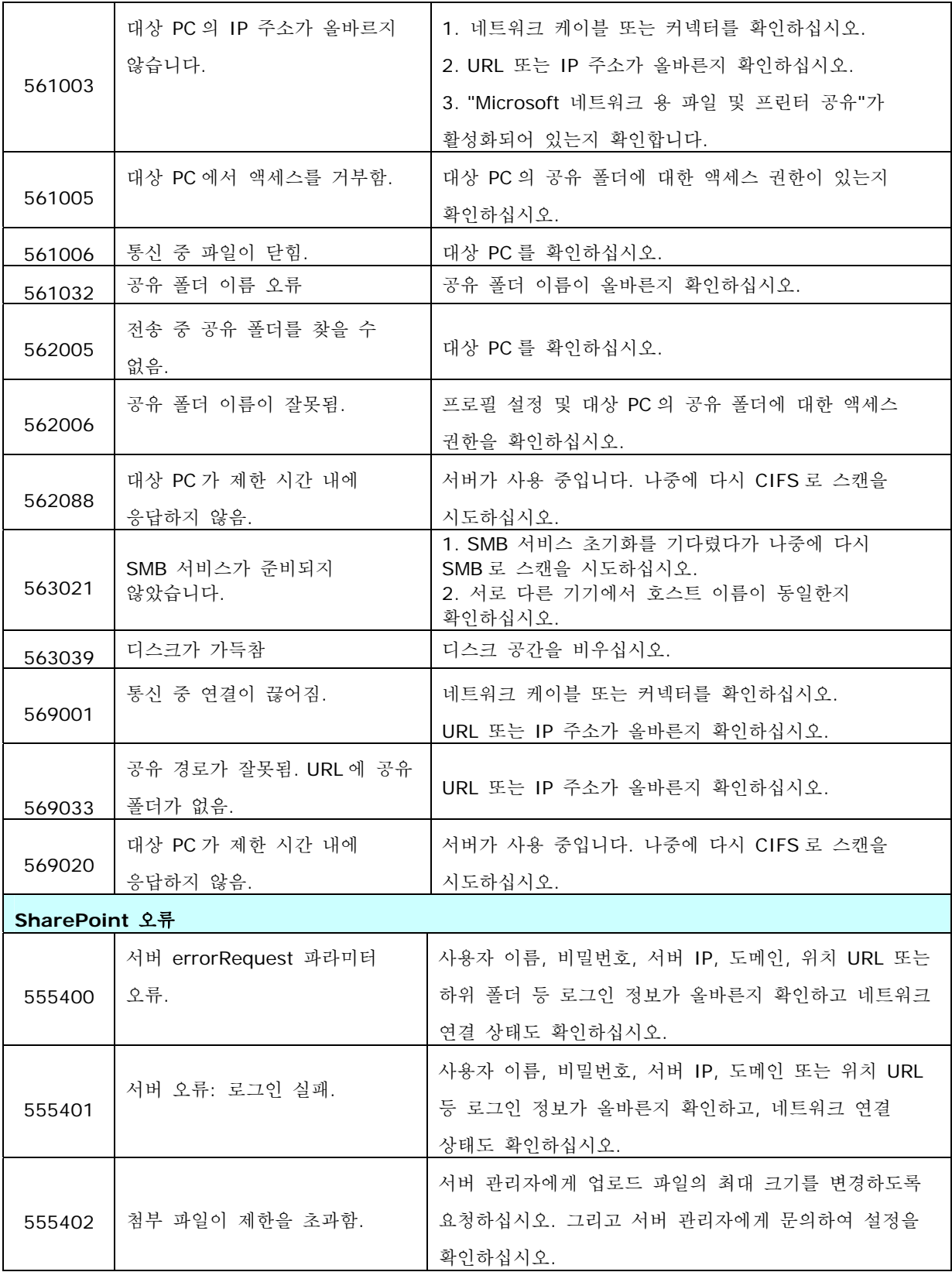

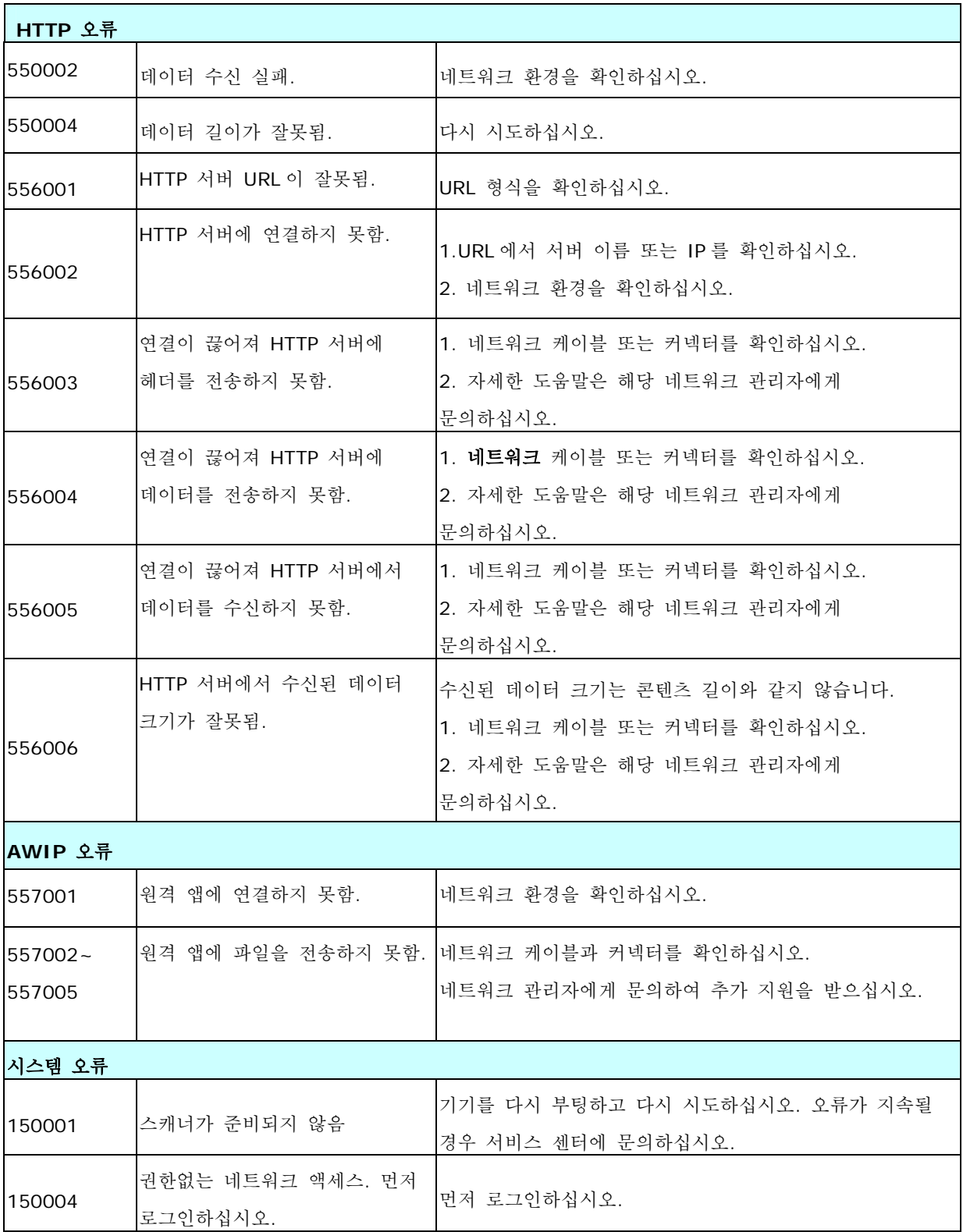

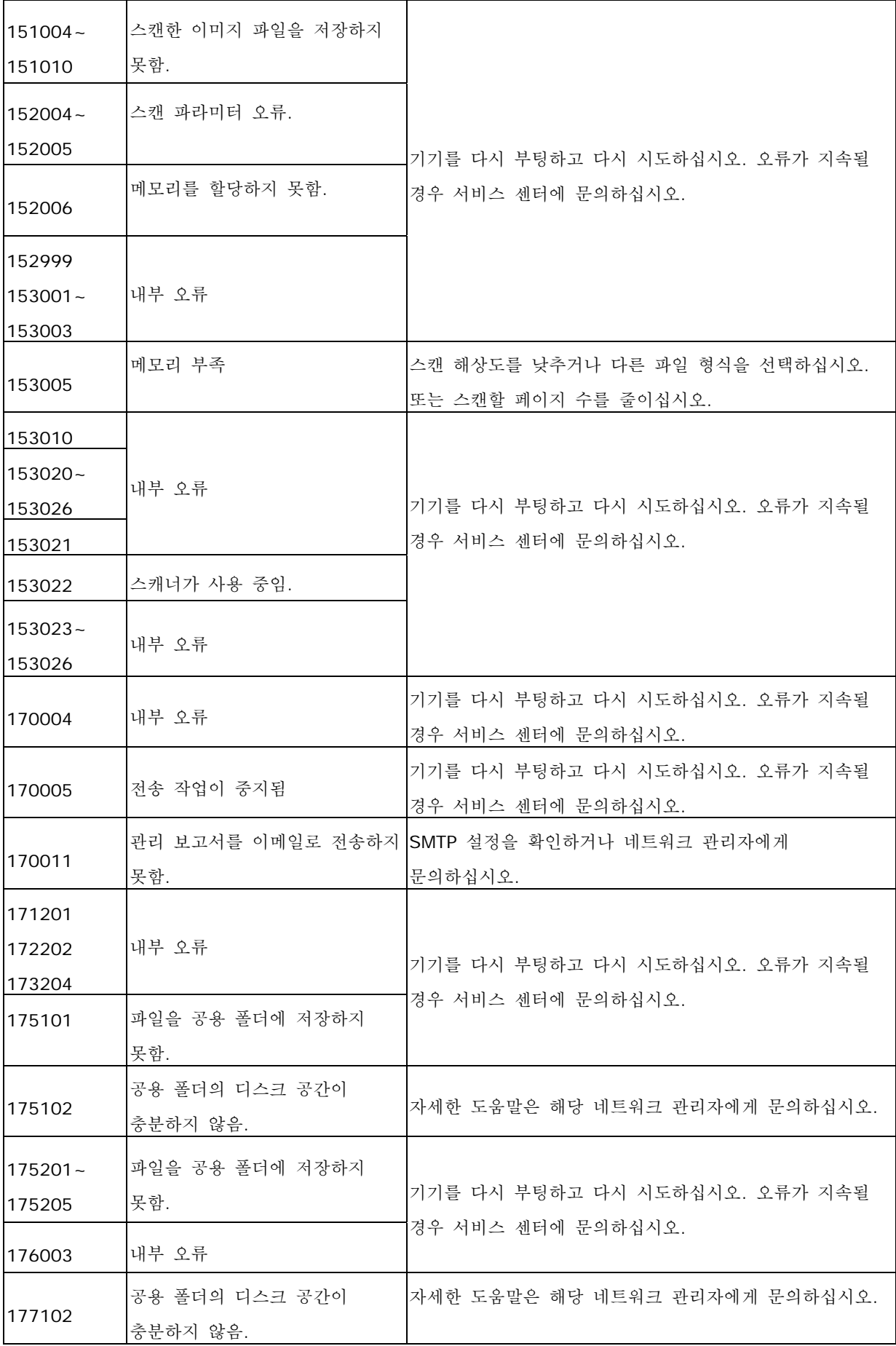

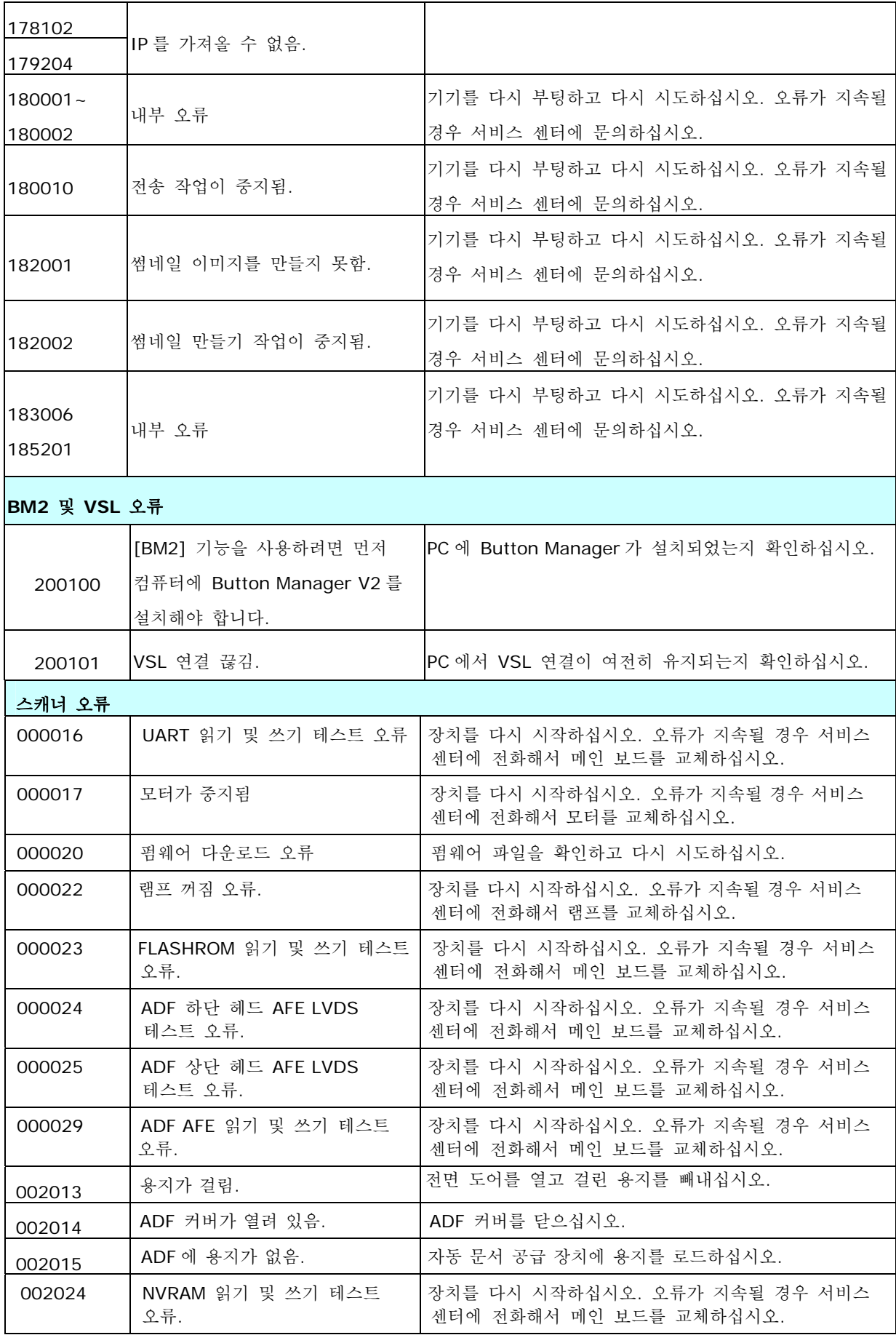

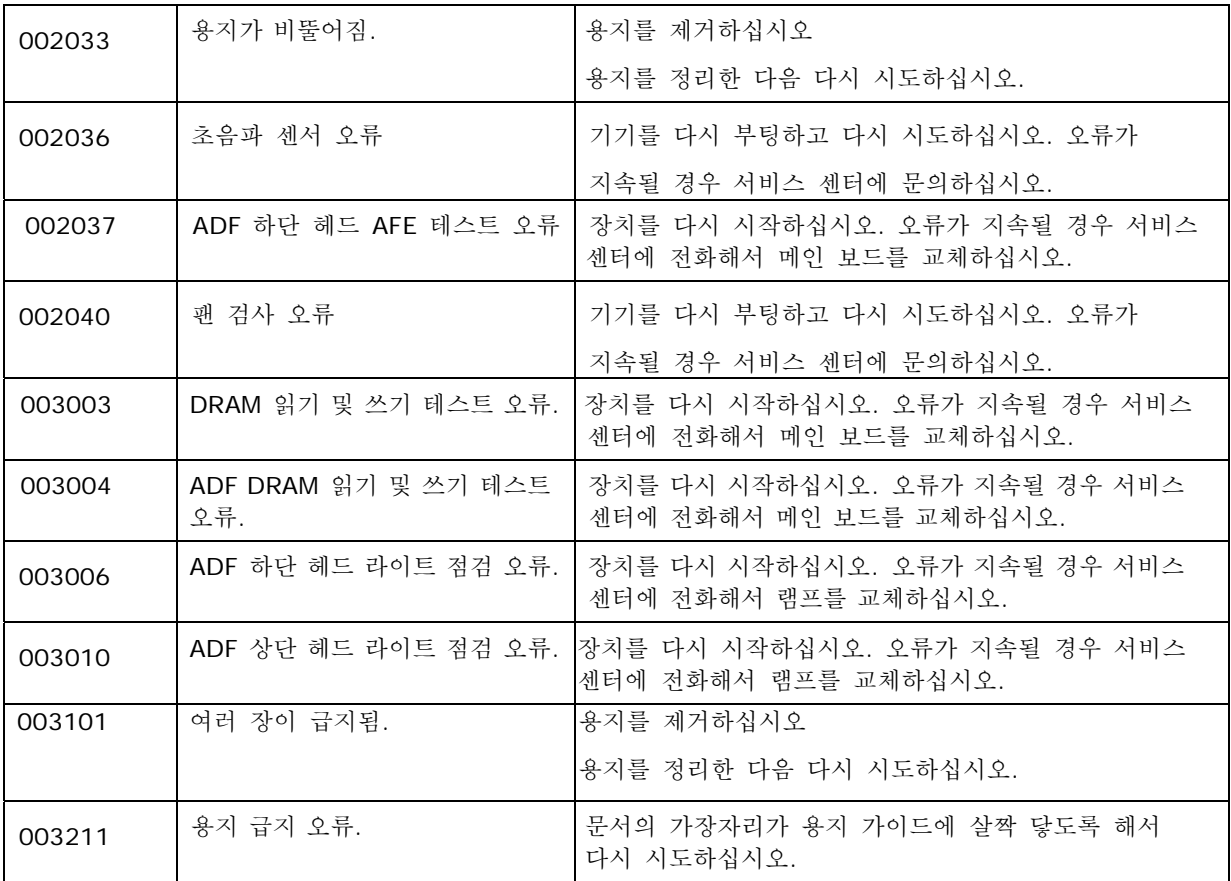

Avision 에 연락을 하기 전에 섹션 4.14, 정보 탭을 참조하여 다음과 같은 정보를 준비해 주시기 바랍니다:

- 스캐너의 제품 번호와 갱신 번호 (스캐너 하단에 있습니다);
- 하드웨어 구성 (예, CPU 유형, 램 크기, 사용 가능 디스크 공간, 비디오 카드, 인터페이스 카드);
- 스캐닝 프로그램의 이름과 버전;
- 스캐너 드라이버의 버전.

아래 연락처로 연락해 주십시오:

#### 본사

#### **Avision Inc.**

No. 20, Creation Road I, Science-Based Industrial Park, Hsinchu 300, Taiwan, ROC 전화: +886 (3) 578-2388 팩스: +886 (3) 577-7017 E-MAIL: [service@avision.com.tw](mailto:service@avision.com.tw)  웹 사이트: http://www.avision.com.tw

#### 미국 및 캐나다 지역

### **Avision Labs, Inc.**  6815 Mowry Ave., Newark CA 94560, USA 전화: +1 (510) 739-2369 팩스: +1 (510) 739-6060 E-MAIL: [support@avision-labs.com](mailto:support@avision-labs.com)  웹 사이트: http://www.avision.com

#### 중국 지역

**Technical Support Center in Shanghai**  7A,No.1010, Kaixuan Road, Shanghai 200052 P.R.C. 전화: +86-21-62816680 팩스: +86-21-62818856 E-MAIL: sales@avision.net.cn 웹 사이트: [http://www.avision.com.cn](http://www.avision.com.cn/)

### 유럽 지역

#### **Avision Europe GmbH**

Bischofstr. 101 D-47809 Krefeld Germany 전화: +49-2151-56981-40 팩스: +49-2151-56981-42 E-MAIL: info@avision-europe.com 웹 사이트: [http://www.avision.de](http://www.avision.de/) 

#### Espaço Brasil

#### **Avision Brasil Ltda.**

Avenida Jabaquara, 2958 - Cj. 75 - Mirandópolis – 전화: 04046-500 - São Paulo, Brasil TEL: +55-11-2737-6062 E-MAIL: suporte@avisionbrasil.com.br 웹 사이트: http://www.avisionbrasil.com.br

# **13 사양**

# (모든 사양은 통지 없이 변경될 수 있습니다**.** 사양에 대한 자세한 내용은 **http**:**//www.avision.com** 을 참조하십시오**.**)

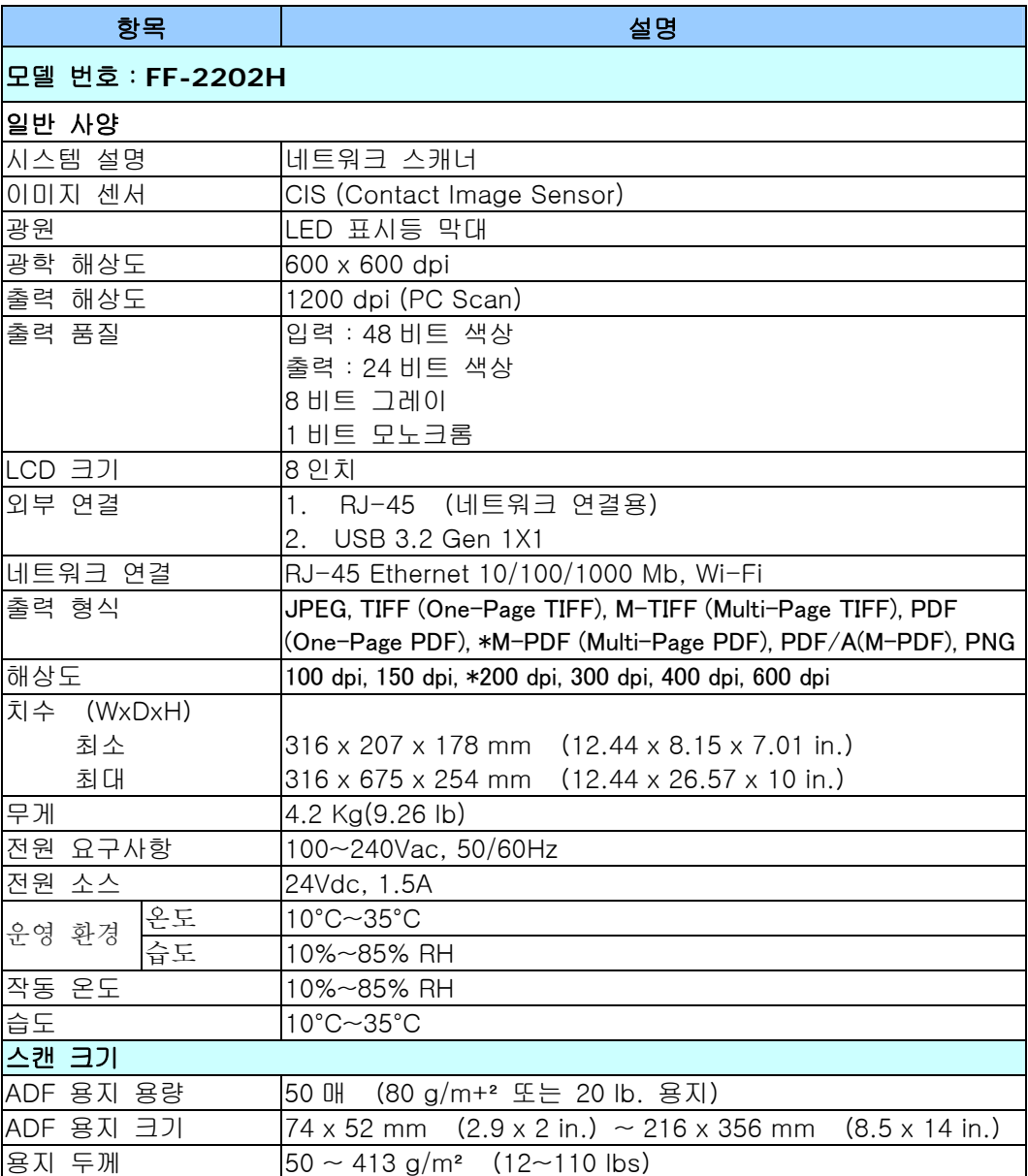

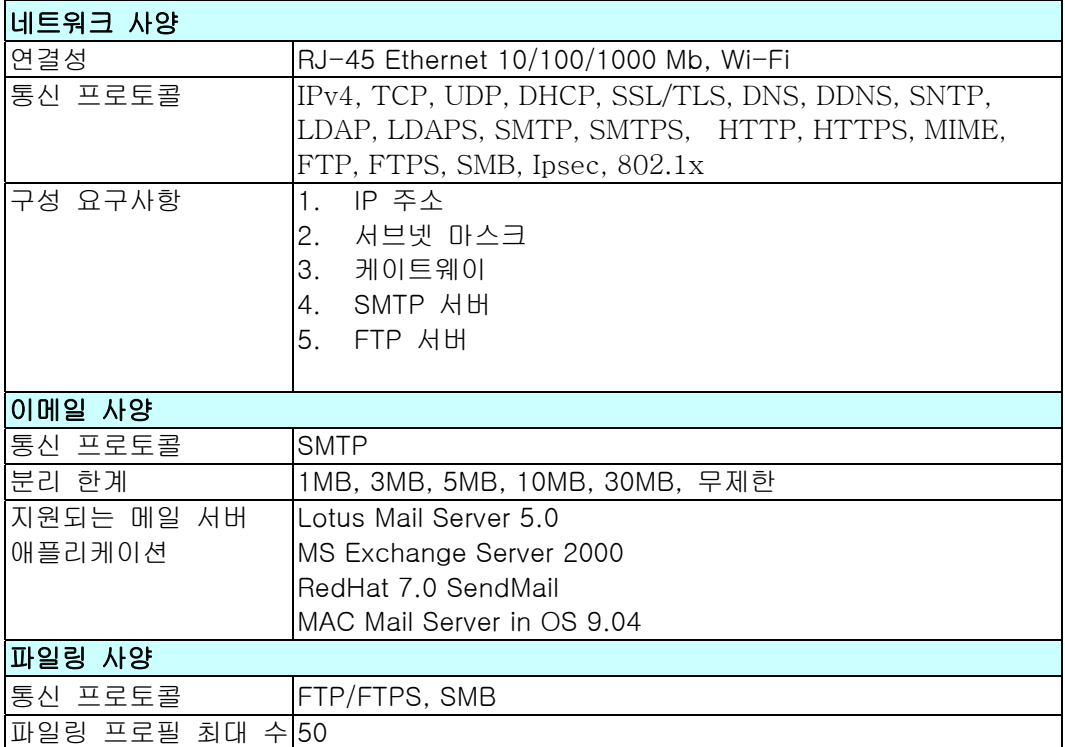

# **Wi-Fi Specifications ( Wi-Fi** 사양 **) :**

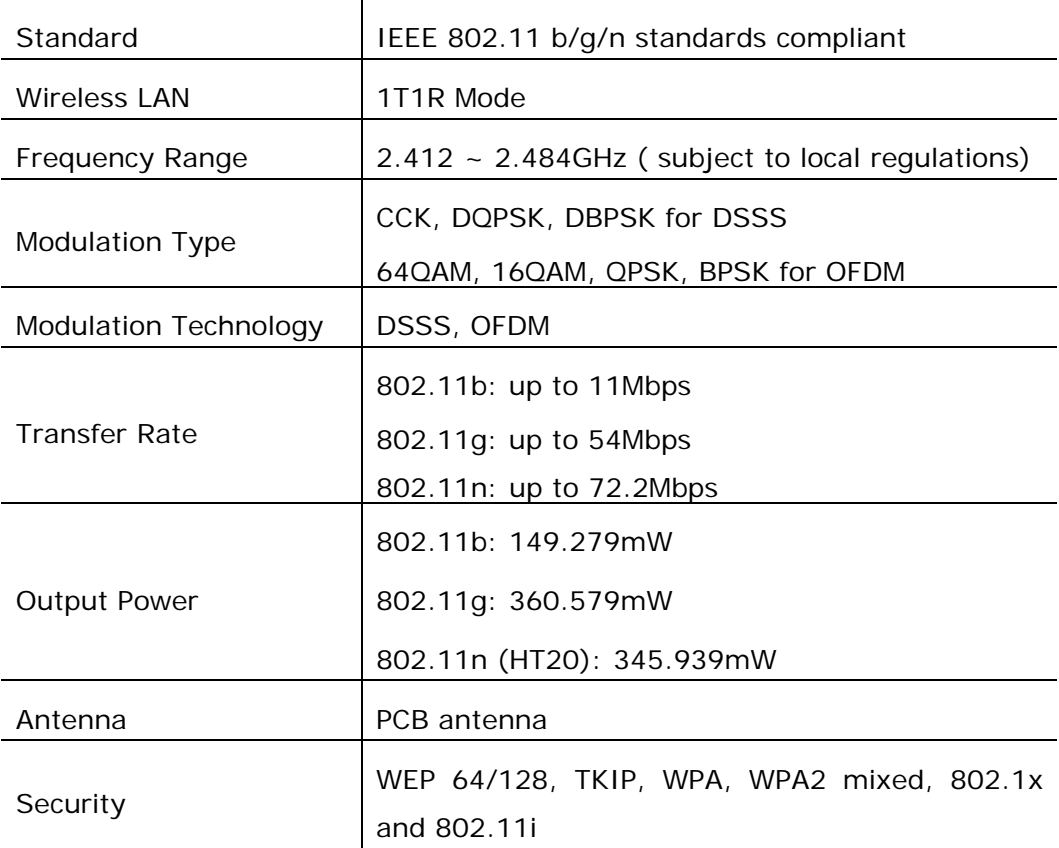